# Dell™ PowerEdge™ 1955 Systems Configuration Guide

Guide de configuration Konfigurationsanleitung Guía de configuración

Dell™ PowerEdge™ 1955 Systems

# Configuration Guide

www.dell.com | support.dell.com

# Notes, Notices, and Cautions

 $\mathbb Z$  NOTE: A NOTE indicates important information that helps you make better use of your computer.

**NOTICE:** A NOTICE indicates either potential damage to hardware or loss of data and tells you how to avoid the problem.

 $\sqrt{\phantom{a}}\phantom{a}$  CAUTION: A CAUTION indicates a potential for property damage, personal injury, or death.

May 2006 P/N PD382 Rev. A00

\_\_\_\_\_\_\_\_\_\_\_\_\_\_\_\_\_\_\_\_ **Information in this document is subject to change without notice. © 2006 Dell Inc. All rights reserved.**

Reproduction in any manner whatsoever without the written permission of Dell Inc. is strictly forbidden.

Trademarks used in this text: *Dell*, the *DELL* logo, *PowerEdge, PowerConnect,* and *Dell OpenManage* are trademarks of Dell Inc.; *Microsoft* and *Windows* are registered trademarks and *Windows Server* is a trademark of Microsoft Corporation; *SUSE* is a registered trademark of Novell, Inc.; *Red Hat* is a registered trademark of Red Hat, Inc.

Other trademarks and trade names may be used in this document to refer to either the entities claiming the marks and names or their products. Dell Inc. disclaims any proprietary interest in trademarks and trade names other than its own.

# **Contents**

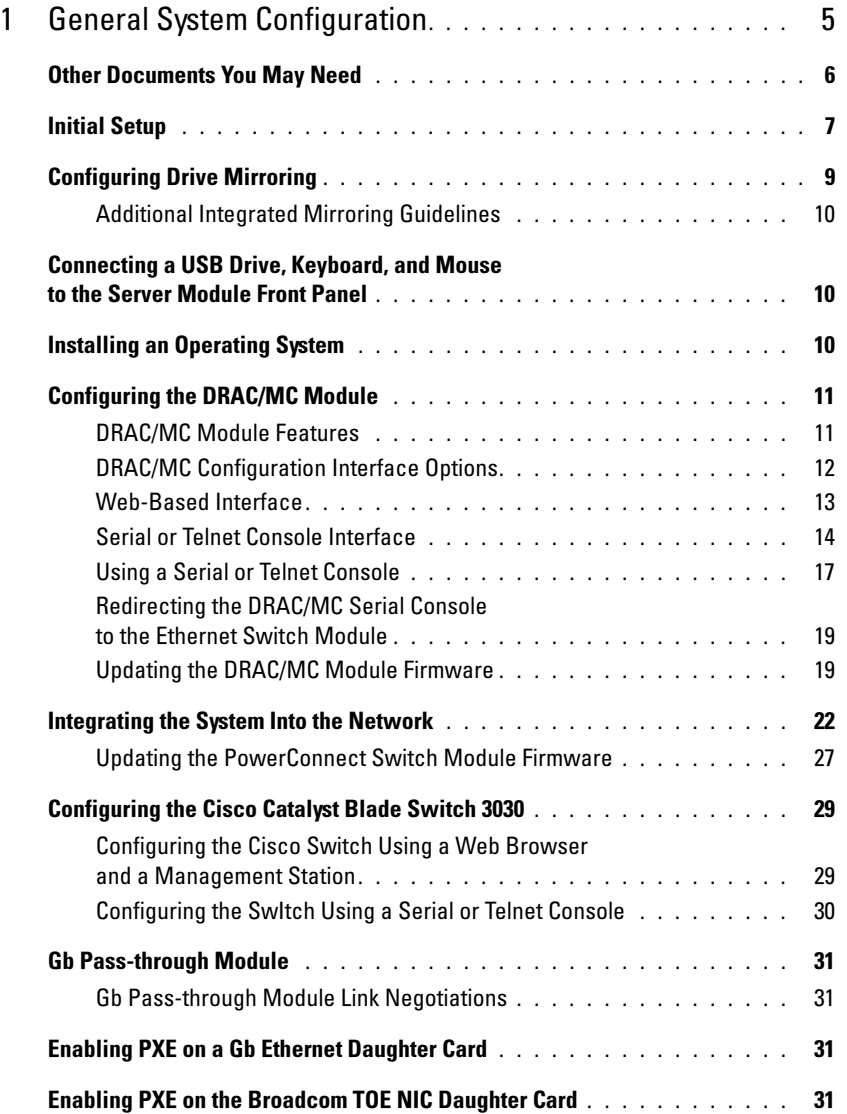

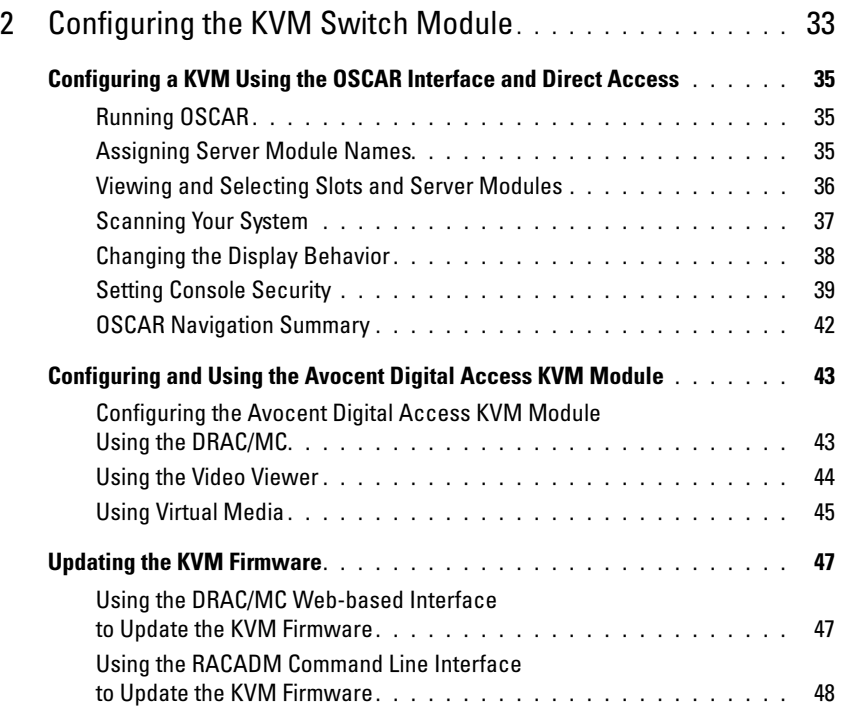

# <span id="page-6-0"></span>General System Configuration

This guide provides information on configuring your system and the server modules in your system. Additional information is available from additional sources. See ["Other Documents You May Need"](#page-7-0)  [on page 6](#page-7-0).

Your system can include up to ten server modules (also known as "blades"). See [Figure 1-1.](#page-6-1) Each server module functions as an individual server encompassing up to two microprocessors, up to two hard drives, and up to eight memory modules.

NOTE: To ensure proper operation and cooling, all server module bays must be populated at all times with either a module or with a blank.

#### <span id="page-6-1"></span>Figure 1-1. System Front View

Ø

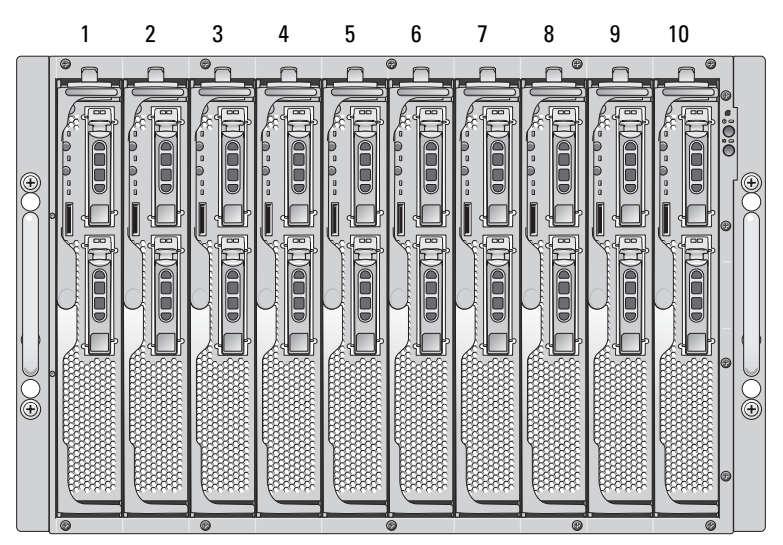

To function as a system, a server module is inserted into an enclosure that supports power supplies, fan modules, a management module (Dell™ Remote Access Controller/Modular Chassis [DRAC/MC]), a keyboard/video/mouse (KVM) switch module, and at least one I/O module for network connectivity (see [Figure 1-2.](#page-7-1)) The power supplies, fans, DRAC/MC, and I/O modules are shared resources for the server modules in the enclosure. In addition, your system may also ship with an optional external USB diskette drive and an optional external USB optical drive, which you can use to set up and configure the server modules.

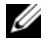

NOTE: To ensure proper operation and cooling, all module bays must be populated at all times with either a module or with a blank.

<span id="page-7-1"></span>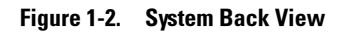

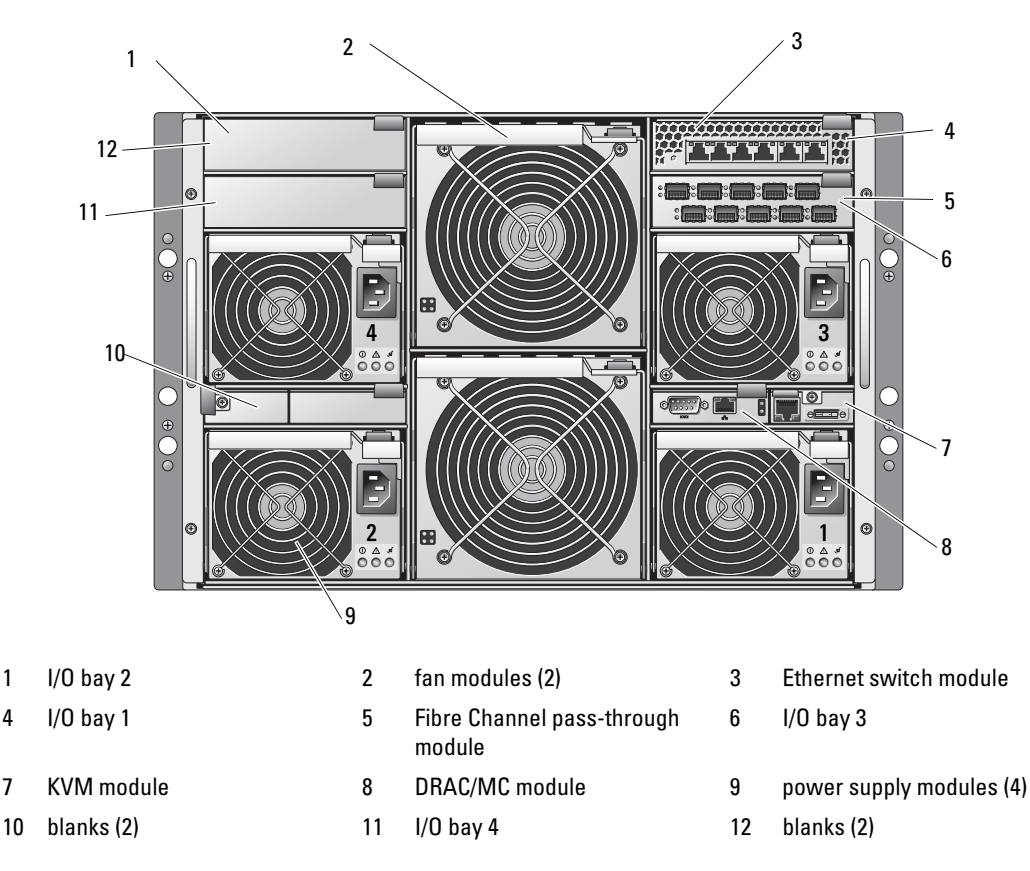

# <span id="page-7-0"></span>Other Documents You May Need

The Product Information Guide provides important safety and regulatory information. Warranty information may be included within this document or as a separate document.

- The Rack Installation Guide or Rack Installation Instructions included with your rack solution describes how to install your system into a rack.
- The Getting Started Guide provides an overview of initially setting up your system.
- The Hardware Owner's Manual describes how to troubleshoot the system and install or replace system components.
- The Dell Remote Access Controller/Modular Chassis User's Guide provides detailed information on using the remote management features of the system.
- The Dell PowerEdge Expandable RAID Controller 5iR Integrated Mirroring Guide describes using the integrated mirroring features.
- The Baseboard Management Controller documentation provides detailed information on using the BMC.
- The Dell OpenManage Server Assistant User's Guide provides detailed information on the systems management software applications, as well as information on alternative upgrade paths.
- The network switch module documentation describes the features and how to use the network switch modules.
- Systems management software documentation describes the features, requirements, installation, and basic operation of the software.
- Operating system documentation describes how to install (if necessary), configure, and use the operating system software.
- Documentation for any components you purchased separately provides information to configure and install these options.
- Updates are sometimes included with the system to describe changes to the system, software, and/or documentation.

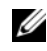

 $\mathscr{U}$  NOTE: Always check for updates on support.dell.com and read the updates first because they often supersede information in other documents.

• Release notes or readme files may be included to provide last-minute updates to the system or documentation or advanced technical reference material intended for experienced users or technicians.

# <span id="page-8-0"></span>Initial Setup

1 Unpack the system and install it in a rack.

See the Getting Started Guide and Rack Installation Guide for more information.

**2** Connect power to the power supplies.

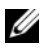

 $\mathscr{U}$  NOTE: You should power up the enclosure prior to inserting server modules if Ethernet switch modules are installed. The Ethernet switch may take longer to boot than the server modules, which may cause functions like PXE to fail due to the Ethernet switch not being fully booted and ready to send packets.

**3** Connect the keyboard, video, and mouse to the KVM module.

[Figure 1-3](#page-9-0) shows the basic cabling configuration for a KVM module.

<span id="page-9-1"></span><span id="page-9-0"></span>Figure 1-3. KVM Module Basic Configuration

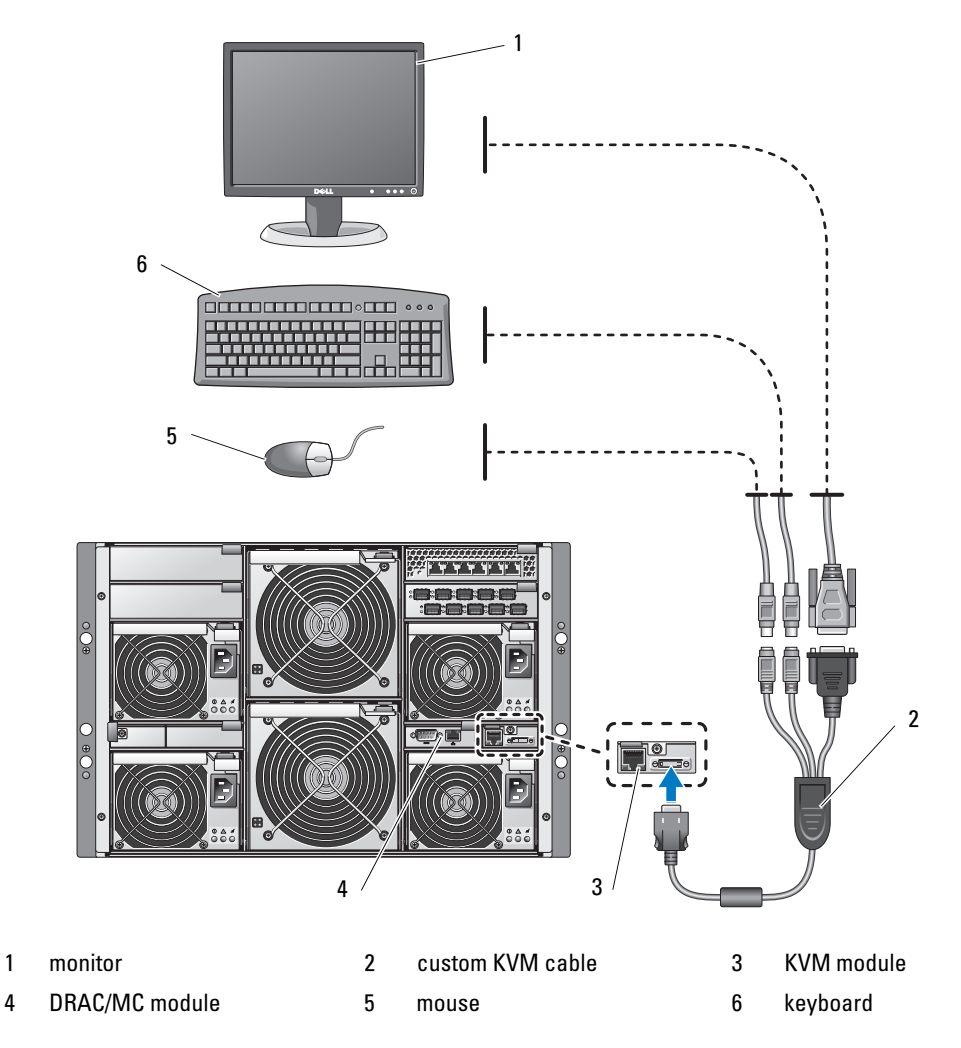

4 If required, configure the hard drives for RAID 1 or integrated mirroring. Configure RAID 1 prior to installation of the operating system. See ["Configuring Drive Mirroring" on page 9](#page-10-0)  for more information.

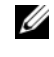

NOTE: If you ordered your server module configured for RAID 1, the drives in your server module are already configured.

5 If required, set up console redirection on the server module to either the BMC or to the DRAC/MC module serial port in the server module System Setup program. See ["Serial or Telnet Console Interface" on page 14.](#page-15-0)

NOTICE: To prevent possible network disruptions, you must assign a static IP address, IP subnet mask, and gateway to the BMC before connecting to the network.

- 6 Assign a static IP address, IP subnet mask, and gateway to the BMC. For instructions, see the Dell OpenManage Baseboard Management Controller User's Guide.
- **7** Connect a management station to the DRAC/MC serial port using a null modem cable. See [Figure 1-4.](#page-12-2)
- **CO** NOTICE: The DRAC/MC module and the network switch module(s) can be configured for DHCP. If you have a DHCP server on your network, the server will provide a dynamic IP address to the modules and will permit configuration using the network. If you configure the modules for DHCP, [step 8](#page-10-1) and [step 10](#page-10-2) are not required unless you need to configure a static IP address. See the *Dell Remote Access* Controller/Modular Chassis User's Guide and the switch module's documentation for instructions on how to configure those modules for DHCP.
	- 8 Configure the DRAC/MC module with an IP address and the current time. See "Using a [Serial or Telnet Console" on page 17](#page-18-0). See the Dell Remote Access Controller/Modular Chassis User's Guide for additional configuration options.
- <span id="page-10-1"></span>9 If required, switch the serial console to the Ethernet switch module console interface using the DRAC/MC command line interface (CLI). Se[e"Redirecting the DRAC/MC Serial](#page-20-0)  [Console to the Ethernet Switch Module" on page 19](#page-20-0).
- <span id="page-10-2"></span>10 Assign IP addresses to the network switch modules using the serial port on the DRAC/MC module. See ["Configuring the PowerConnect 5316M Ethernet Switch Module" on page 25](#page-26-0) or ["Configuring the Cisco Catalyst Blade Switch 3030" on page 29](#page-30-0).

# <span id="page-10-0"></span>Configuring Drive Mirroring

 $\mathscr{D}$  **NOTE:** If you ordered your server module configured for RAID 1, drive mirroring is already enabled.

**NOTE:** Two drives must be installed to enable integrated mirroring.

Use the following procedures to configure drive mirroring (RAID 1) before installing an operating system on the server module. If an operating system is preinstalled, you may use the following instructions or use the array management software provided with the system. For detailed information, see the Dell SAS 5/iR Integrated and Adapter User's Guide.

- 1 Press <Ctrl><C> during POST to start the Configuration Utility.
- 2 Select a controller from the Adapter List in the Configuration Utility.
- **3** Select the RAID Properties option.
- **4** Select Create IM Volume when you are prompted to create a virtual disk.
- **5** The next screen shows a list of disks that can be added to a virtual disk. Move the cursor to the RAID Disk column. To add a disk to the virtual disk, change "No" to "Yes" by pressing <+>, <->, or the space bar.

**NOTICE:** Data on both disks will be lost. You should back up all data before performing these steps.

- **6** As disks are added, the **Virtual Disk Size** field will change to reflect the size of the new virtual disk. There are several limitations when creating an IM virtual disk:
	- All disks must be either SAS or SATA physical disks. A mixture of SAS and SATA drives is not supported
	- Disks must have 512-byte blocks and must not have removable media.
	- There must be 2 physical disks in an IM virtual disk.
- 7 Press < C > and then select Save changes when the virtual disk has been fully configured.
- 8 Press  $\langle F3 \rangle$  to confirm that existing data will be lost with the creation of the virtual disk. The Configuration Utility will pause while the virtual disk is being created.

 $\mathscr O$  **NOTE:** IM provides protection against the failure of a single physical disk. When a disk fails, the physical disk can be replaced and the data re-mirrored to the physical disk, maintaining data integrity.

## <span id="page-11-0"></span>Additional Integrated Mirroring Guidelines

• The hard-drive status indicator does not display any status information until after the operating system driver initialization has occurred. To check for status information of a hard drive prior to operating system load, use <Ctrl><C> during POST. During normal operation, the status indicator is off.

 $\mathscr{D}$  **NOTE:** The hard-drive activity indicator functions normally before and after the operating system driver initialization.

- Any replacement drives should be blank and not previously configured.
- You should replace hard drives in an integrated-mirror configuration with drives of the same capacity.
- After removing a hard drive in a hot-pluggable environment, wait at least 30 seconds prior to installing the new hard drive.

# <span id="page-11-1"></span>Connecting a USB Drive, Keyboard, and Mouse to the Server Module Front Panel

If you need to connect a USB drive (DVD-ROM, CD-ROM, or diskette drive), USB keyboard, and USB mouse to the server module front panel, connect a powered USB hub to one of the two front panel USB connectors, and then connect the drive, keyboard, and mouse to the powered USB hub.

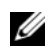

 $\mathbb Z$  **NOTE:** The optional DVD-ROM drive requires two USB 2.0 ports.

# <span id="page-11-2"></span>Installing an Operating System

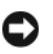

**C** NOTICE: If you install an operating system on a server module and your system uses an Avocent Digital Access KVM module, you must connect the monitor to the KVM module rather than the server module front panel.

# <span id="page-12-0"></span>Configuring the DRAC/MC Module

This section includes general configuration information for the DRAC/MC module. For detailed information on configuring the DRAC/MC and using the remote management features of the DRAC/MC, see the Dell Remote Access Controller/Modular Chassis User's Guide.

## <span id="page-12-1"></span>DRAC/MC Module Features

The DRAC/MC provides serial and Ethernet management ports, a status indicator when redundant DRAC/MCs are installed, and status indicators for the DRAC/MC (see [Figure 1-4\)](#page-12-2). [Table 1-1](#page-13-1) provides information about the status indicators.

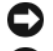

NOTICE: The DRAC/MC must have a firmware version of 1.3 or later.

NOTICE: To support redundant DRAC/MC operation, both modules must have firmware version 1.3 or later. Mixing two DRAC/MC modules with firmware versions earlier than 1.3 may cause the enclosure to power down I/O modules in bays I/O 3 and I/O 4 without user intervention. See ["Updating the DRAC/MC](#page-20-1)  [Module Firmware" on page 19](#page-20-1) for information on updating the firmware.

#### <span id="page-12-2"></span>Figure 1-4. DRAC/MC Module Features

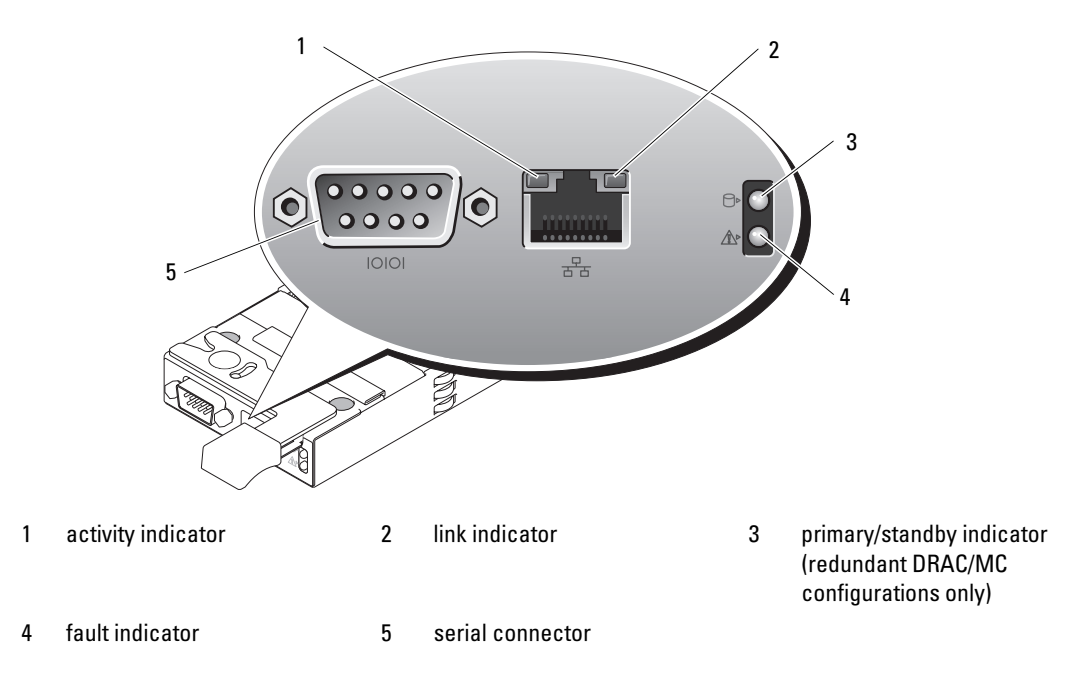

#### <span id="page-13-1"></span>Table 1-1. DRAC/MC Module Indicators

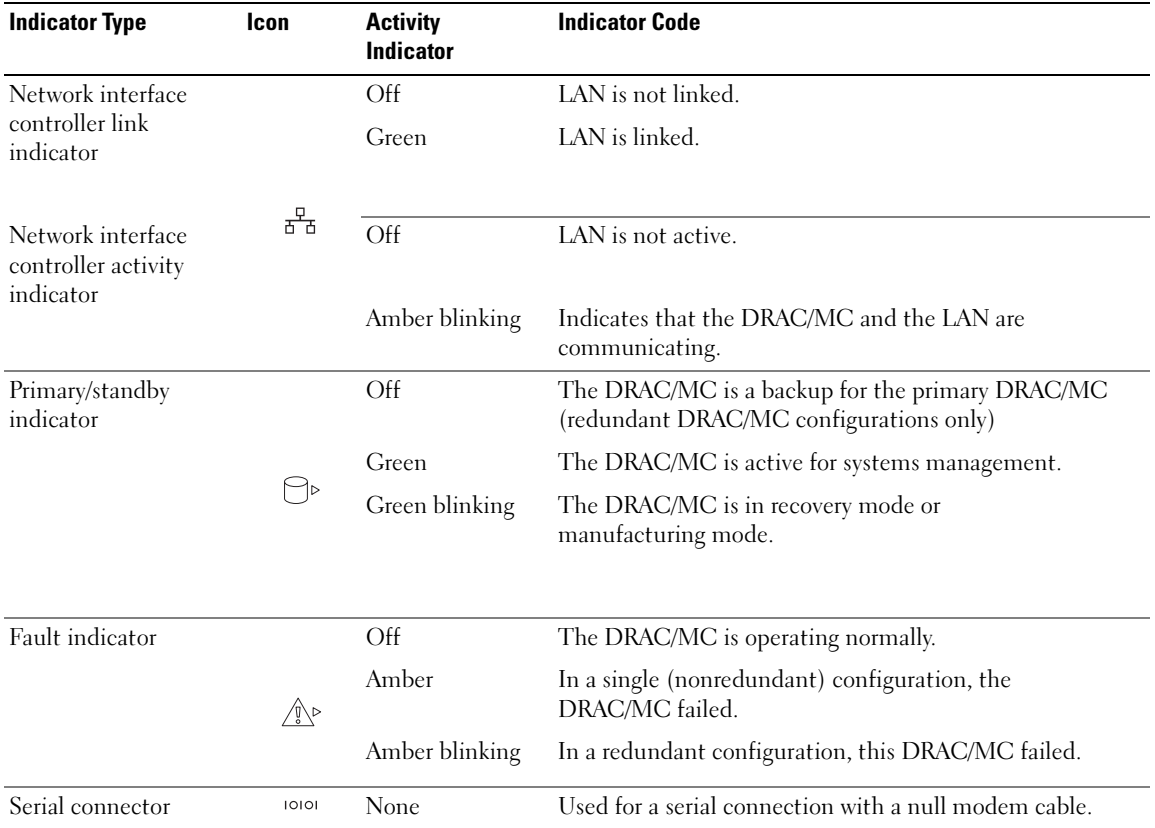

## <span id="page-13-0"></span>DRAC/MC Configuration Interface Options

You can configure the DRAC/MC and update DRAC/MC firmware using the following interfaces:

- Web-based interface Enables you to access the DRAC/MC using a supported Web browser through the DRAC/MC NIC. See ["Web-Based Interface" on page 13.](#page-14-0)
- Telnet Provides access to serial and RACADM CLI commands, and text console redirection through the DRAC/MC network interface. See ["Serial or Telnet Console Interface"](#page-15-0)  [on page 14.](#page-15-0)

## <span id="page-14-0"></span>Web-Based Interface

#### Supported Web Browsers

The DRAC/MC supports the following Web browsers:

- Microsoft<sup>®</sup> Internet Explorer 6.0 (Service Pack 2)
- Mozilla 1.7.8 (Red Hat<sup>®</sup> Enterprise Linux version 3 and version 4)
- Mozilla 1.7.8 (SUSE<sup>®</sup> Linux Enterprise Server)
- Mozilla Firefox 1.0.7 (Red Hat Enterprise Linux version 4)
- Mozilla Firefox 1.0.7 (SUSE Linux Enterprise Server version 9)

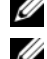

**NOTE:** Cookies and JavaScript must be enabled.

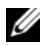

 $\mathscr{U}$  NOTE: When you run multiple DRAC/MC sessions using Mozilla or Firefox browsers, each browser window shares the same session.

To fix this issue in the Mozilla browser, configure the Mozilla Profile Manager to use separate profiles. Run the Mozilla Profile Manager from the operating system shell prompt by typing mozilla -profilemanager.

To fix this issue in Firefox, set the environment variable  $MOZ$   $NO$  REMOTE to 1. Changing the environment variable creates a separate profile for each window (or session).

 $\mathscr{D}$  NOTE: In Microsoft Internet Explorer, if the following configuration setting is selected Tools→ Internet Options→ Advanced→ Security→ Do not save encrypted pages to disk. deselect this option and restart Internet Explorer.

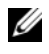

NOTE: For proper operation in the Microsoft Windows*®* XP SP2 and Microsoft Windows Server™ 2003 SP1 operating systems, disable the Windows firewall.

See the latest DRAC/MC Readme located on the Dell Support website at support.dell.com for the latest list of supported Web browsers.

#### <span id="page-14-1"></span>Accessing the DRAC/MC Web-Based Interface

- 1 Open a Web browser.
- 2 Type https://<IP address>

where  $\langle IP \text{ address} \rangle$  is the IP address for the DRAC/MC.

NOTE: The DRAC/MC default IP address is 192.168.0.120.

3 To log in, type your DRAC/MC user name and password.

**NOTE:** The DRAC/MC default user name is  $\text{root}$  and the default password is  $\text{calvin}$ .

For more information about using the DRAC/MC interface, see the online help or the Dell Remote Access Controller/Modular Chassis User's Guide.

## <span id="page-15-0"></span>Serial or Telnet Console Interface

The DRAC/MC supports a serial and Telnet interface for its command line interface (CLI) and has the capability to switch this interface to any server module or switch module within the system enclosure.The following subsections provide information about how to enable and configure a serial/Telnet console on the DRAC/MC.

### Configuring the System Setup Program on the Server Module

To configure the System Setup program to redirect the text console from a server module to the DRAC/MC serial port or Telnet interface, perform the following steps:

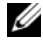

 $\mathscr Q$  **NOTE:** You must perform the following sequence of commands locally. Once you have completed these steps, you can redirect the server console to the DRAC/MC remotely.

- 1 Turn on or restart your server module.
- 2 Press <F2> immediately after you see the following message:

<F2> = System Setup

- **3** Scroll down and select **Integrated Devices**.
- 4 Set the Integrated Devices options to the following settings:

Remote Terminal Type – ANSI or VT100/VT200.

Redirection After Boot – Enabled

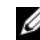

 $\mathscr Q$  **NOTE:** If your terminal is in VT100 mode and you are unable to see the proper selection, go to the Properties menu and change the terminal mode to VT200. Your selection should now be visible. Any cursor movement causes you to lose the selection. If you lose your selection, switch back to VT100, and the selection is displayed again.

5 Press <Esc> to exit the server module's System Setup program.

#### Connecting to the DRAC/MC Using Minicom for Serial Console Emulation (Red Hat Enterprise Linux and SUSE Linux Enterprise Server)

Minicom is the serial port access utility for Red Hat Enterprise Linux and SUSE Linux Enterprise Server.

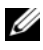

 $\mathscr{U}_\blacksquare$  NOTE: To ensure that the text displays properly, use an Xterm window to display the Telnet console instead of the default window.

- **1** To start a new Xterm session, type  $x$ term  $\&$  at the command prompt.
- 2 Drag the lower right corner of the window with the mouse to resize it to  $80 \times 25$ .
- **3** At the Xterm command prompt, type minicom.
- 4 Refer to [Table 1-2](#page-16-0) and configure Minicom for serial console emulation.

| <b>Setting Description</b>              | <b>Required Setting</b>                                                       |
|-----------------------------------------|-------------------------------------------------------------------------------|
| Bits Per Second/Parity/Bits             | 115200 8N1                                                                    |
| Hardware flow control                   | Yes                                                                           |
| Software flow control                   | No.                                                                           |
| Terminal emulation                      | ANSI                                                                          |
| Modem dialing and parameter<br>settings | Clear the init, reset, connect, and hangup settings so that they are<br>blank |
| Window size                             | 80 x 25 (to resize, drag the lower-right corner of the window)                |

<span id="page-16-0"></span>Table 1-2. Minicom Settings for Serial Console Emulation

- 5 Select Save setup as config\_name and press <Enter>.
- 6 Select Exit From Minicom and press <Enter>.
- 7 At the command shell prompt, type minicom <*Minicom config file name>*.
- 8 To expand the Minicom window to 80 x 25, drag the corner of the window. When the login screen is displayed, type your user name and password.

 $\mathscr O$  **NOTE:** If you are using Minicom for serial text console redirection to configure the DRAC/MC BIOS, it may be useful to turn on color in Minicom. To turn on color, at the command shell prompt type minicom -c on.

See ["Using a Serial or Telnet Console" on page](#page-18-0) 17 for information on using the Telnet console. To exit Minicom, press  $\langle \text{Ctrl}\rangle \langle a\rangle \langle z\rangle \langle x\rangle$ .

#### Connecting to the DRAC/MC Using HyperTerminal for Serial Console Redirection (Windows Operating System)

HyperTerminal is the serial port access utility for the Windows operating system. To set the size of your console screen appropriately, use Hilgraeve's HyperTerminal Private Edition version 6.3.

- 1 Connect the null modem cable to the serial port on the DRAC/MC module and to the client system.
- 2 Click the Start button, point to Programs $\rightarrow$  Accessories $\rightarrow$  Communications, and then click HyperTerminal.
- **3** Enter a name for the new connection, select an icon, and then click OK.
- 4 In the Connect using: text box, select the COM port on the management station (for example, COM1) to which you have connected the DB-9 null modem cable and click OK.
- 5 Configure the COM port settings as shown in [Table 1-3](#page-17-0), and then click OK.

**Setting Description Required Setting** Bits per second: 115200 Data bits: 8 Parity: None Stop bits: 1

<span id="page-17-0"></span>Table 1-3. COM Properties Dialog Box Port Settings

- 6 Click File $\rightarrow$  Properties and click the Settings tab.
- 7 Set the Telnet terminal ID: to VT100.
- 8 Click Terminal Setup and set Screen Rows to 25.
- **9** Set Columns to 80 and click OK.

Flow control: Hardware

10 Click ASCII Setup..., select Wrap lines that exceed terminal width, and click OK.

See ["Using a Serial or Telnet Console" on page 17](#page-18-0) for information on using the serial console.

#### Connecting to the DRAC/MC Using XTerm for Telnet Console Redirection (Red Hat Enterprise Linux and SUSE Linux Enterprise Server)

 $\mathscr O$  **NOTE:** When you are using the connect server-x command through a Telnet console to display the System Setup screens, set the terminal type to VT100 in System Setup for the Telnet session.

 $\mathscr{D}$  **NOTE:** Telnet is disabled on the DRAC/MC by default. To enable Telnet, use either the Web-based user interface Configuration tab, or use the cfgSerial object to configure the DRAC/MC using the RACADM CLI. For more information, see the Dell Remote Access Controller/Modular Chassis User's Guide.

When running Telnet with Red Hat Enterprise Linux or SUSE Linux Enterprise Server, perform the following steps:

 $\mathscr{U}$  NOTE: To ensure that the text is properly displayed, use an Xterm window to display the Telnet console instead of the default window provided by the Red Hat Enterprise Linux and SUSE Linux Enterprise Server installation.

- 1 Connect the null modem cable to the serial port on the DRAC/MC module and to the client system.
- 2 To start a new Xterm session, type  $x$ term  $\&$  at the command prompt.
- **3** Resize the window to 80 x 25 prior to using Telnet.
- 4 To connect to the DRAC/MC, at the Xterm prompt, type telnet  $\langle DRAC/MC \rangle$  IP address>.

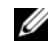

 $\mathbb Z$  NOTE: The DRAC/MC default IP address is  $192.168.0.120$ .

5 See ["Using a Serial or Telnet Console" on page 17](#page-18-0) for information on using the Telnet console.

#### Connecting to the DRAC/MC Using Microsoft Telnet for Telnet Console Redirection

Microsoft Telnet requires that you first enable Telnet in Windows Component Services. After Telnet is enabled, connect to the DRAC/MC by performing the following steps:

- 1 Open a command prompt.
- 2 Type telnet <*DRAC/MC IP address*>:<port number> and press <Enter> (where IP address is the IP address for the DRAC/MC and port number is the Telnet port number if it has been changed from its default value of 23).

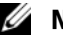

 $\blacksquare$  NOTE: The DRAC/MC default IP address is  $192.168.0.120$ .

**3** See ["Using a Serial or Telnet Console" on page 17](#page-18-0) for information on using the Telnet console.

## <span id="page-18-0"></span>Using a Serial or Telnet Console

- $\mathscr{D}$  **NOTE:** If you are running the Windows XP or Windows Server 2003 operating system and experience problems in a DRAC/MC Telnet session, see the Microsoft Knowledge Base article 824810 on the Microsoft Support site at support.microsoft.com for more information and an available hotfix.
- **NOTE:** On a Windows 2000 management station, pressing the  $\epsilon$ F2> key does not enter BIOS setup. To resolve this problem, use the Telnet client supplied with the Windows Services for UNIX<sup>®</sup> 3.5 download from Microsoft. You can download Windows Services for UNIX 3.5 from www.microsoft.com/windows/sfu/downloads/default.asp.

You can type serial commands or RACADM CLI commands in a serial or Telnet console. For more information, see "Using the DRAC/MC CLI Commands" in the Dell Remote Access Controller/Modular Chassis User's Guide.

1 Click OK

The DRAC/MC application displays a login screen on the console monitor.

**2** Log into the DRAC/MC using the default username root and password calvin.

The DRAC/MC CLI command prompt DRAC/MC: is displayed.

3 If the system enclosure is powered off, power on the enclosure using the following DRAC/MC CLI command:

racadm chassisaction -m chassis powerup

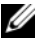

 $\mathscr{U}$  NOTE: The Ethernet switch module inserted into the I/O bay is powered on automatically when the system enclosure is powered on. For more information on configuring the system enclosure using the DRAC/MC CLI interface, see the *Dell Remote Access Controller/Modular Chassis User's Guide*.

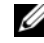

 $\mathscr{U}$  NOTE: You should power up the enclosure prior to inserting server modules if Ethernet switch modules are installed. The Ethernet switch may take longer to boot than the server modules, which may cause functions like PXE to fail due to the Ethernet switch not being fully booted and ready to send packets.

4 To set the DRAC/MC time, type:

```
racadm setractime –d yyyymmddhhmmss.mmmmmmsoff
```
where:

- yyyy is a 4-digit year
- mm is the month
- dd is the day
- hh is the hour (24-hour clock)
- mm is the minute
- ss is the second
- mmmmmm is the number of microseconds

 $-s$  is a "+" or "-", indicating the sign of the offset

-off is the offset in minutes

For example, Monday, May 25, 2004, at 1:30:15 PM would be represented as:

racadm setractime -d 20040525133015.000000-300

5 If required, assign a static IP address using the following DRAC/MC CLI command:

racadm setniccfg -s [<ipAddress> <netmask> <gateway>]

Obtain your network's specific address information from your network administrator. In the following example, 192.168.0.120 is the DRAC/MC default static IP address, 255.255.255.0 is the subnet mask address, and 192.168.1.1 is the gateway address.

racadm setniccfg -s 192.168.0.120 255.255.255.0 192.168.1.1

- 6  $Press$ .
- 7 Type racadm getniccfg and press <Enter>.

The current and static IP addresses are displayed.

## $\mathscr{D}$  **NOTE:** By default, Telnet is disabled.

8 To enable Telnet access to the DRAC/MC, use the following DRAC/MC CLI command:

```
racadm config -g cfgSerial -o cfgSerialTelnetEnable 1
```
9 If the serial console is disabled, you can enable the console remotely through the Telnet interface. To enable the serial console at the Telnet console DRAC/MC: prompt, type the following serial CLI commands:

```
racadm config -g cfgSerial -o cfgSerialConsoleEnable 1
racadm config -g cfgSerial -o cfgSerialTelnetEnable 1
```
10 Type racreset and press <Enter> to reset the controller.

# <span id="page-20-0"></span>Redirecting the DRAC/MC Serial Console to the Ethernet Switch Module

Redirect the DRAC/MC serial console to the Ethernet switch module internal serial console interface by entering the following command:

```
connect switch-n
```
where  $n$  is the system enclosure I/O module bay number in which the Ethernet switch module is installed.

## $\mathbb Z$  NOTE: To switch back to the context of the DRAC/MC CLI command prompt, press <Enter>< $\sim$ >>>>>.

After the switch module is connected to the console, wait until the Ethernet switch module is fully booted. Observe the booting information being displayed on the terminal window and wait for the switch module prompt to appear. Press <Enter> several times to ensure that the terminal connection is successfully established and the switch module can be configured through the CLI.

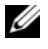

 $\mathscr{D}$  **NOTE:** The switch module's system indicator is off when the module is enabled and operating normally. If the switch has been disabled by the DRAC/MC, or there are hardware or firmware issues, the indicator will turn green.

# <span id="page-20-1"></span>Updating the DRAC/MC Module Firmware

NOTICE: Updating your DRAC/MC firmware will disconnect your current network connection.

Use one of the following methods to update your DRAC/MC firmware:

- Web-based Interface See ["Using the DRAC/MC Web-based Firmware Update Interface"](#page-21-0)  [on page 20.](#page-21-0)
- RACADM CLI See "Using the RACADM CLI to Update the DRAC/MC Firmware" [on page 21.](#page-22-0)
- Firmware Recovery Console See ["Using the Firmware Recovery Console" on page 22](#page-23-1).

#### <span id="page-21-0"></span>Using the DRAC/MC Web-based Firmware Update Interface

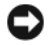

**CONCICE:** The DRAC/MC module(s) must use firmware version 1.3 or later.

To support redundant DRAC/MC operation, both modules must have firmware version 1.3 or later. Mixing DRAC/MC modules with firmware versions earlier than 1.3 may cause the enclosure to power down I/O modules in bays I/O 3 and I/O 4 without user intervention.

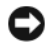

NOTICE: If you are updating a DRAC/MC module's firmware to version 1.3 or later, install version 1.1 or version 1.1.1 before installing the latest version (1.3 or later). Upgrading firmware from version 1.0 directly to version 1.3 or later is not supported.

 $\mathscr{D}$  **NOTE:** To facilitate the firmware upgrade, download a TFTP server from http://solarwinds.net. For information on installing and configuring the SolarWinds TFTP server, refer to the SolarWinds website.

**NOTICE:** Since the DRAC/MC uses a different MAC address during a firmware update, it sends a gratuitous ARP packet after completing the update. A switch with Spanning Tree Protocol enabled may block the ARP packet transmission. To avoid this issue, disable the Spanning Tree Protocol on the switch ports that are connected to all DRAC/MC modules during a firmware update.

- **1** Copy the binary file mgmt.bin to a TFTP server root directory.
- <span id="page-21-1"></span>2 Log on to the DRAC/MC Web-based user interface. See ["Accessing the DRAC/MC Web-](#page-14-1)[Based Interface" on page 13.](#page-14-1)
- 3 From the DRAC/MC Web-based user interface main window, click the Update tab.
- 4 In the Firmware Update window, enter the IP address of the TFTP server and the image name, mgmt.bin.
- <span id="page-21-2"></span>**5** Click Update Firmware.

The firmware update process may take several minutes to complete. The DRAC/MC will then reset.

- <span id="page-21-4"></span>6 If you installed firmware version 1.1 or version 1.1.1 and want to update your DRAC/MC firmware to version 1.3 or later, repeat [step 2](#page-21-1) through [step 5.](#page-21-2) Otherwise, go to [step 7](#page-21-3).
- <span id="page-21-3"></span>**7** If your system is not configured with two DRAC/MC modules in a redundant configuration, you have completed the firmware update.

If your system is configured with two DRAC/MC modules in a redundant configuration and the DRAC/MC modules have firmware versions 1.1 or later, both modules will be updated from the same binary image. Perform the following steps if upgrading from firmware version 1.0:

- a Remove the updated DRAC/MC module from the system.
- **b** Insert the remaining DRAC/MC module into the system.
- **c** Repeat [step 2](#page-21-1) through [step 6](#page-21-4).

**CO** NOTICE: You must clear the Web browser cache after completing the firmware update to ensure that all new Web-based interface pages are reloaded when using the interface.

8 After the update is complete, clear the Web browser cache. See "Clearing the Web Browser" [Cache" on page 22](#page-23-2).

#### <span id="page-22-0"></span>Using the RACADM CLI to Update the DRAC/MC Firmware

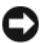

**COUTICE:** If you are updating your DRAC/MC module firmware to version 1.3 or later, install version 1.1 or version 1.1.1 before you install the new version (1.3 or later). Upgrading your firmware from version 1.0 directly to version 1.3 or later is not supported.

- 1 If your system is configured with two DRAC/MC firmware version 1.0 modules, remove one DRAC/MC module from the system.
- 2 Copy the binary file mgmt.bin to a TFTP server root directory.
- <span id="page-22-1"></span>3 Log on to the DRAC/MC Telnet or serial interface. See ["Using a Serial or Telnet Console"](#page-18-0)  [on page 17.](#page-18-0)
- <span id="page-22-2"></span>4 From the Telnet or serial interface, type a command line similar to the following example:

```
racadm fwupdate -a <TFTP IP Address> -d mgmt.bin
```
The update process may take several minutes to complete. The DRAC/MC will then reset.

From the remote RACADM interface, type a command line similar to the following example:

```
racadm -r <IP Address> -u <User name> -p <Password> fwupdate -
a <TFTP IP Address> -d mgmt.bin
```
The TFTP download and firmware update process may take several minutes to complete. After the update completes, the DRAC/MC will reset.

 $\mathscr{D}$  **NOTE:** The remote RACADM utility version 5.0.0 is compatible with DRAC/MC version 1.3 and later.

- <span id="page-22-4"></span>5 If you installed firmware version 1.1 or version 1.1.1 and want to update your DRAC/MC firmware to version 1.3 or later, repeat [step 3](#page-22-1) and [step 4](#page-22-2). Otherwise, go to [step 6.](#page-22-3)
- <span id="page-22-3"></span>6 If your system is not configured with two DRAC/MC modules in a redundant configuration, you have completed the firmware update.

If your system is configured with two DRAC/MC modules in a redundant configuration and the DRAC/MC modules have firmware versions 1.1 or later, both modules will be updated from the same binary image. Perform the following steps if upgrading from firmware version 1.0:

- a Remove the updated DRAC/MC module from the system.
- **b** Insert the remaining DRAC/MC module into the system.
- c Repeat [step 3](#page-22-1) through [step 5](#page-22-4).
- **7** If you will use the DRAC/MC Web-based interface after updating the firmware, clear the Web browser cache to ensure that all new Web-based interface pages are reloaded. See ["Clearing the Web Browser Cache" on page 22](#page-23-2).

#### <span id="page-23-2"></span>Clearing the Web Browser Cache

#### Clearing the Web Browser Cache With Internet Explorer

- 1 From the drop-down menu, select Tools→ Internet Options.
- 2 In the Internet Options window, click the General tab, and under Temporary Internet Files, click Delete Files....
- 3 Select Delete all offline content.
- 4 Click OK twice.
- **5** Close and restart the Web browser.

#### Clearing the Web Browser Cache With Mozilla or Firefox

- 1 From the drop-down menu, select Edit Preferences.
- 2 In the Preferences window, select Advanced→ Cache.
- 3 Select Clear Disk Cache.
- 4 Select Clear Memory Cache.
- 5 Click OK.
- **6** Close and restart the browser.

#### <span id="page-23-1"></span>Using the Firmware Recovery Console

If the firmware becomes corrupted, the DRAC/MC will boot to the Firmware Recovery Console. To view the console, attach a null modem cable from the DRAC/MC serial port to your management station and run a terminal emulation software package to attach to the DRAC/MC. The console allows you to install the firmware through a TFTP server or through the DRAC/MC serial port.

# <span id="page-23-0"></span>Integrating the System Into the Network

Your system is essentially a self-contained network. [Table 1-4,](#page-23-3) [Table 1-5,](#page-24-0) and [Table 1-6](#page-25-0) show the mapping of the internal and external ports.

| <b>Module Port</b>       | $I/O$ Bay 1 | $I/O$ Bay 2 |
|--------------------------|-------------|-------------|
| Server module 1<br>LOM 1 | 1/1         |             |
| LOM <sub>2</sub>         |             | 1/1         |
| Server module 2<br>LOM 1 | 1/2         |             |
| LOM <sub>2</sub>         |             | 1/2         |

<span id="page-23-3"></span>Table 1-4. Internal Network Port Mapping

| <b>Module Port</b>                  | <b>I/O Bay 1</b> | <b>I/O Bay 2</b> |
|-------------------------------------|------------------|------------------|
| Server module 3<br>LOM 1            | 1/3              |                  |
| LOM <sub>2</sub>                    |                  | 1/3              |
| Server module 4<br>LOM 1            | 1/4              |                  |
| LOM <sub>2</sub>                    |                  | 1/4              |
| Server module 5<br>LOM 1            | 1/5              |                  |
| LOM <sub>2</sub>                    |                  | 1/5              |
| Server module 6<br>LOM 1            | 1/6              |                  |
| LOM <sub>2</sub>                    |                  | 1/6              |
| Server module 7<br>LOM 1            | 1/7              |                  |
| LOM <sub>2</sub>                    |                  | 1/7              |
| Server module 8<br>LOM 1            | 1/8              |                  |
| LOM <sub>2</sub>                    |                  | 1/8              |
| Server module 9<br>LOM <sub>1</sub> | 1/9              |                  |
| LOM <sub>2</sub>                    |                  | 1/9              |
| Server module 10<br>LOM 1           | 1/10             |                  |
| LOM <sub>2</sub>                    |                  | 1/10             |

Table 1-4. Internal Network Port Mapping (continued)

### <span id="page-24-0"></span>Table 1-5. Uplink (External Ports) on Network Switch

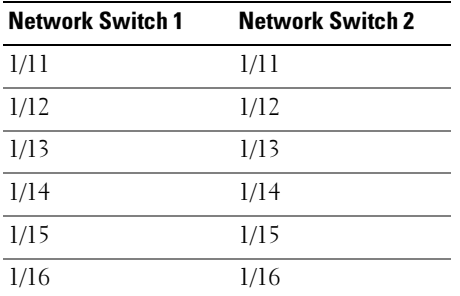

| <b>Gb Ethernet</b><br>Passthrough 1 | <b>Gb Ethernet</b><br><b>Passthrough 2</b> |
|-------------------------------------|--------------------------------------------|
| 1/1                                 | 1/1                                        |
| 1/2                                 | 1/2                                        |
| 1/3                                 | 1/3                                        |
| 1/4                                 | 1/4                                        |
| 1/5                                 | 1/5                                        |
| 1/6                                 | 1/6                                        |
| 1/7                                 | 1/7                                        |
| 1/8                                 | 1/8                                        |
| 1/9                                 | 1/9                                        |
| 1/10                                | 1/10                                       |

<span id="page-25-0"></span>Table 1-6. Uplink or External Ports on Gb Ethernet Passthrough Module (PHY Module)

**NOTE:** The  $1/x$  indicates the port number x under the CLI.

The switch module sets the six uplink ports in autonegotiation mode by default. When both link partners are in autonegotiation mode, you can use either straight-through or crossover cables to connect the network switch module to external network devices, such as switches, routers, or NICs. When the uplink ports of the external network device is configured in forced mode (for example, 100 Mbps full-duplex or 1000 Mbps full-duplex), configure the uplink ports of the switch module in the same mode.

For cabling, MDI ports connect to MDIX ports using straight-through twisted pair cabling; both MDI-to-MDI and MDIX-to-MDIX connections use crossover twisted pair cabling.

## Configuring a Port on a Dell PowerConnect 5316M Ethernet Switch Module

The following is an example of how to configure a port designated as "g11" to operate at 100 Mbps using CLI commands:

```
console(config)# interface ethernet g11
console(config-if)# no negotiation
console(config-if)# speed 100
```
The following is an example of how to configure a port to operate at half duplex using CLI commands (port g11 is used for example only):

```
console(config)# interface ethernet g11
console(config-if) # no negotiation
console(config-if) # duplex half
```
# Configuring a Port on a Cisco Catalyst Blade Switch 3030 Switch Module

The following is an example of how to configure a port to operate at 100 Mbps and half duplex. (Note that you configure the switch using the DRAC/MC module, rather than the external console port on the switch module itself.)

- **1** Log on to the DRAC/MC Telnet or serial interface.
- **2** Enter the following command to enter privileged EXEC mode:

```
switch-1> enable
```
3 Change to global configuration mode:

```
switch-1# configure
```
- 4 Select a particular port and change to interface configuration mode: switch-1(config)# interface interface-id
- **5** Set the port speed to 100 Mbps:

switch-1(config-if)# speed 100

- **6** Set the port to operate at half duplex:  $switch-1$  (config-if) # duplex half
- **7** Return to privileged EXEC mode:  $switch-1$  (config-if) # end
- 8 Exit privileged EXEC mode:

 $switch-1#$  disable

9 End the configuration session:

switch-1> logout

# <span id="page-26-0"></span>Configuring the PowerConnect 5316M Ethernet Switch Module

The PowerConnect 5316M Ethernet switch module is a 16-port switch with 6 uplinks and 10 downlinks:

- The 6 uplinks connect to the external Ethernet network and operate at  $10/100/1000$  Mb.
- The downlinks connect to the embedded Ethernet controller on the server modules and operate at 1000 Mb only.

For additional information about the PowerConnect 5316M Ethernet switch module, see the documentation that shipped with the module or on support.dell.com. For detailed information on interoperability configurations, see the Link Aggregation Interoperability of the Dell PowerConnect 5316M with Cisco IOS or Cisco CatOS-Based Switches engineering brief on the switch module's page on www.dell.com.

 $\mathscr Q$  **NOTE:** A Gb Ethernet pass-through module is also available as an option and requires no configuration. The Gb Ethernet pass-through module must be connected to a 1000 Mb port on the external switch (10 Mb and 100 Mb ports are not supported).

Before configuring the switch, obtain the following information from your network administrator:

- Username and password
- The IP address to be assigned to the VLAN 1 interface through which the device is to be managed
- The IP subnet mask for the network
- The IP address of the default gateway

To configure the PowerConnect 5316M Ethernet switch module using the internal serial port on the DRAC/MC module, perform the following steps:

- **1** Log on to the DRAC/MC Telnet or serial interface.
- 2 To redirect the switch console through the DRAC/MC console, enter the following command: connect switch- $x$

where x is the module slot number on the chassis. For example, if you are connecting to switch module 1, type connect  $switch-1$ 

**3** Enter the following commands to enter and change to global configuration mode:

console> enable

console# configure

console(config)#

4 Set the user name and password with the highest privilege level of 15 with the following command:

console(config)# username admin password secret level 15

 $\mathscr{U}_1$  NOTE: The username "admin" and password "secret" are used only for example—those fields are user-selectable.

5 Configure the static address to be assigned to the VLAN interface as 192.168.1.123 (example only) and subnet mask of 255.255.255.0 (example only) with the following commands:

```
console(config)# interface vlan 1
```
console(config-if)# ip address  $192.168.1.123 255.255.255.0$ 

6 Configure the IP default gateway as 192.168.1.1(example only) with the following commands: console(config-if)# exit

```
console(config)# ip default-gateway 192.168.1.1
```
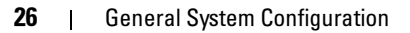

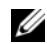

 $\mathscr{U}$  **NOTE:** The SNMP community string established in this example allows all host stations to access the switch via SNMP. To limit SNMP access to a single management station, add the specific IP address to the end of the command.

7 Configure the SNMP read/write access and community string "private" with the following command:

console(config)# snmp-server community private rw

8 Ensure that the IP address and the default gateway were properly assigned by executing the following command and examining its output:

console(config)#  $exit$ 

console# show ip interface vlan 1

**9** Once you have confirmed the configuration settings, save the running configuration to the startup configuration:

console# copy running-config startup-config

The startup configuration is stored in the non-volatile memory of the switch module and is loaded into the running configuration (which is kept in the RAM) each time the module boots.

For additional information and details on configuration procedures, see the Dell PowerConnect 5316M User's Guide.

## <span id="page-28-0"></span>Updating the PowerConnect Switch Module Firmware

This section contains instructions for downloading a new PowerConnect 5316M Ethernet switch module software system image through a TFTP server. The TFTP server must be configured before you begin to download the software.

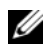

 $\mathscr{U}$  NOTE: You can download a TFTP server from http://solarwinds.net. For information on installing and configuring the SolarWinds TFTP server, refer to the SolarWinds website.

### System Image Download

The Ethernet switch module boots and runs when decompressing the system image from the flash memory area where a copy of the system image is stored. When a new image is downloaded, it is saved in the area allocated for the other system image copy.

On the next boot, the Ethernet switch module will decompress and run the currently active system image unless chosen otherwise.

To download a system image through the TFTP server:

- **1** Ensure that an IP address is configured on one of the Ethernet switch module ports and pings can be sent to a TFTP server.
- 2 Ensure that the file to be downloaded is saved on the TFTP server (the ros file).
- **3** Enter the show version command to verify which software version is currently running on the Ethernet switch module:

```
console# show version
```
4 Enter the **show bootvar** command to verify which system image is currently active:

```
console# show bootvar
```
5 Enter the copy  $tftp://ftftp=address)/(file=name)$  image command to copy a new system image to the Ethernet switch module. When the new image is downloaded, it is saved in the area allocated for the other copy of system image (image-2, as given in the example).

```
console# copy tftp://176.215.31.3/file1.ros image
```
- Exclamation symbols indicate that a copying process is in progress. Each symbol (!) corresponds to 512 bytes transferred successfully.
- A period indicates that the copying process is timed out. Many periods in a row indicate that the copying process failed.
- 6 Select the image for the next boot by entering the **boot** system command. After this command, enter the **show bootvar** command to verify that the copy indicated as a parameter in the **boot** system command is selected for the next boot.

```
console# boot system image-2
```
console# show boot

If the image for the next boot is not selected by entering the boot system command, the system boots from the currently active image.

**7** Enter the **reload** command:

```
console# reload
```
8 Enter y to reboot the module.

The Ethernet switch module reboots.

# <span id="page-30-0"></span>Configuring the Cisco Catalyst Blade Switch 3030

The Cisco Catalyst Blade Switch 3030 module is a 16-port switch with 10 downlinks, 6 uplinks, and one console port:

- Four uplinks accommodate copper and fiber Small Form-Factor Pluggable (SFP) modules. Two uplinks are 10/100/1000BASE-T ports. The uplinks connect to the external Ethernet network and operate at 10/100/1000 Mb.
- The 10 downlinks connect to the embedded Ethernet controller on the server module and operate at 1000 Mb only.
- The external console port provides an connection for a management station, using the RJ45-to-DB9 cable supplied with the module.
- An internal serial management port provides access to the switch module through the DRAC/MC.

For detailed information on the Cisco Catalyst Blade Switch 3030, see the documentation that shipped with the module or on support.dell.com.

Before configuring the switch, obtain the following information from your network administrator:

- Username and password
- The IP address to be assigned to the VLAN 1 interface through which the device is to be managed
- The IP subnet mask for the network
- The IP address of the default gateway

## <span id="page-30-1"></span>Configuring the Cisco Switch Using a Web Browser and a Management Station

When you power-up the switch for the first time, an automatic setup program runs to assign IP information and to create a default configuration for continued use.

- **1** Connect a management station to the console connection on the switch, or use the DRAC/MC web interface.
- **2** Type http://10.0.0.1 in the web browser, and press Enter.
- 3 When the Network Settings window appears, enter the following values:
	- The IP address of the switch.
	- The IP subnet mask for the network.
	- The IP address of the default gateway.
	- A password value in the Switch Password field.
	- (Optional) a name for the switch in the Host Name field.
	- If you will use Telnet to manage the switch, set the Telnet Access field to Enable, and enter a password value in the Telnet Password field.

Do not change the Management Interface default VLAN ID value of 1 unless you intend to change the switch's management interface value.

**4** Click Submit to update the switch configuration.

## <span id="page-31-0"></span>Configuring the Switch Using a Serial or Telnet Console

To configure the Cisco Catalyst Blade Switch 3030 switch module using the DRAC/MC module, perform the following steps.

- **1** Log on to the DRAC/MC Telnet or serial interface.
- 2 To redirect the switch console through the DRAC/MC console, enter the following command: connect switch-x

where x is the module slot number on the chassis. For example, if you are connecting to switch module 1, type connect switch-1

3 Enter privileged EXEC mode:

switch-1> enable

4 Configure the number of Telnet sessions (lines), and enter line configuration mode:

 $s$ witch-1# line vty 0 15

**5** If applicable, enter a Telnet password:

 $switch-1#$  password password

**6** Change to terminal configuration mode:

 $s$ witch-1# configure terminal

**7** Change to interface configuration mode, and enter the VLAN number to which the IP information is assigned. The default value is 1.

```
switch-1(config)# interface vlan vlan-id
```
8 Specify the IP address and subnet mask:

switch-1(config-vlan)#  $ip$  address ip-address subnet-mask

- 9 Return to global configuration mode: switch-1(config-vlan)# exit
- 10 Specify the IP address of the default gateway:  $s$ witch-1(config) # ip default-gateway ip-address
- 11 Return to privileged EXEC mode:  $s$ witch-1(config)# end
- 12 Verify the IP address:  $swtch-1$  show interfaces vlan vlan-id
- 13 Enter the following command to verify the default gateway IP address:  $s$ witch-1# show ip redirects

# <span id="page-32-0"></span>Gb Pass-through Module

## <span id="page-32-1"></span>Gb Pass-through Module Link Negotiations

A Gb pass-through module external port negotiates a link with an external device whether a server module is installed or not. This is because the Gb pass-though module uses the SerDes interface for internal connectivity to the server modules.

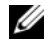

### $\mathscr{O}_\blacksquare$  NOTE: The Gb Ethernet module must be connected to a 1000 Mb port on the external switch (10 Mb and 100 Mb ports are not supported).

The following cases describe normal behavior of the Gb pass-though module when a cable is connected from an external port on the module to an external switch.

- A link is displayed at both the external switch and at the Gb pass-through module if a server module is installed or a Gb Ethernet daughter card is installed in the server module.
- A link is displayed only at the external switch if a server module is not installed or a Gb Ethernet daughter card is not installed in the server module. A link is not displayed at the Gb pass-through module.

# <span id="page-32-2"></span>Enabling PXE on a Gb Ethernet Daughter Card

To enable PXE on a server module's Gb-Ethernet daughter card, locate the Intel IBAUtil utility (version 3.04.04.00 or later). This utility is available as part of the Intel PRO Gigabit Adapters file available in the downloads at support.dell.com. Follow the directions provided in the IBAUtil utility package to enable PXE.

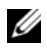

 $\mathscr{D}$  **NOTE:** If PXE is enabled, the default connection is port LOM 1.

# <span id="page-32-3"></span>Enabling PXE on the Broadcom TOE NIC Daughter Card

To enable PXE or change other configuration settings for the optional Broadcom TOE NIC daughter card, press the <Ctrl+S> key sequence during system boot to access the NIC configuration utility. For more information, see the Broadcom controller documentation on the documentation CD supplied with your system, or on the network controllers page on support.dell.com.

 $\mathbb Z$  **NOTE:** If PXE is enabled, the default connection is port LOM 1.

# <span id="page-34-0"></span>Configuring the KVM Switch Module

This section includes configuration information for the two KVM switch modules supported by your system – the Avocent Analog KVM switch module ([Figure 2-1](#page-34-1)) and Avocent Digital Access KVM switch module ([Figure 2-2\)](#page-35-0).

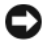

■ NOTICE: The basic Dell™ KVM pass-though module used on the PowerEdge™ 1855 system is not supported by Dell PowerEdge 1955 server modules (blades).

 $\mathscr{D}$  NOTE: The Avocent Analog KVM switch ACI port can only be used to connect to ARI ports on Dell console switches, with the latest firmware revision installed. To connect to other types or brands of switches, including Avocent switches, connect the KVM to the switch's PS2 and video ports using the proprietary dongle provided with that switch.

#### <span id="page-34-1"></span>Figure 2-1. Avocent Analog KVM Switch Module

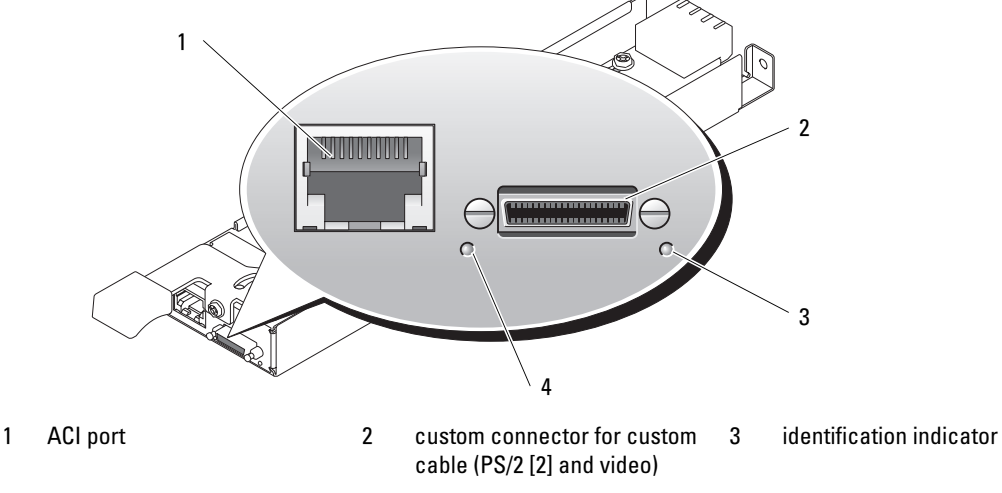

4 power indicator

The Analog KVM module can be configured using one of the following methods:

- Connect a local KVM cable (dongle) from the custom connector (see [Figure 2-1\)](#page-34-1) to a local KVM and use the OSCAR interface. See ["Configuring a KVM Using the OSCAR Interface](#page-36-0)  [and Direct Access" on page 35](#page-36-0).
- Connect a CAT 5 cable from the Analog Console Interface (ACI) port (see [Figure 2-1](#page-34-1)) to an external Dell analog or digital KVM switch. See ["Configuring a KVM Using the OSCAR](#page-36-0)  [Interface and Direct Access" on page 35.](#page-36-0)

#### <span id="page-35-0"></span>Figure 2-2. Avocent Digital Access KVM Switch Module

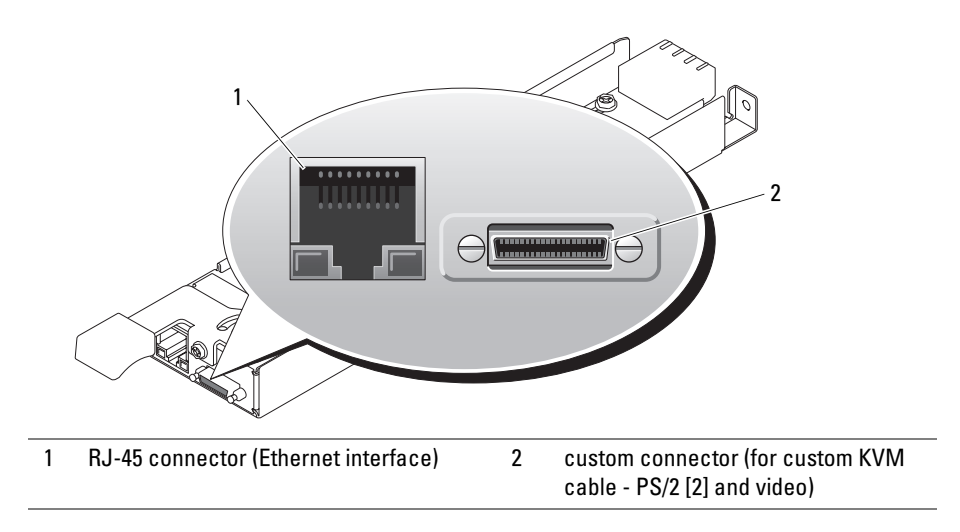

The Digital Access KVM module can be configured using one of the following methods:

- (Recommended method) Connect the KVM to the same subnet as the DRAC/MC using the Ethernet connector on the KVM (see [Figure 2-2\)](#page-35-0), and use the DRAC/MC interface to configure the KVM. See ["Configuring the Avocent Digital Access KVM Module Using](#page-44-1)  [the DRAC/MC" on page 43.](#page-44-1)
- Connect a KVM cable (dongle) from the custom connector (see [Figure 1-3](#page-9-1)) to a local keyboard, monitor, and mouse. See ["Configuring a KVM Using the OSCAR Interface](#page-36-0)  [and Direct Access" on page 35](#page-36-0).
- Connect a local KVM cable from the custom connector (see [Figure 2-2\)](#page-35-0) to a Server Interface Pod (SIP) and a CAT 5 cable from the SIP to an external Dell Analog or Digital KVM switch. See ["Configuring a KVM Using the OSCAR Interface and Direct Access" on page 35.](#page-36-0)
# Configuring a KVM Using the OSCAR Interface and Direct Access

To configure an Analog KVM or Digital Access KVM switch module using direct access through a keyboard, monitor, and mouse, use the On-Screen Configuration and Reporting (OSCAR) graphical user interface.

## Running OSCAR

To launch OSCAR, press the <Print Screen> key. The **Main** dialog box appears.

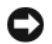

NOTICE: You can also use the <Print Screen> key to switch between server modules ("soft switching") by pressing <Print Screen> and then typing the first few characters of its name or number. If you have a Delay Time set and you press the key sequences before that time has elapsed, OSCAR will not display. See ["Configuring OSCAR for Soft Switching" on page 37.](#page-38-0)

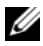

 $\mathscr U$  **NOTE:** To launch OSCAR, you can also press the <Ctrl> key twice within one second.

## Assigning Server Module Names

Use the Names dialog box to identify server modules by unique names rather than by slot number. The Names list is always sorted by slot order.

To access the Names dialog box:

- 1 Press <Print Screen> (or press the <Ctrl> key twice within one second) to launch OSCAR. The Main dialog box will appear.
- 2 Click Setup Names.

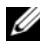

 $\mathscr{D}$  NOTE: If new server modules are discovered by the KVM switch system, the on-screen list will be automatically updated. The mouse cursor will change into an hourglass during the update. No mouse or keyboard input will be accepted until the list update is complete.

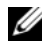

 $\mathscr{U}$  NOTE: The server module names are stored for each slot on the KVM switch. If a server module is moved, the name does not move with it and must be reassigned in the Names dialog box.

To assign names to server modules:

- 1 In the Names dialog box, select the name or slot number you wish to change and click Modify.
- **2** Type a name in the New Name box.

Names of server modules may be up to 15 characters long. Legal characters include: A-Z, a-z, 0-9, space, and hyphen.

**3** Click OK to transfer the new name to the Names dialog box.

Your selection is not saved until you click OK in the Names dialog box.

**4** Repeat steps 1-3 for each server module in the system.

**5** Click OK in the Names dialog box to save your changes.

-or-

Click X or press  $\leq$  Escape $\geq$  to exit the dialog box without saving changes.

## Viewing and Selecting Slots and Server Modules

You can view your server modules by name or by slot. The slot number is determined by the slot number which a server module occupies. You will see an OSCAR-generated Name list by default when you first launch OSCAR.

To access the Main dialog box:

1 Press <Print Screen> to launch OSCAR.

If no password is assigned, the Main dialog box appears.

If a password has been assigned, the Password dialog box appears.Type your password and click OK.

**2** The **Main** dialog box appears.

 $\mathbb Z$  **NOTE:** You can also press the <Ctrl> key twice within one second to launch OSCAR.

The status of server modules in your system is indicated in the far right column of the Main dialog box. [Table 2-1](#page-37-0) describes the status symbols.

<span id="page-37-0"></span>Table 2-1. OSCAR Status Symbols

| Symbol | <b>Description</b>                            |
|--------|-----------------------------------------------|
| O      | Server module is powered on                   |
| ×.     | Server module is powered off or not installed |
| Œ      | User connection                               |

## Selecting Server Modules

Use the Main dialog box to select server modules. When you select a server module, the KVM switch reconfigures the keyboard and mouse to the proper settings for that server module.

To select server modules:

- Double-click the server module name or slot number.
- Type the slot number and press <Enter>.
- If the display order of your server module list is by name (Name button is depressed), type the first few letters of the name of the server module and press <Enter> twice.

## Disconnecting the analog user from a server module

Press <Print Screen> and then <Alt><0>. This leaves you in a free state, with no server module selected. The status flag on your desktop, if active, displays Free.

## <span id="page-38-0"></span>Configuring OSCAR for Soft Switching

Soft switching is the ability to switch server modules using a hot key sequence. You can soft switch to a server module by pressing <Print Screen> and then typing the first few characters of its name or number. If you have a Delay Time set and you press the key sequences before that time has elapsed, OSCAR will not display.

- 1 Press <Print Screen> to launch OSCAR.
- 2 Click Setup Menu.
- 3 Select Name or Slot for the Display/Sort Key.
- 4 For Delay Time, type the number of seconds of delay desired before the Main dialog box is displayed after <Print Screen> is pressed.
- 5 Click OK.

To soft switch to a server module:

- 1 To select a server module, press <Print Screen>. If the display order of your server module list is by slot as chosen above in step 3 (Slot button is depressed), type the slot number and press <Enter>. -or-
- 2 If the display order of your server module list is by name as chosen above in step 3 (Name button is depressed), type the first few characters of the name of the server module and press  $<$ Enter $>$ .

## Scanning Your System

In scan mode, the KVM switch automatically scans from slot to slot (server module to server module). You can scan up to 10 server modules by specifying which server modules you want to scan and the number of seconds that each server module will display.

To add server modules to the Scan list:

- 1 If OSCAR is not open, press <Print Screen>.
- 2 Click Setup Scan.
- **3** The dialog box contains a listing of all the server modules attached to your unit. Click to enable the check box next to the server modules you wish to scan.  $-0r$ -

Double-click on a server module's name or slot.  $-0r$ -

Press <Alt>+ the number of the server module you wish to scan. You can select up to 10 server modules.

- 4 In the Scan Time box, type the number of seconds (from 3 to 99) of desired time before the scan moves to the next server module in the sequence.
- 5 Click OK.

To remove a server module from the Scan list:

1 In the Scan dialog box, click to disable the check box next to a server module to be removed.  $-0r$ -

Double-click on a server module's name or slot.

 $-0r$ -

Click the Clear button to remove all server modules from the Scan list.

2 Click OK

To start the scan mode:

- 1 Press <Print Screen>.
- 2 Click Commands.
- **3** Select Scan Enable in the Command dialog box.

To cancel scan mode:

1 Select a server module if OSCAR is open.

-or-

Move the mouse or press any key on the keyboard if OSCAR is not open. Scanning will stop at the currently selected server module.

-or-

Press <Print Screen>.

- 2 Click Commands.
- 3 Clear Scan Enable.

## Changing the Display Behavior

Use the Menu dialog box to change the display order of server modules and set a screen delay time for OSCAR.

To access the Menu dialog box:

- 1 Press <Print Screen> to launch OSCAR.
- 2 Click Setup Menu.

To choose the display order of server modules in the Main dialog box:

1 Select Name to display server modules alphabetically by name. -or-

Select Slot to display server modules numerically by slot number.

2 Click OK.

To set a screen delay time for OSCAR:

- 1 Type in the number of seconds (0-9) you want to delay display of OSCAR after you press <Print Screen>. Entering <0> will instantly launch OSCAR with no delay.
- 2 Click OK

Setting a time to delay display of OSCAR allows you to complete a soft switch without OSCAR displaying. To perform a soft switch, see "[Configuring OSCAR for Soft Switching](#page-38-0)."

## Controlling the Status Flag

The status flag displays on your desktop and shows the name of the selected server module or the status of a slot. Use the Flag dialog box to configure the flag to display by server module name, or to change the flag color, opacity, display time, and location on the desktop.

To access the Flag dialog box:

- 1 Press <Print Screen>.
- 2 Click Setup Flag.

## Displaying Version Information

Use the Version dialog box to display the KVM switch firmware, hardware and FPGA versions, and to identify the language and keyboard configuration. For optimum performance, keep your firmware current.

To display version information:

- 1 Press <Print Screen>.
- 2 Click Commands Display Versions.
- **3** The top half of the **Version** box lists the subsystem versions in the KVM switch.
- 4 Click X or press  $\leq$  Escape $>$  to close the Version dialog box.

## Setting Console Security

OSCAR enables you to set security on your KVM switch console. You can establish a screen saver mode that engages after your console remains unused for a specified delay time. Once engaged, your console will remain locked until you press any key or move the mouse. You will then need to type in your password to continue.

Use the Security dialog box to lock your console with password protection, set or change your password, and enable the screen saver.

To access the Security dialog box:

- 1 Press <Print Screen>.
- 2 Click Setup Security.

To set or change the password:

- 1 Single-click and press <Enter> or double-click in the New text box.
- 2 Type the new password in the New text box and press <Enter>. Passwords require 5 to 12 characters and must include at least one letter and one number. Passwords are also case sensitive. Legal characters are: A-Z, a-z, and 0-9.
- 3 In the Repeat box, type the password again and press <Enter>.
- 4 Click OK if you only want to change your password, and then close the dialog box.

To password protect your console:

- **1** Set your password as described in the previous procedure.
- 2 Select Enable Screen Saver.
- **3** Type the number of minutes for **Inactivity Time** (from 1 to 99) to delay activation of password protection and the screen saver feature.

## $\sqrt{N}$  CAUTION: Monitor damage can result if you use Energy mode with monitors not compliant with ENERGY STAR.

- 4 For Mode, select Energy if your monitor is ENERGY STAR compliant; otherwise select Screen.
- 5 (Optional) Click Test to activate the screen saver test which lasts 10 seconds then returns you to the Security dialog box.
- 6 Click OK.

To log in to your console:

- 1 Press <Print Screen> to launch OSCAR.
- **2** Type your password and then click OK.
- **3** The Main dialog box appears if the password was entered properly.

To automatically log out of a server module when inactive:

- 1 In the Main dialog box, click Setup Security.
- **2** Type your password, and then click OK.

The Security dialog box appears.

- **3** In the Inactivity Time text box, enter the length of time you want to stay connected to a server module before it automatically disengages you.
- 4 Click OK.

To remove password protection from your console:

- 1 In the Main dialog box, click Setup Security.
- 2 Type your password, and then click OK.
- 3 In the Security dialog box, single-click and press <Enter> or double-click in the New box. Leave the box blank. Press <Enter>.
- 4 Single-click and press  $\leq$  Enter $>$  or double-click in the Repeat box. Leave the box blank. Press <Enter>.
- **5** Click OK if you only want to eliminate your password.

To enable the screen saver mode with no password protection:

**1** If your console does not require a password to gain access to the **Security** dialog box, go to step 2.

- or -

If your console is password protected, see the previous procedure, then go to step 2.

- 2 Select Enable Screen Saver.
- 3 Type the number of minutes for delay time (from 1 to 99) that you want to delay activation of the screen saver.
- $\hat{\mathcal{L}}$  CAUTION: Monitor damage can result from the use of Energy mode with monitors not compliant with ENERGY STAR.
	- 4 Choose Energy if your monitor is ENERGY STAR compliant; otherwise select Screen.
	- 5 (Optional) Click Test to activate the screen saver test which lasts 10 seconds then returns you to the Security dialog box.
	- 6 Click OK.

## $\mathbb Z$  **NOTE:** Activation of the screen saver mode disconnects the server module.

To exit the screen saver mode:

Press any key or move your mouse.

To turn off the screen saver:

- 1 In the Security dialog box, clear Enable Screen Saver.
- 2 Click OK.

To immediately turn on the screen saver:

Press <Print Screen>, then press <Pause>.

 $\mathscr{D}$  **NOTE:** Enable Screen Saver must be selected in the Security dialog box.

## OSCAR Navigation Summary

[Table 2-2](#page-43-0) lists the various keystrokes and mouse functions used by the OSCAR interface.

| <b>Keystroke</b>   | <b>Function</b>                                                                                                    |
|--------------------|----------------------------------------------------------------------------------------------------|
| Print Screen       | • Press once to open OSCAR.                                                                                                    |
|                    | • Press twice to send the <print screen=""> keystroke to the currently selected device.</print>                                                                                                    |
|                    | <b>NOTICE:</b> You can also use the <print screen=""> key to switch between server<br/>modules ("soft switching") by pressing <print screen=""> and then typing the first<br/>few characters of its name or number. If you have a Delay Time set and you<br/>press the key sequences before that time has elapsed, OSCAR will not display.<br/>See "Configuring OSCAR for Soft Switching" on page 37.</print></print> |
| F1                 | Opens the Help screen for the current dialog box.                                                                                                    |
| Escape             | Closes the current dialog box without saving changes and returns to the previous<br>one. In the Main dialog box, it closes OSCAR and returns to the selected server<br>module. In a message box, it closes the pop-up box and returns to the current<br>dialog box.                                                                                                    |
| Alt                | Opens dialog boxes, selects or checks options, and executes actions when used in<br>combination with underlined letters or other designated characters.                                                                                                    |
| $Alt+X$            | Closes current dialog box and returns to the previous one.                                                                                                    |
| $Alt + O$          | Selects the OK button, then returns to the previous dialog box.                                                                                                    |
| Enter              | Completes the switch operation in the Main dialog box and exits OSCAR.                                                                                                    |
| Single-click Enter | In a text box, selects the text for editing and enables the left-arrow key and right-<br>arrow key keys to move the cursor. Press <enter>again to quit the edit mode.</enter>                                                                                                    |
| Up/Down Arrows     | Moves the cursor from line to line in lists.                                                                                                    |
| Right/Left Arrows  | When editing a text box, these keys move the cursor within the column.                                                                                                    |
| Home/End           | Moves the cursor to the top or bottom of a list.                                                                                                    |
| Backspace          | Erases characters in a text box.                                                                                                    |
| Delete             | Deletes characters in a text box.                                                                                                    |
| <b>Numbers</b>     | Type from the keyboard or keypad.                                                                                                    |
| Caps Lock          | Disabled. Use the <shift> key to change case.</shift>                                                                                                    |

<span id="page-43-0"></span>Table 2-2. Keyboard and Mouse Navigation

# Configuring and Using the Avocent Digital Access KVM Module

The Avocent Digital Access KVM switch module allows you to manage server modules and virtual media from a remote location.

## Configuring the Avocent Digital Access KVM Module Using the DRAC/MC

1 Open a supported Web browser.

See ["Supported Web Browsers" on page 13](#page-14-0).

- 2 In the Address field, type the IP address of the DRAC/MC that is connected to the Avocent Digital Access KVM Module, and then press <Enter>.
- **3** In the Logon box, type your user name and password, and then click OK.

 $\mathbb Z$  NOTE: The default user name is  $\text{root}$ ; the default password is calvin.

- 4 Turn on the system containing the KVM module. Ensure that the system power indicator is green before proceeding to [step 5.](#page-44-0)
- <span id="page-44-0"></span>5 Click the Configuration tab and select Network.
- 6 Use the Network Configuration page to configure the Avocent Digital Access KVM module's NIC settings. [Table 2-3](#page-44-1) describes each NIC setting.

 $\mathscr{U}_1$  NOTE: To ensure proper communications between the Avocent Digital Access KVM Module and the DRAC/MC, configure your Avocent Digital Access KVM Module's IP address in the same subnet as the DRAC/MC.

 $\mathscr{U}$  NOTE: To change any of the settings on the Network Configuration page, you must have Configure DRAC/MC permission.

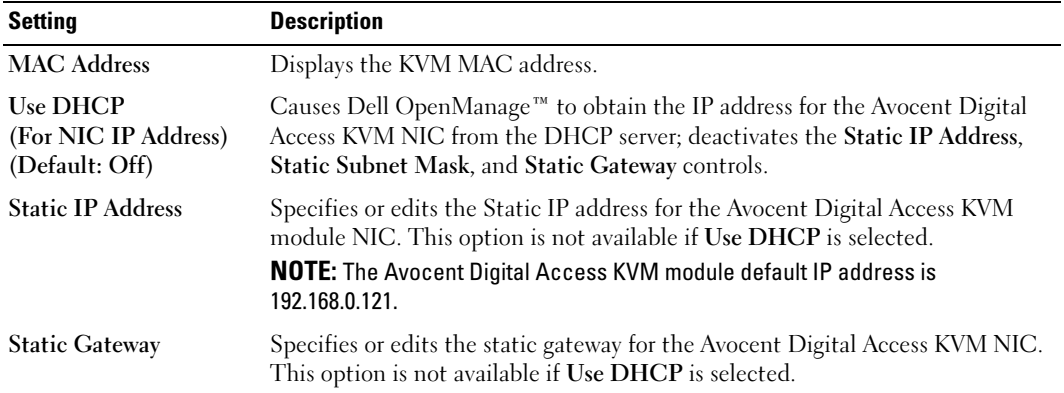

## <span id="page-44-1"></span>Table 2-3. KVM NIC Settings

| <b>Setting</b>            | <b>Description</b>                                                                                                    |
|---------------------------|----------------------------------------------------------------------------------------------------|
| <b>Static Subnet Mask</b> | Specifies or edits the static subnet mask for the Avocent Digital Access KVM<br>NIC. This option is not available if Use DHCP is selected.                                                                              |
| <b>Auto Negotiation</b>   | Determines whether the DRAC/MC automatically sets the Duplex Mode<br>and Network Speed by communicating with the nearest router or hub $(On)$<br>or allows you to set the Duplex Mode and Network Speed manually (Off). |
| Duplex Mode               | Enables you to set the duplex mode to full or half to match your network<br>environment. This option is not available if Auto Negotiation is set to On.                                                                 |
| Network Speed             | Enables you to set the network speed to 100 Mb or 10 Mb to match your<br>network environment. This option is not available if Auto Negotiation is set<br>to On.                                                         |

Table 2-3. KVM NIC Settings (continued)

## <span id="page-45-0"></span>Using the Video Viewer

Using the Video Viewer, you can view and manage server modules remotely as easily as if you were physically present. Using the Virtual Media dialog box, you can manage virtual media sessions allowing you to remotely back up server modules, perform recovery operations, and manage operating system installation to name a few examples.

**1** From a web browser, Type https://<*IP* address>

where <IP address> is the IP address for the DRAC/MC.

 $\blacksquare$  NOTE: The DRAC/MC default IP address is  $192.168.0.120$ .

- **2** Click on DRAC/MC on the left side of the DRAC interface to open the menu beneath it.
- **3** Open the Video Viewer (by selecting **Console**).
- 4 From the list of servers, select the server module (blade) you would like to view.

 $\mathbb Z$  **NOTE:** You can also use the <Print Screen> key to switch between server modules.

**5** Click the Launch Viewer Application button. The server module's desktop will appear.

Once you have connected to a server module, you will see its desktop on your screen. This desktop opens in a separate window where you will see two cursors: your client's cursor and the remote server's cursor, which you will also control through your local mouse. From this window, you will be able to access all the normal functions of this server module as if you were physically present.

## Aligning Mouse Cursors

The mouse acceleration speed on the server module may not synchronize with the mouse pointer on your management station, causing two cursors to appear in the Viewer Application window. The procedure varies depending on the server module's operating system. See "Synchronizing the Mouse Pointers" in the Dell Remote Access Controller/Modular Chassis User's Guide for specific instructions for various supported operating systems.

## Adjusting the Video Quality

The Viewer Application provides video adjustments that allow you to optimize the video for the best possible view.

To adjust the video quality, perform the following steps:

- 1 At the bottom of the Viewer Application window, click Calibrate.
- 2 To adjust the video quality automatically, click the Automatic Video Adjustment button.
- **3** To manually adjust or fine tune the video quality, including the screen position, click each video adjustment button in the window and adjust the controls as needed.

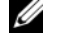

NOTE: The recommended server module video resolution for optimal console redirection performance is 1024 by 768 pixels and 60 Hz refresh rate.

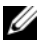

 $\mathscr{U}$  NOTE: Reducing the Pixel Noise Ratio setting to zero causes multiple video refresh commands that generates excessive network traffic and flickering video. You should adjust the Pixel Noise Ratio setting to a level that provides optimal video quality while minimizing network traffic.

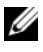

 $\mathscr{U}$  NOTE: If the display quality on the console redirection viewer is degraded due to loss of video synchronization, click Refresh in the viewer application.

## Using Virtual Media

**NOTE:** You must install the Java plug-in 1.4.2 or later (1.4.x) to use the Virtual Media feature. To install the Sun java plug-in, go to http:\\java.sun.com, download JRE 1.4.2 or later (1.4.x), and follow the instructions on screen.

## Virtual Media Dialog Box

The Virtual Media dialog box allows you to connect a diskette device, a USB device, CD or DVD device to a target server.

You can select one CD Drive device and one Mass Storage Device at the same time.

- CD Drive options include a CD drive, DVD drive, or a single ISO image file on the drive.
- Virtual Mass Storage Device options include a diskette drive, a USB key or other removable USB storage device, and an ISO image file on the device.

When you have connected a device, you will be able to see it from the remote console through the video viewer. You may then operate the device normally through the video viewer session. (See ["Using the Video Viewer"](#page-45-0)). The device will behave as if it is physically attached to that server.

1 Type https://< $IP$  address>

where <IP address> is the IP address for the DRAC/MC.

 $\blacksquare$  NOTE: The DRAC/MC default IP address is  $192.168.0.120$ .

**2** Click on DRAC/MC on the left side of the DRAC interface to open the menu beneath it.

3 To access a server from the list of servers, click the button that represents the server you would like to view.

If you are already connected to another server, first disconnect from that server by clicking Detach at the bottom of the display.

4 Click the Attach button at the bottom of the display.

When the system has successfully made the selection, the Launch Media Application button will become active.

5 Select Launch Media Application.

The virtual media dialog box will appear.

- $\mathscr{D}$  NOTE: A valid media should be present in the floppy or CD/DVD drive before the respective virtual media device can be connected.
- 6 In the Floppy Drive box or the CD/DVD Drive box, select the virtual media that you want to connect to the virtual media device.
- **7** Click **Browse** and select the appropriate drive.
- 8 Click Connect.

## Viewing the Connected Device Status

The Virtual Media panel lists the generic mass storage and CD/DVD devices that are currently connected. For each connected device, the target drive, where the target drive is connected and the number of bytes read (for that device) are displayed.

## Operating the Device Remotely

Once the device has been connected, operate it remotely through the video viewer by selecting the Console option from the DRAC/MC menu. See "[Using the Video Viewer.](#page-45-0)"

## Booting to Virtual Media

To boot to a Virtual Media device such as a CD/DVD device, you may need to change the Boot Sequence option using the System Setup program. See "Using the System Setup Program" in your Hardware Owner's Manual for information on changing the boot order.

## Installing Operating Systems Using Virtual Media

- 1 Ensure that the operating system installation CD is inserted in the management station's CD drive.
- **2** Ensure that you have selected your local CD drive and that you have connected to the virtual drives.
- **3** Follow the steps for booting from the virtual media in the preceding section to ensure that the BIOS is set to boot from the CD drive that you are installing from.
- **4** Follow the instructions on the screen to complete the installation.

## Using Virtual Media When the Server's Operating System is Running

• On a server using the Microsoft<sup>®</sup> Windows<sup>®</sup> operating system, the virtual media drives are mounted and given a drive letter.

Using the virtual drives from within Windows is similar to using your physical drives. When you connect to the media at a management station, the media is available at the system by simply clicking the drive and browsing its content.

• On a server using the Red Hat<sup>®</sup> Enterprise Linux or  $SUSE^{\circledR}$  Linux Enterprise Server operating system, the virtual drives must be mounted before the drives can be accessed. Before mounting the drive, first connect to the media at the management station.

Red Hat Enterprise Linux automatically creates mount points in the /etc/fstab file for the virtual floppy and CD drives.

Type the following command to quickly identify the assigned virtual media devices:

```
cat /var/log/messages | grep Virtual
```
# Updating the KVM Firmware

Use one of the following methods to update your KVM firmware.

- Web-based interfaces
- RACADM CLI

## Using the DRAC/MC Web-based Interface to Update the KVM Firmware

- $\mathscr{D}$  NOTE: You can download a TFTP server from http://solarwinds.net. For information on installing and configuring the SolarWinds TFTP server, refer to the SolarWinds website.
- 1 Copy the KVM firmware binary file to a TFTP server root directory.
- 2 Log on to the DRAC/MC Web-based user interface using a supported Internet browser. See ["Supported Web Browsers" on page 13](#page-14-0).
- **3** Select **KVM Update** for the module to be updated.
- 4 From the DRAC/MC Web-based user interface main window, click the Update tab. The Firmware Update window is displayed.
- 5 On the Firmware Update window, enter the IP address of the TFTP server and the KVM firmware image name and select the KVM firmware as the option to update.

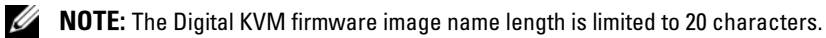

- 6 Click Update Firmware.
- **7** The TFTP download and firmware update process may take several minutes. After the update completes, the KVM resets.

## Using the RACADM Command Line Interface to Update the KVM Firmware

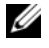

 $\mathscr{O}_\blacksquare$  NOTE: You can download a TFTP server from http://solarwinds.net. For information on installing and configuring the SolarWinds TFTP server, refer to the SolarWinds website.

- 1 Copy the KVM firmware binary file to a TFTP server root directory.
- **2** Log on to the DRAC/MC Telnet or serial interface. See ["Serial or Telnet Console Interface" on page 14](#page-15-0)
- 3 Enter the racadm fwupdate command, as in the following example:

```
racadm fwupdate -a <TFTP_IP_Address> -d <kvm_firmware_name> -m
kvm
```
4 The TFTP download and firmware update process may take several minutes. After the update completes, the KVM resets.

Systèmes Dell™ PowerEdge™ 1955

# Guide de configuration

www.dell.com | support.dell.com

## Remarques, avis et précautions

 $\mathscr{Q}_A$  REMARQUE : une REMARQUE indique des informations importantes qui peuvent vous aider à mieux utiliser votre ordinateur.

AVIS : un AVIS vous avertit d'un risque de dommage matériel ou de perte de données et vous indique comment éviter le problème.

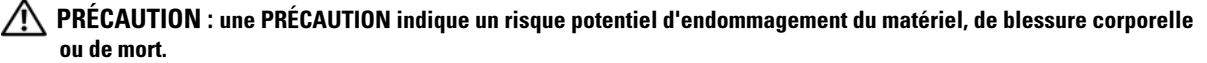

\_\_<br>Les informations contenues d<br>© 2006 Dell Inc. Tous droits r<br>La reproduction de ce documer **Les informations contenues dans ce document peuvent être modifiées sans préavis. © 2006 Dell Inc. Tous droits réservés.**

La reproduction de ce document de quelque manière que ce soit sans l'autorisation écrite de Dell Inc. est strictement interdite.

Marques utilisées dans ce document : *Dell*, le logo *DELL*, *PowerEdge, PowerConnect* et *Dell OpenManage* sont des marques de Dell Inc. ; *Microsoft* et *Windows* sont des marques déposées de Microsoft Corporation ; *Windows Server* est une marque de Microsoft Corporation ; *SUSE* est une marque déposée de Novell, Inc. ; *Red Hat* est une marque déposée de Red Hat, Inc.

Tous les autres noms de marques et marques commerciales utilisés dans ce document se rapportent aux sociétés propriétaires des marques et des noms de ces produits. Dell Inc. décline tout intérêt dans l'utilisation des marques déposées et des noms de marques ne lui appartenant pas.

# **Sommaire**

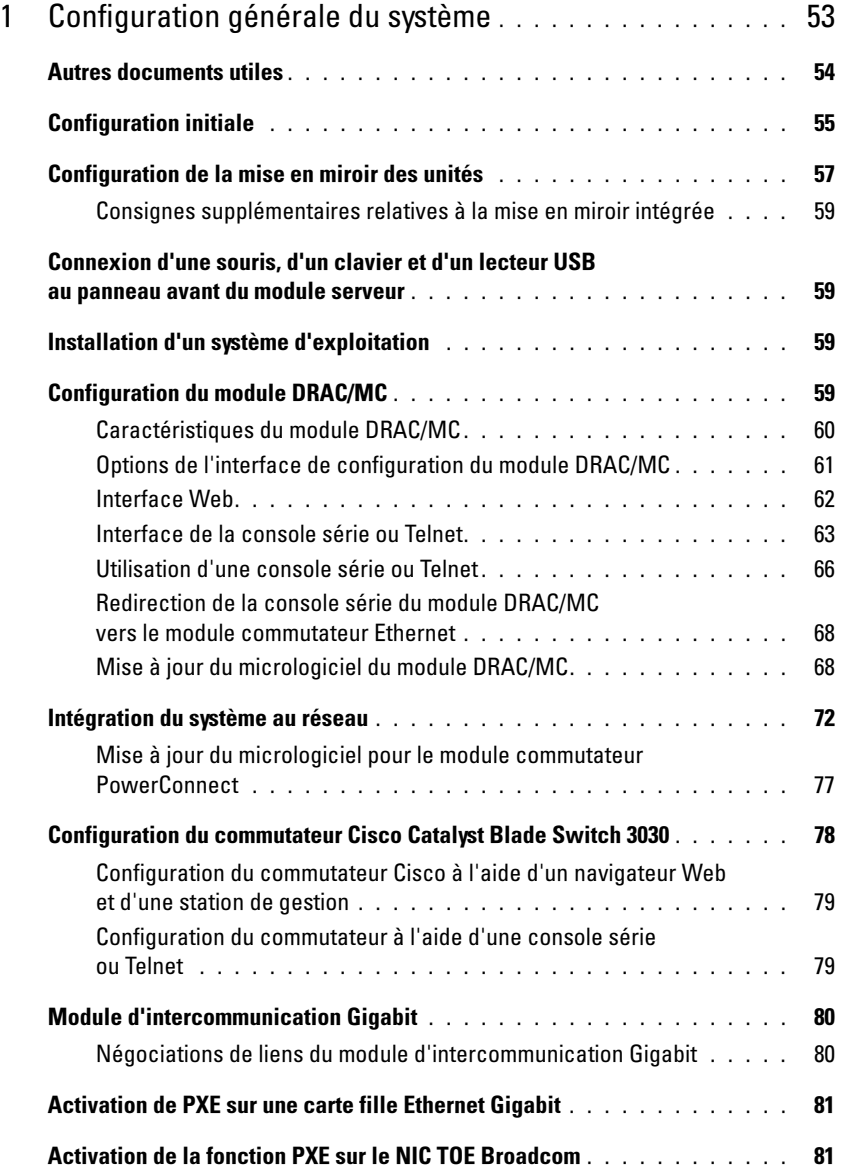

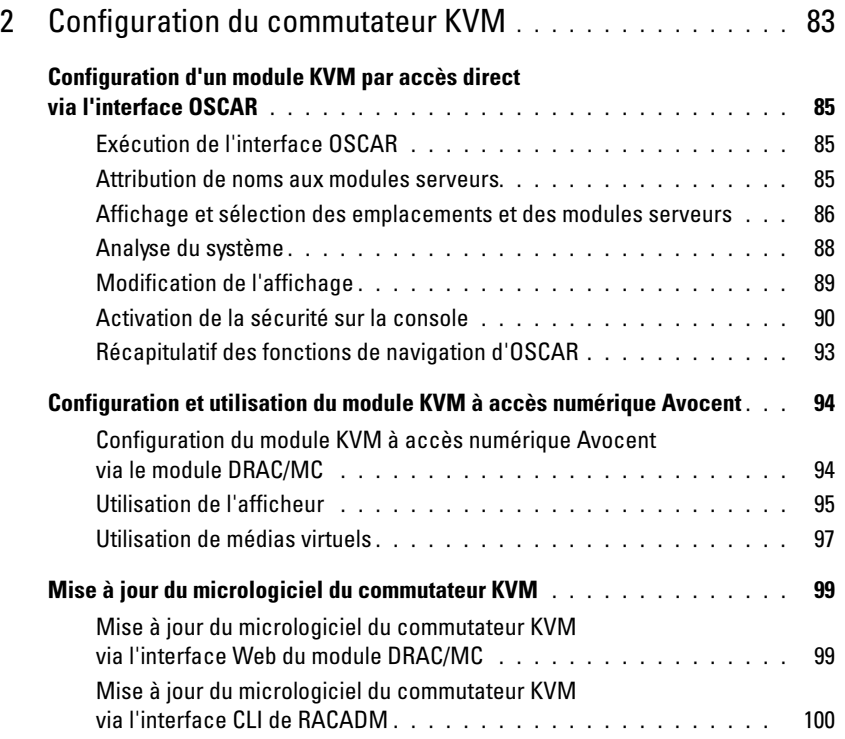

# <span id="page-54-0"></span>Configuration générale du système

<span id="page-54-1"></span>Figure 1-1. Vue avant du système

Le présent guide contient des informations de base sur la configuration du système et des modules serveurs. Vous trouverez des informations supplémentaires dans les guides répertoriés à la section ["Autres documents utiles", à la page 54.](#page-55-0)

Ce système peut comprendre jusqu'à dix modules serveurs (ou "lames"). Voir la [figure 1-1.](#page-54-1) Chaque module fonctionne comme un serveur individuel comprenant jusqu'à deux microprocesseurs, deux disques durs et huit barrettes de mémoire.

U REMARQUE : pour assurer un fonctionnement et une ventilation correctes, toutes les baies doivent être constamment occupées par un module ou un cache.

# 1 2 3 4 5 6 7 8 9 10

Pour pouvoir fonctionner en tant que système, le module serveur est installé dans un châssis équipé de blocs d'alimentation, de modules de ventilation, d'un module de gestion DRAC/MC (Dell™ Remote Access Controller/Modular Chassis), d'un commutateur clavier/vidéo/souris (KVM) et d'au moins un module d'E-S pour la connectivité réseau (voir la [figure 1-2\)](#page-55-1). Les blocs d'alimentation, les ventilateurs, le module DRAC/MC et les modules d'E-S sont les ressources partagées des modules serveurs installés dans le châssis. Le système peut également être livré avec un lecteur USB externe (de disquette ou optique, tous deux en option), que vous pouvez utiliser pour configurer les modules serveurs.

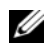

**CALCOMARQUE :** pour assurer un fonctionnement et une ventilation correctes, toutes les baies doivent être constamment occupées par un module ou un cache.

<span id="page-55-1"></span>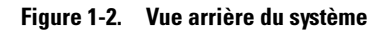

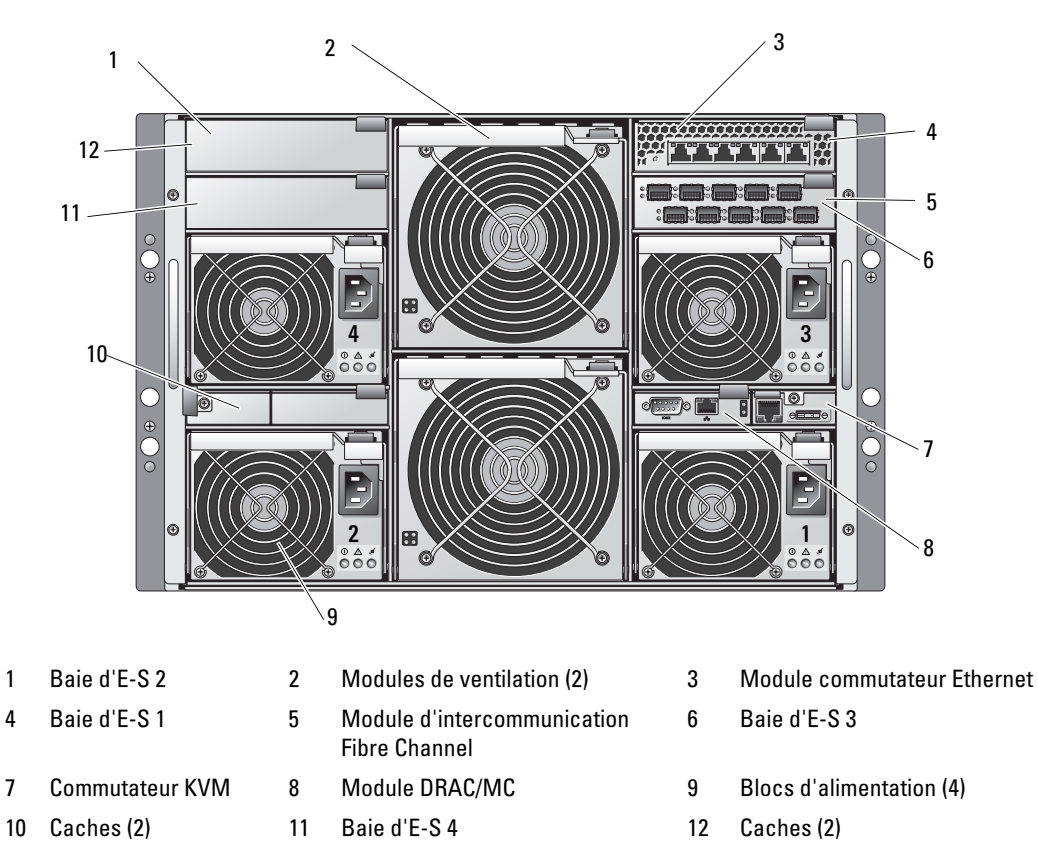

## <span id="page-55-0"></span>Autres documents utiles

Le document Product Information Guide (Guide d'informations sur le produit) contient d'importantes informations se rapportant à la sécurité et aux réglementations. Les informations sur la garantie se trouvent soit dans ce document, soit à part.

- Les documents Rack Installation Guide (Guide d'installation du rack) et Rack Installation Instructions (Instructions d'installation du rack) fournis avec la solution rack décrivent l'installation du système.
- Le document Getting Started Guide (Guide de mise en route) présente la procédure d'installation initiale du système.
- Le document Hardware Owner's Manual (Manuel du propriétaire) indique comment dépanner le système et installer ou remplacer des composants.
- Le document Dell Remote Access Controller/Modular Chassis User's Guide (Guide d'utilisation du module DRAC/MC) contient des informations détaillées sur l'utilisation des fonctions de gestion à distance du système.
- Le document Dell PowerEdge Expandable RAID Controller 5iR Integrated Mirroring Guide (Guide de mise en miroir du contrôleur Dell PERC 5iR) décrit les fonctions intégrées de mise en miroir.
- La documentation du contrôleur BMC (Baseboard Management Controller) contient des informations détaillées sur l'utilisation de ce dernier.
- Le document Dell OpenManage Server Assistant User's Guide (Guide d'utilisation de Dell OpenManage Server Assistant) contient des informations détaillées sur les applications de gestion des systèmes et les options de mise à niveau.
- La documentation du module de commutation réseau décrit les fonctions et l'utilisation de ce dernier.
- La documentation du logiciel de gestion de systèmes comprend des renseignements sur les fonctionnalités, les spécifications, l'installation et le fonctionnement de base du logiciel.
- La documentation du système d'exploitation indique comment installer (au besoin), configurer et utiliser le système d'exploitation.
- La documentation d'accompagnement des composants achetés séparément indique comment installer et configurer ces options.
- Des mises à jour sont parfois fournies avec le système. Elles décrivent les modifications apportées au système, aux logiciels ou à la documentation.

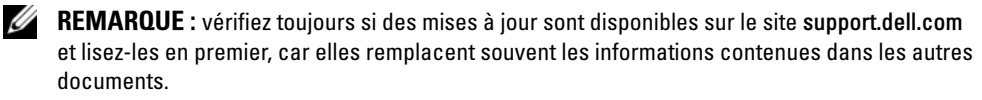

• Des notes de version ou des fichiers lisez-moi (readme) sont parfois fournis ; ils contiennent des mises à jour de dernière minute apportées au système ou à la documentation, ou des documents de référence technique avancés destinés aux utilisateurs expérimentés ou aux techniciens.

# <span id="page-56-0"></span>Configuration initiale

1 Déballez le système et installez-le dans un rack.

Consultez les documents Getting Started Guide (Guide de mise en route) et Rack Installation Guide (Guide d'installation du rack) pour plus d'informations.

2 Branchez les blocs d'alimentation sur le secteur.

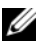

**EXAREMARQUE** : si des modules commutateurs Ethernet sont installés, mettez le châssis sous tension avant d'insérer les modules serveurs. Le commutateur Ethernet étant parfois plus long à démarrer que les modules serveurs, des fonctions telles que PXE risquent de ne pas fonctionner si le commutateur n'est pas prêt à envoyer des paquets.

3 Connectez le clavier, l'écran et la souris au commutateur KVM. La [figure 1-3](#page-57-0) montre la configuration de câblage standard pour un commutateur KVM.

<span id="page-57-0"></span>Figure 1-3. Configuration de base d'un commutateur KVM

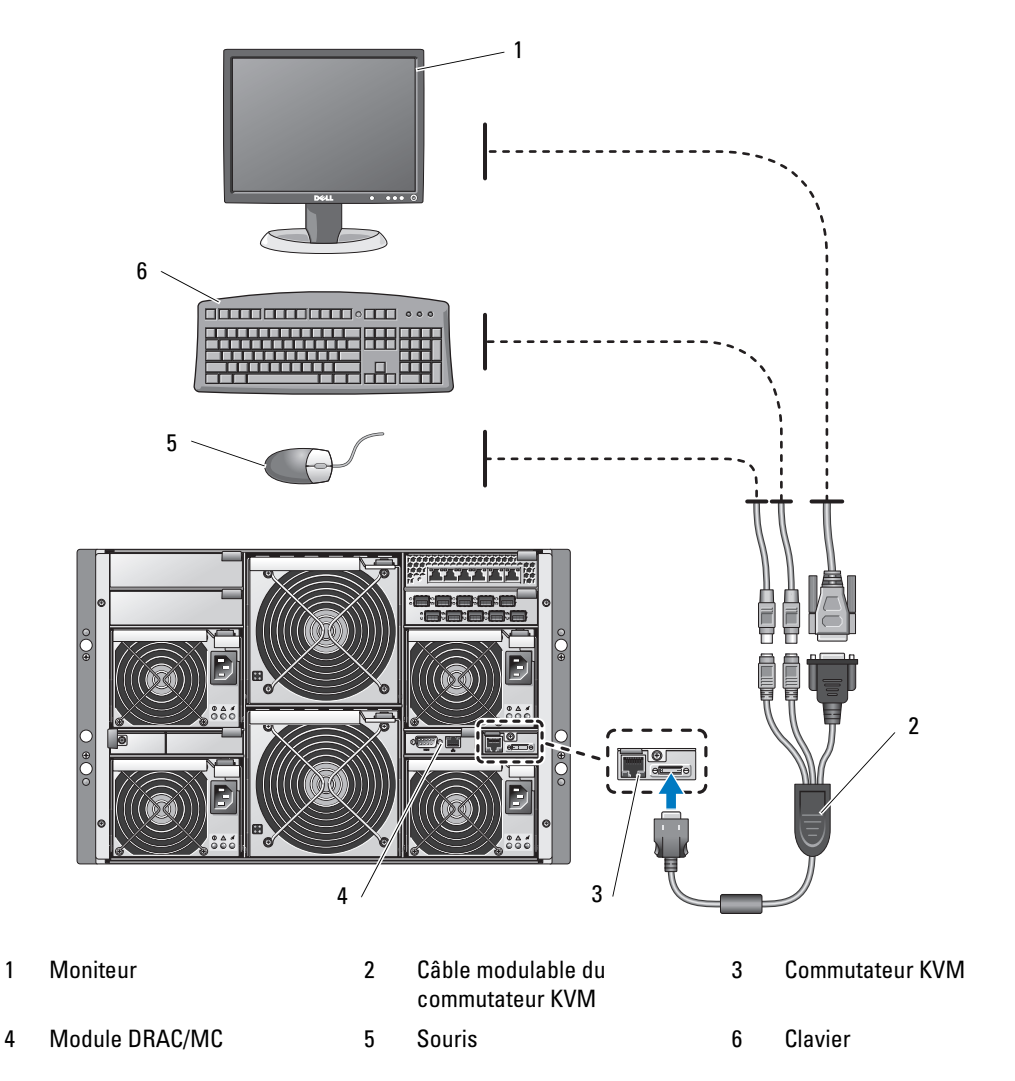

4 Au besoin, configurez les disques durs pour un fonctionnement en RAID 1 (ou mise en miroir intégrée). Terminez la configuration RAID 1 avant d'installer le système d'exploitation. Pour plus d'informations, voir ["Configuration de la mise en miroir des unités", à la page 57](#page-58-0).

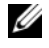

REMARQUE : si vous avez commandé une configuration RAID 1 pour le module serveur, les lecteurs de ce module sont déjà configurés.

5 Dans le programme de configuration du système du module serveur, vous pouvez (si nécessaire) rediriger la console vers le port série du contrôleur BMC ou du module DRAC/MC. Voir ["Interface de la console série ou Telnet", à la page 63](#page-64-0).

AVIS : pour éviter toute interruption de la connexion réseau, vous devez attribuer une adresse IP statique, un masque de sous-réseau IP et une passerelle au contrôleur BMC avant de vous connecter.

- 6 Attribuez une adresse IP statique, un masque de sous-réseau IP et une passerelle au contrôleur BMC. Pour plus d'instructions, consultez le document Dell OpenManage Baseboard Management Controller User's Guide (Guide d'utilisation du contrôleur BMC Dell OpenManage).
- 7 À l'aide d'un câble simulateur de modem, connectez une station de gestion au port série du module DRAC/MC. Voir la [figure 1-4.](#page-61-1)
- AVIS : le module DRAC/MC et le(s) module(s) de commutation réseau peuvent être configurés pour DHCP. Si le réseau contient un serveur DHCP, ce dernier fournit une adresse IP dynamique aux modules, ce qui permet d'effectuer la configuration à partir du réseau. Si les modules sont configurés pour DHCP, l'[étape 8](#page-58-1) et l'[étape 10](#page-58-2) sont inutiles, à moins que vous ne deviez définir une adresse IP statique. Consultez le document *Dell Remote Access Controller/Modular Chassis User's Guide* (Guide d'utilisation du module DRAC/MC) et la documentation du module commutateur pour obtenir des instructions sur la configuration DHCP de ces modules.
	- 8 Configurez le module DRAC/MC en lui attribuant une adresse IP et en réglant son horloge. Voir ["Utilisation d'une console série ou Telnet", à la page 66.](#page-67-0) Consultez le document Dell Remote Access Controller/Modular Chassis User's Guide (Guide d'utilisation du module DRAC/MC) pour en savoir plus sur les options de configuration supplémentaires.
- <span id="page-58-1"></span>9 Si nécessaire, utilisez l'interface CLI (Command Line Interface - Interface de ligne de commande) du module DRAC/MC pour passer de la console série à l'interface de la console du module commutateur Ethernet. Voir ["Redirection de la console série du module](#page-69-0)  [DRAC/MC vers le module commutateur Ethernet", à la page 68.](#page-69-0)
- <span id="page-58-2"></span>10 Attribuez des adresses IP aux modules de commutation réseau, à l'aide du port série du module DRAC/MC. Voir ["Configuration du module commutateur Ethernet](#page-76-0)  [PowerConnect 5316M", à la page 75](#page-76-0) ou ["Configuration du commutateur Cisco Catalyst](#page-79-0)  [Blade Switch 3030", à la page 78.](#page-79-0)

# <span id="page-58-0"></span>Configuration de la mise en miroir des unités

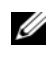

**REMARQUE** : si vous avez commandé une configuration RAID 1 pour le module serveur, la mise en miroir est déjà activée.

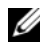

**CALCOMARQUE** : pour activer la mise en miroir intégrée, vous devez disposer de deux lecteurs installés.

Avant d'installer un système d'exploitation sur le module serveur, configurez la mise en miroir (RAID 1) à l'aide des procédures ci-après. Si le système d'exploitation a été préinstallé, vous pouvez utiliser les instructions suivantes ou faire appel au logiciel de gestion de la matrice fourni avec le système. Pour plus d'information, consultez le document Dell SAS 5/iR Integrated and Adapter User's Guide (Guide d'utilisation des cartes Dell SAS 5/iR standard et intégrée).

- 1 Lors de l'auto-test de démarrage, appuyez sur <Ctrl><C> pour ouvrir l'utilitaire de configuration.
- 2 Sélectionnez un contrôleur dans la zone Adapter List (Liste des cartes) de l'utilitaire de configuration.
- 3 Sélectionnez l'option RAID Properties (Propriétés RAID).
- 4 Sélectionnez Create IM Volume (Créer un volume IM) lorsque vous êtes invité à créer un disque virtuel.
- 5 L'écran suivant affiche la liste des disques pouvant être ajoutés à un disque virtuel. Placez le curseur sur la colonne RAID Disk (Disque RAID). Pour ajouter un disque au disque virtuel, sélectionnez "Yes" en appuyant sur  $\langle + \rangle$ ,  $\langle - \rangle$  ou sur la barre d'espacement.

AVIS : les données se trouvant sur les deux disques seront perdues. Sauvegardez toutes vos données avant d'effectuer cette procédure.

6 Lorsque vous ajoutez des disques, le champ Virtual Disk Size (Taille du disque virtuel) se modifie au fur et à mesure pour refléter la taille du nouveau disque virtuel. Plusieurs restrictions entrent en ligne de compte lors de la création d'un disque virtuel IM :

- Tous les disques physiques doivent être du même type (SAS ou SATA). L'utilisation simultanée de lecteurs SAS et SATA n'est pas prise en charge.
- Les disques doivent contenir des blocs de 512 octets et n'être équipés d'aucun support amovible.
- Un disque virtuel configuré en RAID 1 doit contenir 2 disques physiques.
- 7 Appuyez sur <C> puis sélectionnez Save changes (Enregistrer les modifications) une fois la configuration du disque virtuel terminée.
- 8 Appuyez sur <F3> pour indiquer que vous avez pris connaissance du fait que les données existantes seront supprimées par la création du disque virtuel. L'utilitaire de configuration se met en pause pendant la création du disque virtuel.

**CALCE IS AREMARQUE :** le niveau RAID 1 (IM) permet de protéger les données en cas de panne d'un disque physique. Si un disque tombe en panne, vous pouvez le remplacer et re-créer la mise en miroir afin de conserver l'intégrité des données.

## <span id="page-60-0"></span>Consignes supplémentaires relatives à la mise en miroir intégrée

• Le voyant d'état du disque dur n'affiche aucune information d'état tant que l'initialisation du pilote du système d'exploitation n'a pas eu lieu. Vous pouvez néanmoins afficher ces informations en appuyant sur les touches <Ctrl><C> pendant l'auto-test de démarrage. Lorsque le système fonctionne normalement, le voyant d'état est éteint.

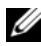

**ZA REMARQUE :** le voyant d'activité du disque dur s'allume généralement avant et après l'initialisation du pilote du système d'exploitation.

- Les disques de remplacement doivent être vierges et non configurés.
- Dans une configuration de mise en miroir intégrée, remplacez les disques durs par des disques de même capacité.
- Lorsque vous retirez un disque dur dans un environnement prenant en charge l'installation à chaud, attendez au minimum 30 secondes avant d'installer le nouveau disque dur.

## <span id="page-60-1"></span>Connexion d'une souris, d'un clavier et d'un lecteur USB au panneau avant du module serveur

Pour connecter un périphérique USB (clavier, souris ou lecteur de DVD-ROM, de CD-ROM ou de disquette) au panneau avant du module serveur, reliez un concentrateur USB auto-alimenté à l'un des deux ports USB du panneau avant. Connectez ensuite le lecteur, le clavier et la souris à ce concentrateur.

**EMARQUE** : le lecteur de DVD-ROM en option nécessite deux ports USB 2.0.

# <span id="page-60-2"></span>Installation d'un système d'exploitation

AVIS : si vous installez un système d'exploitation sur un module serveur équipé d'un commutateur KVM à accès numérique Avocent, vous devez relier le moniteur à ce dernier et non au panneau avant du module serveur.

# <span id="page-60-3"></span>Configuration du module DRAC/MC

Cette section contient des informations générales concernant la configuration du module DRAC/MC. Pour plus d'informations sur la configuration de ce module et l'utilisation de ses fonctions de gestion à distance, consultez le document Dell Remote Access Controller/Modular Chassis User's Guide (Guide d'utilisation du module DRAC/MC).

## <span id="page-61-0"></span>Caractéristiques du module DRAC/MC

Le module DRAC/MC comprend des ports de gestion série et Ethernet, un voyant d'état pour les modules DRAC/MC redondants (le cas échéant) ainsi que des voyants d'état pour le module DRAC/MC lui-même (voir la [figure 1-4\)](#page-61-1). Le [tableau 1-1](#page-62-1) fournit des informations concernant ces voyants.

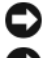

AVIS : pour le micrologiciel du module DRAC/MC, vous devez utiliser la version 1.3 ou suivante.

AVIS : pour pouvoir utiliser deux modules DRAC/MC redondants, vous devez utiliser la version 1.3 ou suivante du micrologiciel sur chaque module. L'association de deux modules utilisant des versions de micrologiciel antérieures à la version 1.3 peut provoquer l'arrêt des modules d'E-S situés dans les baies 3 et 4, sans intervention possible de l'utilisateur. Voir ["Mise à jour du micrologiciel du module](#page-69-1)  [DRAC/MC", à la page 68](#page-69-1) pour plus d'informations sur la mise à jour du micrologiciel.

#### <span id="page-61-1"></span>Figure 1-4. Caractéristiques du module DRAC/MC

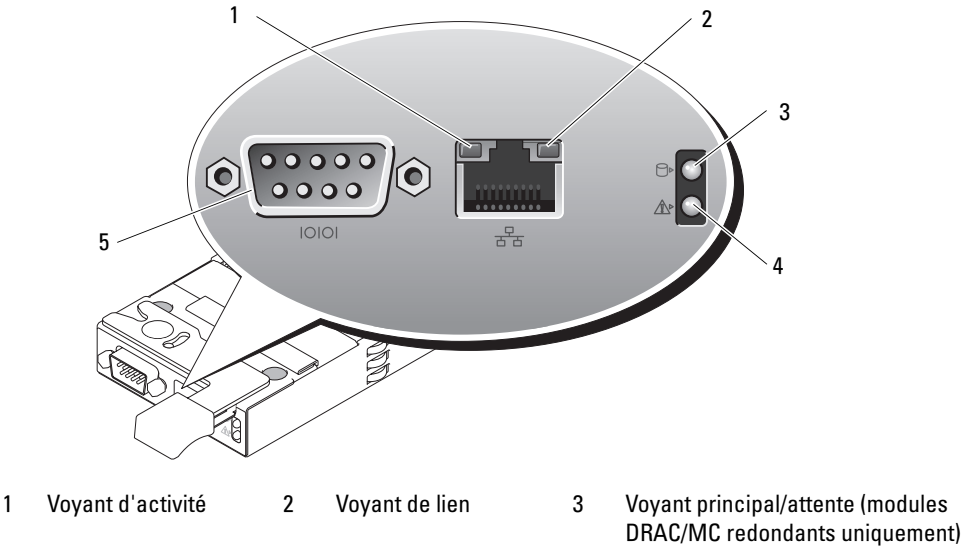

4 Voyant de panne 5 Connecteur série

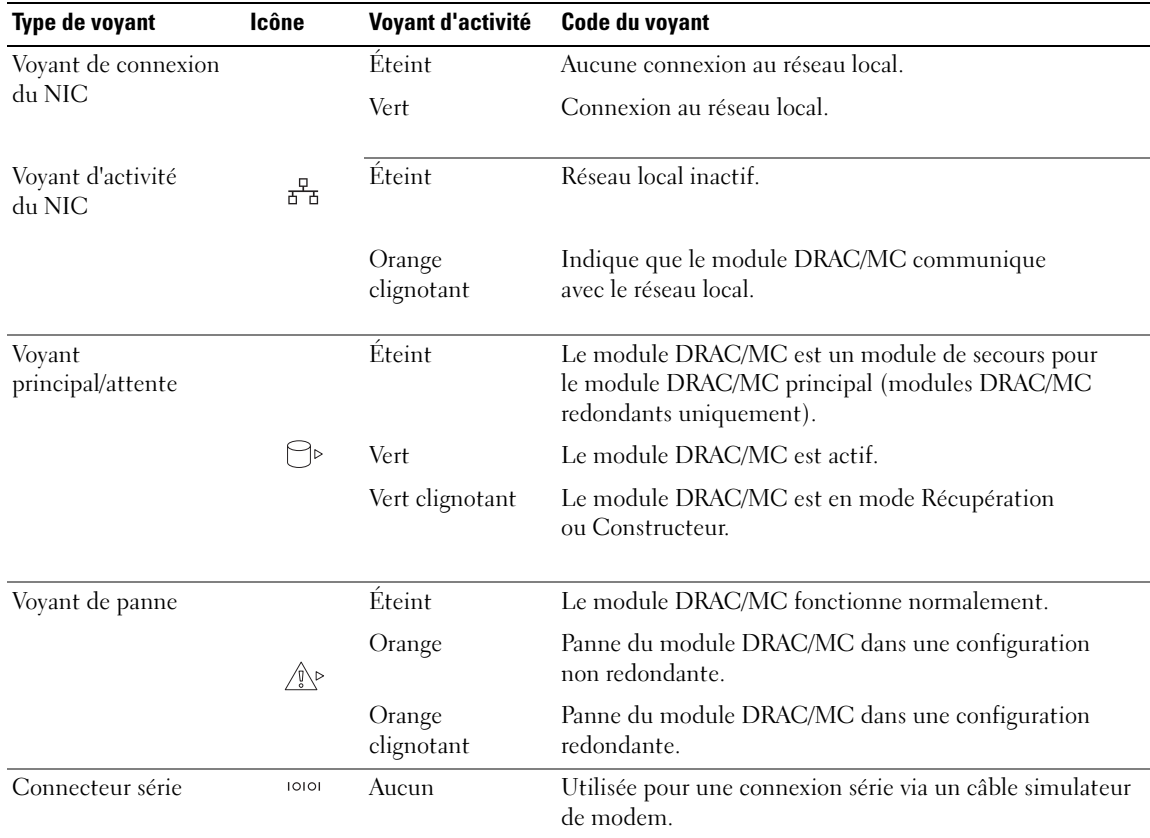

### <span id="page-62-1"></span>Tableau 1-1. Voyants du module DRAC/MC

## <span id="page-62-0"></span>Options de l'interface de configuration du module DRAC/MC

Pour configurer un module DRAC/MC ou mettre à jour son micrologiciel, vous pouvez utiliser les interfaces suivantes :

- Interface Web : permet d'utiliser un navigateur Web pour accéder au module DRAC/MC par l'intermédiaire du NIC correspondant. Voir ["Interface Web", à la page 62](#page-63-0).
- Telnet : permet d'utiliser les commandes CLI série et RACADM, ainsi que la redirection de la console de texte, via l'interface réseau du module DRAC/MC. Voir ["Interface de la console](#page-64-0)  [série ou Telnet", à la page 63.](#page-64-0)

## <span id="page-63-0"></span>Interface Web

## Navigateurs Web pris en charge

Le module DRAC/MC prend en charge les navigateurs Web suivants :

- Microsoft<sup>®</sup> Internet Explorer 6.0 (Service Pack 2)
- Mozilla 1.7.8 (Red Hat<sup>®</sup> Enterprise Linux versions 3 et 4)
- Mozilla 1.7.8 (SUSE<sup>®</sup> Linux Enterprise Server)
- Mozilla Firefox 1.0.7 (Red Hat Enterprise Linux version 4)
- Mozilla Firefox 1.0.7 (SUSE Linux Enterprise Server version 9)

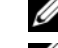

**EMARQUE** : les cookies et JavaScript doivent être activés.

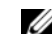

**EXEMARQUE** : lorsque vous exécutez plusieurs sessions DRAC/MC sous Mozilla ou Firefox, les fenêtres du navigateur partagent la même session. Pour résoudre cet incident sous Mozilla, configurez le gestionnaire de profils Mozilla de manière à utiliser des profils distincts. Pour exécuter ce gestionnaire à partir de l'invite shell du système d'exploitation, tapez mozilla -profilemanager. Sous Firefox, associez la variable d'environnement MOZ\_NO\_REMOTE à la valeur 1. Cette modification crée un profil distinct pour chaque fenêtre ou session.

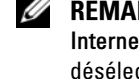

REMARQUE : sous Microsoft Internet Explorer, si vous avez sélectionné Outils→ Options Internet→ Avancé→ Sécurité→ Ne pas enregistrer les pages cryptées sur le disque, désélectionnez cette option et redémarrez Internet Explorer.

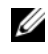

REMARQUE : pour un fonctionnement fiable sous Microsoft Windows*®* XP SP2 et Microsoft Windows Server™ 2003 SP1, désactivez le pare-feu Windows.

Pour obtenir la liste à jour des navigateurs pris en charge, reportez-vous au fichier DRAC/MC Readme le plus récent, disponible sur le site support.dell.com.

## <span id="page-63-1"></span>Accès à l'interface Web du module DRAC/MC

- 1 Ouvrez un navigateur Web.
- 2 Tapez https://<adresse IP>

où <adresse IP> correspond à l'adresse IP du module DRAC/MC.

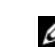

**EXEMARQUE :** l'adresse IP par défaut du module est  $192.168.0.120$ .

3 Pour vous connecter, entrez le nom d'utilisateur et le mot de passe d'accès au module DRAC/MC.

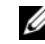

**REMARQUE :** le nom d'utilisateur par défaut est  $root$ , mot de passe calvin.

Pour plus d'informations sur l'utilisation de l'interface du module DRAC/MC, consultez l'aide en ligne ou le document Dell Remote Access Controller/Modular Chassis User's Guide (Guide d'utilisation du module DRAC/MC).

## <span id="page-64-0"></span>Interface de la console série ou Telnet

Le module DRAC/MC est doté d'une interface de ligne de commande (CLI) pouvant être utilisée via une connexion série ou Telnet pour gérer tout module serveur ou commutateur installé dans un châssis. Les sections suivantes indiquent comment activer et configurer une console série ou Telnet sur le module DRAC/MC.

## Paramétrage du programme de configuration du système sur le module serveur

Pour paramétrer le programme de configuration du système de façon à rediriger la console de texte d'un module serveur vers l'interface Telnet ou le port série du module DRAC/MC, procédez comme suit :

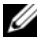

**ZZIMEREMARQUE :** la série de commandes indiquée ci-dessous doit être entrée en local sur le système. Une fois cette procédure terminée, vous pouvez rediriger à distance la console du serveur vers le module DRAC/MC.

- 1 Mettez le module serveur sous tension ou redémarrez-le.
- 2 Appuyez sur <F2> immédiatement après le message suivant :

<F2> = System Setup

- 3 Faites défiler la liste vers le bas et sélectionnez Integrated Devices (Périphériques intégrés).
- 4 Définissez les options correspondantes comme suit :

Remote Terminal Type (Type de terminal distant) : ANSI ou VT100/VT200.

Redirection After Boot (Redirection après démarrage) : Enabled (Activé)

**REMARQUE** : si le terminal est en mode VT100 et si vous ne parvenez pas à afficher la sélection souhaitée, accédez au menu Properties (Propriétés) et définissez le mode du terminal sur VT200. La sélection doit alors s'afficher correctement. Si le curseur bouge, la sélection disparaît. Dans ce cas, revenez en mode VT100 et la sélection s'affichera à nouveau.

5 Appuyez sur <Échap> pour quitter le programme de configuration du module serveur.

#### Connexion au module DRAC/MC via Minicom pour l'émulation de la console série (Red Hat Enterprise Linux et SUSE Linux Enterprise Server)

Minicom est l'utilitaire d'accès au port série de Red Hat Enterprise Linux et de SUSE Linux Enterprise Server.

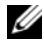

**EXTI REMARQUE** : pour vous assurer que le texte s'affiche correctement, ouvrez une fenêtre Xterm pour afficher la console Telnet à la place de la fenêtre par défaut.

- 1 Pour démarrer une session Xterm, tapez xterm & à l'invite de commande.
- 2 Étirez l'angle inférieur droit de la fenêtre à l'aide de la souris pour redimensionner cette dernière au format 80 x 25.
- 3 Dans l'invite de commande Xterm, tapez minicom.
- 4 Consultez le [tableau 1-2](#page-65-0) et configurez Minicom pour émuler la console série.

| Description du paramètre               | Paramètre requis                                                                    |
|----------------------------------------|-------------------------------------------------------------------------------------|
| Bits par seconde/Parité/Bits           | 115200 8N1                                                                          |
| Contrôle de flux matériel              | Oui                                                                                 |
| Contrôle de flux logiciel              | Non                                                                                 |
| Emulation de terminal                  | ANSI                                                                                |
| Numérotation et paramètres<br>du modem | Effacez les valeurs correspondant aux paramètres init, reset,<br>connect et hangup. |
| Taille de la fenêtre                   | 80 x 25 (pour redimensionner la fenêtre, faites glisser l'angle<br>inférieur droit) |

<span id="page-65-0"></span>Tableau 1-2. Paramètres Minicom pour l'émulation de la console série

- 5 Sélectionnez Save setup as config\_name (Enregistrer la configuration sous nom\_config) et appuyez sur <Entrée>.
- 6 Sélectionnez Exit From Minicom (Quitter Minicom) et appuyez sur <Entrée>.
- 7 À l'invite shell, tapez minicom <Nom du fichier de configuration Minicom>.
- 8 Pour agrandir la fenêtre Minicom au format 80 x 25, faites glisser son angle inférieur droit.

Lorsque l'écran de connexion s'affiche, entrez votre nom d'utilisateur et votre mot de passe.

**CALCOMARQUE :** si vous utilisez Minicom pour rediriger la console texte série afin de configurer le BIOS du module DRAC/MC, il est recommandé d'activer les couleurs. Pour ce faire, tapez  $\texttt{minicom} -\texttt{c}$  on dans l'invite shell.

Voir ["Utilisation d'une console série ou Telnet", à la page 66](#page-67-0) pour plus d'informations sur l'utilisation de la console Telnet. Pour quitter Minicom, appuyez sur  $\langle \text{Ctrl}\rangle \langle a \rangle \langle z \rangle \langle x \rangle$ .

## Connexion au module DRAC/MC via HyperTerminal pour la redirection de la console série (Windows)

HyperTerminal est l'utilitaire d'accès au port série de Windows. Pour définir correctement la taille de la console, utilisez la version 6.3 de HyperTerminal Private Edition de Hilgraeve.

- 1 Reliez le port série du module DRAC/MC au système client, à l'aide du câble simulateur de modem.
- 2 Cliquez sur Démarrer, pointez sur Programmes→ Accessoires→ Communications, puis cliquez sur HyperTerminal.
- **3** Entrez le nom de la nouvelle connexion, sélectionnez une icône et cliquez sur OK.
- 4 Dans le champ Se connecter en utilisant, sélectionnez le port COM (par exemple, COM1) de la station de gestion auquel vous avez connecté le câble simulateur de modem DB-9. Cliquez ensuite sur OK.
- 5 Configurez les paramètres du port COM comme indiqué dans le [tableau 1-3](#page-66-0), puis cliquez sur OK.

<span id="page-66-0"></span>Tableau 1-3. Propriétés du port COM

| <b>Description du paramètre</b> | Paramètre requis |  |
|---------------------------------|------------------|--|
| Bits par seconde :              | 115200           |  |
| Bits de données :               | 8                |  |
| Parité:                         | Aucune           |  |
| Bits d'arrêt :                  |                  |  |
| Contrôle de flux :              | Matériel         |  |

- 6 Cliquez sur Fichier→ Propriétés puis sur l'onglet Paramètres.
- 7 Attribuez la valeur VT100 au paramètre Identificateur de terminal Telnet.
- 8 Cliquez sur Configuration du terminal et définissez le nombre de lignes sur 25.
- 9 Définissez le nombre de colonnes sur 80 et cliquez sur OK.
- 10 Cliquez sur Configuration ASCII..., cochez Retour automatique à la ligne et cliquez sur OK.

Voir ["Utilisation d'une console série ou Telnet", à la page 66](#page-67-0) pour plus d'informations sur l'utilisation de la console série.

## Connexion au module DRAC/MC via XTerm pour la redirection de la console Telnet (Red Hat Enterprise Linux et SUSE Linux Enterprise Server)

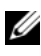

**CALCOMARQUE** : lorsque vous exécutez la commande connect server-x dans une console Telnet pour afficher les écrans de configuration du système, définissez le type de terminal de la session Telnet sur VT100.

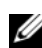

REMARQUE : par défaut, Telnet est désactivé sur le module DRAC/MC. Pour l'activer, utilisez soit l'onglet Configuration de l'interface Web, soit l'objet cfgSerial pour configurer le module DRAC/MC via l'interface CLI de RACADM. Pour plus d'informations, consultez le document Dell Remote Access Controller/Modular Chassis User's Guide (Guide d'utilisation du module DRAC/MC).

Lorsque vous exécutez Telnet sous Red Hat Enterprise Linux ou SUSE Linux Enterprise Server, procédez comme suit :

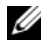

 $\mathscr{U}$  REMARQUE : pour vous assurer que le texte s'affiche correctement, utilisez une fenêtre Xterm pour afficher la console Telnet, à la place de la fenêtre par défaut fournie par Red Hat Enterprise Linux et SUSE Linux Enterprise Server.

- 1 Reliez le port série du module DRAC/MC au système client, à l'aide du câble simulateur de modem.
- 2 Pour démarrer une session Xterm, tapez xterm & à l'invite de commande.
- 3 Avant d'utiliser Telnet, redimensionnez la fenêtre au format 80 x 25.

4 Pour vous connecter au module DRAC/MC, tapez telnet <adresse IP du module DRAC/MC> à l'invite Xterm.

**EXTEMARQUE : l'adresse IP par défaut du module est** 192.168.0.120.

5 Voir ["Utilisation d'une console série ou Telnet", à la page 66](#page-67-0) pour plus d'informations sur l'utilisation de la console Telnet.

## Connexion au module DRAC/MC via Microsoft Telnet pour la redirection de la console Telnet

Microsoft Telnet requiert l'activation préalable de l'option Telnet dans les services de composants Windows. Une fois Telnet activé, connectez-vous au module DRAC/MC en procédant comme suit :

- 1 Ouvrez une invite de commande.
- 2 Tapez telnet <Adresse IP du module DRAC/MC>:<numéro du port> et appuyez sur <Entrée>. Adresse IP correspond à l'adresse IP du module DRAC/MC et numéro du port au numéro du port Telnet, si la valeur par défaut (23) a été modifiée.

**EMARQUE :** l'adresse IP par défaut du module est 192.168.0.120.

3 Voir ["Utilisation d'une console série ou Telnet", à la page 66](#page-67-0) pour plus d'informations sur l'utilisation de la console Telnet.

## <span id="page-67-0"></span>Utilisation d'une console série ou Telnet

**CALCOMARQUE :** en cas d'incidents liés à la session Telnet d'un module DRAC/MC et si vous utilisez Windows XP ou Windows Server 2003, consultez l'article 824810 de la base de connaissances Microsoft, disponible sur le site support.microsoft.com. Cet article contient des informations supplémentaires et permet de télécharger un correctif.

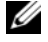

**REMARQUE**: sur une station de gestion Windows 2000, la touche <F2> ne permet pas d'ouvrir le programme de configuration du BIOS. Pour résoudre cet incident, utilisez le client Telnet fourni avec les services Windows pour UNIX® 3.5, disponibles à l'adresse www.microsoft.com/windows/sfu/downloads/default.asp.

Dans une console série ou Telnet, vous pouvez utiliser des commandes série ou les commandes CLI de RACADM. Pour plus d'informations, voir "Using the DRAC/MC CLI Commands" (Utilisation des commandes CLI du module DRAC/MC), dans le manuel Dell Remote Access Controller/Modular Chassis User's Guide (Guide d'utilisation du module DRAC/MC).

**1** Cliquez sur OK.

L'application du module DRAC/MC affiche un écran de connexion.

2 Connectez-vous au module DRAC/MC à l'aide du nom d'utilisateur par défaut, root (mot de passe calvin).

L'invite de l'interface CLI du module DRAC/MC (DRAC/MC:) s'affiche.

3 Si le châssis du système est hors tension, mettez-le sous tension à l'aide de la commande suivante :

racadm chassisaction -m chassis powerup

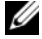

**REMARQUE** : la mise sous tension du châssis déclenche automatiquement celle du module commutateur Ethernet se trouvant dans la baie d'E-S. Pour plus d'informations sur la configuration du châssis du système à l'aide de l'interface CLI du module DRAC/MC, consultez le document Dell Remote Access Controller/Modular Chassis User's Guide (Guide d'utilisation du module DRAC/MC).

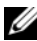

**ZA REMARQUE :** si des modules commutateurs Ethernet sont installés, mettez le châssis sous tension avant d'insérer les modules serveurs. Le commutateur Ethernet étant parfois plus long à démarrer que les modules serveurs, des fonctions telles que PXE risquent de ne pas fonctionner si le commutateur n'est pas prêt à envoyer des paquets.

4 Pour régler l'horloge du module DRAC/MC, tapez :

```
racadm setractime –d aaaammjjhhmmss.mmmmmmsoff
```
 $\overrightarrow{on}$ .

- aaaa correspond à l'année (4 chiffres)
- mm correspond au mois
- jj correspond au jour
- hh correspond à l'heure (format 24 heures)
- mm correspond aux minutes
- ss correspond aux secondes
- mmmmmm correspond au nombre de microsecondes
- -s correspond à un signe "+" ou "-", indiquant la valeur du décalage (offset).
- -off correspond au décalage (en minutes)

Par exemple, le lundi 25 mai 2004 à 13:30:15 sera représenté de la façon suivante :

racadm setractime -d 20040525133015.000000-300

5 Attribuez si nécessaire une adresse IP statique. Pour ce faire, utilisez la commande suivante :

```
racadm setniccfg -s [<adresse IP> <masque de sous-réseau>
<passerelle>]
```
Ces informations doivent vous être fournies par l'administrateur réseau. Dans l'exemple ciaprès, 192.168.0.120 est l'adresse IP statique par défaut du module DRAC/MC, 255.255.255.0 celle du masque de sous-réseau et 192.168.1.1 celle de la passerelle.

racadm setniccfg -s 192.168.0.120 255.255.255.0 192.168.1.1

- 6 Appuyez sur <Entrée>.
- 7 Tapez racadm getniccfg et appuyez sur <Entrée>.

Cela permet d'afficher les adresses IP statiques en cours.

**EXEMARQUE** : par défaut, Telnet est désactivé.

- 8 Pour activer l'accès Telnet au module DRAC/MC, utilisez la commande CLI suivante : racadm config -g cfgSerial -o cfgSerialTelnetEnable 1
- 9 Si la console série est désactivée, vous pouvez l'activer à distance via l'interface Telnet. Pour ce faire, accédez à l'invite DRAC/MC: de la console Telnet et tapez les commandes CLI série suivantes :

```
racadm config -g cfgSerial -o cfgSerialConsoleEnable 1
racadm config -g cfgSerial -o cfgSerialTelnetEnable 1
```
10 Tapez racreset et appuyez sur <Entrée> pour réinitialiser le contrôleur.

## <span id="page-69-0"></span>Redirection de la console série du module DRAC/MC vers le module commutateur Ethernet

Vous pouvez rediriger la console série du module DRAC/MC vers l'interface de la console série interne du module commutateur Ethernet. Pour ce faire, entrez la commande suivante :

```
connect switch-n
```
où n correspond au numéro de la baie d'E-S contenant le module commutateur Ethernet.

**EXEMARQUE** : pour revenir à l'invite CLI du module DRAC/MC, appuyez sur <Entrée><~><.>.

Une fois le module commutateur Ethernet connecté à la console, attendez qu'il ait totalement démarré. Des messages de démarrage s'affichent dans la fenêtre du terminal. Attendez que l'invite du module commutateur s'affiche. Appuyez plusieurs fois sur <Entrée> pour vous assurer que la connexion est opérationnelle et que le module commutateur peut être configuré via l'interface CLI.

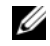

**COLLA REMARQUE** : lorsque le module commutateur est sous tension et fonctionne correctement, son voyant système est éteint. Ce voyant devient vert si le commutateur a été désactivé par le module DRAC/MC, ou bien en cas d'incident lié au matériel ou au micrologiciel.

## <span id="page-69-1"></span>Mise à jour du micrologiciel du module DRAC/MC

AVIS : la mise à jour du micrologiciel du module DRAC/MC interrompt la connexion réseau.

Pour mettre à jour le micrologiciel du module DRAC/MC, faites appel à l'une des méthodes suivantes :

- Interface Web : voir ["Utilisation de l'interface Web de mise à jour du micrologiciel",](#page-70-0)  [à la page 69](#page-70-0).
- Interface CLI de RACADM : voir ["Mise à jour du micrologiciel du module DRAC/MC](#page-71-0)  [via l'interface CLI de RACADM", à la page 70.](#page-71-0)
- Console de récupération du micrologiciel : voir ["Utilisation de la console de récupération](#page-72-0)  [du micrologiciel", à la page 71](#page-72-0).

### <span id="page-70-0"></span>Utilisation de l'interface Web de mise à jour du micrologiciel

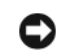

AVIS : les modules DRAC/MC doivent utiliser la version 1.3 (ou suivante) du micrologiciel. Pour pouvoir utiliser deux modules DRAC/MC redondants, vous devez utiliser la version 1.3 ou suivante du micrologiciel sur chaque module. L'association de deux modules utilisant des versions de micrologiciel antérieures à la version 1.3 peut provoquer l'arrêt des modules d'E-S situés dans les baies 3 et 4, sans intervention possible de l'utilisateur.

AVIS : avant de procéder à la mise à jour du micrologiciel vers la version 1.3 ou suivante, vous devez installer la version 1.1 ou 1.1.1. Le passage direct de la version 1.0 à la version 1.3 n'est pas pris en charge.

**EXART ENTIFY :** pour simplifier la mise à niveau, téléchargez un serveur TFTP à partir du site http://solarwinds.net. Pour plus d'informations sur l'installation et la configuration du serveur SolarWinds TFTP, consultez le site Web de SolarWinds.

AVIS : le module DRAC/MC utilisant une adresse MAC différente pendant la mise à jour du micrologiciel, il envoie un paquet ARP une fois l'opération terminée. La transmission de ce type de paquet peut être bloquée par un commutateur sur lequel le protocole STP (Spanning Tree Protocol) est activé. Pour éviter cela, lorsque vous procédez à la mise à jour du micrologiciel, désactivez le protocole STP sur les ports de commutateur connectés à tous les modules DRAC/MC.

- 1 Copiez le fichier binaire mgmt.bin dans le répertoire racine d'un serveur TFTP.
- <span id="page-70-1"></span>2 Connectez-vous à l'interface Web du module DRAC/MC. Voir ["Accès à l'interface Web](#page-63-1)  [du module DRAC/MC", à la page 62](#page-63-1).
- 3 Dans la fenêtre principale de l'interface Web, cliquez sur l'onglet Update (Mettre à jour).
- 4 Dans la fenêtre Firmware Update (Mise à jour du micrologiciel), entrez l'adresse IP du serveur TFTP et le nom de l'image, mgmt.bin.
- <span id="page-70-2"></span>5 Cliquez sur Update Firmware (Mettre à jour le micrologiciel).

Cette opération peut prendre plusieurs minutes. Le module DRAC/MC est ensuite réinitialisé.

- <span id="page-70-4"></span>6 Si vous avez installé la version 1.1 ou 1.1.1 du micrologiciel et souhaitez mettre ce dernier à jour vers la version 1.3 ou suivante, recommencez la procédure de l'[étape 2](#page-70-1) à l'[étape 5](#page-70-2). Sinon, passez à l'[étape 7](#page-70-3).
- <span id="page-70-3"></span>**7** Si le système ne contient pas deux modules DRAC/MC redondants, la mise à jour du micrologiciel est terminée.

Si le système contient deux modules DRAC/MC redondants utilisant la version 1.1 ou suivante du micrologiciel, ces deux modules seront mis à jour à partir de la même image binaire. Si vous effectuez la mise à niveau à partir de la version 1.0, procédez comme suit :

- a Retirez le module DRAC/MC mis à jour du système.
- b Insérez le second module DRAC/MC dans le système.
- c Recommencez la procédure, de l'[étape 2](#page-70-1) à l'[étape 6.](#page-70-4)

AVIS : une fois la mise à jour du micrologiciel terminée, vous devez vider la mémoire cache du navigateur pour vous assurer que toutes les nouvelles pages seront rechargées lors de l'utilisation de l'interface Web.

8 Une fois la mise à jour terminée, videz la mémoire cache du navigateur Web. Voir ["Vidage de la mémoire cache du navigateur Web", à la page 71](#page-72-1).

## <span id="page-71-0"></span>Mise à jour du micrologiciel du module DRAC/MC via l'interface CLI de RACADM

AVIS : avant de procéder à la mise à jour du micrologiciel vers la version 1.3 ou suivante, vous devez installer la version 1.1 ou 1.1.1. Le passage direct de la version 1.0 à la version 1.3 n'est pas pris en charge.

- 1 Si le système contient deux modules DRAC/MC utilisant la version 1.0 du micrologiciel, retirez-en un.
- 2 Copiez le fichier binaire mgmt.bin dans le répertoire racine d'un serveur TFTP.
- <span id="page-71-1"></span>3 Connectez-vous à l'interface Telnet ou série du module DRAC/MC. Voir ["Utilisation](#page-67-0)  [d'une console série ou Telnet", à la page 66.](#page-67-0)
- <span id="page-71-2"></span>4 Entrez la commande suivante :

racadm fwupdate -a <adresse IP du serveur TFTP> -d mgmt.bin

La mise à jour peut prendre plusieurs minutes. Le module DRAC/MC est ensuite réinitialisé.

À partir de l'interface distante de RACADM, entrez la commande suivante :

racadm -r <adresse IP> -u <nom d'utilisateur> -p <mot de passe> fwupdate -a <adresse IP du serveur TFTP> -d mgmt.bin

Le téléchargement du serveur TFTP et la mise à jour du micrologiciel peuvent prendre plusieurs minutes. Une fois la mise à jour terminée, le module DRAC/MC est réinitialisé.

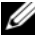

**CALCE III.** REMARQUE : la version 5.0.0 de l'utilitaire RACADM distant est compatible avec la version 1.3 (et suivantes) du module DRAC/MC.

- <span id="page-71-4"></span>5 Si vous avez installé la version 1.1 ou 1.1.1 du micrologiciel et souhaitez mettre ce dernier à jour vers la version 1.3 ou suivante, recommencez la procédure de l'[étape 3](#page-71-1) à l'[étape 4.](#page-71-2) Sinon, passez à l['étape 6.](#page-71-3)
- <span id="page-71-3"></span>6 Si le système ne contient pas deux modules DRAC/MC redondants, la mise à jour du micrologiciel est terminée.

Si le système contient deux modules DRAC/MC redondants utilisant la version 1.1 ou suivante du micrologiciel, ces deux modules seront mis à jour à partir de la même image binaire. Si vous effectuez la mise à niveau à partir de la version 1.0, procédez comme suit :

- a Retirez le module DRAC/MC mis à jour du système.
- b Insérez le second module DRAC/MC dans le système.
- c Recommencez la procédure, de l'[étape 3](#page-71-1) à l'[étape 5.](#page-71-4)
7 Si vous envisagez d'utiliser l'interface Web une fois la mise à jour du micrologiciel terminée, vous devez vider la mémoire cache du navigateur pour vous assurer que toutes les nouvelles pages seront rechargées. Voir ["Vidage de la mémoire cache du navigateur Web", à la page 71.](#page-72-0)

### <span id="page-72-0"></span>Vidage de la mémoire cache du navigateur Web

### Vidage de la mémoire cache sous Internet Explorer

- 1 Sélectionnez Outils→ Options Internet.
- 2 Dans la fenêtre Options Internet, cliquez sur l'onglet Général, puis sous Fichiers Internet temporaires, cliquez sur Supprimer les fichiers.
- 3 Cochez Supprimer tout le contenu hors connexion.
- 4 Cliquez sur OK, deux fois de suite.
- 5 Fermez le navigateur et ouvrez-le de nouveau.

### Vidage de la mémoire cache sous Mozilla ou Firefox

- 1 Dans le menu déroulant Edit (Édition), sélectionnez Preferences (Préférences).
- 2 Dans la fenêtre Preferences (Préférences), sélectionnez Advanced (Avancé)  $\rightarrow$  Cache (Mémoire cache).
- 3 Sélectionnez Clear Disk Cache (Vider la mémoire cache du disque).
- 4 Sélectionnez Clear Memory Cache (Vider la mémoire cache).
- **5** Cliquez sur OK.
- **6** Fermez le navigateur et ouvrez-le de nouveau.

### Utilisation de la console de récupération du micrologiciel

Si un incident provoque une altération du micrologiciel, le module DRAC/MC démarre sur la console de récupération du micrologiciel. Pour afficher cette dernière, reliez le port série du module DRAC/MC à la station de gestion, à l'aide d'un câble simulateur de modem, puis utilisez un logiciel d'émulation de terminal pour vous connecter au module DRAC/MC. Cette console permet d'installer le micrologiciel via un serveur TFTP ou via le port série du module DRAC/MC.

# Intégration du système au réseau

Le système constitue à lui seul un réseau. Le [tableau 1-4,](#page-73-0) le [tableau 1-5](#page-74-0) et le [tableau 1-6](#page-74-1) indiquent l'adressage des ports internes et externes.

| Port du module                        | Baie d'E-S 1 | <b>Baie d'E-S2</b> |
|---------------------------------------|--------------|--------------------|
| Module serveur 1<br>LOM 1             | 1/1          |                    |
| LOM <sub>2</sub>                      |              | 1/1                |
| Module serveur 2<br>LOM <sub>1</sub>  | 1/2          |                    |
| LOM <sub>2</sub>                      |              | 1/2                |
| Module serveur 3<br>LOM <sub>1</sub>  | 1/3          |                    |
| LOM <sub>2</sub>                      |              | 1/3                |
| Module serveur 4<br>LOM 1             | 1/4          |                    |
| LOM <sub>2</sub>                      |              | 1/4                |
| Module serveur 5<br>LOM <sub>1</sub>  | 1/5          |                    |
| LOM <sub>2</sub>                      |              | 1/5                |
| Module serveur 6<br>LOM <sub>1</sub>  | 1/6          |                    |
| LOM <sub>2</sub>                      |              | 1/6                |
| Module serveur 7<br>LOM <sub>1</sub>  | 1/7          |                    |
| LOM <sub>2</sub>                      |              | 1/7                |
| Module serveur 8<br>LOM 1             | 1/8          |                    |
| LOM <sub>2</sub>                      |              | 1/8                |
| Module serveur 9<br>LOM 1             | 1/9          |                    |
| LOM <sub>2</sub>                      |              | 1/9                |
| Module serveur 10<br>LOM <sub>1</sub> | 1/10         |                    |
| LOM <sub>2</sub>                      |              | 1/10               |

<span id="page-73-0"></span>Tableau 1-4. Adressage des ports réseau internes

|      | Commutateur réseau 1 Commutateur réseau 2 |
|------|-------------------------------------------|
| 1/11 | 1/11                                      |
| 1/12 | 1/12                                      |
| 1/13 | 1/13                                      |
| 1/14 | 1/14                                      |
| 1/15 | 1/15                                      |
| 1/16 | 1/16                                      |
|      |                                           |

<span id="page-74-0"></span>Tableau 1-5. Ports sortants (externes) du commutateur réseau

<span id="page-74-1"></span>Tableau 1-6. Ports externes ou ports sortants du module d'intercommunication Ethernet Gb (module PHY)

| <b>Module d'intercommunication</b><br><b>Ethernet Gb 1</b> | <b>Module d'intercommunication</b><br><b>Ethernet Gb 2</b> |
|------------------------------------------------------------|------------------------------------------------------------|
| 1/1                                                        | 1/1                                                        |
| 1/2                                                        | 1/2                                                        |
| 1/3                                                        | 1/3                                                        |
| 1/4                                                        | 1/4                                                        |
| 1/5                                                        | 1/5                                                        |
| 1/6                                                        | 1/6                                                        |
| $1/7\,$                                                    | 1/7                                                        |
| 1/8                                                        | 1/8                                                        |
| 1/9                                                        | 1/9                                                        |
| 1/10                                                       | 1/10                                                       |

### **EMARQUE :**  $1/x$  indique le numéro du port x dans l'interface CLI.

Le module commutateur règle les six ports sortants en mode de négociation automatique (réglage par défaut). Lorsque les deux partenaires sont en mode de négociation automatique, vous pouvez utiliser des câbles directs ou croisés pour connecter le module de commutation réseau aux périphériques réseau externes (commutateurs, routeurs ou NIC). Si les ports sortants du périphérique réseau externe sont configurés en mode forcé (100 Mbps ou 1000 Mbps en duplex intégral, par exemple), configurez ceux du module commutateur de la même façon.

Pour connecter des ports MDI à des ports MDIX, utilisez des câbles directs à paire torsadée. Pour les connexions MDI-MDI et MDIX-MDIX, utilisez des câbles croisés à paire torsadée.

### Configuration d'un port sur un module commutateur Ethernet Dell PowerConnect 5316M

L'exemple suivant présente les commandes CLI permettant de configurer un port "g11" (fictif) pour un fonctionnement à 100 Mbps :

```
console(config)# interface ethernet g11
console(config-if)# no negotiation
console(config-if)# speed 100
```
L'exemple suivant présente les commandes CLI permettant de configurer un port "g11" (fictif) pour un fonctionnement en semi duplex :

```
console(config)# interface ethernet q11console(config-if)# no negotiation
console(config-if)# duplex half
```
### Configuration d'un port sur un module commutateur Cisco Catalyst Blade Switch 3030

L'exemple suivant indique comment configurer un port pour un fonctionnement à 100 Mbps et en mode semi duplex. (Au lieu d'utiliser le port de console externe situé sur le module commutateur, vous pouvez configurer ce dernier à l'aide du module DRAC/MC.)

- 1 Connectez-vous à l'interface Telnet ou série du module DRAC/MC.
- 2 Entrez les commandes suivantes pour activer le mode Privileged EXEC :

switch-1> enable

3 Passez en mode Global Configuration :

 $s$ witch-1# configure

- 4 Sélectionnez un port et passez en mode Interface Configuration : switch-1(config)# interface ID d'interface
- 5 Réglez le débit du port sur 100 Mbps : switch-1(config-if)# speed 100
- 6 Configurez le port pour un fonctionnement en mode semi duplex :  $switch-1$  (config-if) # duplex half
- 7 Revenez au mode Privileged EXEC :  $s$ witch-1(config-if)# end
- 8 Quittez le mode Privileged EXEC :  $switch-1#$  disable
- 9 Fermez la session de configuration : switch-1> logout

### Configuration du module commutateur Ethernet PowerConnect 5316M

Le module commutateur Ethernet PowerConnect 5316M comprend 16 ports dont 6 sortants et 10 entrants.

- Les 6 ports sortants se connectent au réseau Ethernet externe et fonctionnent à 10/100/1000 Mbps.
- Les ports entrants se connectent au contrôleur Ethernet intégré des modules serveurs et fonctionnent uniquement à 1000 Mbps.

Pour plus d'informations sur le module commutateur Ethernet PowerConnect 5316M, consultez la documentation fournie avec celui-ci ou disponible sur le site support.dell.com. Pour obtenir des informations détaillées sur l'interopérabilité, reportez-vous au rapport d'ingénierie Link Aggregation Interoperability of the Dell PowerConnect 5316M with Cisco IOS or Cisco CatOS-Based Switches (Interopérabilité de l'agrégation de liens entre le Dell PowerConnect 5316M et les commutateurs Cisco avec IOS ou CatOS). Ce rapport se trouve sur le site support.dell.com, dans la page consacrée au module commutateur.

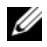

**CALCOMARQUE** : un module d'intercommunication Ethernet Gigabit ne nécessitant aucune configuration est également disponible en option. Il doit être connecté à un port à 1000 Mbps du commutateur externe (les ports à 10 et 100 Mbps ne sont pas pris en charge).

Avant de configurer le commutateur, demandez les informations suivantes à votre administrateur réseau :

- Nom d'utilisateur et mot de passe
- Adresse IP à attribuer à l'interface VLAN 1 utilisée pour la gestion de l'unité
- Masque de sous-réseau IP
- Adresse IP de la passerelle par défaut

Pour configurer le module commutateur Ethernet PowerConnect 5316M à l'aide du port série interne du module DRAC/MC, procédez comme suit :

- 1 Connectez-vous à l'interface Telnet ou série du module DRAC/MC.
- 2 Pour rediriger la console du commutateur via celle du module DRAC/MC, entrez la commande suivante :

### connect switch-x

où x correspond au numéro d'emplacement du module dans le châssis. Par exemple, si vous vous connectez au module commutateur 1, tapez connect switch-1

3 Entrez les commandes suivantes pour activer le mode Global Configuration :

```
console> enable
console# configure
console(config)#
```
4 Pour créer un nom d'utilisateur et un mot de passe dotés du niveau de privilège maximal (15), utilisez la commande suivante :

console(config)# username admin password secret level 15

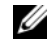

**PEMARQUE** : le nom d'utilisateur "admin" et le mot de passe "secret" sont des exemples et peuvent être remplacés par les valeurs de votre choix.

5 Définissez l'adresse statique 192.168.1.123 (par exemple) pour l'interface VLAN et l'adresse 255.255.255.0 (par exemple) pour le masque de sous-réseau. Pour ce faire, utilisez les commandes suivantes :

```
console(config)# interface vlan 1
```

```
console(config-if)# ip address 192.168.1.123 255.255.255.0
```
6 Configurez l'adresse IP de la passerelle par défaut sur 192.168.1.1 (par exemple) à l'aide des commandes suivantes :

```
console(config-if)# exit
```
console(config)# ip default-gateway 192.168.1.1

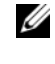

 $\mathbb Z$  **REMARQUE** : la chaîne de communauté SNMP définie dans cet exemple permet à toutes les stations hôtes d'accéder au commutateur via SNMP. Pour limiter l'accès SNMP à une seule station de gestion, ajoutez son adresse IP à la fin de la commande.

7 Configurez l'accès en lecture/écriture SNMP et la chaîne de communauté "private" à l'aide de la commande suivante :

```
console(config)# smmp-server community private rw
```
8 Pour vérifier que l'adresse IP et la passerelle par défaut ont été attribuées correctement, exécutez la commande suivante et examinez le résultat obtenu :

```
console(config)# exit
```
console# show ip interface vlan 1

9 Après avoir vérifié la configuration en cours, enregistrez-la dans la configuration de démarrage :

```
console# copy running-config startup-config
```
La configuration de démarrage est stockée dans la mémoire non volatile du module commutateur. Elle est chargée dans la configuration en cours (conservée dans la RAM) à chaque démarrage du module.

Pour plus d'informations sur les procédures de configuration, consultez le document Dell PowerConnect 5316M User's Guide (Guide d'utilisation du Dell PowerConnect 5316M).

### Mise à jour du micrologiciel pour le module commutateur PowerConnect

Cette section indique comment télécharger une nouvelle image système du module commutateur Ethernet PowerConnect 5316M via un serveur TFTP. Vous devez avoir configuré le serveur TFTP avant de lancer le téléchargement.

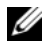

**CALCOMARQUE** : vous pouvez télécharger un serveur TFTP à partir du site http://solarwinds.net. Pour plus d'informations sur l'installation et la configuration du serveur SolarWinds TFTP, consultez le site Web de SolarWinds.

### Téléchargement de l'image système

Le module commutateur Ethernet démarre et s'exécute lors de la décompression de l'image système stockée dans la zone de mémoire flash. Lorsqu'une nouvelle image est téléchargée, elle est enregistrée dans la zone de mémoire réservée à l'autre copie de l'image système.

Au démarrage suivant, le module commutateur Ethernet décompresse et exécute l'image système en cours, sauf si l'utilisateur a configuré les paramètres de démarrage différemment.

Pour télécharger une image système via le serveur TFTP :

- 1 Assurez-vous qu'une adresse IP est configurée sur l'un des ports du module commutateur Ethernet et que des requêtes ping peuvent être envoyées au serveur TFTP.
- 2 Assurez-vous que le fichier à télécharger est enregistré sur le serveur TFTP (fichier ros).
- 3 Tapez la commande show version pour vérifier la version du logiciel exécutée sur le module commutateur Ethernet :

console# show version

4 Tapez la commande show bootvar pour vérifier l'image système active :

console# show bootvar

5 Tapez la commande copy tftp://{adresse tftp}/{nom du fichier} image pour copier une nouvelle image système sur le module commutateur Ethernet. Une fois la nouvelle image téléchargée, elle est enregistrée dans une zone allouée à cet effet (image-2 dans l'exemple).

console# copy tftp://176.215.31.3/file1.ros image

- Les points d'exclamation indiquent qu'une copie est en cours. Chaque point d'exclamation correspond au transfert réussi de 512 octets.
- Un point indique un dépassement du délai autorisé pour la copie. Plusieurs points successifs indiquent que la copie a échoué.

6 Sélectionnez l'image à utiliser pour l'amorçage suivant en tapant la commande **boot** system. Entrez ensuite la commande show bootvar pour vérifier que la copie indiquée comme paramètre de la commande **boot** system est sélectionnée pour le prochain amorçage.

console# boot system image-2

console# show boot

Si l'image à utiliser pour le prochain amorçage n'est pas précisée avec la commande boot system, le système charge l'image en cours.

7 Tapez la commande reload :

console# reload

8 Appuyez sur la touche y pour redémarrer le module.

Le module commutateur Ethernet redémarre.

# Configuration du commutateur Cisco Catalyst Blade Switch 3030

Le module Cisco Catalyst Blade Switch 3030 comprend 16 ports dont 10 entrants, 6 sortants et un port de console :

- Quatre ports sortants sont compatibles avec les modules compacts SFP (cuivre et fibre). Deux port entrants sont des ports 10/100/1000BASE-T. Les ports sortants se connectent au réseau Ethernet externe et fonctionnent à 10/100/1000 Mbps.
- Les 10 ports entrants se connectent au contrôleur Ethernet intégré du module serveur et fonctionnent uniquement à 1000 Mbps.
- Le port de console externe permet d'établir une connexion avec une station de gestion via le câble RJ45/DB9 fourni avec le module.
- Un port série interne de gestion permet d'accéder au module commutateur via le module DRAC/MC.

Pour plus d'informations sur le commutateur Cisco Catalyst Blade Switch 3030, consultez la documentation fournie avec celui-ci ou disponible sur le site support.dell.com.

Avant de configurer le commutateur, demandez les informations suivantes à votre administrateur réseau :

- Nom d'utilisateur et mot de passe
- Adresse IP à attribuer à l'interface VLAN 1 utilisée pour la gestion de l'unité
- Masque de sous-réseau IP
- Adresse IP de la passerelle par défaut

### Configuration du commutateur Cisco à l'aide d'un navigateur Web et d'une station de gestion

À la première mise sous tension du commutateur, un programme de configuration est lancé automatiquement. Ce programme définit des informations IP et crée une configuration par défaut.

- 1 Connectez une station de gestion au connecteur de console du commutateur ou utilisez l'interface Web du module DRAC/MC.
- 2 Tapez http://10.0.0.1 dans le navigateur Web et appuyez sur Entrée.
- 3 Lorsque la fenêtre Network Settings (Paramètres réseau) s'affiche, entrez les valeurs suivantes :
	- Adresse IP du commutateur
	- Masque de sous-réseau IP
	- Adresse IP de la passerelle par défaut
	- Mot de passe dans le champ Switch Password (Mot de passe du commutateur)
	- (Facultatif) Nom du commutateur dans le champ Host Name (Nom de l'hôte).
	- Si vous envisagez d'utiliser Telnet pour gérer le commutateur, sélectionnez Enable (Activé) dans le champ Telnet Access (Accès Telnet), puis entrez un mot de passe dans le champ Telnet Password (Mot de passe Telnet).

Ne modifiez pas l'ID de VLAN par défaut (1) du champ Management Interface (Interface de gestion), excepté si vous prévoyez de modifier l'interface de gestion du commutateur.

4 Cliquez sur Submit (Soumettre) pour actualiser la configuration du commutateur.

### Configuration du commutateur à l'aide d'une console série ou Telnet

Pour configurer le commutateur Cisco Catalyst Blade Switch 3030 à l'aide du module DRAC/MC, procédez comme suit :

- 1 Connectez-vous à l'interface Telnet ou série du module DRAC/MC.
- 2 Pour rediriger la console du commutateur via celle du module DRAC/MC, entrez la commande suivante :

### connect switch-x

où x correspond au numéro d'emplacement du module dans le châssis. Par exemple, si vous vous connectez au module commutateur 1, tapez connect switch-1

3 Passez en mode Privileged EXEC :

 $switch-1>$  enable

4 Configurez le nombre de sessions Telnet (lignes) et passez en mode Line Configuration :

 $s$ witch-1# line vty 0 15

- 5 Au besoin, entrez un mot de passe Telnet :  $s$ witch-1# **password** mot de passe
- 6 Passez en mode Terminal Configuration :  $s$ witch-1# configure terminal
- 7 Passez en mode Interface Configuration, puis entrez le numéro de VLAN auquel les informations IP sont attribuées. La valeur par défaut est de 1.

 $s$ witch-1(config)# interface vlan ID du VLAN

- 8 Indiquez l'adresse IP et le masque de sous-réseau : switch-1(config-vlan)# ip address adresse-IP masque-sous-réseau
- 9 Revenez au mode Global Configuration :  $swtch-1$  (config-vlan) # exit
- 10 Indiquez l'adresse IP de la passerelle par défaut :  $s$ witch-1(config)# ip default-gateway adresse IP
- 11 Revenez au mode Privileged EXEC:  $swtch-1$  (config) # end
- 12 Vérifiez l'adresse IP :

 $s$ witch-1# show interfaces vlan ID du VLAN

13 Entrez les commandes suivantes pour vérifier l'adresse IP de la passerelle par défaut :  $s$ *witch-1*# show ip redirects

# Module d'intercommunication Gigabit

### Négociations de liens du module d'intercommunication Gigabit

Un port externe du module d'intercommunication Gigabit négocie un lien avec un périphérique externe, qu'un module serveur soit installé ou non. Cela est dû à l'utilisation de l'interface SerDes par le module d'intercommunication Gigabit pour la connectivité interne avec les modules serveurs.

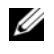

**Example :** le module Ethernet Gigabit doit être connecté à un port à 1000 Mbps sur le commutateur externe (les ports à 10 et 100 Mbps ne sont pas pris en charge).

Les cas suivants décrivent le comportement normal du module d'intercommunication Gigabit lorsqu'un câble relie un port externe du module à un commutateur externe.

- Un lien s'affiche au niveau du commutateur externe et du module d'intercommunication Gigabit si un module serveur est installé ou si une carte fille Ethernet Gb est installée dans le module serveur.
- Un lien s'affiche uniquement sur le commutateur externe si aucun module serveur n'est installé ou si ce dernier ne contient aucune carte fille Ethernet Gb. Aucun lien ne s'affiche sur le module d'intercommunication Gigabit.

# Activation de PXE sur une carte fille Ethernet Gigabit

Pour activer la fonction PXE sur la carte fille Ethernet Gigabit d'un module serveur, procurez-vous l'utilitaire Intel IBAUtil (version 3.04.04.00 ou suivante), disponible parmi les fichiers pour cartes Intel PRO Gigabit proposés sur le site support.dell.com. Suivez les instructions fournies par l'utilitaire.

**EXAMPREMARQUE :** si la fonction PXE est activée, la connexion par défaut utilise le port LOM 1.

# Activation de la fonction PXE sur le NIC TOE Broadcom

Pour activer la fonction PXE ou modifier d'autres paramètres de configuration du NIC TOE Broadcom (disponible en option), appuyez sur <Ctrl+S> pendant le démarrage du système pour accéder à l'utilitaire de configuration du NIC. Pour plus d'informations, consultez la documentation du contrôleur Broadcom. Elle est disponible sur le CD fourni avec le système, ainsi que sur le site support.dell.com, dans la page consacrée aux contrôleurs réseau.

**EMARQUE** : si la fonction PXE est activée, la connexion par défaut utilise le port LOM 1.

# Configuration du commutateur KVM

Cette section contient des informations concernant la configuration des deux commutateurs KVM Avocent pris en charge par le système : module analogique ([figure 2-1](#page-84-0)) et module numérique ([figure 2-2](#page-85-0)).

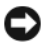

AVIS : le module KVM Dell™ de base utilisé sur les systèmes PowerEdge™ 1855 n'est pas pris en charge par les modules serveurs Dell PowerEdge 1955 (lames).

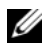

**EMARQUE** : le port ACI du commutateur KVM analogique Avocent ne peut être utilisé que pour connecter les ports ARI à des commutateurs de console Dell sur lesquels la version la plus récente du micrologiciel est installée. Pour les autres types de commutateurs, y compris ceux de marque Avocent, connectez la clé propriétaire fournie sur les ports PS2 et vidéo du commutateur.

### <span id="page-84-0"></span>Figure 2-1. Commutateur KVM analogique Avocent

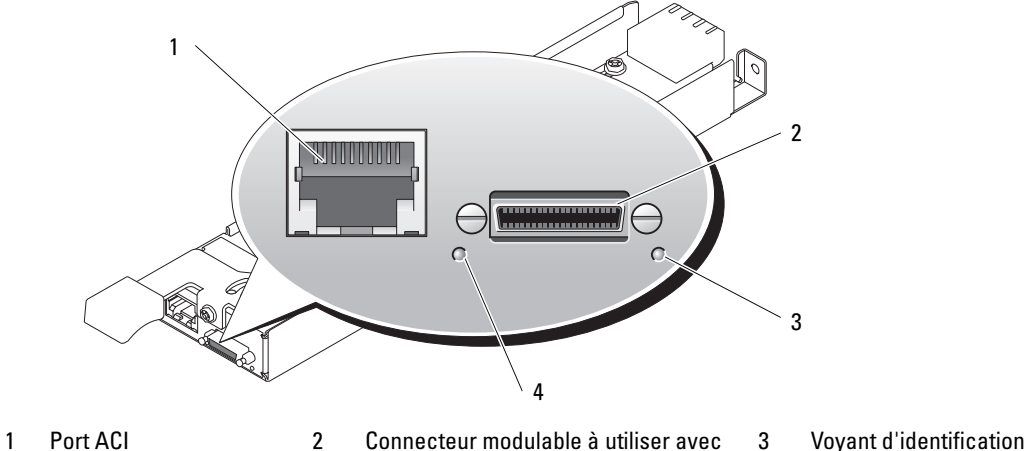

- le câble modulable (PS/2 [2] et vidéo)
- 4 Voyant d'alimentation

Le module KVM analogique peut être configuré d'une des manières suivantes :

- Utilisez un câble KVM local (clé) pour relier le connecteur modulable (voir la [figure 2-1\)](#page-84-0) à un module KVM local, puis utilisez l'interface OSCAR. Voir ["Configuration d'un module](#page-86-0)  [KVM par accès direct via l'interface OSCAR", à la page 85.](#page-86-0)
- Utilisez un câble CAT 5 pour relier le port ACI (Analog Console Interface) à un commutateur KVM Dell externe, analogique ou numérique (voir la [figure 2-1\)](#page-84-0). Voir ["Configuration d'un](#page-86-0)  [module KVM par accès direct via l'interface OSCAR", à la page 85.](#page-86-0)

<span id="page-85-0"></span>Figure 2-2. Commutateur KVM à accès numérique Avocent

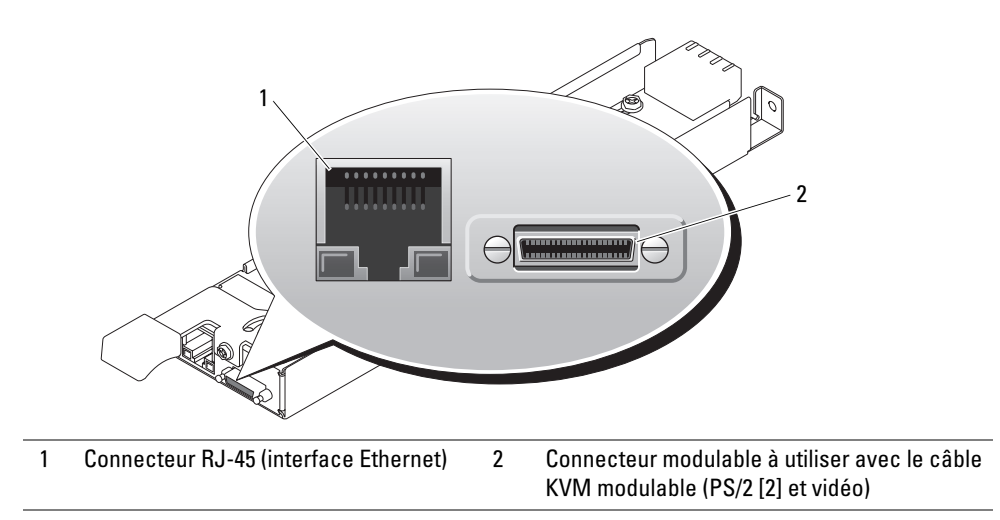

Le module KVM à accès numérique peut être configuré via l'une des méthodes suivantes :

- (Méthode recommandée) Utilisez le connecteur Ethernet du commutateur KVM pour connecter ce dernier au même sous-réseau que le module DRAC/MC (voir la [figure 2-2\)](#page-85-0). Ensuite, utilisez l'interface du module DRAC/MC pour configurer le commutateur KVM. Voir ["Configuration du module KVM à accès numérique Avocent via le module DRAC/MC",](#page-95-0)  [à la page 94](#page-95-0).
- Utilisez un câble KVM (clé) pour relier le connecteur modulable (voir la [figure 1-3\)](#page-57-0) à un clavier, un moniteur et une souris du système local. Voir ["Configuration d'un module KVM](#page-86-0)  [par accès direct via l'interface OSCAR", à la page 85.](#page-86-0)
- Utilisez un câble KVM local pour relier le connecteur modulable (voir la [figure 2-2\)](#page-85-0) à un SIP (Server Interface Pod). Utilisez ensuite un câble CAT 5 pour relier le SIP à un commutateur KVM Dell externe, analogique ou numérique. Voir ["Configuration d'un module KVM par](#page-86-0)  [accès direct via l'interface OSCAR", à la page 85](#page-86-0).

# <span id="page-86-0"></span>Configuration d'un module KVM par accès direct via l'interface OSCAR

Pour configurer un commutateur KVM analogique ou numérique par accès direct via un clavier, un moniteur et une souris, vous devez utiliser l'interface graphique OSCAR (On-Screen Configuration and Reporting).

### Exécution de l'interface OSCAR

Pour lancer l'interface OSCAR, appuyez sur la touche <Impr écran>. La boîte de dialogue Main (Écran principal) s'affiche.

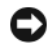

AVIS : vous pouvez également basculer d'un module serveur à un autre en appuyant sur la touche <Impr écran> et en entrant les premiers caractères du nom ou du numéro du module voulu. Si vous avez défini un délai d'affichage et si vous appuyez sur la combinaison de touches avant la fin de ce délai, l'interface OSCAR ne s'affiche pas. Voir ["Configuration de l'interface OSCAR pour la commutation](#page-88-0)  [logicielle", à la page 87.](#page-88-0)

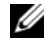

 $\mathscr{C}_4$  **REMARQUE** : vous pouvez également lancer l'interface OSCAR en appuyant deux fois rapidement sur la touche <Ctrl>.

### Attribution de noms aux modules serveurs

Utilisez la boîte de dialogue Names (Noms) pour attribuer des noms aux modules serveurs et les rendre plus facilement identifiables. Les entrées de la liste Names sont classées en fonction du numéro d'emplacement correspondant.

Pour accéder à la boîte de dialogue Names (Noms), procédez comme suit :

1 Pour ouvrir l'interface OSCAR, appuyez sur <Impr écran> (ou appuyez deux fois rapidement sur la touche <Ctrl>).

La boîte de dialogue Main (Écran principal) s'affiche.

2 Cliquez sur Setup - Names (Configuration - Noms).

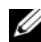

 $\mathscr{U}_\text{REMARQUE}$  : si de nouveaux modules serveurs sont détectés par le système de commutation KVM, la liste affichée est mise à jour automatiquement. Le curseur de la souris prend la forme d'un sablier pendant la mise à jour. La souris et le clavier sont inopérants tant que la mise à jour de la liste n'est pas terminée.

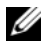

**CALCOMARQUE :** chaque nom de module serveur est associé à un emplacement du commutateur KVM. Si un module serveur a été déplacé, son nom doit lui être attribué de nouveau dans la boîte de dialogue Names (Noms).

Pour attribuer des noms à des modules serveurs, procédez comme suit :

- 1 Dans la boîte de dialogue Names (Noms), sélectionnez le nom ou le numéro d'emplacement à modifier et cliquez sur Modify (Modifier).
- 2 Entrez un nom dans la zone New Name (Nouveau nom).

Les noms des modules serveurs peuvent compter jusqu'à 15 caractères. Les caractères autorisés sont les suivants : A-Z, a-z, 0-9, espace et tiret.

- 3 Cliquez sur OK pour transférer le nouveau nom dans la boîte de dialogue Names (Noms). Vous devez cliquer sur OK pour que la sélection soit enregistrée.
- 4 Reprenez les étapes 1 à 3 pour chaque module serveur du système.
- **5** Cliquez sur OK dans la boîte de dialogue Names (Noms) pour enregistrer vos modifications. ou

Cliquez sur  $X$  ou appuyez sur  $\leq$ Échap $>$  pour quitter la boîte de dialogue sans enregistrer les modifications.

### Affichage et sélection des emplacements et des modules serveurs

Vous pouvez afficher les modules serveurs par nom ou par numéro d'emplacement, ce dernier correspondant au numéro du logement occupé par le module serveur. Lorsque vous lancez l'interface OSCAR pour la première fois, celle-ci génère une liste de noms par défaut.

Pour accéder à la boîte de dialogue Main (Écran principal), procédez comme suit :

1 Appuyez sur <Impr écran> pour lancer l'interface OSCAR.

Si aucun mot de passe n'est défini, la boîte de dialogue Main (Écran principal) s'affiche.

Si un mot de passe est défini, la boîte de dialogue Password (Mot de passe) s'affiche. Saisissez le mot de passe et cliquez sur OK.

2 La boîte de dialogue Main (Écran principal) s'affiche.

Ø REMARQUE : vous pouvez également lancer l'interface OSCAR en appuyant deux fois rapidement sur la touche <Ctrl>.

L'état des modules serveurs du système est indiqué dans la colonne la plus à droite de la boîte de dialogue Main (Écran principal). Le [tableau 2-1](#page-87-0) décrit la signification des symboles d'état.

### <span id="page-87-0"></span>Tableau 2-1. Symboles d'état OSCAR

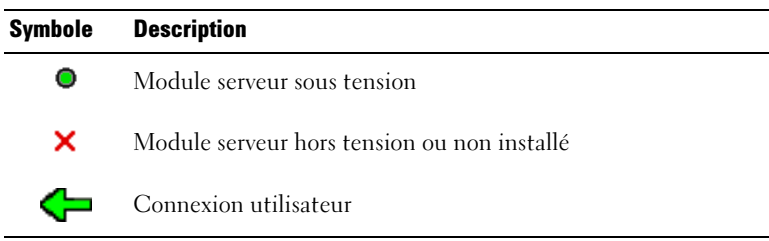

### Sélection de modules serveurs

La boîte de dialogue Main (Écran principal) permet de sélectionner les modules serveurs. Lorsque vous choisissez un module serveur, le commutateur KVM reconfigure le clavier et la souris et leur attribue les paramètres correspondant à ce module.

Pour sélectionner des modules serveurs, procédez comme suit :

- Double-cliquez sur le nom ou le numéro d'emplacement du module.
- Tapez le numéro d'emplacement et appuyez sur <Entrée>.
- Si les modules serveurs sont triés par nom (bouton Name enfoncé), tapez les premières lettres du nom du module et appuyez deux fois sur <Entrée>.

### Déconnexion de l'utilisateur d'un module serveur

Appuyez sur <Impr écran> puis sur <Alt><0>. Cette opération désélectionne tous les modules serveurs. Si le symbole d'état correspondant du bureau est activé, il affiche Free (Disponible).

### <span id="page-88-0"></span>Configuration de l'interface OSCAR pour la commutation logicielle

Ce mode de commutation permet de basculer d'un module serveur à un autre à l'aide d'une combinaison de touches. Pour basculer vers un module serveur de cette manière, appuyez sur <Impr écran> puis tapez les premiers caractères de son nom ou de son numéro. Si vous avez défini un délai d'affichage et si vous appuyez sur la combinaison de touches avant la fin de ce délai, l'interface OSCAR ne s'affiche pas.

- 1 Appuyez sur <Impr écran> pour lancer l'interface OSCAR.
- **2** Cliquez sur Setup Menu (Configuration Menu).
- 3 Sélectionnez Name (Nom) ou Slot (Emplacement) pour Display/Sort Key (Critère d'affichage/de tri).
- 4 Pour l'option Delay Time (Délai), entrez le délai qui doit s'écouler entre le moment où vous appuyez sur la touche <Impr écran> et l'affichage de la boîte de dialogue Main (Écran principal). Ce délai doit être indiqué en secondes.
- **5** Cliquez sur OK.

Pour effectuer une commutation logicielle vers un module serveur, procédez comme suit :

- 1 Pour sélectionner un module serveur, appuyez sur <Impr écran>. Si les modules serveurs sont triés par numéro d'emplacement suite à la sélection effectuée à l'étape 3 (bouton Slot enfoncé), tapez le numéro d'emplacement du module et appuyez sur <Entrée>.  $O<sub>11</sub>$
- 2 Si les modules serveurs sont triés par nom suite à la sélection effectuée à l'étape 3 (bouton Name enfoncé), tapez les premières lettres du nom du module et appuyez sur <Entrée>.

### Analyse du système

En mode analyse, le commutateur KVM analyse automatiquement tous les emplacements et tous les modules serveurs, les uns après les autres. Vous pouvez sélectionner jusqu'à 10 modules serveurs à analyser et indiquer le délai d'affichage pour chaque module (en secondes).

Pour ajouter des modules serveurs à la liste Scan (Analyse) :

- 1 Si OSCAR n'est pas ouvert, appuyez sur <Impr écran>.
- 2 Cliquez sur Setup Scan (Configuration Analyse).
- 3 La boîte de dialogue qui s'affiche contient la liste de tous les modules serveurs reliés à votre unité. Cochez la case située en regard des modules serveurs à analyser. ou

Double-cliquez sur le nom ou l'emplacement d'un module serveur. ou

Appuyez sur <Alt>+ le numéro du module serveur à analyser. Vous pouvez sélectionner jusqu'à 10 modules serveurs.

- 4 Dans la zone Scan Time (Durée de l'analyse), entrez le délai (de 3 à 99 secondes) avant que l'analyse passe au module suivant.
- **5** Cliquez sur OK.

Pour supprimer un module serveur de la liste Scan (Analyse) :

1 Dans la boîte de dialogue Scan (Analyse), désélectionnez la case située en regard du module serveur à supprimer de la liste.

ou

Double-cliquez sur le nom ou l'emplacement d'un module serveur.

 $\Omega$ <sup>11</sup>

Cliquez sur le bouton Clear (Effacer) pour supprimer tous les modules serveurs de la liste.

**2** Cliquez sur OK.

Pour démarrer le mode analyse :

- 1 Appuyez sur <Impr écran>.
- **2** Cliquez sur **Commands** (Commandes).
- 3 Sélectionnez Scan Enable (Activer l'analyse) dans la boîte de dialogue Command (Commande).

Pour annuler le mode analyse :

- 1 Si OSCAR est ouvert, sélectionnez un module serveur.
	- $O<sub>11</sub>$

Si OSCAR n'est pas ouvert, déplacez la souris ou appuyez sur une touche du clavier. L'analyse s'interrompt au module en cours.

 $O<sub>11</sub>$ 

Appuyez sur <Impr écran>.

- 2 Cliquez sur Commands (Commandes).
- 3 Désélectionnez l'option Scan Enable (Activer l'analyse).

### Modification de l'affichage

Utilisez la boîte de dialogue Menu pour modifier l'ordre d'affichage des modules serveurs et définir le délai d'affichage de l'interface OSCAR.

Pour accéder à la boîte de dialogue Menu, procédez comme suit :

- 1 Appuyez sur <Impr écran> pour lancer l'interface OSCAR.
- 2 Cliquez sur Setup Menu (Configuration Menu).

Pour définir l'ordre de tri des modules serveurs dans la boîte de dialogue Main (Écran principal), procédez comme suit :

1 Sélectionnez Name (Nom) pour trier les modules serveurs par nom. ou

Sélectionnez Slot (Emplacement) pour trier les modules serveurs par numéro d'emplacement.

**2** Cliquez sur OK.

Pour définir le délai d'affichage de l'interface OSCAR, procédez comme suit :

- 1 Entrez le délai (de 0 à 9 secondes) qui doit s'écouler entre le moment où vous appuyez sur la touche <Impr écran> et l'affichage de l'interface OSCAR. Si vous entrez <0>, OSCAR s'affichera instantanément.
- 2 Cliquez sur OK.

La définition d'un délai d'affichage permet d'éviter qu'OSCAR ne s'affiche lorsque vous utilisez les fonctions de commutation logicielle. Voir la section ["Configuration de l'interface OSCAR pour la](#page-88-0)  [commutation logicielle"](#page-88-0) pour plus de détails sur cette opération.

### Modification du symbole d'état

Le symbole d'état affiché sur le bureau indique le nom du module serveur sélectionné ou l'état d'un emplacement. Vous pouvez le modifier à l'aide de la boîte de dialogue Flag (Symbole), qui permet de configurer différents paramètres : affichage du nom du serveur, couleur du symbole, transparence, délai d'affichage et emplacement sur le bureau.

Pour accéder à la boîte de dialogue Flag (Symbole), procédez comme suit :

- 1 Appuyez sur <Impr écran>.
- 2 Cliquez sur Setup Flag (Configuration Symbole).

### Affichage des informations sur les versions

La boîte de dialogue Version permet d'afficher différentes informations : version de micrologiciel du commutateur KVM, versions du matériel et FPGA, langue et configuration du clavier. Pour obtenir un niveau de performances optimales, installez les mises à jour du micrologiciel dès qu'elles sont disponibles.

Pour afficher les informations sur les versions :

- 1 Appuyez sur <Impr écran>.
- 2 Cliquez sur Commands Display Versions (Commandes Afficher les versions).
- 3 La partie supérieure de la zone Version répertorie les versions du sous-système du commutateur KVM.
- 4 Cliquez sur X ou appuyez sur  $\leq$ Échap $>$  pour fermer la boîte de dialogue Version.

### Activation de la sécurité sur la console

OSCAR permet d'activer la fonction de sécurité de la console du commutateur KVM. Vous pouvez activer un écran de veille qui s'affiche lorsque la console reste inutilisée pendant une période donnée. Lorsque l'écran de veille s'affiche, la console est verrouillée jusqu'à ce que vous déplaciez la souris ou que vous appuyiez sur une touche. Vous devez alors entrer le mot de passe pour continuer.

Utilisez la boîte de dialogue Security (Sécurité) pour activer la protection par mot de passe, définir ou modifier ce dernier et activer l'écran de veille.

Pour accéder à la boîte de dialogue Security (Sécurité), procédez comme suit :

- 1 Appuyez sur <Impr écran>.
- 2 Cliquez sur le menu Setup Security (Configuration Sécurité).

Pour définir ou modifier le mot de passe, procédez comme suit :

- 1 Appuyez une fois sur le bouton de la souris et appuyez sur <Entrée> ou double-cliquez sur la zone de texte New (Nouveau).
- 2 Entrez le nouveau mot de passe dans la zone de texte New (Nouveau) et appuyez sur <Entrée>. Les mots de passe doivent comprendre de 5 à 12 caractères et contenir au moins une lettre et un chiffre. La différence entre majuscules et des minuscules est prise en compte. Les caractères autorisés sont les suivants : A-Z, a-z et 0-9.
- 3 Dans la zone Repeat (Répéter), saisissez le mot de passe une seconde fois et appuyez sur <Entrée>.
- 4 Si vous souhaitiez uniquement modifier le mot de passe, cliquez sur OK, puis fermez la boîte de dialogue.

Pour activer la protection par mot de passe, procédez comme suit :

- 1 Définissez le mot de passe comme décrit dans la procédure précédente.
- 2 Sélectionnez Enable Screen Saver (Activer l'écran de veille).
- 3 Dans la zone Inactivity Time (Délai d'inactivité), entrez le délai (de 1 à 99 minutes) au terme duquel la protection par mot de passe et l'écran de veille doivent être activés.

### $\sqrt{!}$  PRECAUTION : si vous sélectionnez le mode Énergie alors que votre moniteur n'est pas compatible ENERGY STAR, vous risquez de l'endommager.

- 4 Si votre moniteur est compatible ENERGY STAR, choisissez le mode Energy (Énergie). Sinon, sélectionnez Screen (Écran).
- 5 (Facultatif) Cliquez sur Test pour lancer le test de l'écran de veille. L'écran s'affiche pendant 10 secondes, puis vous revenez à la boîte de dialogue Security (Sécurité).
- **6** Cliquez sur OK.

Pour vous connecter à la console, procédez comme suit :

- 1 Appuyez sur <Impr écran> pour lancer l'interface OSCAR.
- 2 Saisissez le mot de passe, puis cliquez sur OK.
- 3 La boîte de dialogue Main (Écran principal) s'affiche si le mot de passe entré est correct.

Pour vous déconnecter automatiquement d'un module serveur inactif, procédez comme suit :

- 1 Dans la boîte de dialogue Main (Écran principal), cliquez sur Setup Security (Configuration - Sécurité).
- 2 Saisissez le mot de passe, puis cliquez sur OK.

La boîte de dialogue Security (Sécurité) s'affiche.

- 3 Dans la zone de texte Inactivity Time (Délai d'inactivité), entrez le délai pendant lequel la connexion doit rester active avant déconnexion automatique.
- 4 Cliquez sur OK.

Pour supprimer la protection par mot de passe à partir de la console, procédez comme suit :

- 1 Dans la boîte de dialogue Main (Écran principal), cliquez sur Setup Security (Configuration - Sécurité).
- 2 Saisissez le mot de passe, puis cliquez sur OK.
- 3 Dans la boîte de dialogue Security (Sécurité), cliquez une fois sur le bouton de la souris et appuyez sur <Entrée> ou double-cliquez sur la zone New (Nouveau). Laissez la zone vide. Appuyez sur <Entrée>.
- 4 Appuyez une fois sur le bouton de la souris et appuyez sur <Entrée> ou double-cliquez sur la zone Repeat (Répéter). Laissez la zone vide. Appuyez sur <Entrée>.
- 5 Si vous souhaitiez uniquement supprimer le mot de passe, cliquez sur OK.

Pour activer l'écran de veille sans protection par mot de passe, procédez comme suit :

1 Si vous ne devez pas entrer de mot de passe pour accéder à la boîte de dialogue Security (Sécurité), passez à l'étape 2.

 $O<sub>11</sub>$ 

Si la console est protégée par mot de passe, voir la procédure précédente, puis passez à l'étape 2.

- 2 Sélectionnez Enable Screen Saver (Activer l'écran de veille).
- 3 Tapez le délai (de 1 à 99 minutes) au terme duquel l'écran de veille doit être activé.

### $\bigwedge$  PRÉCAUTION : si vous sélectionnez le mode Énergie alors que votre moniteur n'est pas compatible ENERGY STAR, vous risquez de l'endommager.

- 4 Si votre moniteur est compatible ENERGY STAR, sélectionnez Energy (Énergie). Sinon, sélectionnez Screen (Écran).
- 5 (Facultatif) Cliquez sur Test pour lancer le test de l'écran de veille. L'écran s'affiche pendant 10 secondes, puis vous revenez à la boîte de dialogue Security (Sécurité).
- **6** Cliquez sur OK.

### **EMARQUE :** l'activation du mode écran de veille déconnecte le module serveur.

Pour quitter le mode écran de veille, procédez comme suit :

Appuyez sur une touche ou déplacez la souris.

Pour désactiver l'écran de veille, procédez comme suit :

- 1 Dans la boîte de dialogue Security (Sécurité), désélectionnez l'option Enable Screen Saver (Activer l'écran de veille).
- **2** Cliquez sur OK.

Pour activer l'écran de veille immédiatement, procédez comme suit :

Appuyez sur <Impr écran>, puis sur <Pause>.

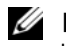

REMARQUE : l'option Enable Screen Saver (Activer l'écran de veille) doit être sélectionnée dans la boîte de dialogue Security (Sécurité).

### Récapitulatif des fonctions de navigation d'OSCAR

Le [tableau 2-2](#page-94-0) répertorie les touches et les fonctions de la souris utilisées dans l'interface OSCAR.

| Touche(s)                | <b>Fonction</b>                                                                                                    |
|--------------------------|----------------------------------------------------------------------------------------------------|
| Impr écran               | • Appuyez une fois pour ouvrir l'interface OSCAR                                                                                                    |
|                          | • Appuyez deux fois pour envoyer la commande <impr écran=""> au périphérique<br/>sélectionné.</impr>                                                                                                    |
|                          | AVIS : vous pouvez également basculer d'un module serveur à un autre en<br>appuyant sur la touche < lmpr écran> et en entrant les premiers caractères du<br>nom ou du numéro du module voulu. Si vous avez défini un délai d'affichage et si<br>vous appuyez sur la combinaison de touches avant la fin de ce délai, l'interface<br>OSCAR ne s'affiche pas. Voir "Configuration de l'interface OSCAR pour la<br>commutation logicielle", à la page 87. |
| Fl                       | Affiche l'écran Help (Aide) concernant la boîte de dialogue en cours.                                                                                                    |
| Échap                    | Ferme la boîte de dialogue en cours sans enregistrer les modifications et retourne<br>à la fenêtre précédente. Dans la boîte de dialogue Main (Écran principal), cette<br>touche ferme l'interface OSCAR et retourne au module serveur sélectionné. Dans<br>une zone de message, elle ferme la boîte contextuelle et retourne à la boîte de<br>dialogue en cours.                                                                                      |
| Alt                      | Affiche les boîtes de dialogue, sélectionne ou coche des options et exécute des<br>actions si elle est utilisée avec la lettre soulignée identifiant un raccourci dans<br>une option ou tout autre caractère désigné.                                                                                                    |
| $Alt+X$                  | Ferme la boîte de dialogue en cours et retourne à la précédente.                                                                                                    |
| $Alt + O$                | Sélectionne le bouton OK, puis retourne à la boîte de dialogue précédente.                                                                                                    |
| Entrée                   | Termine l'opération de commutation dans la boîte de dialogue Main<br>(Ecran principal) et quitte OSCAR.                                                                                                    |
| Clic simple<br>+ Entrée  | Dans une zone de texte, sélectionne le texte à éditer et active les flèches vers la<br>droite et vers la gauche permettant de déplacer le curseur. Appuyez sur <entrée><br/>à nouveau pour quitter le mode édition.</entrée>                                                                                                    |
| Flèches haut/bas         | Déplace le curseur ligne par ligne dans les listes.                                                                                                    |
| Flèches<br>droite/gauche | Lors de l'édition d'une zone de texte, ces touches déplacent le curseur dans<br>une même colonne.                                                                                                    |
| Orig/Fin                 | Déplace le curseur en haut ou en bas d'une liste.                                                                                                    |
| Ret. Arr                 | Efface les caractères d'une zone de texte.                                                                                                    |
| Suppr                    | Efface les caractères d'une zone de texte.                                                                                                    |
| Numéros                  | Entrez les numéros à partir du clavier ou du pavé numérique.                                                                                                    |
| Verr. Maj                | Désactivé. Utilisez la touche <maj> pour changer de casse.</maj>                                                                                                    |

<span id="page-94-0"></span>Tableau 2-2. Navigation à l'aide du clavier et de la souris

# Configuration et utilisation du module KVM à accès numérique Avocent

Le commutateur KVM à accès numérique Avocent permet de gérer à distance des modules serveurs et des médias virtuels.

### <span id="page-95-0"></span>Configuration du module KVM à accès numérique Avocent via le module DRAC/MC

1 Ouvrez un navigateur Web pris en charge.

Voir ["Navigateurs Web pris en charge", à la page 62](#page-63-0).

- 2 Dans le champ Address (Adresse), saisissez l'adresse IP du module DRAC/MC connecté au module KVM à accès numérique Avocent et appuyez sur <Entrée>.
- 3 Dans la boîte Logon (Connexion), entrez votre nom d'utilisateur et votre mot de passe, puis cliquez sur OK.

**EMARQUE** : les valeurs utilisées par défaut sont  $\text{root}$  et calvin.

- 4 Mettez le système équipé du module KVM sous tension. Assurez-vous que son voyant d'alimentation est vert avant de passer à l'[étape 5.](#page-95-1)
- <span id="page-95-1"></span>5 Cliquez sur l'onglet Configuration et sélectionnez Network (Réseau).
- 6 Utilisez la page Network Configuration (Configuration réseau) pour configurer les paramètres de NIC du module KVM à accès numérique Avocent. Le [tableau 2-3](#page-95-2) décrit tous les paramètres du NIC.
- 

 $\mathscr{C}_A$  **REMARQUE** : pour que le module KVM à accès numérique Avocent puisse communiquer correctement avec le module DRAC/MC, vous devez lui attribuer une adresse IP faisant partie du même sous-réseau.

**ZZIMARQUE** : pour pouvoir modifier les paramètres de la page Network Configuration (Configuration du réseau), vous devez disposer des autorisations nécessaires pour configurer le module DRAC/MC.

<span id="page-95-2"></span>Tableau 2-3. Paramètre du NIC du module KVM

| <b>Réglage</b>                                                                                               | <b>Description</b>                                                                                                    |
|----------------------------------------------------------------------------------------------------|----------------------------------------------------------------------------------------------------|
| <b>MAC Address</b><br>(Adresse MAC)                                                                          | Affiche l'adresse MAC du module KVM.                                                                                                    |
| Use DHCP<br>(Utiliser DHCP)<br>(pour l'adresse IP<br>$du$ NIC $)$<br>(Valeur par défaut : Off<br>(Désactivé) | Permet à Dell OpenManage™ d'obtenir l'adresse IP du NIC du module KVM<br>à accès numérique Avocent à partir du serveur DHCP. Les options Static IP<br>Address (Adresse IP statique), Static Subnet Mask (Masque de sous-réseau<br>statique) et Static Gateway (Passerelle statique) sont alors désactivées. |

| Réglage                                                          | <b>Description</b>                                                                                                    |
|------------------------------------------------------------------|----------------------------------------------------------------------------------------------------|
| <b>Static IP Address</b><br>(Adresse IP statique)                | Permet d'indiquer ou de modifier l'adresse IP statique du NIC du module KVM<br>à accès numérique Avocent. Cette option n'est pas disponible si l'option Use<br>DHCP (Utiliser DHCP) est sélectionnée.<br><b>REMARQUE :</b> l'adresse IP par défaut du module KVM à accès numérique<br>Avocent est 192.168.0.121. |
| <b>Static Gateway</b><br>(Passerelle statique)                   | Permet d'indiquer ou de modifier la passerelle statique du NIC du module<br>KVM à accès numérique Avocent. Cette option n'est pas disponible si l'option<br>Use DHCP (Utiliser DHCP) est sélectionnée.                                                                                                    |
| <b>Static Subnet Mask</b><br>(Masque de sous-réseau<br>statique) | Permet d'indiquer ou de modifier le masque de sous-réseau statique du NIC du<br>module KVM à accès numérique Avocent. Cette option n'est pas disponible<br>si l'option Use DHCP (Utiliser DHCP) est sélectionnée.                                                                                                |
| <b>Auto Negotiation</b><br>(Négociation<br>automatique)          | On (Activée) : le module DRAC/MC définit automatiquement les paramètres<br>Duplex Mode (Mode duplex) et Network Speed (Vitesse réseau) en<br>communiquant avec le routeur ou le concentrateur le plus proche. Off<br>(Désactivé) : le module DRAC/MC vous permet de définir ces paramètres<br>manuellement.      |
| Duplex Mode<br>(Mode duplex)                                     | Permet d'activer le mode semi duplex ou duplex intégral, en fonction des<br>besoins de votre environnement réseau. Cette option n'est pas disponible<br>si l'option Auto Negotiation (Négociation automatique) est activée (On).                                                                                 |
| Network Speed<br>(Vitesse du réseau)                             | Permet de définir la vitesse du réseau sur 100 Mbps ou 10 Mbps, en fonction<br>des besoins de votre environnement réseau. Cette option n'est pas disponible<br>si l'option Auto Negotiation (Négociation automatique) est activée (On).                                                                          |

Tableau 2-3. Paramètre du NIC du module KVM (suite)

### <span id="page-96-0"></span>Utilisation de l'afficheur

L'afficheur permet de visualiser et de gérer les modules serveurs à distance avec une grande facilité. La boîte de dialogue Virtual Media (Médias virtuels) permet d'effectuer différentes tâches (sauvegardes des modules serveurs, procédures de restauration, installation de systèmes d'exploitation) au moyen de sessions distantes basées sur l'utilisation de médias virtuels.

1 À partir d'un navigateur Web, tapez https://<adresse IP>

où <adresse IP> correspond à l'adresse IP du module DRAC/MC.

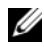

**REMARQUE :** l'adresse IP par défaut du module est  $192.168.0.120$ .

2 Cliquez sur DRAC/MC dans la partie gauche de l'interface pour ouvrir le menu correspondant.

- 3 Ouvrez l'afficheur (en sélectionnant Console).
- 4 Dans la liste des serveurs, sélectionnez le module (lame) à afficher.

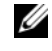

**CALCOMARQUE** : vous pouvez utiliser la touche <Impr écran> pour basculer d'un module serveur à un autre.

5 Cliquez sur le bouton Launch Viewer Application (Lancer l'afficheur). Le bureau du module serveur s'affiche.

Lorsque vous êtes connecté à un module serveur, le bureau de ce dernier s'affiche sur votre écran dans une fenêtre distincte. Cette fenêtre contient deux curseurs (celui du client et celui du serveur distant) que vous pouvez contrôler à l'aide de votre souris. Dans cette fenêtre, vous avez accès à toutes les fonctions du module serveur, de la même façon que si vous vous trouviez physiquement face à lui.

### Alignement des curseurs de la souris

Il est possible que le pointeur de la souris du module serveur ne se synchronise pas avec celui de la station de gestion. Cette situation provoque l'affichage de deux curseurs dans la fenêtre Viewer Application (Afficheur). La procédure à appliquer varie en fonction du système d'exploitation installé sur le module serveur. Voir "Synchronizing the Mouse Pointers" (Synchronisation des pointeurs de souris), dans le document Dell Remote Access Controller/Modular Chassis User's Guide (Guide d'utilisation du module DRAC/MC) pour obtenir les instructions adaptées aux différents systèmes d'exploitation pris en charge.

### Réglage de la qualité d'affichage

L'afficheur permet d'ajuster et d'optimiser la qualité de l'affichage.

Pour ce faire, procédez comme suit :

- 1 Dans la partie inférieure de la fenêtre Viewer Application (Afficheur), cliquez sur Calibrate (Calibrer).
- 2 Pour régler la qualité de l'affichage automatiquement, cliquez sur le bouton Automatic Video Adjustment (Réglage automatique de l'affichage).
- 3 Pour ajuster la qualité de l'affichage manuellement ou effectuer certains réglages (comme par exemple le positionnement de l'écran), utilisez les boutons disponibles dans la fenêtre.

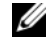

**CALCOMARQUE** : la résolution vidéo recommandée pour optimiser les performances de la redirection de console est de 1024 x 768 avec un taux de rafraîchissement de 60 Hz.

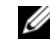

**REMARQUE** : la mise à zéro du paramètre Pixel Noise Ratio (Taux de parasitage des pixels) entraîne un rafraîchissement constant de l'affichage, un clignotement et une utilisation excessive des ressources du réseau. Réglez ce paramètre à un niveau offrant une bonne qualité d'affichage tout en minimisant le trafic réseau.

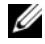

**REMARQUE** : si la qualité d'affichage se dégrade suite à une désynchronisation vidéo, cliquez sur Refresh (Rafraîchir) dans l'afficheur.

### Utilisation de médias virtuels

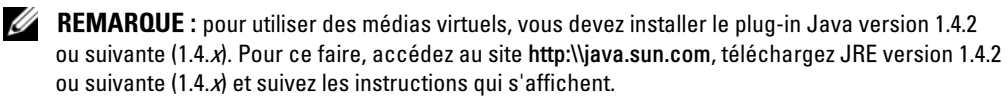

### Boîte de dialogue Virtual Media (Médias virtuels)

La boîte de dialogue Virtual Media (Médias virtuels) permet de connecter un lecteur de disquette, un périphérique USB ou un lecteur de CD ou de DVD au serveur cible.

Vous pouvez sélectionner simultanément un lecteur de CD et un périphérique de stockage de masse.

- Les options possibles pour CD Drive (Lecteur de CD) comprennent un lecteur de CD, un lecteur de DVD ou un fichier image ISO stocké sur le lecteur.
- Les options possibles pour Virtual Mass Storage Device (Périphérique de stockage de masse) comprennent un lecteur de disquette, une clé USB (ou un autre périphérique de stockage USB amovible) et un fichier image ISO stocké sur le périphérique.

Une fois ce périphérique connecté, vous pouvez le voir sur la console distante et l'utiliser normalement à l'aide de l'afficheur. Voir "[Utilisation de l'afficheur](#page-96-0)". Le périphérique se comporte de la même façon que s'il était physiquement connecté au serveur.

1 Tapez https://<adresse IP>

où <adresse IP> correspond à l'adresse IP du module DRAC/MC.

**EMARQUE : l'adresse IP par défaut du module est 192.168.0.120.** 

- 2 Cliquez sur DRAC/MC dans la partie gauche de l'interface DRAC pour ouvrir le menu correspondant.
- 3 Pour accéder à un serveur répertorié dans la liste, cliquez sur le bouton correspondant.

Si vous êtes déjà connecté à un autre serveur, vous devez tout d'abord vous déconnecter en cliquant sur Detach (Déconnecter) au bas de l'écran.

4 Cliquez sur le bouton Attach (Connecter) au bas de l'écran.

Une fois la sélection effectuée, le bouton Launch Media Application (Lancer l'application) devient disponible.

5 Sélectionnez Launch Media Application (Lancer l'application).

La boîte de dialogue Virtual Media (Médias virtuels) s'affiche.

**CALCOMARQUE** : pour qu'un média virtuel puisse être connecté, un média valide doit se trouver dans le lecteur de disquette ou de CD/DVD correspondant.

- 6 Dans la boîte de dialogue Floppy Drive (Lecteur de disquette) ou CD/DVD Drive (Lecteur de CD/DVD), sélectionnez le média virtuel à connecter au périphérique.
- 7 Cliquez sur Browse (Parcourir) et sélectionnez le lecteur approprié.
- 8 Cliquez sur Connect (Connecter).

### Affichage de l'état des périphériques connectés

Le panneau Virtual Media (Médias virtuels) répertorie les périphériques de stockage de masse génériques et les lecteurs de CD/DVD actuellement connectés. Pour chaque périphérique connecté, le lecteur cible, l'emplacement auquel il est connecté et le nombre d'octets lus sont affichés.

### Utilisation à distance du périphérique

Une fois le périphérique connecté, vous pouvez l'utiliser à distance à partir de l'afficheur en sélectionnant l'option Console dans le menu DRAC/MC. Voir ["Utilisation de l'afficheur"](#page-96-0).

### Amorçage à partir d'un média virtuel

Pour démarrer le système à partir d'un périphérique virtuel tel qu'un lecteur de CD/DVD, vous devrez peut-être modifier l'option Boot Sequence (Séquence d'amorçage) dans le programme de configuration du système. Voir "Utilisation du programme de configuration du système", dans le document Hardware Owner's Manual (Manuel du propriétaire) pour plus de détails sur la modification de la séquence d'amorçage.

### Installation de systèmes d'exploitation à l'aide de médias virtuels

- 1 Vérifiez que le CD d'installation du système d'exploitation se trouve dans le lecteur de la station de gestion.
- 2 Sélectionnez le lecteur de CD local et vérifiez que vous êtes connecté aux lecteurs virtuels.
- 3 Suivez la procédure permettant d'effectuer l'amorçage à partir d'un média virtuel (voir la section précédente) pour vous assurer que le BIOS est configuré pour démarrer à partir du lecteur de CD utilisé pour l'installation.
- 4 Suivez les instructions qui s'affichent pour terminer l'installation.

### Utilisation de médias virtuels lorsque le système d'exploitation du serveur est en cours d'exécution

• Sur un serveur Microsoft<sup>®</sup> Windows<sup>®</sup>, les lecteurs de médias virtuels sont montés et associés à une lettre d'unité.

Sous Windows, les lecteurs virtuels s'utilisent de la même façon que les lecteurs physiques. Lorsque vous vous connectez aux médias d'une station de gestion, vous pouvez y accéder sur le système en cliquant sur le lecteur et en parcourant son contenu.

• Sur un serveur Red Hat<sup>®</sup> Enterprise Linux ou SUSE<sup>®</sup> Linux Enterprise Server, vous devez monter les lecteurs virtuels avant de pouvoir y accéder. Connectez-vous au média correspondant de la station de gestion avant de monter un lecteur.

Red Hat Enterprise Linux crée automatiquement des points de montage pour les lecteurs virtuels (de disquettes et de CD) dans le fichier /etc/fstab.

Entrez les commandes suivantes pour identifier rapidement les lecteurs de médias virtuels affectés :

```
cat /var/log/messages | grep Virtual
```
# Mise à jour du micrologiciel du commutateur KVM

Pour mettre à jour le micrologiciel du module KVM, faites appel à l'une des méthodes suivantes :

- Interfaces Web
- Interface CLI de RACADM

### Mise à jour du micrologiciel du commutateur KVM via l'interface Web du module DRAC/MC

**ZZY REMARQUE** : vous pouvez télécharger un serveur TFTP à partir du site http://solarwinds.net. Pour plus d'informations sur l'installation et la configuration du serveur SolarWinds TFTP, consultez le site Web de SolarWinds.

- 1 Copiez le fichier binaire contenant le micrologiciel du commutateur KVM dans le répertoire racine d'un serveur TFTP.
- 2 Connectez-vous à l'interface Web du module DRAC/MC via un navigateur Internet pris en charge.

Voir ["Navigateurs Web pris en charge", à la page 62](#page-63-0).

- 3 Sélectionnez KVM Update (Mise à jour du commutateur KVM) pour le module à mettre à jour.
- 4 Dans la fenêtre principale de l'interface Web du module DRAC/MC, cliquez sur l'onglet Update (Mettre à jour). La fenêtre Firmware Update (Mise à jour du micrologiciel) s'affiche.
- 5 Dans la fenêtre Firmware Update (Mise à jour du micrologiciel), entrez l'adresse IP du serveur TFTP et le nom de l'image du micrologiciel correspondant au commutateur KVM. Cochez l'option appropriée pour indiquer que vous souhaitez mettre à jour le micrologiciel du commutateur KVM.

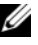

**CALCOMARQUE** : pour le commutateur KVM numérique, le nom de l'image du micrologiciel est limité à 20 caractères.

- 6 Cliquez sur Update Firmware (Mettre à jour le micrologiciel).
- 7 Le téléchargement du serveur TFTP et la mise à jour du micrologiciel peuvent prendre plusieurs minutes. Une fois la mise à jour terminée, le commutateur KVM est réinitialisé.

### Mise à jour du micrologiciel du commutateur KVM via l'interface CLI de RACADM

**CALCOMARQUE** : vous pouvez télécharger un serveur TFTP à partir du site http://solarwinds.net. Pour plus d'informations sur l'installation et la configuration du serveur SolarWinds TFTP, consultez le site Web de SolarWinds.

- 1 Copiez le fichier binaire contenant le micrologiciel du commutateur KVM dans le répertoire racine d'un serveur TFTP.
- 2 Connectez-vous à l'interface Telnet ou série du module DRAC/MC. Voir ["Interface de la console série ou Telnet", à la page 63.](#page-64-0)
- 3 Entrez la commande racadm fwupdate, comme dans l'exemple suivant :

racadm fwupdate -a <adresse IP du serveur TFTP> -d <nom du micrologiciel KVM> -m kvm

4 Le téléchargement du serveur TFTP et la mise à jour du micrologiciel peuvent prendre plusieurs minutes. Une fois la mise à jour terminée, le commutateur KVM est réinitialisé. Dell™ PowerEdge™ 1955-Systeme

# Konfigurationsanleitung

www.dell.com | support.dell.com

# Anmerkungen, Hinweise und Warnungen

 $\mathscr{U}$  ANMERKUNG: Eine ANMERKUNG macht auf wichtige Informationen aufmerksam, die die Arbeit mit dem Computer erleichtern.

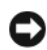

HINWEIS: Ein HINWEIS warnt vor möglichen Beschädigungen der Hardware oder vor Datenverlust und zeigt auf, wie derartige Probleme vermieden werden können.

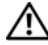

 $\bigwedge$  VORSICHT: Hiermit werden Sie auf eine potentiell gefährliche Situation hingewiesen, die zu Sachschäden, Verletzungen oder zum Tod führen könnte.

Mai 2006 P/N PD382 Rev. A00

\_\_\_\_\_\_\_\_\_\_\_\_\_\_\_\_\_\_\_\_ **Irrtümer und technische Änderungen vorbehalten. © 2006 Dell Inc. Alle Rechte vorbehalten.**

Die Reproduktion dieses Dokuments in jeglicher Form ist ohne schriftliche Genehmigung von Dell Inc. streng untersagt.

Marken in diesem Text: *Dell*, das *DELL* Logo, *PowerEdge, PowerConnect* und *Dell OpenManage* sind Marken von Dell Inc.; *Microsoft* und *Windows* sind eingetragene Marken und *Windows Server* ist eine Marke von Microsoft Corporation; *SUSE* ist eine eingetragene Marke von Novell, Inc.; *Red Hat* ist eine eingetragene Marke von Red Hat, Inc.

Alle anderen in dieser Dokumentation genannten Marken und Handelsnamen sind Eigentum der jeweiligen Hersteller und Firmen. Dell Inc. erhebt keinen Anspruch auf Marken und Handelsnamen mit Ausnahme der eigenen.

# Inhalt

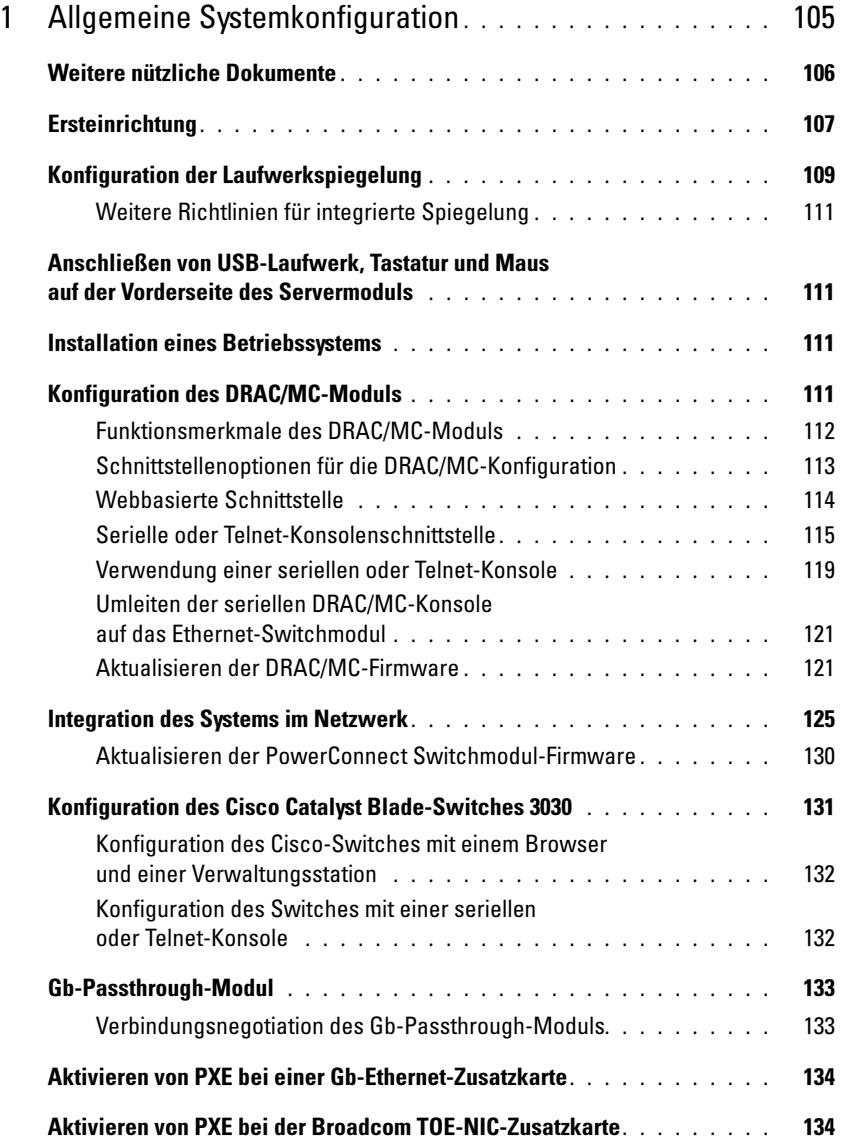

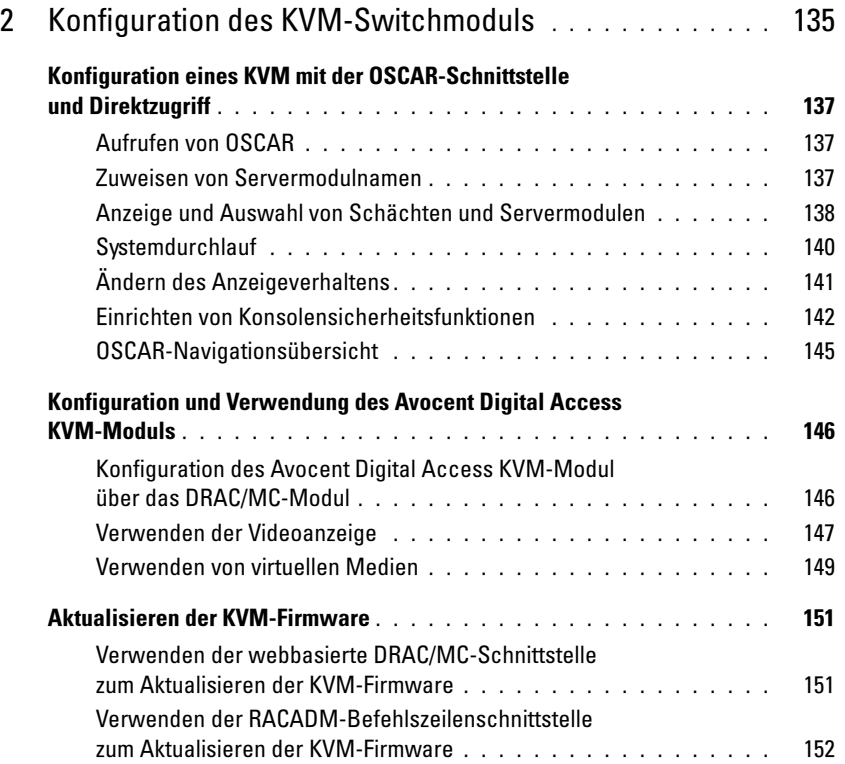

# <span id="page-106-0"></span>Allgemeine Systemkonfiguration

Diese Anleitung enthält Informationen über die Konfiguration des Systems und der darin enthaltenen Servermodule. Weitere Informationen erhalten Sie aus anderen Quellen. Siehe ["Weitere nützliche Dokumente" auf Seite 106.](#page-107-0)

Das System kann bis zu zehn Servermodule (auch bezeichnet als "Blades") aufnehmen. Siehe [Abbildung 1-1](#page-106-1). Jedes Servermodul funktioniert als einzelner Server mit bis zu zwei Mikroprozessoren, bis zu zwei Festplatten und bis zu acht Speichermodulen.

ANMERKUNG: Um ordnungsgemäßen Betrieb und ausreichende Kühlung zu gewährleisten, müssen Ø alle Servermodulschächte stets mit einem Servermodul oder einem Platzhalter belegt sein.

# <span id="page-106-1"></span>1 2 3 4 5 6 7 8 9 10

Servermodule werden für den Systembetrieb in ein Gehäuse eingesetzt, das Netzteile, Lüftermodule, ein DRAC/MC-Verwaltungsmodul (Dell™ Remote Access Controller/Modular Chassis), ein KVM-Switchmodul (für Tastatur, Bildschirm und Maus) und mindestens ein E/A-Modul für Netzwerkverbindungen unterstützt (siehe [Abbildung](#page-107-1) 1-2). Die Netzteile, Lüfter, das DRAC/MC-Modul und die E/A-Module sind gemeinsame Ressourcen der Servermodule im Gehäuse. Außerdem kann das System auch ein optionales externes USB-Diskettenlaufwerk und ein optionales externes optisches USB-Laufwerk beinhalten, die Sie für das Einrichten und Konfigurieren der Servermodule verwenden können.

ANMERKUNG: Um ordnungsgemäßen Betrieb und ausreichende Kühlung zu gewährleisten, müssen alle Modulschächte stets mit einem Servermodul oder einem Platzhalter belegt sein.

U

# Abbildung 1-1. Vorderansicht des Systems

<span id="page-107-1"></span>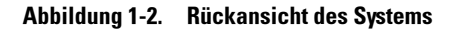

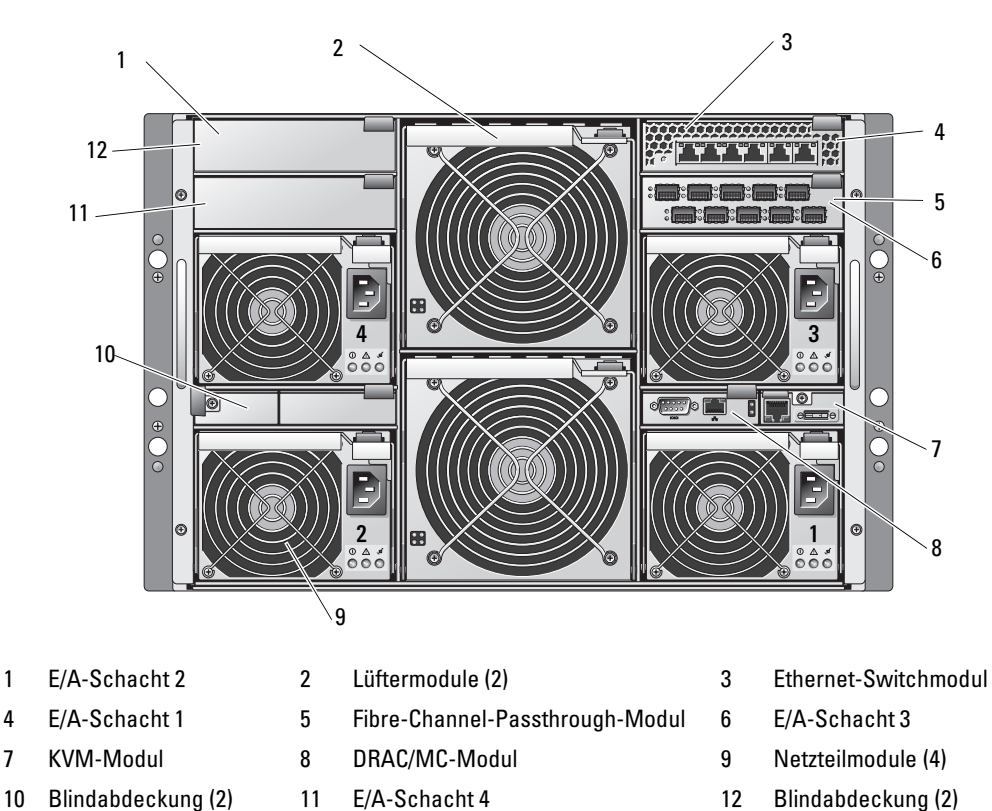

## <span id="page-107-0"></span>Weitere nützliche Dokumente

Das Product Information Guide (Produktinformationshandbuch) enthält wichtige Informationen zu Sicherheits- und Betriebsbestimmungen. Garantiebestimmungen sind entweder ebenfalls darin enthalten oder als separates Dokument beigefügt.

- Im zusammen mit der Rack-Lösung gelieferten Rack Installation Guide (Rack-Installationshandbuch) oder in der Rack Installation Instructions (Rack-Installationsanleitung) ist beschrieben, wie das System in einem Rack installiert wird.
- Im Dokument Getting Started Guide (Erste Schritte) finden Sie eine Übersicht über die Ersteinrichtung des Systems.
- Im Hardware Owner's Manual (Hardware-Benutzerhandbuch) ist beschrieben, wie Störungen am System behoben und Systemkomponenten installiert oder ausgetauscht werden.
- Das Dell Remote Access Controller/Modular Chassis User's Guide (Benutzerhandbuch zum Dell Remote Access Controller/Modular Chassis) enthält ausführliche Informationen zum Einsatz der Fernverwaltungsfunktionen des Systems.
- In der Dell PowerEdge Expandable RAID Controller 5iR Integrated Mirroring Guide (Anleitung für integrierte Spiegelung mit dem Dell PowerEdge Expandable RAID-Controller 5iR) sind die integrierten Spiegelungsfunktionen beschrieben.
- In der Dokumentation zum Baseboard-Management-Controller finden Sie detaillierte Informationen zum Einsatz des BMC.
- Das Dokument Dell OpenManage Server Assistant User's Guide (Benutzerhandbuch zu Dell OpenManage Server Assistant) enthält ausführliche Informationen über Softwareanwendungen zur Systemverwaltung sowie Angaben zu alternativen Upgrade-Pfaden.
- In der Dokumentation zum Netzwerk-Switchmodul sind die Funktionen und die Verwendung der Switchmodule beschrieben.
- In der Dokumentation zur Systemverwaltungssoftware sind die Merkmale, die Anforderungen, die Installation und der grundlegende Einsatz der Software beschrieben.
- In der Dokumentation zum Betriebssystem ist beschrieben, wie das Betriebssystem installiert (sofern erforderlich), konfiguriert und verwendet wird.
- Die Dokumentation separat erworbener Komponenten enthält Informationen zur Konfiguration und Installation dieser Zusatzgeräte.
- Möglicherweise sind auch aktualisierte Dokumente beigelegt, in denen Änderungen am System, an der Software oder an der Dokumentation beschrieben sind.

**ZANMERKUNG:** Wenn auf der Website support.dell.com aktualisierte Dokumente vorliegen, lesen Sie diese immer zuerst, denn frühere Informationen werden damit gegebenenfalls ungültig.

• Möglicherweise sind Versionshinweise oder Infodateien vorhanden – diese enthalten Aktualisierungen zum System oder zur Dokumentation bzw. detailliertes technisches Referenzmaterial für erfahrene Benutzer oder Techniker.

## Ersteinrichtung

1 Entnehmen Sie das System der Verpackung und installieren Sie es in einem Rack.

Weitere Informationen finden Sie im Dokument Getting Started Guide (Erste Schritte) und in der Rack Installation Guide (Rack-Installationsanleitung).

2 Schließen Sie die Netzteile an das Stromnetz an.

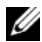

**ANMERKUNG:** Falls Ethernet-Switchmodule installiert sind, wird empfohlen, das Gehäuse vor dem Einsetzen von Servermodulen einzuschalten. Ein Ethernet-Switch braucht eventuell länger zum Hochfahren als die Servermodule, wodurch Funktionen wie PXE fehlschlagen können, weil der Ethernet-Switch noch nicht vollständig gestartet und nicht zum Senden von Datenpaketen bereit ist.

3 Verbinden Sie die Tastatur, den Bildschirm und die Maus mit dem KVM-Modul. [Abbildung 1-3](#page-109-0) zeigt die grundlegende Verkabelung für ein KVM-Modul.

<span id="page-109-0"></span>Abbildung 1-3. Grundlegende KVM-Verkabelung

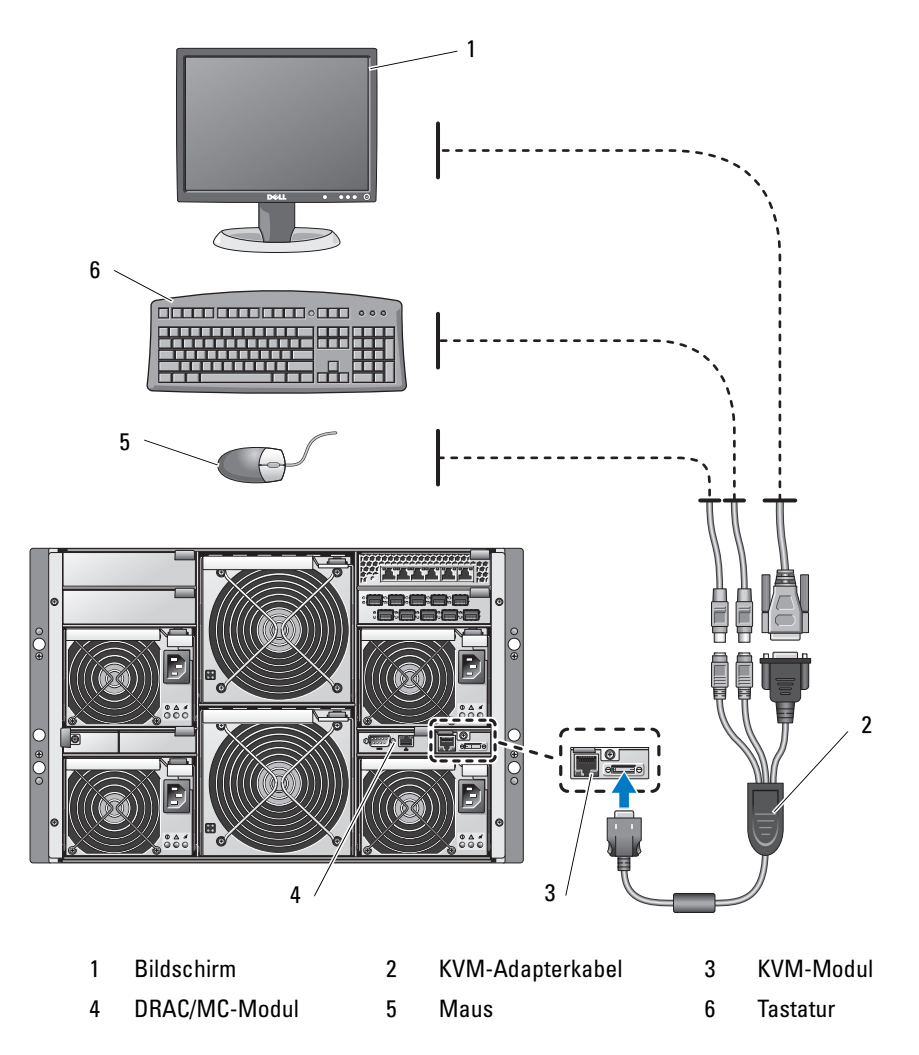

4 Konfigurieren Sie gegebenenfalls die Festplatten für RAID 1 oder integrierte Spiegelung. Konfigurieren Sie RAID 1 vor der Installation des Betriebssystems. Weitere Informationen erhalten Sie unter ["Konfiguration der Laufwerkspiegelung" auf Seite 109.](#page-110-0)

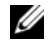

ANMERKUNG: Wenn Sie das Servermodul mit RAID 1 bestellt haben, sind die Laufwerke im Servermodul bereits konfiguriert.

- 5 Falls erforderlich, aktivieren Sie im System-Setup-Programm des Servermoduls die Konsolenumleitung für die serielle Schnittstelle des BMC oder des DRAC/MC-Moduls. Siehe ["Serielle oder Telnet-Konsolenschnittstelle" auf Seite 115](#page-116-0).
- HINWEIS: Um mögliche Netzwerkausfälle zu vermeiden, müssen Sie dem BMC vor dem Verbinden mit dem Netzwerk eine feste IP-Adresse, IP-Subnetzmaske und Gateway zuweisen.
	- 6 Weisen Sie dem BMC eine feste IP-Adresse, IP-Subnetzmaske und Gateway zu. Anweisungen hierfür erhalten Sie im Dell OpenManage Baseboard Management Controller User's Guide (Benutzerhandbuch zum Dell OpenManage Baseboard Management Controller).
	- 7 Verbinden Sie eine Management-Station über ein Nullmodemkabel mit der seriellen Schnittstelle des DRAC/MC-Moduls. Siehe [Abbildung 1-4.](#page-113-0)
- <span id="page-110-1"></span>HINWEIS: Das DRAC/MC-Modul und die Netzwerk-Switchmodule können für DHCP konfiguriert werden. Wenn Sie einen DHCP-Server im Netzwerk haben, vergibt der Server dynamische IP-Adressen an die Module und ermöglicht die Konfiguration über das Netzwerk. Wenn Sie die Module für DHCP konfigurieren, sind [Schritt 8](#page-110-1) und [Schritt 10](#page-110-2) nicht erforderlich, es sei denn, Sie müssen eine feste IP-Adresse konfigurieren. Im *Dell Remote Access Controller/Modular Chassis User's Guide* (Benutzerhandbuch zum Dell Remote Access Controller/Modular Chassis) und in der Dokumentation zum Switchmodul erhalten Sie Anweisungen zum Konfigurieren dieser Module für DHCP.
	- 8 Konfigurieren Sie das DRAC/MC-Modul mit einer IP-Adresse, und stellen Sie die aktuelle Uhrzeit ein. Siehe ["Verwendung einer seriellen oder Telnet-Konsole" auf Seite 119.](#page-120-0) Weitere Konfigurationsoptionen sind im Dell Remote Access Controller/Modular Chassis User's Guide (Benutzerhandbuch zum Dell Remote Access Controller/Modular Chassis) beschrieben.
	- 9 Falls erforderlich, setzen Sie die serielle Konsole mit der DRAC/MC-Befehlszeilenschnittstelle (CLI) auf die Konsolenschnittstelle des Ethernet-Switchmoduls. Siehe "Umleiten der [seriellen DRAC/MC-Konsole auf das Ethernet-Switchmodul" auf Seite 121](#page-122-0).
- <span id="page-110-2"></span>10 Weisen Sie den Netzwerk-Switchmodulen über die serielle Schnittstelle am DRAC/MC-Modul IP-Adressen zu. Siehe ["Konfiguration des PowerConnect™ 5316M Ethernet-](#page-129-0)[Switchmoduls" auf Seite 128](#page-129-0) oder ["Konfiguration des Cisco Catalyst Blade-Switches 3030"](#page-132-0)  [auf Seite 131](#page-132-0).

## <span id="page-110-0"></span>Konfiguration der Laufwerkspiegelung

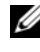

**ANMERKUNG:** Wenn Sie das Servermodul mit RAID 1 bestellt haben, ist die Laufwerkspiegelung bereits aktiviert.

 $\mathscr{Q}_4$  ANMERKUNG: Zum Aktivieren der integrierten Spiegelung müssen zwei Laufwerke installiert sein.

Konfigurieren Sie nach den folgenden Anweisungen die Laufwerkspiegelung (RAID 1), bevor Sie ein Betriebssystem auf dem Servermodul installieren. Wenn ein Betriebssystem vorinstalliert ist, können Sie nach den folgenden Anweisungen vorgehen oder die mitgelieferte Arrayverwaltungssoftware verwenden. Ausführliche Informationen erhalten Sie im Dell SAS 5/iR Integrated and Adapter User's Guide (Benutzerhandbuch zum Dell SAS 5/iR-Integrated und -Adapter).

- 1 Drücken Sie <Strg><C> während des Einschaltselbsttests (POST), um das Konfigurationsprogramm aufzurufen.
- 2 Wählen Sie einen Controller aus der Adapter List (Adapterliste) im Konfigurationsprogramm.
- 3 Wählen Sie die Option RAID Properties (RAID-Eigenschaften).
- 4 Wenn Sie zum Erstellen eines virtuellen Datenträgers aufgefordert werden, wählen Sie Create IM Volume (IM-Volume erstellen).
- 5 Der nächste Bildschirm enthält eine Liste von Laufwerken, die einem virtuellen Datenträger hinzugefügt werden können. Bewegen Sie den Cursor zur Spalte RAID Disk (RAID-Datenträger). Um das Laufwerk dem virtuellen Datenträger hinzuzufügen, ändern Sie "No" (Nein) in "Yes" (Ja), indem Sie <+>, <-> oder die Leertaste drücken.

HINWEIS: Die Daten auf beiden Datenträgern gehen verloren. Sie sollten vor diesem Vorgang eine Datensicherung durchführen.

- 6 Wenn Datenträger hinzukommen, ändert sich das Feld Virtual Disk Size (Größe des virtuellen Datenträgers) entsprechend. Für das Erstellen eines virtuellen IM-Datenträgers bestehen mehrere Einschränkungen:
	- Bei allen Laufwerken muss es sich um physische SAS- oder SATA-Laufwerke handeln. Eine Kombination aus SAS- und SATA-Laufwerken wird nicht unterstützt.
	- Die Laufwerke müssen 512-Byte-Blöcke aufweisen und dürfen keine Wechselmedien enthalten.
	- Ein virtueller IM-Datenträger muss zwei 2 physische Laufwerke umfassen.
- 7 Wenn der virtuelle Datenträger vollständig konfiguriert ist, drücken Sie <C>, und wählen Sie dann Save changes (Änderungen speichern).
- 8 Drücken Sie <F3>, um zu bestätigen, dass alle vorhandenen Daten beim Erstellen des virtuellen Laufwerks verlorengehen. Während das virtuelle Laufwerk erstellt wird, kann auf das Konfigurationsprogramm nicht zugegriffen werden.

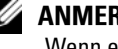

 $\mathscr{A}$  **ANMERKUNG:** IM bietet Schutz gegenüber dem Ausfall eines einzelnen physischen Laufwerks. Wenn ein Laufwerk ausfällt, kann das physische Laufwerk ersetzt werden, und die Daten können auf das physische Laufwerk zurückgespiegelt werden, wobei die Datenintegrität erhalten bleibt.

## Weitere Richtlinien für integrierte Spiegelung

• Die Festplattenstatusanzeige gibt so lange keine Statusinformationen wieder, bis die Treiberinitialisierung durch das Betriebssystem erfolgt ist. Um die Statusinformationen für eine Festplatte vor dem Laden des Betriebssystems zu überprüfen, drücken Sie <Strg><C> während des Einschaltselbsttests (POST). Bei normalem Betrieb ist die Statusanzeige aus.

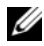

**ANMERKUNG:** Die Festplattenaktivitätsanzeige funktioniert vor und nach der Treiberinitialisierung durch das Betriebssystem normal.

- Ersatzlaufwerke sollten leer und nicht bereits konfiguriert sein.
- Bei einer Konfiguration mit integrierter Spiegelung sollten Sie Festplattenlaufwerke durch Laufwerke der gleichen Kapazität zu ersetzen.
- Warten Sie nach dem Entfernen einer Festplatte in einer Hot-Plug-Umgebung mindestens 30 Sekunden, bevor Sie die neue Festplatte installieren.

## Anschließen von USB-Laufwerk, Tastatur und Maus auf der Vorderseite des Servermoduls

Wenn Sie ein USB-Laufwerk (DVD-ROM, CD-ROM oder Diskette), eine USB-Tastatur und eine USB-Maus mit der Vorderseite des Servermoduls verbinden wollen, schließen Sie ein USB-Hub mit eigener Stromversorgung an einem der zwei vorderen USB-Anschlüsse an, und verbinden Sie dann das Laufwerk, die Tastatur und die Maus mit dem USB-Hub.

 $\mathscr{U}$  ANMERKUNG: Für das optionale DVD-ROM-Laufwerk sind zwei USB-2.0-Anschlüsse erforderlich.

## Installation eines Betriebssystems

HINWEIS: Wenn Sie ein Betriebssystem auf einem Servermodul installieren und das System mit einem Avocent Digital Access KVM-Modul ausgestattet ist, müssen Sie den Bildschirm mit dem KVM-Modul verbinden und nicht mit der Vorderseite des Servermoduls.

## Konfiguration des DRAC/MC-Moduls

Dieser Abschnitt enthält allgemeine Konfigurationsinformationen für das DRAC/MC-Modul. Ausführliche Informationen über die Konfiguration des DRAC/MC-Moduls und die Verwendung der Fernverwaltungsfunktionen des DRAC/MC-Moduls, erhalten Sie im Dell Remote Access Controller/Modular Chassis User's Guide (Benutzerhandbuch zum Dell Remote Access Controller/Modular Chassis).

## Funktionsmerkmale des DRAC/MC-Moduls

Am DRAC/MC-Modul stehen eine serielle und eine Ethernet-Verwaltungsschnittstelle zur Verfügung, eine Statusanzeige bei redundanten DRAC/MC-Modulen und Statusanzeigen für das DRAC/MC-Modul (siehe [Abbildung 1-4\)](#page-113-0). [Tabelle 1-5](#page-114-0) informiert über die Statusanzeigen.

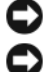

HINWEIS: Das DRAC/MC-Modul muss über die Firmwareversion 1.3 oder höher verfügen.

HINWEIS: Zur Unterstützung von redundantem DRAC/MC-Betrieb müssen beide Module über die Firmwareversion 1.3 oder höher verfügen. Das Kombinieren von zwei DRAC/MC-Modulen mit Firmwareversionen älter als 1.3 kann dazu führen, dass das Gehäuse die E/A-Module in den Schächten I/O 3 und I/O 4 ohne Eingreifen des Benutzers ausschaltet. Informationen über das Aktualisieren der Firmware finden Sie unter ["Aktualisieren der DRAC/MC-Firmware" auf Seite 121.](#page-122-1)

#### <span id="page-113-0"></span>Abbildung 1-4. Funktionsmerkmale des DRAC/MC-Moduls

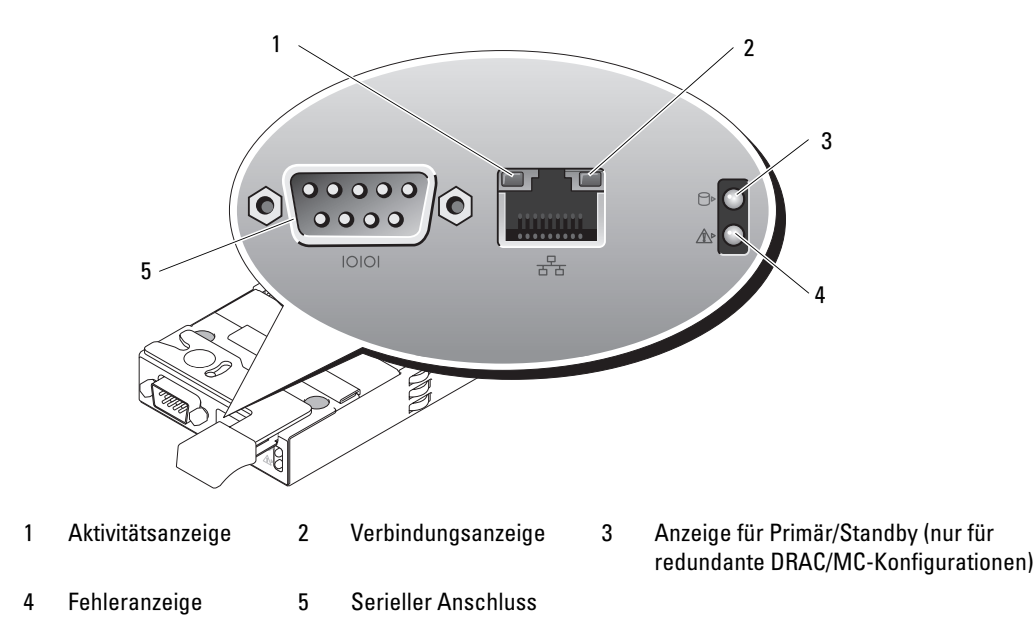

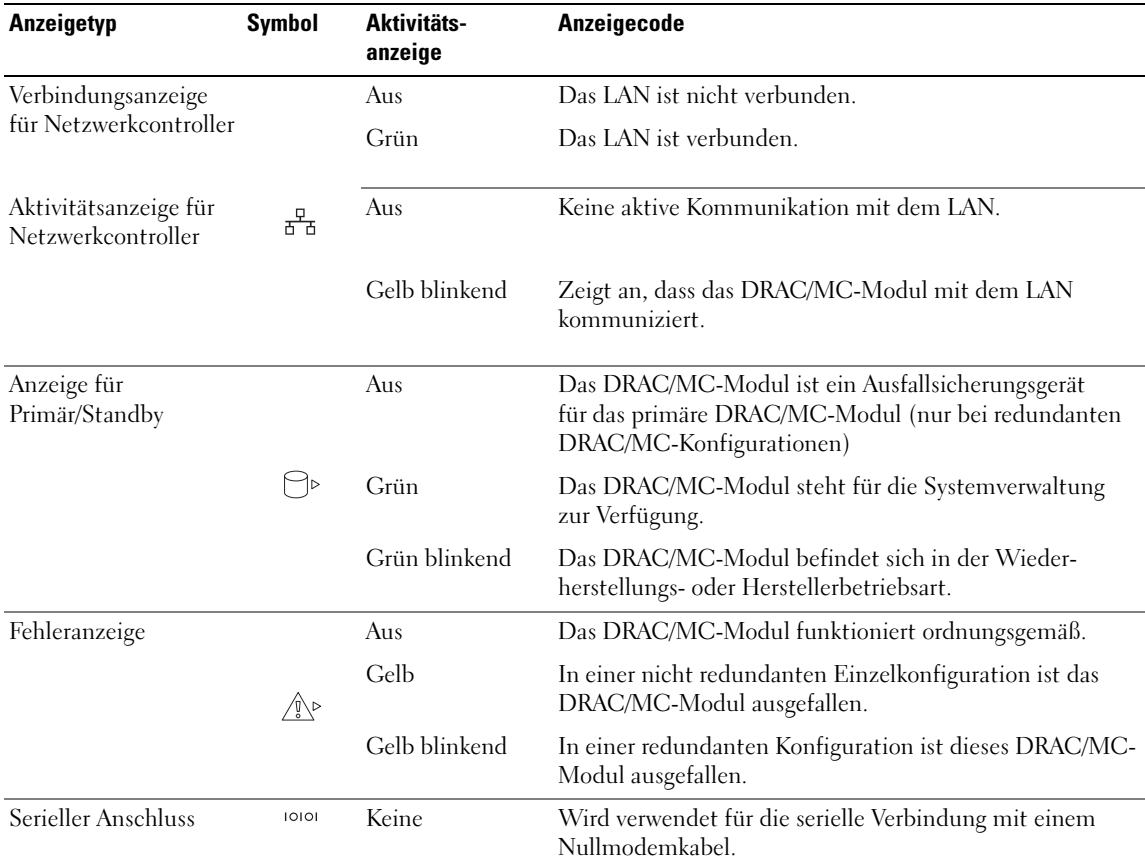

#### <span id="page-114-0"></span>Tabelle 1-1. Anzeigen des DRAC/MC-Moduls

### Schnittstellenoptionen für die DRAC/MC-Konfiguration

Die folgenden Schnittstellen stehen zur Verfügung, um das DRAC/MC-Modul zu konfigurieren und die DRAC/MC-Firmware zu aktualisieren:

- Webbasierte Schnittstelle Für den Zugriff auf das DRAC/MC-Modul mit einem unterstützten Webbrowser über den DRAC/MC-NIC. Siehe "Webbasierte Schnittstelle" [auf Seite 114](#page-115-0).
- Telnet Ermöglicht serielle und RACADM-CLI-Befehle sowie Textkonsolenumleitung über die DRAC/MC-Netzwerkschnittstelle. Siehe "Serielle oder Telnet-Konsolenschnittstelle" [auf Seite 115](#page-116-0).

## <span id="page-115-0"></span>Webbasierte Schnittstelle

### Unterstützte Web-Browser

Das DRAC/MC-Modul unterstützt die folgenden Webbrowser:

- Microsoft<sup>®</sup> Internet Explorer 6.0 (Service Pack 2)
- Mozilla 1.7.8 (Red Hat<sup>®</sup> Enterprise Linux 3 und 4)
- Mozilla 1.7.8 (SUSE<sup>®</sup> Linux Enterprise Server)
- Mozilla Firefox 1.0.7 (Red Hat Enterprise Linux 4)
- Mozilla Firefox 1.0.7 (SUSE Linux Enterprise Server 9)

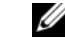

**ANMERKUNG:** Cookies und JavaScript müssen aktiviert sein.

ANMERKUNG: Wenn mehrere DRAC/MC-Sitzungen in den Browsern Mozilla oder Firefox aktiv sind, handelt es sich in jedem Browserfenster um dieselbe Sitzung. Um dieses Problem im Mozilla-Browser zu beheben, konfigurieren Sie den Mozilla Profile Manager zur Verwendung separater Profile. Rufen Sie den Mozilla Profile Manager von der Eingabeaufforderung des Betriebssystems auf, indem Sie mozilla -profilemanager eingeben. Um dieses Problem im Firefox-Browser zu beheben, setzen Sie die Umgebungsvariable MOZ\_NO\_REMOTE auf 1. Durch das Ändern der Umgebungsvariable wird ein separates Profil für jedes Fenster erstellt (bzw. Sitzung).

 $\mathscr{A}$  ANMERKUNG: Überprüfen Sie in Microsoft Internet Explorer, ob folgende Einstellung gegeben ist: Extras→ Internetoptions→ Erweitert→ Sicherheit→ Verschlüsselte Seiten nicht auf der Festplatte speichern.

Deaktivieren Sie in diesem Fall die Option und starten Sie Internet Explorer neu.

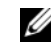

ANMERKUNG: Für ordnungsgemäßen Betrieb der Betriebssysteme Microsoft Windows*®* XP SP2 und Microsoft Windows Server™ 2003 SP1 muss die Windows-Firewall deaktiviert werden.

Die aktuelle Liste der unterstützten Webbrowser finden Sie im Dokument DRAC/MC Readme auf der Dell Support-Website unter support.dell.com.

### <span id="page-115-1"></span>Zugriff über die webbasierte Schnittstelle des DRAC/MC-Moduls

- 1 Öffnen Sie den Webbrowser.
- 2 Geben Sie ein https://<IP-Adresse>

wobei <IP-Adresse> die IP-Adresse des DRAC/MC-Moduls ist.

ANMERKUNG: Die Standardadresse des DRAC/MC-Moduls lautet 192.168.0.120.

3 Geben Sie Ihren DRAC/MC-Benutzernamen und das Kennwort ein, um sich anzumelden.

**ANMERKUNG:** Der DRAC/MC-Standardbenutzername lautet  $root$ , und das Standardkennwort ist calvin.

Weitere Informationen über die DRAC/MC-Schnittstelle erhalten Sie in der Onlinehilfe oder im Dell Remote Access Controller/Modular Chassis User's Guide (Benutzerhandbuch zum Dell Remote Access Controller/Modular Chassis).

## <span id="page-116-0"></span>Serielle oder Telnet-Konsolenschnittstelle

Das DRAC/MC-Modul unterstützt eine serielle und Telnet-Schnittstelle für die Befehlszeilenschnittstelle (CLI) und kann diese Schnittstelle auf jedes Servermodul oder Switchmodul in einem Gehäuse umschalten. In den folgenden Unterabschnitten ist beschrieben, wie eine serielle bzw. Telnet-Konsole am DRAC/MC-Modul aktiviert und konfiguriert wird.

### Konfiguration des System-Setup-Programms am Servermodul

Um das System-Setup-Programm zur Umleitung der Textkonsole von einem Servermodul auf die serielle oder Telnet-Schnittstelle des DRAC/MC-Moduls zu konfigurieren, gehen Sie wie folgt vor:

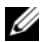

 $\mathscr{A}$  ANMERKUNG: Die nachfolgenden Befehle müssen lokal ausgeführt werden. Wenn diese Schritte vollzogen sind, können Sie die Serverkonsole aus der Ferne auf das DRAC/MC-Modul umleiten.

- 1 Schalten Sie das Servermodul ein oder starten Sie es neu.
- 2 Drücken Sie unmittelbar <F2>, wenn folgende Meldung angezeigt wird:

<F2> = System Setup

- 3 Rollen Sie die Liste nach unten und wählen Sie Console Redirection (Konsolenumleitung).
- 4 Setzen Sie die Optionen für Integrated Devices (Integrierte Geräte) auf folgende Einstellungen:

Remote Terminal Type – ANSI oder VT100/VT200.

### Redirection After Boot – Enabled

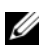

ANMERKUNG: Wenn sich das Terminal im VT100-Modus befindet und die Auswahl nicht korrekt angezeigt wird, setzen Sie das Terminal im Menü Properties (Eigenschaften) auf VT200. Die Auswahl sollte nun angezeigt werden. Jede Bewegung des Cursors führt nun dazu, dass die Auswahl verloren geht. Wenn Sie die Auswahl verlieren, schalten Sie wieder zurück auf VT100, und die Auswahl wird erneut angezeigt.

5 Drücken Sie <Esc>, um das System-Setup-Programm des Servermoduls zu beenden.

#### Verbindung mit dem DRAC/MC-Modul über Minicom zur Emulation einer seriellen Konsole (Red Hat Enterprise Linux und SUSE Linux Enterprise Server)

Minicom ist das Dienstprogramm für seriellen Zugang bei Red Hat Enterprise Linux und SUSE Linux Enterprise Server.

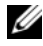

#### **ZANMERKUNG:** Um die korrekte Textanzeige sicherzustellen, verwenden Sie für die Textkonsole ein Xterm-Fenster anstelle des Standardfensters.

- 1 Um eine neue Xterm-Sitzung zu starten, geben Sie xterm & an der Eingabeaufforderung ein.
- 2 Ziehen Sie die rechte untere Ecke des Fensters mit der Maus auf die Größe 80 x 25.
- 3 Geben Sie an der Xterm-Eingabeaufforderung minicom ein.
- 4 Konfigurieren Sie Minicom mit den Angaben in [Tabelle 1-6](#page-117-0) für die Emulation der seriellen Konsole.

| <b>Parameter</b>                                | <b>Erforderliche Einstellung</b>                                                                 |
|-------------------------------------------------|--------------------------------------------------------------------------------------------------|
| Bit pro Sekunde/Parität/Bits                    | 115200 8N1                                                                                       |
| Hardware-Flusskontrolle                         | Ja                                                                                               |
| Software-Flusskontrolle                         | Nein                                                                                             |
| Terminal-Emulation                              | ANSI                                                                                             |
| Wähl- und Parameter-<br>einstellungen für Modem | Deaktivieren Sie die Einstellungen für init, reset, connect<br>und hangup, sodass sie leer sind. |
| Fenstergröße                                    | 80 x 25 (zur Größenänderung rechte untere Fensterecke ziehen)                                    |

<span id="page-117-0"></span>Tabelle 1-2. Minicom-Einstellungen für die Emulation der seriellen Konsole

- 5 Wählen Sie Save setup as config\_name (Setup als config\_name speichern) und drücken Sie die <Eingabetaste>.
- 6 Wählen Sie Exit From Minicom (Minicom beenden) und drücken Sie die <Eingabetaste>.
- 7 Geben Sie an der Eingabeaufforderung minicom <*Minicom-Konfigurations*dateiname> ein.
- 8 Um das Minicom-Fenster auf 80 x 25 zu vergrößern, ziehen Sie die Ecke des Fensters mit der Maus.

Wenn der Anmeldebildschirm angezeigt wird, geben Sie den Benutzernamen und das Kennwort ein.

 $\mathscr{A}$  **ANMERKUNG:** Wenn Sie Minicom zur seriellen Konsolenumleitung verwenden, um das BIOS des DRAC/MC-Moduls zu konfigurieren, ist eventuell das Aktivieren der Farbdarstellung in Minicom nützlich. Geben Sie zum Aktivieren von Farbe an der Eingabeaufforderung minicom -c on ein.

Informationen zum Einsatz der Telnet-Konsole finden Sie unter ["Verwendung einer seriellen oder](#page-120-0)  [Telnet-Konsole" auf Seite 119.](#page-120-0) Um Minicom zu beenden, drücken Sie  $\langle$ Strg $\rangle$  $\langle$ a $\rangle$  $\langle$ z $\rangle$  $\langle$ x $\rangle$ .

#### Verbindung zum DRAC/MC-Modul mit HyperTerminal zur seriellen Konsolenumleitung (Betriebssystem Windows)

HyperTerminal ist das Dienstprogramm für seriellen Zugang unter Windows. Damit Sie die Größe des Konsolenfensters korrekt einstellen können, verwenden Sie Hilgraeve's HyperTerminal Private Edition 6.3.

- 1 Verbinden Sie das Nullmodemkabel mit der seriellen Schnittstelle am DRAC/MC-Modul und mit dem Client-System.
- 2 Klicken Sie auf die Schaltfläche Start, wählen Sie Programme→ Zubehör→ Kommunikation, und klicken Sie dann auf HyperTerminal.
- 3 Geben Sie einen Namen für die neue Verbindung ein, wählen Sie ein Symbol aus und klicken Sie dann auf OK.
- 4 Wählen Sie im Textfeld Connect using: (Verbindung herstellen über) die COM-Schnittstelle auf der Verwaltungsstation (zum Beispiel COM1), mit der das DB-9-Nullmodemkabel verbunden ist, und klicken Sie auf OK.
- 5 Konfigurieren Sie die die COM-Schnittelle entsprechend [Tabelle 1-7](#page-118-0) und klicken Sie dann auf OK.

| <b>Parameter</b> | <b>Erforderliche Einstellung</b> |
|------------------|----------------------------------|
| Bit pro Sekunde: | 115200                           |
| Datenbits:       | 8                                |
| Parität:         | Keine                            |
| Stoppbits:       | L                                |
| Flusskontrolle:  | Hardware                         |

<span id="page-118-0"></span>Tabelle 1-3. Einstellungen im Dialogfeld für COM-Eigenschaften

- 6 Klicken Sie auf Datei→ Eigenschaften und wählen Sie die Registerkarte Einstellungen.
- 7 Setzen Sie die Telnet terminal ID: (Telnet-Terminal-ID) auf VT100.
- 8 Klicken Sie auf Terminal Setup (Terminal-Setup) und setzen Sie Screen Rows (Bildschirmzeilen) auf 25.
- 9 Setzen Sie Columns (Spalten) auf 80 und klicken Sie auf OK.
- 10 Klicken Sie auf ASCII Setup... (ASCII-Setup...), wählen Sie Wrap lines that exceed terminal width (Zeilen mit Überbreite umbrechen) und klicken Sie auf OK.

Informationen zur Verwendung der seriellen Konsole finden Sie unter ["Verwendung einer seriellen](#page-120-0)  [oder Telnet-Konsole" auf Seite 119](#page-120-0).

### Verbindung mit dem DRAC/MC-Modul über Xterm zur Telnet-Konsolenumleitung (Red Hat Enterprise Linux und SUSE Linux Enterprise Server)

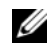

 $\mathscr{O}_4$  ANMERKUNG: Wenn Sie mit dem Befehl connect server-x über eine Telnet-Konsole die System-Setup-Bildschirme anzeigen, setzen Sie den Terminaltyp für die Telnet-Sitzung im System-Setup auf VT100.

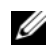

 $\mathscr{U}$  ANMERKUNG: Telnet ist auf dem DRAC/MC-Modul standardmäßig deaktiviert. Um Telnet zu aktivieren, verwenden Sie entweder die Registerkarte Configuration (Konfiguration) der webbasierten Benutzerschnittstelle oder das cfgSerial-Objekt, um das DRAC/MC-Modul mit der RACADM-CLI zu konfigurieren. Weitere Informationen finden Sie im *Dell Remote Access Controller/Modular Chassis* User's Guide (Benutzerhandbuch zum Dell Remote Access Controller/Modular Chassis).

Wenn Sie Telnet bei Red Hat Enterprise Linux oder SUSE Linux Enterprise Server verwenden, führen Sie folgende Schritte durch:

 $\mathscr O$  **ANMERKUNG:** Um sicherzustellen, dass der Text korrekt angezeigt wird, verwenden Sie für die Telnet-Konsole ein Xterm-Fenster statt des Standardfensters von Red Hat Enterprise Linux und SUSE Linux Enterprise Server.

- 1 Verbinden Sie das Nullmodemkabel mit der seriellen Schnittstelle am DRAC/MC-Modul und mit dem Client-System.
- 2 Um eine neue Xterm-Sitzung zu starten, geben Sie xterm & an der Eingabeaufforderung ein.
- 3 Bevor Sie Telnet verwenden, ändern Sie die Fenstergröße auf 80 x 25.
- 4 Um die Verbindung mit dem DRAC/MC-Modul herzustellen, geben Sie an der Xterm-Eingabeaufforderung telnet <IP-Adresse des DRAC/MC-Moduls> ein.

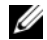

ANMERKUNG: Die Standardadresse des DRAC/MC-Moduls lautet 192.168.0.120.

5 Informationen zum Einsatz der Telnet-Konsole finden Sie unter "Verwendung einer seriellen [oder Telnet-Konsole" auf Seite 119.](#page-120-0)

### Verbindung zum DRAC/MC-Modul mit Microsoft Telnet zur Telnet-Konsolenumleitung

Um Microsoft Telnet nutzen zu können, müssen Sie zunächst Telnet bei den Windows-Komponenten aktivieren. Nachdem Sie Telnet aktiviert haben, stellen Sie wie folgt eine Verbindung zum DRAC/MC-Modul her:

- 1 Öffnen Sie eine Befehlszeile.
- 2 Geben Sie telnet <IP-Adresse des DRAC/MC-Moduls>:<Portnummer> ein und drücken Sie die <Eingabetaste> (dabei ist IP-Adresse die IP-Adresse des DRAC/MC-Moduls und Portnummer ist die Telnet-Portnummer, falls der Vorgabewert von 23 geändert wurde).

**ANMERKUNG:** Die Standardadresse des DRAC/MC-Moduls lautet 192.168.0.120.

3 Informationen zum Einsatz der Telnet-Konsole finden Sie unter "Verwendung einer seriellen [oder Telnet-Konsole" auf Seite 119.](#page-120-0)

### <span id="page-120-0"></span>Verwendung einer seriellen oder Telnet-Konsole

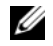

ANMERKUNG: Wenn Sie Windows XP oder Windows Server 2003 verwenden und bei einer DRAC/MC-Telnetsitzung Probleme auftreten, erhalten Sie weitere Informationen und einen Hotfix im Artikel 824810 der Microsoft Knowledge Base, die auf der Microsoft Support-Website unter support.microsoft.com zur Verfügung steht.

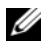

 $\mathscr{U}_4$  ANMERKUNG: Bei einer Verwaltungsstation mit Windows 2000 führt das Drücken von <F2> nicht zum Aufrufen des BIOS-Setups. Um dieses Problem zu beheben, verwenden Sie den Telnet-Client, der im Download für Windows Services for UNIX $^\circledR$  3.5 von Microsoft enthalten ist. Sie können Windows Services for UNIX 3.5 von der Adresse www.microsoft.com/windows/sfu/downloads/default.asp herunterladen.

Sie können serielle Befehle oder RACADM-CLI-Befehle in einer seriellen oder Telnet-Konsole eingeben. Weitere Informationen erhalten Sie im Dell Remote Access Controller/Modular Chassis User's Guide (Benutzerhandbuch zum Dell Remote Access Controller/Modular Chassis) unter "Using the DRAC/MC CLI Commands" (Verwenden der DRAC/MC-CLI-Befehle).

1 Klicken Sie auf OK.

Die DRAC/MC-Anwendung zeigt auf dem Konsolen-Monitor einen Anmeldebildschirm an.

2 Melden Sie sich am DRAC/MC-Modul mit dem Standardbenutzernamen root und dem Kennwort calvin an.

Die DRAC/MC-CLI-Befehlszeile DRAC/MC: wird angezeigt.

3 Wenn das Systemgehäuse ausgeschaltet ist, schalten Sie das Gehäuse mit dem folgenden DRAC/MC-CLI-Befehl ein:

racadm chassisaction -m chassis powerup

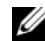

ANMERKUNG: Das Ethernet-Switchmodul im E/A-Schacht wird beim Einschalten des Systemgehäuses automatisch eingeschaltet. Weitere Informationen über die Konfiguration des Systemgehäuses mit der DRAC/MC-CLI-Schnittstelle erhalten Sie im *Dell Remote Access* Controller/Modular Chassis User's Guide (Benutzerhandbuch zum Dell Remote Access Controller/Modular Chassis).

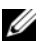

 $\mathscr A$  **ANMERKUNG:** Falls Ethernet-Switchmodule installiert sind, wird empfohlen, das Gehäuse vor dem Einsetzen von Servermodulen einzuschalten. Ein Ethernet-Switch braucht eventuell länger zum Hochfahren als die Servermodule, wodurch Funktionen wie PXE fehlschlagen können, weil der Ethernet-Switch noch nicht vollständig gestartet und nicht zum Senden von Datenpaketen bereit ist. 4 Geben Sie zum Einstellen der DRAC/MC-Uhrzeit Folgendes ein:

```
racadm setractime -d yyyymmddhhmmss.mmmmmmmsoff
Hierfür gilt:
```
- yyyy ist eine 4-stellige Jahresangabe
- mm ist der Monat
- dd ist der Tag
- hh ist die Stunde (im 24-Stunden-System)
- mm ist die Minute
- ss ist die Sekunde
- mmmmmm ist die Anzahl der Mikrosekunden
- s ist ein "+" oder "-" für das Vorzeichen des Zeitversatzes
- off ist der Zeitversatz in Minuten

Beispielweise wird die Zeitangabe Montag, 25. Mai 2004, 13.30:15 wie folgt umgesetzt:

racadm setractime -d 20040525133015.000000-300

5 Falls erforderlich, weisen Sie mit dem folgenden DRAC/MC-CLI-Befehl eine feste IP-Adresse zu:

```
racadm setniccfg -s [<IP-Adresse> <Netzmaske> <Gateway>]
```
Die spezifischen Adressinformationen für das Netzwerk erhalten Sie beim Netzwerkadministrator. Im folgenden Beispiel ist 192.168.0.120 die feste IP-Standardadresse des DRAC/MC, 255.255.255.0 ist die Subnetzmaske und 192.168.1.1 ist die Gateway-Adresse.

racadm setniccfg -s 192.168.0.120 255.255.255.0 192.168.1.1

- 6 Drücken Sie die <Eingabetaste>.
- 7 Geben Sie racadm getniccfg ein, und drücken Sie die <Eingabetaste>.

Die aktuellen und festen IP-Adressen werden angezeigt.

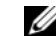

**ANMERKUNG:** Standardmäßig ist Telnet deaktiviert.

8 Um den Telnet-Zugang zum DRAC/MC-Modul zu aktivieren, verwenden Sie den folgenden DRAC/MC-CLI-Befehl:

racadm config -g cfgSerial -o cfgSerialTelnetEnable 1

9 Wenn die serielle Konsole deaktiviert ist, können Sie die Konsole aus der Ferne über die Telnet-Schnittstelle aktivieren. Um die serielle Konsole an der Eingabeaufforderung DRAC/MC: der Telnet-Konsole zu aktivieren, geben Sie die folgenden seriellen CLI-Befehle ein:

```
racadm config -g cfgSerial -o cfgSerialConsoleEnable 1
racadm config -g cfgSerial -o cfgSerialTelnetEnable 1
```
10 Geben Sie zum Zurücksetzen des Controllers racreset ein und drücken Sie die <Eingabetaste>.

## <span id="page-122-0"></span>Umleiten der seriellen DRAC/MC-Konsole auf das Ethernet-Switchmodul

Leiten Sie die serielle DRAC/MC-Konsole auf die interne serielle Konsolenschnittstelle des Ethernet-Switchmoduls um, indem Sie den folgenden Befehl eingeben:

connect switch-n

wobei n die Nummer des E/A-Systemgehäuseschachts ist, in dem das Ethernet-Switchmodul installiert ist.

ANMERKUNG: Um zur DRAC/MC-Befehlszeile zurückzuschalten, drücken Sie <Eingabetaste><~><.>.

Warten Sie nach dem Verbinden des Switchmoduls mit der Konsole, bis das Ethernet-Switchmodul vollständig gestartet ist. Beobachten Sie die Startanzeigen im Terminalfenster und warten Sie auf das Erscheinen der Eingabeaufforderung des Switchmoduls. Drücken Sie mehrere Male die <Eingabetaste>, um sicherzustellen, dass die Terminalverbindung hergestellt ist und dass das Switchmodul mit der CLI-Schnittstelle konfiguriert werden kann.

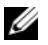

**ANMERKUNG:** Die Systemanzeige des Switchmoduls ist aus, wenn das Modul eingeschaltet ist und ordnungsgemäß funktioniert. Wenn der Switch vom DRAC/MC deaktiviert wurde oder Probleme mit der Hardware oder Firmware bestehen, leuchtet die Anzeige grün.

## <span id="page-122-1"></span>Aktualisieren der DRAC/MC-Firmware

HINWEIS: Bei Aktualisieren der DRAC/MC-Firmware wird die derzeitige Netzwerkverbindung getrennt.

Verwenden Sie zum Aktualisieren der DRAC/MC-Firmware eines der folgenden Verfahren:

- Webbasierte Schnittstelle Siehe ["Verwenden der webbasierte Schnittstelle zum DRAC/MC-](#page-122-2)[Firmware-Update" auf Seite 121.](#page-122-2)
- RACADM CLI Siehe ["Verwenden der RACADM-CLI für den DRAC/MC-Firmware-](#page-124-0)[Update" auf Seite 123.](#page-124-0)
- Firmware-Wiederherstellungskonsole Siehe ["Verwenden der Firmware-Wiederherstellungs](#page-125-0)[konsole" auf Seite 124.](#page-125-0)

#### <span id="page-122-2"></span>Verwenden der webbasierte Schnittstelle zum DRAC/MC-Firmware-Update

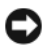

HINWEIS: Das bzw. die DRAC/MC-Module müssen mit der Firmwareversion 1.3 oder höher ausgestattet sein. Zur Unterstützung von redundantem DRAC/MC-Betrieb müssen beide Module über die Firmwareversion 1.3 oder höher verfügen. Das Kombinieren von DRAC/MC-Modulen mit Firmwareversionen älter als 1.3 kann dazu führen, dass das Gehäuse die E/A-Module in den Schächten I/O 3 und I/O 4 ohne Eingreifen des Benutzers ausschaltet.

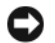

HINWEIS: Wenn Sie die Firmware eines DRAC/MC-Moduls auf die Version 1.3 oder höher aktualisieren, installieren Sie zunächst die Version 1.1 oder die Version 1.1.1, bevor Sie die neueste Version installieren (1.3 oder höher). Der direkte Upgrade der Firmware von der Version 1.0 auf die Version 1.3 oder höher wird nicht unterstützt.

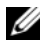

ANMERKUNG: Um den Firmware-Upgrade zu vereinfachen, laden Sie einen TFTP-Server von http://solarwinds.net herunter. Informationen über die Installation und Konfiguration des SolarWinds TFTP-Servers erhalten Sie auf der Website von SolarWinds.

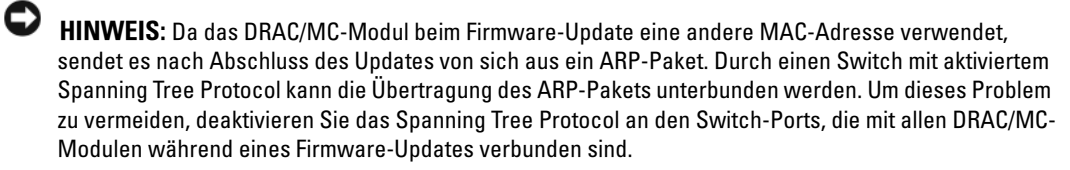

- 1 Kopieren Sie die Binärdatei mgmt.bin in ein Stammverzeichnis des TFTP-Servers.
- <span id="page-123-0"></span>2 Melden Sie sich an der webbasierten DRAC/MC-Benutzerschnittstelle an. Siehe "Zugriff [über die webbasierte Schnittstelle des DRAC/MC-Moduls" auf Seite 114](#page-115-1).
- 3 Klicken Sie im Hauptfenster der webbasierten DRAC/MC-Benutzerschnittstelle auf die Registerkarte Update.
- 4 Geben Sie im Fenster Firmware Update (Firmware-Update) die IP-Adresse des TFTP-Servers und den Image-Namen mgmt.bin ein.
- <span id="page-123-1"></span>5 Klicken Sie auf Update Firmware (Firmware aktualisieren).

Der Vorgang des Firmware-Updates kann einige Minuten dauern. Das DRAC/MC-Modul wird danach zurückgesetzt.

- <span id="page-123-3"></span>6 Wenn Sie die Firmwareversion 1.1 oder 1.1.1 installiert haben und die DRAC/MC-Firmware auf die Version 1.3 oder höher aktualisieren wollen, wiederholen Sie [Schritt 2](#page-123-0) bis [Schritt 5.](#page-123-1) Fahren Sie andernfalls mit [Schritt 7](#page-123-2) fort.
- <span id="page-123-2"></span>7 Wenn das System nicht mit zwei redundanten DRAC/MC-Modulen konfiguriert ist, ist das Firmware-Update damit abgeschlossen.

Wenn das System mit zwei redundanten DRAC/MC-Modulen konfiguriert ist und die DRAC/MC-Module über die Firmwareversionen 1.1 oder höher verfügen, werden beide Module mit dem gleichen Binär-Image aktualisiert. Wenn Sie von der Firmwareversion 1.0 aktualisieren, gehen Sie wie folgt vor:

- a Entfernen Sie das aktualisierte DRAC/MC-Modul aus dem System.
- b Setzen Sie das verbleibende DRAC/MC-Modul im System ein.
- c Wiederholen Sie [Schritt 2](#page-123-0) bis [Schritt 6.](#page-123-3)

HINWEIS: Nach dem Firmware-Update müssen Sie den Webbrowser-Cache löschen, um sicherzustellen, dass alle Seiten der webbasierten Benutzerschnittstelle jeweils neu geladen werden.

8 Löschen Sie nach dem Updatevorgang den Cache des Webbrowsers. Siehe ["Löschen des Browser-Caches" auf Seite 124](#page-125-1).

#### <span id="page-124-0"></span>Verwenden der RACADM-CLI für den DRAC/MC-Firmware-Update

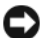

HINWEIS: Wenn Sie die Firmware eines DRAC/MC-Moduls auf die Version 1.3 oder höher aktualisieren, installieren Sie zunächst die Version 1.1 oder die Version 1.1.1, bevor Sie die neue Version installieren (1.3 oder höher). Der direkte Upgrade der Firmware von der Version 1.0 auf die Version 1.3 oder höher wird nicht unterstützt.

- 1 Wenn das System mit zwei DRAC/MC-Modulen mit der Firmwareversion 1.0 ausgestattet ist, entfernen Sie ein DRAC/MC-Modul aus dem System.
- 2 Kopieren Sie die Binärdatei mgmt.bin in ein Stammverzeichnis des TFTP-Servers.
- <span id="page-124-1"></span>3 Melden Sie sich an der seriellen oder Telnet-basierten DRAC/MC-Benutzerschnittstelle an. Siehe ["Verwendung einer seriellen oder Telnet-Konsole" auf Seite 119](#page-120-0).
- <span id="page-124-2"></span>4 Geben Sie bei der seriellen oder Telnet-Schnittstelle eine Befehlszeile wie im folgenden Beispiel ein:

racadm fwupdate -a <TFTP-IP-Adresse> -d mgmt.bin

Der Update-Vorgang kann einige Minuten dauern. Das DRAC/MC-Modul wird danach zurückgesetzt.

Geben Sie bei der RACADM-Remote-Schnittstelle eine Befehlszeile wie im folgenden Beispiel ein:

```
racadm -r <IP-Adresse> -u <Benutzername> -p <Kennwort> fwupdate 
-a <TFTP-IP-Adresse> -d mgmt.bin
```
Der TFTP-Download und das Firmware-Update können einige Minuten in Anspruch nehmen. Nach dem Update wird das DRAC/MC-Modul zurückgesetzt.

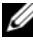

**ANMERKUNG:** Das RACADM-Remote-Dienstprogramm 5.0.0 ist kompatibel mit der DRAC/MC-Firmwareversion 1.3 oder höher.

- <span id="page-124-4"></span>5 Wenn Sie die Firmwareversion 1.1 oder 1.1.1 installiert haben und die DRAC/MC-Firmware auf die Version 1.3 oder höher aktualisieren wollen, wiederholen Sie [Schritt 3](#page-124-1) und [Schritt 4.](#page-124-2) Fahren Sie andernfalls mit [Schritt 6](#page-124-3) fort.
- <span id="page-124-3"></span>6 Wenn das System nicht mit zwei redundanten DRAC/MC-Modulen konfiguriert ist, ist das Firmware-Update damit abgeschlossen.

Wenn das System mit zwei redundanten DRAC/MC-Modulen konfiguriert ist und die DRAC/MC-Module über die Firmwareversionen 1.1 oder höher verfügen, werden beide Module mit dem gleichen Binär-Image aktualisiert. Wenn Sie von der Firmwareversion 1.0 aktualisieren, gehen Sie wie folgt vor:

- a Entfernen Sie das aktualisierte DRAC/MC-Modul aus dem System.
- b Setzen Sie das verbleibende DRAC/MC-Modul im System ein.
- c Wiederholen Sie [Schritt 3](#page-124-1) bis [Schritt 5.](#page-124-4)

7 Wenn Sie nach dem Firmware-Update die webbasierte DRAC/MC-Schnittstelle verwenden, löschen Sie den Cache des Webbrowsers, damit alle Seiten neu geladen werden. Siehe ["Löschen des Browser-Caches" auf Seite 124](#page-125-1).

#### <span id="page-125-1"></span>Löschen des Browser-Caches

#### Löschen des Browser-Caches beim Internet Explorer

- 1 Wählen Sie den Menüpunkt Extras→ Internetoptionen.
- 2 Wählen Sie im Fenster Internetoptionen die Registerkarte Allgemein, und klicken Sie bei Temporäre Internetdateien auf Dateien löschen....
- 3 Markieren Sie Alle Offlineinhalte löschen.
- 4 Klicken Sie zweimal auf OK.
- 5 Schließen Sie den Webbrowser und starten Sie ihn erneut.

#### Löschen des Browser-Caches bei Mozilla oder Firefox

- 1 Wählen Sie den Menüpunkt Bearbeiten Preferences (Einstellungen).
- 2 Im Fenster Preferences wählen Sie Advanced (Erweitert)→ Cache.
- 3 Wählen Sie Clear Disk Cache (Cache auf der Festplatte löschen).
- 4 Wählen Sie Clear Memory Cache (Cache im Hauptspeicher löschen).
- 5 Klicken Sie auf OK.
- 6 Schließen Sie den Browser und starten Sie ihn erneut.

#### <span id="page-125-0"></span>Verwenden der Firmware-Wiederherstellungskonsole

Wenn die Firmware beschädigt wurde, startet das DRAC/MC-Modul in der Firmwarewiederherstellungskonsole. Um die Konsole anzuzeigen, verbinden Sie ein Nullmodemkabel von der seriellen DRAC/MC-Schnittstelle mit der Verwaltungsstation, und verbinden Sie sich mit einer Terminal-Emulationssoftware mit dem DRAC/MC-Modul. In der Konsole können Sie die Firmware über einen TFTP-Server oder über die serielle DRAC/MC-Schnittstelle installieren.

## Integration des Systems im Netzwerk

Das System im Wesentlichen ein geschlossenes Netzwerk. [Tabelle 1-8,](#page-126-0) [Tabelle 1-9](#page-127-0) und [Tabelle 1-10](#page-127-1) zeigen die Zuweisung der internen und externen Ports.

Modul-Port E/A-Schacht 1 E/A-Schacht 2 Servermodul 1 LOM  $1$   $1/1$ LOM 2  $1/1$ Servermodul 2 LOM  $1$   $1/2$ LOM 2  $1/2$ Servermodul 3 LOM  $1$   $1/3$  $LOM 2$  1/3 Servermodul 4 LOM 1 1/4  $LOM 2$  1/4 Servermodul 5 LOM  $1/5$  $LOM 2$  1/5 Servermodul 6 LOM  $1$   $1/6$ LOM 2  $1/6$ Servermodul 7 LOM 1 1/7 LOM 2  $1/7$ Servermodul 8 LOM  $1$   $1/8$ LOM 2  $1/8$ Servermodul 9 LOM  $1$   $1/9$ LOM 2  $1/9$ Servermodul 10 LOM 1 1/10 LOM 2 1/10

<span id="page-126-0"></span>Tabelle 1-4. Interne Netzwerk-Port-Zuweisung

| <b>Netzwerk-Switch 1</b> | <b>Netzwerk-Switch 2</b> |
|--------------------------|--------------------------|
| 1/11                     | 1/11                     |
| 1/12                     | 1/12                     |
| 1/13                     | 1/13                     |
| 1/14                     | 1/14                     |
| 1/15                     | 1/15                     |
| 1/16                     | 1/16                     |
|                          |                          |

<span id="page-127-0"></span>Tabelle 1-5. Uplink-Ports (externe Ports) am Netzwerk-Switch

<span id="page-127-1"></span>Tabelle 1-6. Uplink- oder externe Ports am Gb-Ethernet-Passthrough-Modul (PHY-Modul)

| <b>Gb-Ethernet-</b><br><b>Passthrough 1</b> | <b>Gb-Ethernet-</b><br><b>Passthrough 2</b> |
|---------------------------------------------|---------------------------------------------|
| 1/1                                         | 1/1                                         |
| 1/2                                         | 1/2                                         |
| 1/3                                         | 1/3                                         |
| 1/4                                         | 1/4                                         |
| 1/5                                         | 1/5                                         |
| 1/6                                         | 1/6                                         |
| 1/7                                         | 1/7                                         |
| 1/8                                         | 1/8                                         |
| 1/9                                         | 1/9                                         |
| 1/10                                        | 1/10                                        |

### **ANMERKUNG:**  $1/x$  bezeichnet die Port-Nummer x in der CLI-Befehlzeilenschnittstelle.

Das Switchmodul setzt die sechs Uplink-Ports standardmäßig auf Autonegotiation. Wenn sich beide Verbindungspartner im Autonegotiationmodus befinden, können Sie entweder gerade durchgeführte oder gekreuzte Kabel verwenden, um das Netzwerk-Switchmodul mit externen Netzwerkgeräten zu verbinden, etwa mit Switches, Routern oder Netzwerkadaptern. Wenn sich die Uplink-Ports des externen Netzwerkgeräts in einem erzwungenen Modus befinden (zum Beispiel 100 Mbps mit Vollduplex oder 1000 Mbps mit Vollduplex), konfigurieren Sie die Uplink-Ports des Switchmoduls auf die gleiche Weise.

Zur Verbindung von MDI-Ports mit MDIX-Ports werden gerade durchgehende Twisted-Pair-Kabel verwendet; für MDI-MDI- und MDIX-MDIX-Verbindungen kommen gekreuzte Twisted-Pair-Kabel zum Einsatz.

## Konfiguration eines Ports bei einem Dell PowerConnect 5316M Ethernet-Switchmodul

Das folgende Beispiel zeigt, wie ein Port mit der Kennung "g11" mit CLI-Befehlen für den Betrieb mit 100 Mb/s konfiguriert wird:

```
console(config)# interface ethernet g11
console(config-if)# no negotiation
console(config-if)# speed 100
```
Das folgende Beispiel zeigt die Konfiguration eines Ports für Halbduplexbetrieb mit CLI-Befehlen (Port g11 dient nur als Beispiel):

```
console(config)# interface ethernet q11
console(config-if) # no negotiation
console(config-if)# duplex half
```
## Konfiguration eines Ports bei einem Cisco Catalyst Blade Switch 3030-Switchmodul

Das folgende Beispiel zeigt, wie ein Port für den Betrieb mit 100 Mb/s und Halbduplex konfiguriert wird. (Beachten Sie, dass der Switch mit dem DRAC/MC-Modul konfiguriert wird und nicht mit dem externen Konsolenport am Switchmodul selbst.)

- 1 Melden Sie sich an der seriellen oder Telnet-basierten DRAC/MC-Benutzerschnittstelle an.
- 2 Geben Sie den folgenden Befehl ein, um in die privilegierte EXEC-Betriebsart zu gelangen: switch-1> enable
- 3 Wechseln Sie in die globale Konfigurationsbetriebsart:
	- switch-1# configure
- 4 Wählen Sie einen bestimmten Port und wechseln Sie in den Schnittstellen-Konfigurationsbetriebsart:

switch-1(config)# interface interface-id

- 5 Setzen Sie die Port-Geschwindigkeit auf 100 Mb/s: switch-1(config-if)# speed 100
- 6 Setzen Sie den Port auf Halbduplexbetrieb:

switch-1(config-if)# duplex half

- 7 Kehren Sie in die privilegierte EXEC-Betriebsart zurück:  $switch-1$  (config-if) # end
- 8 Beenden Sie die privilegierte EXEC-Betriebsart:  $switch-1#$  disable
- 9 Beenden Sie die Konfigurationssitzung:

```
switch-1> logout
```
## <span id="page-129-0"></span>Konfiguration des PowerConnect™ 5316M Ethernet-Switchmoduls

Das PowerConnect 5316M Ethernet-Switchmodul ist ein 16-Port-Switch mit 6 Uplinks und 10 Downlinks:

- Die 6 Uplinks werden mit dem externen Ethernet-Netzwerk verbunden und funktionieren mit 10/100/1000 Mb.
- Die Downlinks werden mit dem integrierten Ethernet-Controller in den Servermodulen verbunden und funktionieren nur mit 1000 Mb.

Weitere Informationen über das PowerConnect 5316M Ethernet-Switchmodul erhalten Sie in der mit dem Modul gelieferten Dokumentation oder auf support.dell.com. Ausführliche Informationen über Interoperabilitätskonfigurationen erhalten Sie in den technischen Anweisungen Link Aggregation Interoperability of the Dell PowerConnect 5316M with Cisco IOS or Cisco CatOS-Based Switches (Link-Aggregation-Interoperabilität von Dell PowerConnect 5316M mit Cisco IOS- oder Cisco CatOS-basierten Switches) auf der Homepage des Geräts unter www.dell.com.

ANMERKUNG: Optional steht ein Gb-Ethernet-Passthrough-Modul zur Verfügung, das keine Konfiguration erfordert. Das Gb-Ethernet-Passthrough-Modul muss mit einem 1000-Mb-Port am externen Switch verbunden werden (Ports mit 10 Mb und 100 Mb werden nicht unterstützt).

Bevor Sie den Switch konfigurieren, erfragen Sie die folgenden Angaben vom Netzwerkadministrator:

- Benutzername und Kennwort
- IP-Adresse der VLAN-1-Schnittstelle, von der aus das Gerät verwaltet werden soll.
- IP Subnetzmaske für das Netzwerk
- IP-Adresse des Standard-Gateways

Um das PowerConnect 5316M Ethernet-Switchmodul über die interne serielle Schnittstelle des DRAC/MC-Moduls zu konfigurieren, gehen Sie wie folgt vor:

- 1 Melden Sie sich an der seriellen oder Telnet-basierten DRAC/MC-Benutzerschnittstelle an.
- 2 Um die Switch-Konsole über die DRAC/MC-Konsole umzuleiten, geben Sie folgenden Befehl ein:

#### connect switch-x

wobei x die Modulsteckplatznummer im Gehäuse ist. Wenn Sie sich beispielsweise mit dem Switchmodul 1 verbinden, geben Sie connect switch-1 ein.

3 Geben Sie die folgenden Befehle ein, um in die globalen Konfigurationsbetriebsart zu wechseln:

console> enable console# configure console(config)#

4 Legen Sie mit dem folgenden Befehl einen Benutzernamen und ein Kennwort mit der höchsten Berechtigungsstufe 15 fest:

console(config)# username admin password secret level 15

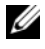

**ANMERKUNG:** Der Benutzername "admin" und das Kennwort "secret" dienen nur als Beispiele – diese Felder sind vom Benutzer wählbar.

5 Konfigurieren Sie mit den folgenden Befehlen die feste Adresse für die VLAN-Schnittstelle als 192.168.1.123 (nur Beispiel) und die Subnetzmaske als 255.255.255.0 (nur Beispiel):

```
console(config)# interface vlan 1
```

```
console(config-if)# ip address 192.168.1.123 255.255.255.0
```
6 Konfigurieren Sie mit den folgenden Befehlen das IP-Standard-Gateway als 192.168.1.1 (nur als Beispiel):

```
console(config-if)# exit
```
console(config)# ip default-gateway 192.168.1.1

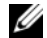

ANMERKUNG: Der in diesem Beispiel festgelegte SNMP-Community-String ermöglicht allen Host-Stationen einen SNMP-Zugriff auf den Switch. Wenn Sie den SNMP-Zugriff auf eine einzelne Management-Station beschränken möchten, müssen Sie am Ende des Befehls die spezifische IP-Adresse anfügen.

7 Konfigurieren Sie mit dem folgenden Befehl den SNMP-Lese-/Schreibzugriff und den Community-String "private":

console(config)# snmp-server community private rw

8 Stellen Sie sicher, dass die IP-Adresse und das Standard-Gateway ordnungsgemäß zugewiesen wurden, indem Sie die folgenden Befehle ausführen und das Ergebnis überprüfen:

console(config)#  $exit$ 

console# show ip interface vlan 1

9 Sobald Sie die Konfigurationeinstellungen bestätigt haben, speichern Sie die laufende Konfiguration als Startkonfiguration:

console# copy running-config startup-config

Die Startkonfiguration wird im nicht-flüchtigen Speicher des Switchmoduls gespeichert und wird bei jedem Start des Moduls in die aktive Konfiguration geladen (die sich im RAM befindet).

Weitere Informationen und Details über Konfigurationsvorgänge erhalten Sie im Dell PowerConnect 5316M User's Guide (Benutzerhandbuch zum Dell PowerConnect 5316M).

## Aktualisieren der PowerConnect Switchmodul-Firmware

Dieser Abschnitt enthält Anweisungen zum Herunterladen eines neuen Software-System-Images für das PowerConnect 5316M Ethernet-Switchmodul über einen TFTP-Server. Vor dem Herunterladen der Software muss der TFTP-Server konfiguriert werden.

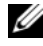

ANMERKUNG: Sie können einen TFTP-Server von http://solarwinds.net herunterladen. Informationen über die Installation und Konfiguration des SolarWinds TFTP-Servers erhalten Sie auf der Website von SolarWinds.

#### Herunterladen des System-Images

Beim Start des Ethernet-Switchmoduls wird das System-Image aus dem Flash-Speicherbereich, wo eine Kopie des System-Image gespeichert ist, dekomprimiert. Beim Herunterladen eines neuen Image wird dieses in einem Bereich gespeichert, der für die andere Kopie des System-Image vorgesehen ist.

Beim nächsten Startvorgang dekomprimiert das Ethernet-Switchmodul das derzeit aktive System-Image, falls nicht anders festgelegt.

So laden Sie ein System-Image vom TFTP-Server herunter:

- 1 Stellen Sie sicher, dass an einem der Ports des Ethernet-Switchmoduls eine IP-Adresse konfiguriert ist und Ping-Befehle an einen TFTP-Server gesendet werden können.
- 2 Die herunterzuladende Datei muss auf dem TFTP-Server gespeichert sein (die Datei ros).
- 3 Geben Sie den Befehl show version ein, um die derzeitige Versionsnummer der Software des Ethernet-Switchmoduls zu überprüfen:

console# show version

4 Geben Sie den Befehl show bootvar ein, um festzustellen, welches System-Image derzeit aktiv ist:

console# show bootvar

5 Geben Sie den Befehl copy tftp://{tftp-Adresse}/{Dateiname} image ein, um ein neues System-Image auf das Ethernet-Switchmodul zu kopieren. Nach dem Herunterladen des neuen Image wird es in dem Bereich gespeichert, der für die andere Kopie des System-Image vorgesehen ist (im Beispiel image-2).

console# copy tftp://176.215.31.3/file1.ros image

- Ausrufezeichen zeigen den Fortschritt des Kopiervorgangs an. Jedes Ausrufezeichen (!) entspricht 512 Byte übertragener Daten.
- Ein Punkt zeigt an, dass das Zeitlimit für den Kopiervorgang überschritten wurde. Viele Punkte in einer Reihe zeigen an, dass der Kopiervorgang fehlgeschlagen ist.

6 Wählen Sie das Image für den nächsten Start aus, indem Sie den Befehl boot system eingeben. Geben Sie danach den Befehl show bootvar ein, um zu überprüfen, dass die im Befehl **boot system** als Parameter eingegebene Kopie für den nächsten Start ausgewählt ist.

console# boot system image-2 console# show boot

Wenn das Image für den nächsten Start durch Eingabe des Befehls boot system nicht ausgewählt wird, startet das System vom derzeit aktiven Image.

7 Geben Sie den Befehl **reload** ein:

console# reload

8 Geben Sie y ein, um das Modul neu zu starten.

Das Ethernet-Switchmodul wird neu gestartet.

## <span id="page-132-0"></span>Konfiguration des Cisco Catalyst Blade-Switches 3030

Das Cisco Catalyst Blade Switch 3030-Modul ist ein 16-Port-Switch mit 10 Downlinks, 6 Uplinks und einer Konsolenschnittstelle:

- Vier Uplinks sind für SFP-Module (Small Form-Factor Pluggable) mit Kupfer und Glasfaser vorgesehen. Zwei Uplinks sind 10/100/1000BASE-T-Ports Die Uplinks werden mit dem externen Ethernet-Netzwerk verbunden und funktionieren mit 10/100/1000 Mb.
- Die Downlinks werden mit dem integrierten Ethernet-Controller im Servermodul verbunden und funktionieren nur mit 1000 Mb.
- Die externe Konsolenschnittstelle ermöglicht die Verbindung zu einer Verwaltungsstation, wobei das mit dem Modul gelieferte RJ45-auf-DB9-Kabel verwendet wird.
- Eine interne serielle Verwaltungsschnittstelle ermöglicht den Zugang zum Switchmodul über das DRAC/MC-Modul.

Ausführliche Informationen über den Cisco Catalyst Blade Switch 3030 erhalten Sie in der mit dem Modul gelieferten Dokumentation oder auf support.dell.com.

Bevor Sie den Switch konfigurieren, erfragen Sie die folgenden Angaben vom Netzwerkadministrator:

- Benutzername und Kennwort
- IP-Adresse der VLAN-1-Schnittstelle, von der aus das Gerät verwaltet werden soll.
- IP Subnetzmaske für das Netzwerk
- IP-Adresse des Standard-Gateways

## Konfiguration des Cisco-Switches mit einem Browser und einer Verwaltungsstation

Wenn Sie den Switch zum ersten Mal einschalten, wird ein automatisches Setup-Programm ausgeführt, das das Zuweisen von IP-Informationen und das Erstellen einer Standardkonfiguration für die weitere Verwendung ermöglicht.

- 1 Verbinden Sie eine Verwaltungsstation mit dem Konsolenanschluss am Switch, oder verwenden Sie die webbasierte DRAC/MC-Schnittstelle.
- 2 Geben Sie im Browser http://10.0.0.1 ein, und drücken Sie die Eingabetaste.
- 3 Wenn das Fenster Network Settings (Netzwerkeinstellungen) angezeigt wird, geben Sie die folgenden Werte ein:
	- IP-Adresse des Switches
	- IP-Subnetzmaske für das Netzwerk
	- IP-Adresse des Standard-Gateways
	- Kennwort im Feld Switch Password (Switch-Kennwort)
	- (Optional) Name für den Switch im Feld Host Name (Hostname)
	- Wenn Sie Telnet zur Verwaltung des Switches verwenden wollen, setzen Sie das Feld Telnet Access (Telnet-Zugang) auf Enable (Aktivieren), und geben Sie im Feld Telnet Password (Telnet-Kennwort) ein Kennwort ein.

Ändern Sie bei Management Interface (Verwaltungsschnittstelle) nicht den vorgegebenen VLAN-ID-Wert von 1, es sei denn, Sie wollen einen anderen Wert einstellen.

4 Klicken Sie auf Submit (Senden), um die Switchkonfiguration zu aktualisieren.

## Konfiguration des Switches mit einer seriellen oder Telnet-Konsole

Um das Cisco Catalyst Blade Switch 3030-Switchmodul mit dem DRAC/MC-Modul zu konfigurieren, gehen Sie wie folgt vor.

- 1 Melden Sie sich an der seriellen oder Telnet-basierten DRAC/MC-Benutzerschnittstelle an.
- 2 Um die Switch-Konsole über die DRAC/MC-Konsole umzuleiten, geben Sie folgenden Befehl ein:

#### connect switch- $x$

wobei x die Modulsteckplatznummer im Gehäuse ist. Wenn Sie sich beispielsweise mit dem Switchmodul 1 verbinden, geben Sie connect switch-1 ein.

3 Wechseln Sie in die privilegierte EXEC-Betriebsart:

#### $switch-1>$  enable

4 Konfigurieren Sie die Zahl der Telnet-Sitzungen (Zeilen) und wechseln Sie in die Zeilenkonfigurationsbetriebsart:

 $s$ witch-1# line vty 0 15

- 5 Geben Sie gegebenenfalls ein Telnet-Kennwort ein: switch-1# password Kennwort
- 6 Wechseln Sie in die Terminal-Konfigurationsbetriebsart:  $swtch-1\#$  configure terminal
- 7 Wechseln Sie in die Schnittstellen-Konfigurationsbetriebsart, und geben Sie die VLAN-Nummer ein, der die IP-Informationen zugewiesen sind. Der Standardwert ist 1.  $s$ witch-1(config)# interface vlan vlan-id
- 8 Geben Sie die IP-Adresse und die Subnetzmaske ein:  $s$ witch-1(config-vlan)# ip address IP-Adresse Subnetzmaske
- 9 Kehren Sie in die globale Konfigurationsbetriebsart zurück:  $swtch-1$  (config-vlan) # exit
- 10 Geben Sie die IP-Adresse des Standard-Gateways ein:  $s$ witch-1(config)# ip default-gateway IP-Adresse
- 11 Kehren Sie in die privilegierte EXEC-Betriebsart zurück:  $swtch-1$  (config) # end
- 12 Überprüfen Sie die IP-Adresse:

 $s$ witch-1# show interfaces vlan vlan-id

13 Geben Sie den folgenden Befehl ein, um die IP-Adresse des Standard-Gateways zu überprüfen:

switch-1# show ip redirects

## Gb-Passthrough-Modul

## Verbindungsnegotiation des Gb-Passthrough-Moduls

Ein externer Port am Gb-Passthrough-Modul verhandelt eine Verbindung zum externen Gerät unabhängig davon, ob ein Servermodul installiert ist oder nicht. Dies liegt daran, dass beim Gb-Passthough-Modul für die interne Verbindung zu den Servermodulen die SerDes-Schnittstelle verwendet wird.

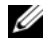

 $\mathscr{C}_4$  ANMERKUNG: Das Gb-Ethernet-Modul muss mit einem 1000-Mb-Port am externen Switch verbunden werden (Ports mit 10 Mb und 100 Mb werden nicht unterstützt).

Die folgenden Fälle beschreiben normales Verhalten des Gb-Passthrough-Moduls, wenn ein externer Port am Modul mit einem externen Switch über ein Kabel verbunden ist.

- Am externen Switch als auch am Gb-Passthrough-Modul wird eine Verbindung angezeigt, wenn ein Servermodul installiert ist oder eine Gb-Ethernet-Zusatzkarte im Servermodul installiert ist.
- Eine Verbindung wird nur am externen Switch angezeigt, wenn kein Servermodul installiert ist oder sich keine Gb-Ethernet-Zusatzkarte im Servermodul befindet. Am Gb-Passthrough-Modul wird keine Verbindung angezeigt.

## Aktivieren von PXE bei einer Gb-Ethernet-Zusatzkarte

Um PXE bei einer Gb-Ethernet-Zusatzkarte im Servermodul zu aktivieren, benötigen Sie das Dienstprogramm Intel IBAUtil (Version 3.04.04.00 oder höher). Dieses Dienstprogramm ist verfügbar bei den Downloads unter support.dell.com als Teil der Datei für Intel PRO Gigabit-Adapter. Befolgen Sie zum Aktivieren von PXE den Anweisungen im Dienstprogrammpaket IBAUtil.

**ANMERKUNG:** Bei aktivierem PXE ist Port LOM 1 die Standardverbindung.

## Aktivieren von PXE bei der Broadcom TOE-NIC-Zusatzkarte

Um PXE zu aktivieren oder andere Konfigurationeinstellungen für die optionale Broadcom TOE-NIC-Zusatzkarte zu ändern, drücken Sie während des Systemstarts die Tastenkombination <Strg+S>, um das NIC-Konfigurationsprogramm aufzurufen. Weitere Informationen erhalten Sie in der Dokumentation zum Broadcom-Controller, die sich auf der mit dem System gelieferten Dokumentations-CD befindet, oder auf der Seite für Netzwerkcontroller auf support.dell.com.

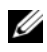

**ANMERKUNG:** Bei aktivierem PXE ist Port LOM 1 die Standardverbindung.

# Konfiguration des KVM-Switchmoduls

Dieser Abschnitt enthält Konfigurationsinformationen für die zwei von Ihrem System unterstützten KVM-Switchmodule – das Avocent Analog KVM-Switchmodul ([Abbildung 2-1\)](#page-136-0) und das Avocent Digital Access KVM-Switchmodul ([Abbildung 2-2](#page-137-0)).

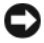

HINWEIS: Das grundlegende Dell™ KVM-Passthrough-Modul vom PowerEdge™ 1855-System wird bei den Dell PowerEdge 1955-Servermodulen (Blades) nicht unterstützt.

ANMERKUNG: Die ACI-Schnittstelle am Avocent Analog KVM-Switch kann nur zur Verbindung mit ARI-Schnittstellen an Konsolenswitches von Dell verwendet werden, wobei die aktuelle Firmwareversion installiert sein muss. Verbindungen zu Switches anderen Typs oder anderer Hersteller – einschließlich Avocent Switches – müssen über den PS/2- und den Bildschirmanschluss des Switches hergestellt werden. Verwenden Sie dazu den mit dem Switch ausgelieferten speziellen Dongle.

#### <span id="page-136-0"></span>Abbildung 2-1. Avocent Analog KVM-Switchmodul

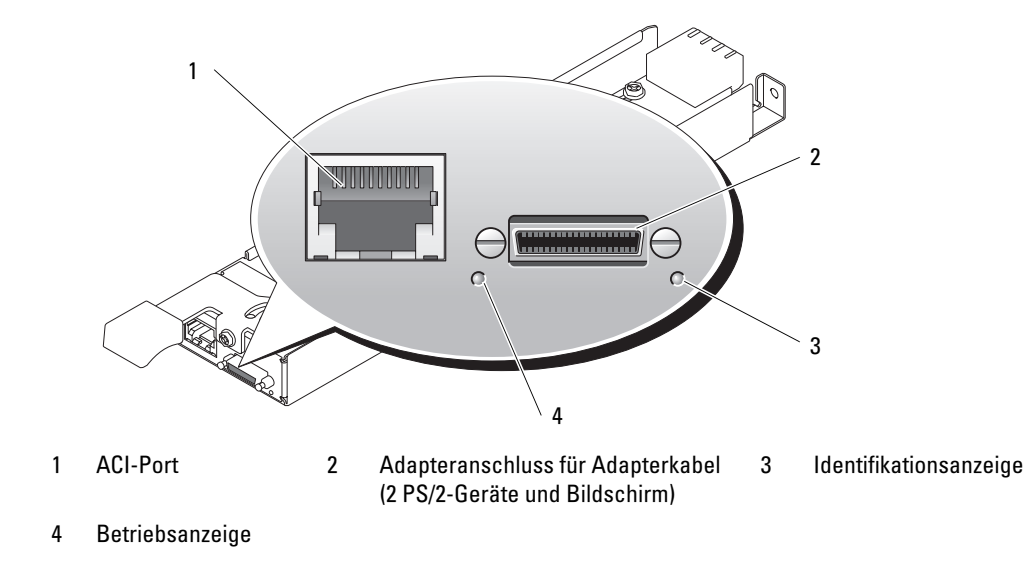

Das Analog KVM-Modul kann mit einem der folgenden Verfahren konfiguriert werden:

- Verbinden Sie ein lokales KVM-Kabel (Dongle) vom Adapteranschluss (siehe [Abbildung 2-1](#page-136-0)) mit einem lokalen KVM und verwenden Sie die OSCAR-Schnittstelle. Siehe ["Konfiguration](#page-138-0)  [eines KVM mit der OSCAR-Schnittstelle und Direktzugriff" auf Seite 137](#page-138-0).
- Verbinden Sie ein CAT 5-Kabel von der ACI-Schnittstelle (Analog Console Interface) (siehe [Abbildung 2-1\)](#page-136-0) mit einem externen analogen oder digitalen KVM-Switch von Dell. Siehe "Konfiguration eines KVM mit der OSCAR-Schnittstelle und Direktzugriff" [auf Seite 137](#page-138-0).

#### <span id="page-137-0"></span>Abbildung 2-2. Avocent Digital Access KVM-Switchmodul

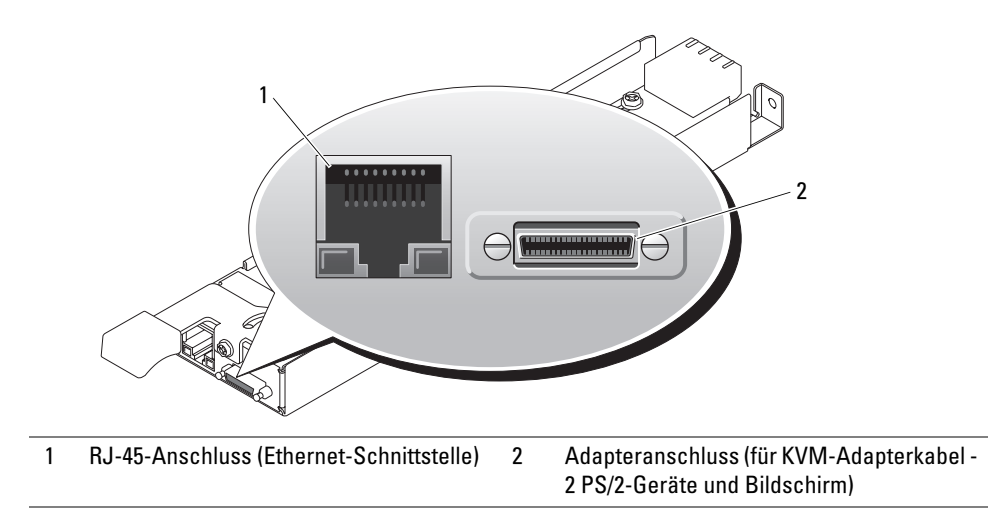

Das Digital Access KVM-Modul kann mit einem der folgenden Verfahren konfiguriert werden:

- (Empfohlenes Verfahren) Verbinden Sie das KVM-Modul mit dem gleichen Subnetz wie das DRAC/MC-Modul über den Ethernet-Anschluss am KVM (siehe [Abbildung 2-2\)](#page-137-0), und verwenden Sie die DRAC/MC-Schnittstelle zum Konfigurieren des KVM. Siehe ["Konfiguration des Avocent Digital Access KVM-Modul über das DRAC/MC-Modul"](#page-147-0)  [auf Seite 146](#page-147-0).
- Verbinden Sie ein KVM-Kabel (Dongle) vom Adapteranschluss (siehe [Abbildung 1-3](#page-57-0)) mit einem lokalen Gerätesatz aus Tastatur, Bildschirm und Maus. Siehe "Konfiguration [eines KVM mit der OSCAR-Schnittstelle und Direktzugriff" auf Seite 137](#page-138-0).
- Verbinden Sie ein lokales KVM-Kabel vom Adapteranschluss (siehe [Abbildung 2-2](#page-137-0)) mit einem Server Interface Pod (SIP) und ein CAT 5-Kabel vom SIP zu einem externen analogen oder digitalen KVM-Switch von Dell. Siehe ["Konfiguration eines KVM mit der OSCAR-](#page-138-0)[Schnittstelle und Direktzugriff" auf Seite 137.](#page-138-0)

## <span id="page-138-0"></span>Konfiguration eines KVM mit der OSCAR-Schnittstelle und Direktzugriff

Um ein Analog KVM- oder Digital Access KVM-Switchmodul mit direktem Zugriff über Tastatur, Bildschirm und Maus zu konfigurieren, verwenden Sie die grafische OSCAR-Benutzerschnittstelle (On-Screen Configuration and Reporting).

## Aufrufen von OSCAR

Um OSCAR aufzurufen, betätigen Sie die Taste <Druck>. Das Dialogfeld Main (Hauptfenster) wird geöffnet.

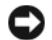

HINWEIS: Sie können die Taste <Druck> auch zum Wechseln zwischen Servermodulen verwenden ("Soft-Switching"), indem Sie <Druck> betätigen und dann die ersten Zeichen des entsprechenden Namens oder die Nummer eingeben. Wenn eine Verzögerungszeit eingestellt ist und die Tastenkombination vor Ablauf dieser Zeit gedrückt wird, wird OSCAR nicht angezeigt. Siehe "Konfiguration [von OSCAR für Soft-Switching" auf Seite 139.](#page-140-0)

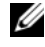

ANMERKUNG: Zum Aufrufen von OSCAR können Sie auch die Taste <Strg> zweimal innerhalb von einer Sekunde drücken.

## Zuweisen von Servermodulnamen

Mit dem Dialogfeld Names (Namen) können Sie Servermodulen Namen zuweisen, statt sie über die Schachtnummern zu identifizieren. Die Liste Names (Names) ist stets nach Schachtnummer sortiert.

So zeigen Sie das Dialogfeld Names (Namen) an:

1 Rufen Sie OSCAR auf, indem Sie die Taste <Druck> betätigen (oder drücken Sie <Strg> zweimal innerhalb von einer Sekunde).

Das Dialogfeld Main (Hauptfenster) wird geöffnet.

2 Klicken Sie auf Setup - Names (Setup – Namen).

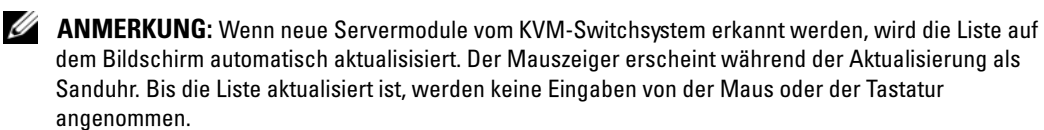

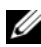

ANMERKUNG: Die Servermodulnamen werden jeweils für die einzelnen Schächte im KVM-Switch gespeichert. Wenn ein Servermodul umgesetzt wird, gelangt der Name nicht an die neue Position und muss im Dialogfeld Names (Namen) neu zugewiesen werden.

So weisen Sie Servermodulen Namen zu:

- 1 Wählen Sie im Dialogfeld Names (Namen) den Namen oder die Schachtnummer, die Sie ändern wollen, und klicken Sie auf Modify (Ändern).
- 2 Geben Sie im Feld New Name (Neuer Name) einen Namen ein. Namen von Servermodulen können bis zu 15 Zeichen lang sein. Zulässige Zeichen sind: A-Z, a-z, 0-9, Leerzeichen und Bindestrich.
- 3 Klicken Sie auf OK, um den neuen Namen in das Dialogfeld Names (Namen) zu übertragen. Die Auswahl wird erst dann gespeichert, wenn Sie auf OK im Dialogfeld Names (Namen) klicken.
- 4 Wiederholen Sie die Schritte 1-3 für jedes Servermodul im System.
- 5 Klicken Sie auf OK im Dialogfeld Names (Namen), um die Änderungen zu speichern. oder Klicken Sie auf X oder

drücken Sie <Esc>, um das Dialogfeld zu verlassen, ohne die Änderungen zu speichern.

## Anzeige und Auswahl von Schächten und Servermodulen

Sie können die Servermodule nach Name oder nach Schacht anzeigen lassen. Die Schachtnummer entspricht der Nummer des Schachts, in dem ein Servermodul installiert ist. Beim ersten Starten von OSCAR wird eine Standardliste nach Name angezeigt.

So öffnen Sie das Dialogfeld Main (Hauptfenster):

1 Betätigen Sie die Taste <Druck>, um OSCAR aufzurufen.

Wenn kein Kennwort zugewiesen ist, wird das Dialogfeld Main (Hauptfenster) angezeigt.

Wenn ein Kennwort zugewiesen wurde, wird das Dialogfeld Password (Kennwort) angezeigt. Geben Sie das Kennwort ein und klicken Sie auf OK.

2 Das Dialogfeld Main (Hauptfenster) wird geöffnet.

ANMERKUNG: Zum Aufrufen von OSCAR können Sie auch die Taste <Strg> zweimal innerhalb von einer Sekunde drücken.

Der Status der Servermodule im System wird in der Spalte rechts im Dialogfeld Main (Hauptfenster) wiedergegeben. In [Tabelle 2-1](#page-139-0) sind die Statussymbole beschrieben.

<span id="page-139-0"></span>Tabelle 2-1. OSCAR-Statussymbole

| <b>Symbol</b> | <b>Beschreibung</b>                                  |
|---------------|------------------------------------------------------|
| $\bullet$     | Servermodul ist eingeschaltet                        |
| ×             | Servermodul ist ausgeschaltet oder nicht installiert |
| c             | Benutzerverbindung                                   |

### Auswahl von Servermodulen

Im Dialogfeld Main (Hauptfenster) können Sie Servermodule auswählen. Wenn Sie ein Servermodul auswählen, konfiguriert der KVM-Switch die Tastatur und die Maus für das betreffende Servermodul.

So wählen Sie ein Servermodul aus:

- Doppelklicken Sie auf den Servermodulnamen oder die Schachtnummer.
- Geben Sie die Schachtnummer ein und drücken Sie die <Eingabetaste>.
- Wenn die Servermodule in der Liste nach Namen sortiert sind (Schaltfläche Name ist aktiviert), geben Sie die ersten Buchstaben des Servermodulnamens ein und drücken Sie zweimal die <Eingabetaste>.

### Trennen des analogen Benutzers von einem Servermodul

Betätigen Sie die Taste <Druck> und danach <Alt><0>. Damit gelangen Sie in einen freien Zustand ohne ausgewähltes Servermodul. Der Statusmerker auf dem Desktop zeigt gegebenenfalls Free (Frei) an.

### <span id="page-140-0"></span>Konfiguration von OSCAR für Soft-Switching

Mit Soft-Switching lässt sich zwischen Servermodulen mit einer Tastenkombination umschalten. Sie können mit Soft-Switching auf ein Servermodul umschalten, indem Sie die Taste <Druck> betätigen und dann die ersten Zeichen des Namens oder der Nummer eingeben. Wenn eine Verzögerungszeit eingestellt ist und die Tastenkombination vor Ablauf dieser Zeit gedrückt wird, wird OSCAR nicht angezeigt.

- 1 Betätigen Sie die Taste <Druck>, um OSCAR aufzurufen.
- 2 Klicken Sie auf Setup Menu (Setup Menü).
- 3 Wählen Sie Name (Name) oder Slot (Schacht) für Display/Sort Key (Anzeige/Sortierung nach).
- 4 Geben Sie bei Delay Time (Verzögerungszeit) die Zahl der Sekunden ein, nach deren Ablauf das Dialogfeld Main (Hauptfenster) angezeigt werden soll, nachdem die Taste <Druck> betätigt wurde.
- 5 Klicken Sie auf OK.

So schalten Sie mit Soft-Switching auf ein Servermodul um:

- 1 Um ein Servermodul auszuwählen, betätigen Sie die Taste <Druck>. Wenn die Servermodule in der Liste nach Schacht angezeigt werden, gemäß Schritt 3 (Schaltfläche Slot [Schacht] ist aktiviert), geben Sie die Schachtnummer ein und drücken Sie die <Eingabetaste>.
	- oder
- 2 Wenn die Servermodule in der Liste nach Namen sortiert sind, gemäß Schritt 3 (Schaltfläche Name ist aktiviert), geben Sie die ersten Buchstaben des Servermodulnamens ein und drücken Sie zweimal die <Eingabetaste>.

## **Systemdurchlauf**

Im Durchlaufmodus wechselt der KVM-Switch automatisch von einem Schacht zum nächsten (Servermodul nach Servermodul). Sie können bis zu 10 Servermodule durchlaufen, indem Sie die entsprechenden Servermodule auswählen und die Zahl der Sekunden festlegen, die jedes Servermodul angezeigt wird.

So fügen Sie Servermodule der Liste Scan (Durchlauf) hinzu:

- 1 Wenn OSCAR nicht geöffnet ist, betätigen Sie die Taste <Druck>.
- 2 Klicken Sie auf Setup Scan (Setup Durchlauf).
- 3 Das Dialogfeld enthält eine Liste aller angeschlossenen Servermodule. Aktivieren Sie die Kontrollkästchen jeweils neben den Servermodulen, die beim Durchlauf berücksichtigt werden sollen.

oder

Doppelklicken Sie auf den Namen oder den Schacht des jeweiligen Servermoduls. oder

Drücken Sie <Alt>+ die Nummer des betreffenden Servermoduls. Sie können bis zu 10 Servermodule auswählen.

- 4 Geben Sie im Feld Scan Time (Verweilzeit) die Zahl der Sekunden ein (von 3 bis 99), nach deren Ablauf zum nächsten Servermodul weitergeschaltet wird.
- 5 Klicken Sie auf OK.

So entfernen Sie ein Servermodul von der Liste Scan (Durchlauf):

1 Deaktivieren Sie im Dialogfeld Scan (Durchlauf) das Kontrollkästchen des Servermoduls, das entfernt werden soll.

oder

Doppelklicken Sie auf den Namen oder den Schacht des jeweiligen Servermoduls. oder

Klicken Sie auf die Schaltfläche Clear (Löschen), um alle Servermodule von der Liste Scan (Durchlauf) zu entfernen.

2 Klicken Sie auf OK.

So starten Sie den Durchlauf:

- 1 Betätigen Sie die Taste <Druck>.
- 2 Klicken Sie auf Commands (Befehle).
- 3 Wählen Sie Scan Enable (Durchlauf aktivieren) im Dialogfeld Command (Befehle).

So halten Sie den Durchlauf an:

- 1 Wählen Sie ein Servermodul aus, wenn OSCAR geöffnet ist. oder Bewegen Sie die Maus oder drücken Sie ein beliebige Taste auf der Tastatur, wenn OSCAR nicht geöffnet ist. Der Durchlauf hält beim derzeit ausgewählten Servermodul an.
	- oder

Betätigen Sie die Taste <Druck>.

- 2 Klicken Sie auf Commands (Befehle).
- 3 Deaktivieren Sie die Option Scan Enable (Durchlauf aktivieren).

## Ändern des Anzeigeverhaltens

Im Dialogfeld Menu (Menü) können Sie die Anzeigereihenfolge der Servermodule ändern und eine Aufrufverzögerungszeit für OSCAR einstellen.

So zeigen Sie das Dialogfeld Menu (Menü) an:

- 1 Betätigen Sie die Taste <Druck>, um OSCAR aufzurufen.
- 2 Klicken Sie auf Setup Menu (Setup Menü).

So stellen Sie die Anzeigereihenfolge der Servermodule im Dialogfeld Main (Hauptfenster) ein:

1 Wählen Sie Name (Name), um die Servermodule alphabetisch nach Name anzuzeigen. oder

Wählen Sie Slot (Schacht), um die Servermodule nummerisch nach Schachtnummer anzuzeigen.

2 Klicken Sie auf OK.

So stellen Sie eine Aufrufverzögerungszeit für OSCAR ein:

- 1 Geben Sie die Anzahl Sekunden ein (0-9), die bis zum Öffnen von OSCAR gewartet werden soll, nachdem <Druck> betätigt wurde. Beim Wert <0> wird OSCAR sofort aufgerufen.
- 2 Klicken Sie auf OK.

Wenn Sie eine Aufrufverzögerung für OSCAR einstellen, lässt sich mit Soft-Switching zwischen Servermodulen umschalten, ohne dass OSCAR angezeigt wird. Zum Umschalten mit Soft-Switching siehe ["Konfiguration von OSCAR für Soft-Switching](#page-140-0)".

#### Steuerung des Statusmerkers

Der Statusmerker auf dem Desktop zeigt den Namen des ausgewählten Servermoduls bzw. den Status eines Schachts an. Im Dialogfeld Flag (Merker) können Sie den Statusmerker konfigurieren: Anzeige nach Servermodulname, Ändern der Farbe, Opazität, Anzeigezeit und des Orts auf dem Desktop.

So zeigen Sie das Dialogfeld Flag (Merker) an:

- 1 Betätigen Sie die Taste <Druck>.
- 2 Klicken Sie auf Setup Flag (Setup Merker).

### Anzeige von Versionsinformationen

Im Dialogfeld Version (Version) können Sie die Versionsnummern von Firmware, Hardware und FPGA des KVM-Switches sowie die Sprache und Tastaturkonfiguration anzeigen. Um optimale Leistung zu erreichen, sollten Sie die Firmware auf dem neuesten Stand halten.

So zeigen Sie die Versionsinformationen an:

- 1 Betätigen Sie die Taste <Druck>.
- 2 Klicken Sie auf Commands Display Versions (Befehle Versionen anzeigen).
- 3 In der oberen Hälfte des Felds Version werden die Subsystemversionen im KVM-Switch angezeigt.
- 4 Klicken Sie auf X oder drücken Sie  $\leq$ Esc $>$ , um das Dialogfeld Version zu schließen.

## Einrichten von Konsolensicherheitsfunktionen

Mit OSCAR lässt sich die KVM-Switchkonsole vor unbefugtem Zugriff schützen. Sie können einen Bildschirmschoner einrichten, der aktiv wird, nachdem die Konsole eine festgelegte Zeitdauer nicht genutzt wurde. Nach der Aktivierung bleibt die Konsole gesperrt, bis Sie eine Taste drücken oder die Maus bewegen. Danach müssen Sie zum Fortsetzen ein Kennwort eingeben.

Folgende Einstellungen sind im Dialogfeld Security (Sicherheit) möglich: Konsole mit Kennwortschutz sperren, Kennwort einrichten oder ändern, Bildschirmschoner aktivieren.

So zeigen Sie das Dialogfeld Security (Sicherheit) an:

- 1 Betätigen Sie die Taste <Druck>.
- 2 Klicken Sie auf Setup Security (Setup Sicherheit).

So setzen oder ändern Sie das Kennwort:

- 1 Klicken Sie einmal in das Textfeld New (Neu) und drücken Sie die <Eingabetaste>, oder doppelklicken Sie in das Feld.
- 2 Geben Sie das neue Kennwort im Textfeld New (Neu) ein und drücken Sie die <Eingabetaste>. Kennwörter müssen 5 bis 12 Zeichen umfassen und mindestens einen Buchstaben und eine Ziffer enthalten. Bei Kennwörtern wird außerdem zwischen Großund Kleinschreibung unterschieden. Zulässige Zeichen sind: A-Z, a-z und 0-9.
- 3 Geben Sie im Feld Repeat (Wiederholen) das Kennwort erneut ein und drücken Sie die <Eingabetaste>:
- 4 Klicken Sie auf OK, wenn Sie nur das Kennwort ändern wollen, und schließen Sie das Dialogfeld.

So sichern Sie die Konsole mit einem Kennwort:

- 1 Richten Sie das Kennwort wie oben beschrieben ein.
- 2 Wählen Sie Enable Screen Saver (Bildschirmschoner aktivieren).
- 3 Geben Sie bei Inactivity Time (Inaktivitätsdauer) die Anzahl Minuten ein (von 1 bis 99), nach deren Ablauf der Kennwortschutz einsetzen und der Bildschirmschoner angezeigt werden soll.

### VORSICHT: Bildschirme, die nicht ENERGY-STAR-konform sind, können durch Energiesparbetriebsarten beschädigt werden.

- 4 Wählen Sie bei "Mode" (Art) die Option Energy (Energie), wenn der Bildschirm den ENERGY-STAR-Richtlinien entspricht; wählen Sie andernfalls Screen (Bildschirm).
- 5 (Optional) Klicken Sie auf Test, um den Bildschirmschoner 10 Sekunden lang zu testen und dann zum Dialogfeld Security (Sicherheit) zurückzukehren.
- 6 Klicken Sie auf OK.

So melden Sie sich an der Konsole an:

- 1 Betätigen Sie die Taste <Druck>, um OSCAR aufzurufen.
- 2 Geben Sie das Kennwort ein und klicken Sie auf OK.
- 3 Wenn das Kennwort korrekt eingegeben wurde, erscheint das Dialogfeld Main (Hauptfenster).

So richten Sie die automatische Abmeldung von einem Servermodul bei Inaktivität ein:

- 1 Klicken Sie im Dialogfeld Main (Hauptfenster) auf Setup Security (Setup Sicherheit).
- 2 Geben Sie das Kennwort ein und klicken Sie auf OK.

Das Dialogfeld Security (Sicherheit) wird angezeigt.

- 3 Geben Sie im Textfeld Inactivity Time (Inaktivitätsdauer) die Zeit ein, nach deren Ablauf Sie automatisch abgemeldet werden.
- 4 Klicken Sie auf OK.

So heben Sie den Kennwortschutz für die Konsole auf:

- 1 Klicken Sie im Dialogfeld Main (Hauptfenster) auf Setup Security (Setup Sicherheit).
- 2 Geben Sie das Kennwort ein und klicken Sie auf OK.
- 3 Klicken Sie im Dialogfeld Security (Sicherheit) einmal in das Feld New (Neu) und drücken Sie die <Eingabetaste>, oder doppelklicken Sie in das Feld. Lassen Sie das Feld leer. Drücken Sie die <Eingabetaste>.
- 4 Klicken Sie einmal in das Feld Repeat (Wiederholen) und drücken Sie die <Eingabetaste>, oder doppelklicken Sie in das Feld. Lassen Sie das Feld leer. Drücken Sie die <Eingabetaste>.
- 5 Klicken Sie auf OK, wenn sie nur das Kennwort löschen wollen.

So aktivieren Sie den Bildschirmschoner ohne Kennwortschutz:

1 Wenn bei der Konsole das Dialogfeld Security (Sicherheit) nicht kennwortgeschützt ist, fahren Sie mit Schritt 2 fort. oder

Wenn die Konsole kennwortgeschützt ist, verfahren Sie nach der obigen Vorgehensweise, und setzen Sie dann mit Schritt 2 fort.

- 2 Wählen Sie Enable Screen Saver (Bildschirmschoner aktivieren).
- 3 Geben Sie die Anzahl Minuten ein (von 1 bis 99), nach deren Ablauf der Bildschirmschoner aktiviert wird.

### VORSICHT: Bildschirme, die nicht ENERGY-STAR-konform sind, können durch Energiesparbetriebsarten beschädigt werden.

- 4 Wählen Sie Energy (Energie), falls der Bildschirm den ENERGY-STAR-Richtlinien entspricht; wählen Sie andernfalls Screen (Bildschirm).
- 5 (Optional) Klicken Sie auf Test, um den Bildschirmschoner 10 Sekunden lang zu testen und dann zum Dialogfeld Security (Sicherheit) zurückzukehren.
- 6 Klicken Sie auf OK.

## **ANMERKUNG:** Durch Aktivieren des Bildschirmschoners wird das Servermodul getrennt.

So beenden Sie den Bildschirmschoner:

Drücken Sie eine beliebige Taste oder bewegen Sie die Maus.

So deaktivieren Sie den Bildschirmschoner:

- 1 Deaktivieren Sie im Dialogfeld Security (Sicherheit) die Option Enable Screen Saver (Bildschirmschoner aktivieren).
- 2 Klicken Sie auf OK.

So schalten Sie den Bildschirmschoner direkt ein:

Betätigen Sie die Taste <Druck>, und drücken Sie dann <Pause>.

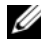

ANMERKUNG: Im Dialogfeld Security (Sicherheit) muss die Option Enable Screen Saver (Bildschirmschoner aktivieren) ausgewählt sein.

# OSCAR-Navigationsübersicht

In [Tabelle 2-2](#page-146-0) sind die verschiedenen Tasten- und Mausfunktionen der OSCAR-Benutzerschnittstelle aufgeführt.

| <b>Tastenkombination</b>         | <b>Funktion</b>                                                                                                    |
|----------------------------------|----------------------------------------------------------------------------------------------------|
| Druck                            | · Einmal drücken, um OSCAR aufzurufen.                                                                                                    |
|                                  | • Zweimal drücken, um den Tastenanschlag <druck> an das derzeit ausgewählte<br/>Gerät zu senden.</druck>                                                                                                    |
|                                  | <b>HINWEIS:</b> Sie können die Taste <druck> auch zum Wechseln zwischen Server-<br/>modulen verwenden ("Soft-Switching"), indem Sie <druck> betätigen und dann die<br/>ersten Zeichen des entsprechenden Namens oder die Nummer eingeben. Wenn<br/>eine Verzögerungszeit eingestellt ist und die Tastenkombination vor Ablauf dieser<br/>Zeit gedrückt wird, wird OSCAR nicht angezeigt. Siehe "Konfiguration von OSCAR<br/>für Soft-Switching" auf Seite 139.</druck></druck> |
| F1                               | Öffnen des Fensters Help (Hilfe) für das aktuelle Dialogfeld.                                                                                                    |
| Esc                              | Schließen des aktuellen Dialogfelds ohne Speichern der Änderungen und Rückkehr<br>zum vorherigen Dialogfeld. Im Dialogfeld Main (Hauptfenster) wird mit dieser Taste<br>OSCAR beendet, und das ausgewählte Servermodul wird angezeigt. Bei einem<br>Meldungsfeld wird mit dieser Taste das Popup-Fenster geschlossen, und das aktuelle<br>Dialogfeld wird angezeigt.                                                                                                    |
| Alt                              | Öffnen von Dialogfeldern, Auswählen oder Aktivieren von Optionen und Ausführen<br>von Vorgängen, falls im Zusammenhang mit unterstrichenen oder anderweitig<br>gekennzeichneten Buchstaben verwendet.                                                                                                    |
| $Alt+X$                          | Schließen des aktuellen Dialogfelds und Rückkehr zum vorhergehenden Dialogfeld.                                                                                                    |
| $Alt + O$                        | Auswahl der Schaltfläche OK und danach Rückkehr zum vorhergehenden Dialogfeld.                                                                                                    |
| Eingabe                          | Abschließen des Umschaltvorgangs im Dialogfeld Main (Hauptfenster) und Beenden<br>von OSCAR.                                                                                                    |
| Einfachklick<br>und Eingabetaste | In einem Textfeld wird hiermit der Text zum Bearbeiten ausgewählt, und die Links/<br>Rechts-Pfeiltasten zum Bewegen der Einfügemarke werden aktiviert. Drücken Sie<br>die <eingabetaste> erneut, um den Bearbeitungsmodus zu beenden.</eingabetaste>                                                                                                    |
| Oben/Unten-Pfeiltasten           | Bewegt in Listen die Markierung von einer Zeile zur nächsten.                                                                                                    |
| Links/Rechts-Pfeiltasten         | Beim Bearbeiten eines Textfelds wird mit diesen Tasten die Einfügemarke innerhalb<br>einer Spalte bewegt.                                                                                                    |
| Posl/Ende                        | Bewegt die Markierung zum Anfang bzw. Ende einer Liste.                                                                                                    |
| Rücktaste                        | Zum Löschen von Zeichen in einem Textfeld.                                                                                                    |
| Entf                             | Zum Löschen von Zeichen in einem Textfeld.                                                                                                    |
| Zifferntasten                    | Eingabe über Tastatur oder Zehnerblock.                                                                                                    |
| Caps Lock (Umsch)                | Deaktiviert. Verwenden Sie für Großbuchstaben die Taste <umsch>.</umsch>                                                                                                    |

<span id="page-146-0"></span>Tabelle 2-2. Tastatur- und Mausnavigation

# Konfiguration und Verwendung des Avocent Digital Access KVM-Moduls

Mit dem Avocent Digital Access KVM-Switchmodul lassen sich Servermodule und virtuelle Medien von einem entfernten Standort verwalten.

# Konfiguration des Avocent Digital Access KVM-Modul über das DRAC/MC-Modul

1 Öffnen Sie einen unterstützten Browser.

Siehe ["Unterstützte Web-Browser" auf Seite 114.](#page-63-0)

- 2 Geben Sie im Feld Address (Adresse) die IP-Adresse des mit dem Avocent Digital Access KVM-Modul verbundenen DRAC/MC ein, und drücken Sie die <Eingabetaste>.
- 3 Geben Sie im Feld Logon (Anmeldung) Ihren Benutzernamen und das Kennwort ein, und klicken Sie auf OK.

**ANMERKUNG:** Der Standardbenutzername lautet  $\text{root}$ , und das Standardkennwort ist calvin.

- 4 Schalten Sie das System ein, in dem das KVM-Modul installiert ist. Stellen Sie sicher, dass die Systemstromversorgungsanzeige grün leuchtet, bevor Sie mit [Schritt 5](#page-147-0) fortfahren.
- <span id="page-147-0"></span>5 Klicken Sie auf die Registerkarte Configuration (Konfiguration) und wählen Sie Network (Netzwerk).
- 6 Konfigurieren sie auf der Seite Network Configuration (Netzwerkkonfiguration) die NIC-Einstellungen des Avocent Digital Access KVM-Moduls. In [Tabelle 2-3](#page-147-1) sind die NIC-Einstellungen beschrieben.
- 

ANMERKUNG: Um ordnungsgemäße Kommunikation zwischen dem Avocent Digital Access KVM-Modul und dem DRAC/MC zu gewährleisten, konfigurieren sie die IP-Adresse des Avocent Digital Access KVM-Moduls im gleichen Subnetz wie den DRAC/MC.

ANMERKUNG: Um Einstellungen auf der Seite Network Configuration (Netzwerkkonfiguration) ändern U zu können, müssen Sie über das Recht Configure DRAC/MC (DRAC/MC konfigurieren) verfügen.

| <b>Stellung</b>                                                                                  | <b>Beschreibung</b>                                                                                                    |
|--------------------------------------------------------------------------------------------------|----------------------------------------------------------------------------------------------------|
| <b>MAC Address</b><br>(MAC-Adresse)                                                              | Anzeige der KVM-MAC-Adresse.                                                                                                    |
| Use DHCP<br>(DHCP verwenden)<br>(For NIC IP Address)<br>[Für NIC-IP-Adressen]<br>(Standard: Off) | Hiermit erhält Dell OpenManage™ die IP-Adresse für den Avocent Digital<br>Access KVM-NIC vom DHCP-Server; deaktiviert die Einstellungen Static IP<br>Address (Feste IP-Adresse), Static Subnet Mask (Feste Subnetzmaske) und<br>Static Gateway (Festes Gateway). |

<span id="page-147-1"></span>Tabelle 2-3. KVM-NIC-Einstellungen

| <b>Stellung</b>                                   | <b>Beschreibung</b>                                                                                                    |
|---------------------------------------------------|----------------------------------------------------------------------------------------------------|
| <b>Static IP Address</b><br>(Feste IP-Adresse)    | Festlegen oder Bearbeiten der festen IP-Adresse für den NIC des Avocent<br>Digital Access KVM-Moduls. Diese Option ist nicht verfügbar, wenn Use<br>DHCP (DHCP verwenden) ausgewählt ist.                                                                                                    |
|                                                   | ANMERKUNG: Die IP-Standardadresse des Avocent Digital Access KVM-<br>Moduls lautet 192.168.0.121.                                                                                                    |
| <b>Static Gateway</b><br>(Festes Gateway)         | Festlegen oder Bearbeiten des festen Gateways für den Avocent Digital Access<br>KVM-NIC. Diese Option ist nicht verfügbar, wenn Use DHCP (DHCP<br>verwenden) ausgewählt ist.                                                                                                    |
| <b>Static Subnet Mask</b><br>(Feste Subnetzmaske) | Festlegen oder Bearbeiten der festen Subnetzmaske für den Avocent Digital<br>Access KVM-NIC. Diese Option ist nicht verfügbar, wenn Use DHCP<br>(DHCP verwenden) ausgewählt ist.                                                                                                    |
| <b>Auto Negotiation</b><br>(Auto-Negotiation)     | Bestimmt, ob der DRAC/MC automatisch die Einstellungen Duplex Mode<br>(Duplex-Betriebsart) und Network Speed (Netzwerkgeschwindigkeit) setzt,<br>indem er mit dem nächsten Router oder Hub kommuniziert (On) oder<br>ob Duplex Mode (Duplex-Betriebsart) und Network Speed (Netzwerk-<br>geschwindigkeit) manuell eingestellt werden (Off). |
| Duplex Mode<br>(Duplexmodus)                      | Einstellen von Voll- oder Halbduplex entsprechend der Netzwerkumgebung.<br>Diese Option ist nicht verfügbar, wenn Auto Negotiation (Autonegotiation)<br>auf On gesetzt ist.                                                                                                    |
| Network Speed<br>(Netzwerk-<br>geschwindigkeit)   | Einstellen der Netzwerkgeschwindigkeit auf 100 Mb oder 10 Mb entsprechend<br>der Netzwerkumgebung. Diese Option ist nicht verfügbar, wenn Auto<br>Negotiation (Autonegotiation) auf On gesetzt ist.                                                                                                    |

Tabelle 2-3. KVM-NIC-Einstellungen (Fortsetzung)

## <span id="page-148-0"></span>Verwenden der Videoanzeige

Mit der Videoanzeige lassen sich Servermodule aus der Ferne so einfach anzeigen und verwalten, als wären Sie vor Ort anwesend. Im Dialogfeld "Virtual Media" (Virtuelle Medien) können Sie aus der Ferne beispielsweise Datensicherungen von Servermodulen, Wiederherstellungen und Betriebssysteminstallationen durchführen.

1 Geben Sie in einem Browser https://<IP address> ein,

wobei <IP-Adresse> die IP-Adresse des DRAC/MC-Moduls ist.

**ANMERKUNG:** Die IP-Standardadresse des DRAC/MC-Moduls lautet 192.168.0.120.

- 2 Klicken Sie auf der linken Seite der DRAC-Benutzerschnittstelle auf DRAC/MC, um das Menü zu öffnen.
- 3 Öffnen Sie die Videoanzeige (durch Auswahl von Console [Konsole]).

4 Wählen Sie aus der Liste das Servermodul (Blade) aus, das angezeigt werden soll.

ANMERKUNG: Sie können auch mit der Taste <Druck> zwischen Servermodulen wechseln.

5 Klicken Sie auf die Schaltfläche Launch Viewer Application (Anzeige starten). Daraufhin wird der Desktop des Servermoduls angezeigt.

Sobald Sie mit einem Servermodul verbunden sind, wird der entsprechende Desktop auf Ihrem Bildschirm angezeigt. Dieser Desktop wird in einem separaten Fenster geöffnet, wobei zwei Mauszeiger vorhanden sind: der Mauszeiger des Clients und der Mauszeiger des entfernten Servers, der auch mit der lokalen Maus gesteuert wird. In diesem Fenster können Sie alle normalen Funktionen des Servermoduls bedienen, als wären Sie vor Ort anwesend.

## Abgleichen der Mauszeiger

Die Mausbeschleunigung auf dem Servermodul ist möglicherweise nicht mit dem Mauszeiger auf der Verwaltungsstation synchronisiert, weshalb zwei Mauszeiger im Fenster Viewer Application (Anzeige) erscheinen. Die Vorgehensweise hängt vom Betriebsssystem des Servermoduls ab. Spezifische Anweisungen für verschiedene unterstützte Betriebssysteme erhalten Sie unter "Synchronizing the Mouse Pointers" (Synchronisieren der Mauszeiger) im Dell Remote Access Controller/Modular Chassis User's Guide (Benutzerhandbuch zum Dell Remote Access Controller/Modular Chassis).

### Einstellen der Videoqualität

Im Anzeigefenster stehen Einstellmöglichkeiten zur Verfügung, mit denen Sie die Videoanzeige anpassen können.

Um die Videoqualität einzustellen, gehen Sie wie folgt vor:

- 1 Klicken Sie am unteren Rand des Fensters Viewer Application (Anzeige), auf Calibrate (Kalibrieren).
- 2 Um die Videoqualität automatisch einzustellen, klicken Sie auf die Schaltfläche Automatic Video Adjustment (Automatische Videoeinstellung).
- 3 Um die Videoqualität manuell einzustellen oder abzustimmen, etwa die Bildschirmposition, klicken Sie auf die jeweilige Videoeinstellschaltfläche im Fenster und passen Sie den Parameter entsprechend an.

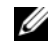

**ZANMERKUNG:** Für eine optimale Leistung bei der Konsolenumleitung wird eine Servermodul-Videoauflösung von 1024 mal 768 Bildpunkten und 60 Hz Wiederholfrequenz empfohlen.

ANMERKUNG: Das Setzen der Einstellung Pixel Noise Ratio (Pixel-Rauschverhältnis) auf Null führt zu mehrfachen Video-Wiederholungsbefehlen und damit zu starker Netzwerkbelastung und flimmernder Anzeige. Sie sollten diese Einstellung auf einen Wert setzen, der eine optimale Videoqualität bei geringer Netzwerkbelastung ermöglicht.

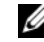

**ANMERKUNG:** Wenn die Anzeigequalität in der Konsolenumleitungsanzeige aufgrund von fehlender Videosynchronisierung abfällt, klicken Sie im Anzeigefenster auf Refresh (Aktualisieren).

# Verwenden von virtuellen Medien

 $\mathscr{O}_4$  ANMERKUNG: Um die Funktionen für virtuelle Medien nutzen zu können, benötigen Sie das Java-Plugin 1.4.2 oder höher (1.4.x). Um das Sun Java-Plugin zu installieren, rufen Sie http://java.sun.com auf, laden Sie JRE 1.4.2 oder höher herunter  $(1.4,x)$ , und befolgen Sie die Anweisungen am Bildschirm.

### Dialogfeld "Virtual Media" (Virtuelle Medien)

Im Dialogfeld Virtual Media (Virtuelle Medien) können Sie sich mit einem Diskettenlaufwerk, einem USB-Gerät oder einem CD/DVD-Gerät auf einem entfernten Server verbinden.

Sie können ein CD Drive (CD-Laufwerk) und ein Mass Storage Device (Massenspeichergerät) zugleich auswählen.

- Für CD Drive (CD-Laufwerk) sind CD-Laufwerk, DVD-Laufwerk oder eine einzelne ISO-Imagedatei auf dem Laufwerk möglich.
- Für Virtual Mass Storage Device (Virtuelles Massenspeichergerät) sind Diskettenlaufwerk, USB-Key oder andere USB-Wechselspeichergeräte sowie eine ISO-Imagedatei auf dem Gerät möglich.

Wenn Sie sich mit einem Gerät verbunden haben, erscheint es in der Videoanzeige der Remote-Konsole. Sie können dann in der Fernvideositzung normal mit dem Gerät arbeiten. (Siehe ["Verwenden der Videoanzeige](#page-148-0)".) Das Gerät verhält sich so, als wäre es physisch mit dem Server verbunden.

1 Geben Sie https://<IP-Adresse> ein,

wobei <IP-Adresse> die IP-Adresse des DRAC/MC-Moduls ist.

**ANMERKUNG:** Die IP-Standardadresse des DRAC/MC-Moduls lautet  $192.168.0.120$ .

- 2 Klicken Sie auf der linken Seite der DRAC-Benutzerschnittstelle auf DRAC/MC, um das Menü zu öffnen.
- 3 Klicken Sie in der Liste der Server auf die Schaltfläche für den gewünschten Server.

Wenn Sie bereits mit einem anderen Server verbunden sind, trennen Sie zunächst diese Verbindung, indem Sie auf Detach (Trennen) am unteren Rand der Anzeige klicken.

- 4 Klicken Sie auf die Schaltfläche Attach (Verbinden) am unteren Rand der Anzeige. Wenn die Auswahl erfolgt ist, wird die Schaltfläche Launch Media Application (Medienanwendung starten) aktiv.
- **5** Wählen Sie Launch Media Application (Medienanwendung starten). Das Dialogfeld "Virtual Media" (Virtuelle Medien) wird angezeigt.
- $\mathscr{O}_4$  ANMERKUNG: Im Disketten- oder CD/DVD-Laufwerk muss ein zulässiges Medium eingelegt sein, bevor das jeweilige virtuelle Mediengerät verbunden werden kann.
- 6 Wählen Sie im Feld Floppy Drive (Diskettenlaufwerk) oder CD/DVD Drive (CD/DVD-Laufwerk) das virtuelle Medium, das Sie mit dem virtuellen Mediengerät verbinden wollen.
- 7 Klicken Sie auf Browse (Durchsuchen) und wählen Sie das entsprechende Laufwerk.
- 8 Klicken Sie auf Connect (Verbinden).

### Anzeige des Status eines verbundenen Geräts

Im Bereich Virtual Media (Virtuelle Medien) sind die Massenspeichergeräte und CD/DVD-Laufwerke aufgeführt, die derzeit verbunden sind. Für jedes verbundene Gerät werden folgende Informationen angezeigt: Ziellaufwerk, Anschlussort des Ziellaufwerks und Anzahl der gelesenen Byte (für dieses Gerät).

### Gerätefernbetrieb

Wenn das Gerät verbunden ist, können Sie es aus der Ferne mit der Videoanzeige steuern, indem Sie im DRAC/MC-Menü die Option Console (Konsole) wählen. Siehe "Verwenden der [Videoanzeige](#page-148-0)".

#### Starten von einem virtuellen Medium

Um von einem virtuellen Mediengerät wie einem CD/DVD-Laufwerk zu starten, müssen Sie eventuell im System-Setup-Programm die Option Boot Sequence (Startreihenfolge) ändern. Hinweise zum Ändern der Startreihenfolge finden Sie unter "Verwenden des System-Setup-Programms" im Hardware Owner's Manual (Hardware-Benutzerhandbuch).

#### Installation von Betriebssystemen mit virtuellen Medien

- 1 Stellen Sie sicher, dass die Installations-CD für das Betriebssystem im CD-Laufwerk der Verwaltungsstation eingelegt ist.
- 2 Stellen Sie sicher, dass das lokale CD-Laufwerk ausgewählt und die Verbindung mit den virtuellen Laufwerken hergestellt ist.
- 3 Befolgen Sie die Anweisungen zum Starten vom virtuellen Medium im vorangehenden Abschnitt, um sicherzustellen, dass das BIOS für das Starten vom CD-Installationslaufwerk eingestellt ist.
- 4 Folgen Sie den Bildschirmanweisungen, um die Installation zu beenden.

#### Verwenden von virtuellen Medien bei aktivem Server-Betriebssystem

• Bei einem Server mit Microsoft® Windows® werden die virtuellen Medienlaufwerke gemountet und mit einem Laufwerkbuchstaben versehen.

Das Verwenden von virtuellen Laufwerken innerhalb von Windows funktioniert ähnlich wie bei physischen Laufwerken. Wenn Sie sich an einer Verwaltungsstation mit dem Medium verbinden, steht das Medium einfach zur Verfügung, indem Sie darauf klicken und den Inhalt durchsuchen.

• Bei einem Server unter Red Hat<sup>®</sup> Enterprise Linux oder SUSE<sup>®</sup> Linux Enterprise Server müssen die virtuellen Laufwerke gemountet werden, bevor sich darauf zugreifen lässt. Bevor Sie das Laufwerk mounten, müssen Sie sich zunächst auf der Verwaltungsstation mit dem Medium verbinden.

Red Hat Enterprise Linux erstellt in der Datei /etc/fstab automatisch Bereitstellungspunkte für das virtuelle Disketten- und CD-Laufwerk.

Geben Sie den folgenden Befehl ein, um schnell die zugewiesenen virtuellen Mediengeräte zu identifizieren:

```
cat /var/log/messages | grep Virtual
```
# Aktualisieren der KVM-Firmware

Verwenden Sie zum Aktualisieren der KVM-Firmware eines der folgenden Verfahren.

- Webbasierte Schnittstellen
- RACADM-CLI

# Verwenden der webbasierte DRAC/MC-Schnittstelle zum Aktualisieren der KVM-Firmware

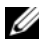

 $\mathscr{U}$  ANMERKUNG: Sie können einen TFTP-Server von http://solarwinds.net herunterladen. Informationen über die Installation und Konfiguration des SolarWinds TFTP-Servers erhalten Sie auf der Website von SolarWinds.

- 1 Kopieren Sie die KVM-Binärdatei in ein Stammverzeichnis des TFTP-Servers.
- 2 Melden Sie sich in einem unterstützten Internetbrowser an der webbasierten DRAC/MC-Benutzerschnittstelle an.

Siehe ["Unterstützte Web-Browser" auf Seite 114.](#page-63-0)

- 3 Wählen Sie KVM Update (KVM-Update) für das Modul, das aktualisiert werden soll.
- 4 Klicken Sie im Hauptfenster der webbasierten DRAC/MC-Benutzerschnittstelle auf die Registerkarte Update. Das Fenster Firmware Update (Firmware-Update) wird angezeigt.

5 Geben Sie im Fenster Firmware Update (Firmware-Update) die IP-Adresse des TFTP-Servers und den Namen des KVM-Firmware-Images ein, und wählen Sie die KVM-Firmware als zu aktualisierende Option.

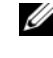

**ANMERKUNG:** Die Länge des Namens für das Firmware-Image für den Digital-KVM ist auf 20 Zeichen begrenzt.

- 6 Klicken Sie auf Update Firmware (Firmware aktualisieren).
- 7 Der TFTP-Download und das Firmware-Update können einige Minuten in Anspruch nehmen. Nach dem Update wird das KVM-Modul zurückgesetzt.

# Verwenden der RACADM-Befehlszeilenschnittstelle zum Aktualisieren der KVM-Firmware

- ANMERKUNG: Sie können einen TFTP-Server von http://solarwinds.net herunterladen. Informationen über die Installation und Konfiguration des SolarWinds TFTP-Servers erhalten Sie auf der Website von SolarWinds.
- 1 Kopieren Sie die KVM-Binärdatei in ein Stammverzeichnis des TFTP-Servers.
- 2 Melden Sie sich an der seriellen oder Telnet-basierten DRAC/MC-Benutzerschnittstelle an.

Siehe ["Serielle oder Telnet-Konsolenschnittstelle" auf Seite 115](#page-64-0)

3 Geben Sie den Befehl racadm fwupdate ein, wie im folgenden Beispiel:

racadm fwupdate -a <TFTP\_IP\_Address> -d <kvm\_firmware\_name> -m kvm

4 Der TFTP-Download und das Firmware-Update können einige Minuten in Anspruch nehmen. Nach dem Update wird das KVM-Modul zurückgesetzt.

Sistemas Dell™ PowerEdge™ 1955

# Guía de configuración

www.dell.com | support.dell.com

# Notas, avisos y precauciones

**24 NOTA:** una NOTA proporciona información importante que le ayudará a utilizar mejor el ordenador.

AVISO: un AVISO indica la posibilidad de daños en el hardware o la pérdida de datos, e informa de cómo evitar el problema.

 $\bigwedge$  PRECAUCIÓN: un mensaje de PRECAUCIÓN indica el riesgo de daños materiales, lesiones o incluso la muerte.

<sup>—&</sup>lt;br>La información contenida en<br>© 2006 Dell Inc. Reservados t<br>Queda estrictamente probibida **La información contenida en este documento puede modificarse sin previo aviso. © 2006 Dell Inc. Reservados todos los derechos.**

Queda estrictamente prohibida la reproducción de este documento en cualquier forma sin la autorización por escrito de Dell Inc.

Marcas comerciales utilizadas en este texto: *Dell*, el logotipo de *DELL*, *PowerEdge, PowerConnect* y *Dell OpenManage* son marcas comerciales de Dell Inc.; *Microsoft* y *Windows* son marcas comerciales registradas y *Windows Server* es una marca comercial de Microsoft Corporation; *SUSE* es una marca comercial registrada de Novell, Inc.; *Red Hat* es una marca comercial registrada de Red Hat, Inc.

Otras marcas y otros nombres comerciales pueden utilizarse en este documento para hacer referencia a las entidades que los poseen o a sus productos. Dell Inc. renuncia a cualquier interés sobre la propiedad de marcas y nombres comerciales que no sean los suyos.

# Contenido

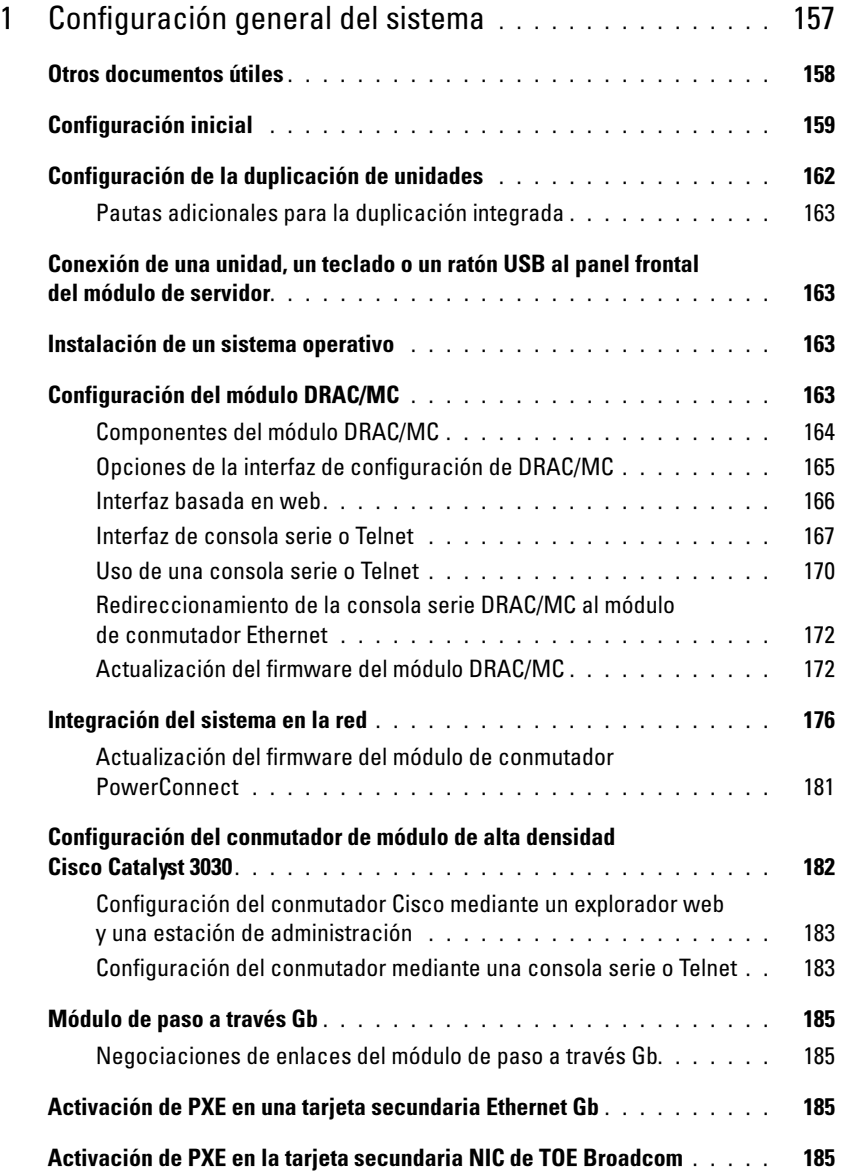

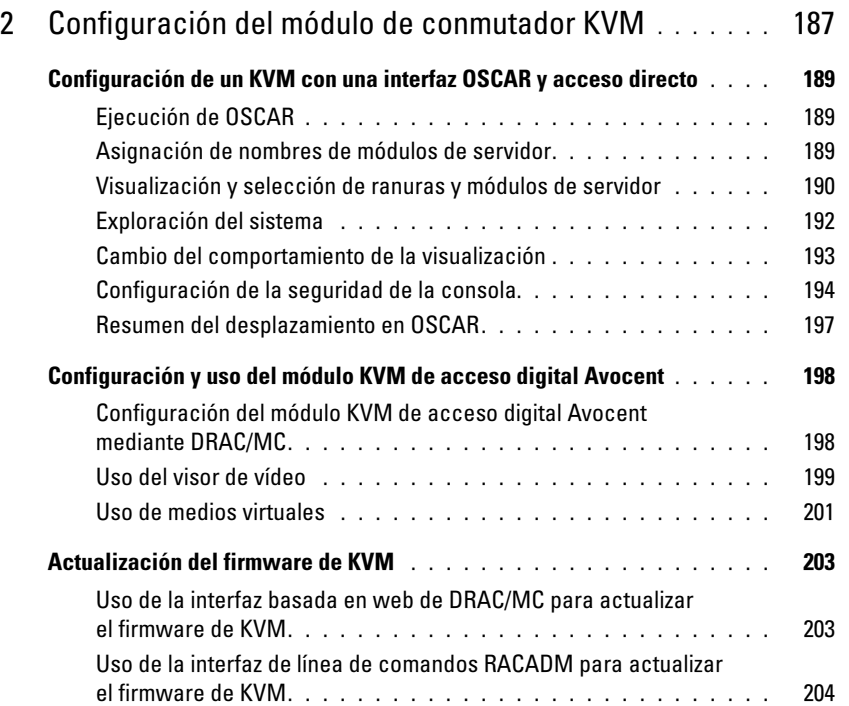

# <span id="page-158-0"></span>Configuración general del sistema

Esta guía proporciona información sobre la configuración del sistema y los módulos de servidor del sistema. Existe información adicional disponible en otras fuentes. Consulte ["Otros](#page-159-0)  [documentos útiles" en la página 158.](#page-159-0)

El sistema puede incluir hasta 10 módulos de servidor (también conocidos como módulos de alta densidad). Vea la [figura 1-1.](#page-158-1) Cada módulo de servidor funciona como un servidor individual que se compone de hasta dos microprocesadores, hasta dos unidades de disco duro y hasta ocho módulos de memoria.

 $\mathscr Q$  NOTA: para garantizar un funcionamiento y una refrigeración correctos, todos los compartimientos de módulo de servidor deben estar ocupados en todo momento con un módulo o con un panel de relleno.

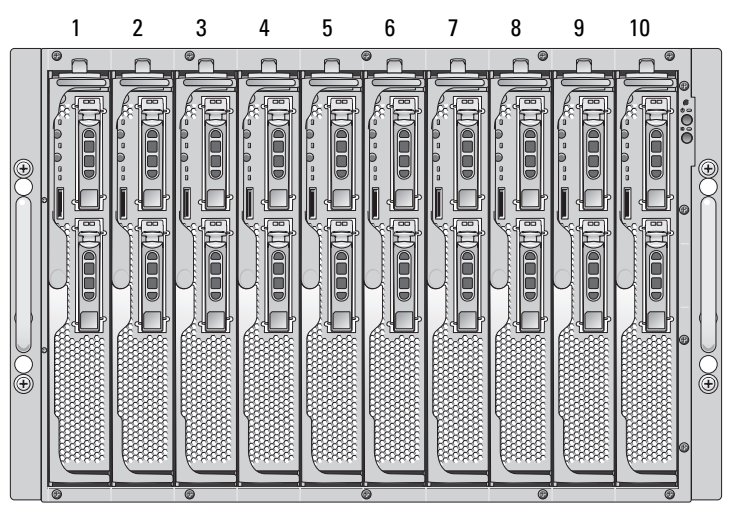

# <span id="page-158-1"></span>Figura 1-1. Vista frontal del sistema

Para funcionar como un sistema, un módulo de servidor se inserta en un alojamiento que admite fuentes de alimentación, módulos de ventilador, un módulo de administración (controladora de acceso remoto de Dell™/chasis modular [DRAC/MC]), un módulo de conmutador de teclado/ vídeo/ratón (KVM) y al menos un módulo de E/S para la conectividad de red (vea la [figura 1-2\)](#page-159-1). Las fuentes de alimentación, ventiladores, DRAC/MC y módulos de E/S son recursos compartidos de los módulos de servidor en el alojamiento. Además, con el sistema puede que se incluyan una unidad de disquete USB externa opcional y una unidad óptica USB externa opcional, que pueden utilizarse para instalar y configurar los módulos de servidor.

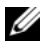

NOTA: para garantizar un funcionamiento y una refrigeración correctos, todos los compartimientos de módulo deben estar ocupados en todo momento con un módulo o con un panel de relleno.

<span id="page-159-1"></span>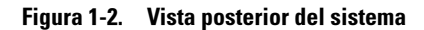

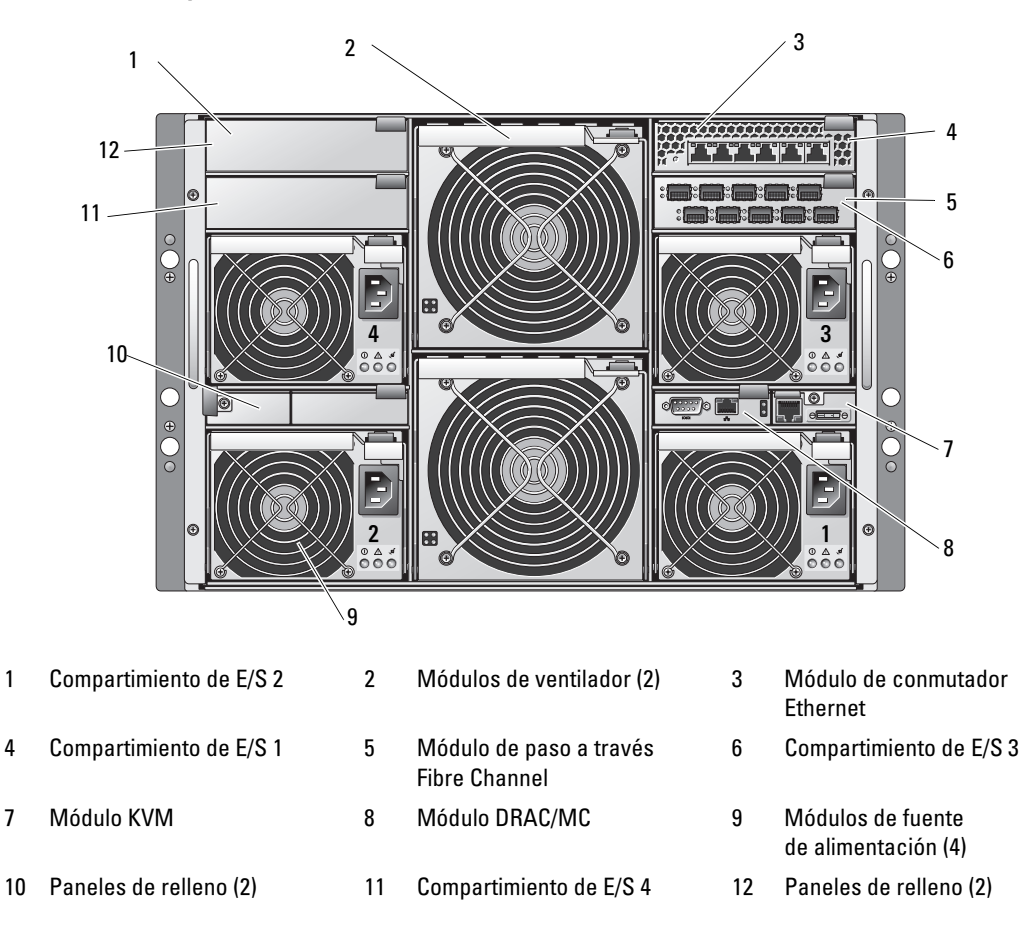

# <span id="page-159-0"></span>Otros documentos útiles

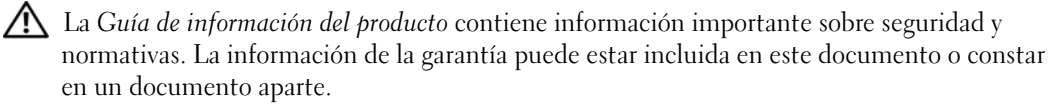

- En los documentos Guía de instalación del rack o Instrucciones de instalación del rack, incluidos con el rack, se describe cómo instalar el sistema en un rack.
- En la Guía de introducción se proporciona información general sobre la instalación inicial del sistema.
- En el Manual del propietario del hardware se describe cómo solucionar problemas del sistema y cómo instalar o reemplazar los componentes del sistema.
- En la publicación Dell Remote Access Controller/Modular Chassis User's Guide (Guía del usuario de DRAC/MC) se proporciona información detallada sobre el uso de las funciones de administración remota del sistema.
- En la publicación Dell PowerEdge Expandable RAID Controller 5iR Integrated Mirroring Guide (Guía de duplicación integrada de la controladora RAID 5iR ampliable Dell PowerEdge) se describe el uso de las funciones de duplicación integrada.
- En la documentación de la controladora de administración de la placa base se ofrece información detallada sobre el uso de dicha controladora.
- En la publicación Dell OpenManage Server Assistant User's Guide (Guía del usuario de Dell OpenManage Server Assistant) se proporciona información detallada sobre las aplicaciones de software de administración de sistemas, así como información sobre rutas de actualización alternativas.
- En la documentación del módulo de conmutador de red se describen los componentes y los procedimientos para utilizar los módulos de conmutador de red.
- En la documentación del software de administración de sistemas se describen las funciones, los requisitos, la instalación y el funcionamiento básico del software.
- En la documentación del sistema operativo se describe cómo instalar (si es necesario), configurar y utilizar el software del sistema operativo.
- En la documentación de los componentes adquiridos por separado se incluye información para configurar e instalar las opciones correspondientes.
- Algunas veces, con el sistema se incluyen actualizaciones que describen los cambios realizados en el sistema, en el software o en la documentación.

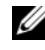

 $\mathbb Z$  NOTA: compruebe si hay actualizaciones en support.dell.com y, si las hay, léalas antes de proceder a la instalación, puesto que a menudo sustituyen la información contenida en otros documentos.

• Es posible que se incluyan notas de la versión o archivos Léame para proporcionar actualizaciones de última hora relativas al sistema o a la documentación, o material de consulta técnica avanzada destinado a técnicos o usuarios experimentados.

# <span id="page-160-0"></span>Configuración inicial

1 Desembale el sistema e instálelo en un rack.

Para obtener más información, consulte la Guía de introducción y la Guía de instalación del rack.

2 Conecte las fuentes de alimentación a la alimentación.

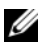

 $\mathscr{U}$  NOTA: si se instalan módulos de conmutador Ethernet, se recomienda encender el alojamiento antes de insertar los módulos de servidor. El conmutador Ethernet puede tardar más tiempo en iniciarse que los módulos de servidor, lo que puede provocar que funciones como PXE fallen debido a que el conmutador Ethernet no ha acabado de iniciarse ni está listo para enviar paquetes. 3 Conecte el teclado, el vídeo y el ratón al módulo KVM.

En la [figura 1-3](#page-161-0) se muestra la configuración de cableado básica para un módulo KVM.

<span id="page-161-0"></span>Figura 1-3. Configuración básica del módulo KVM

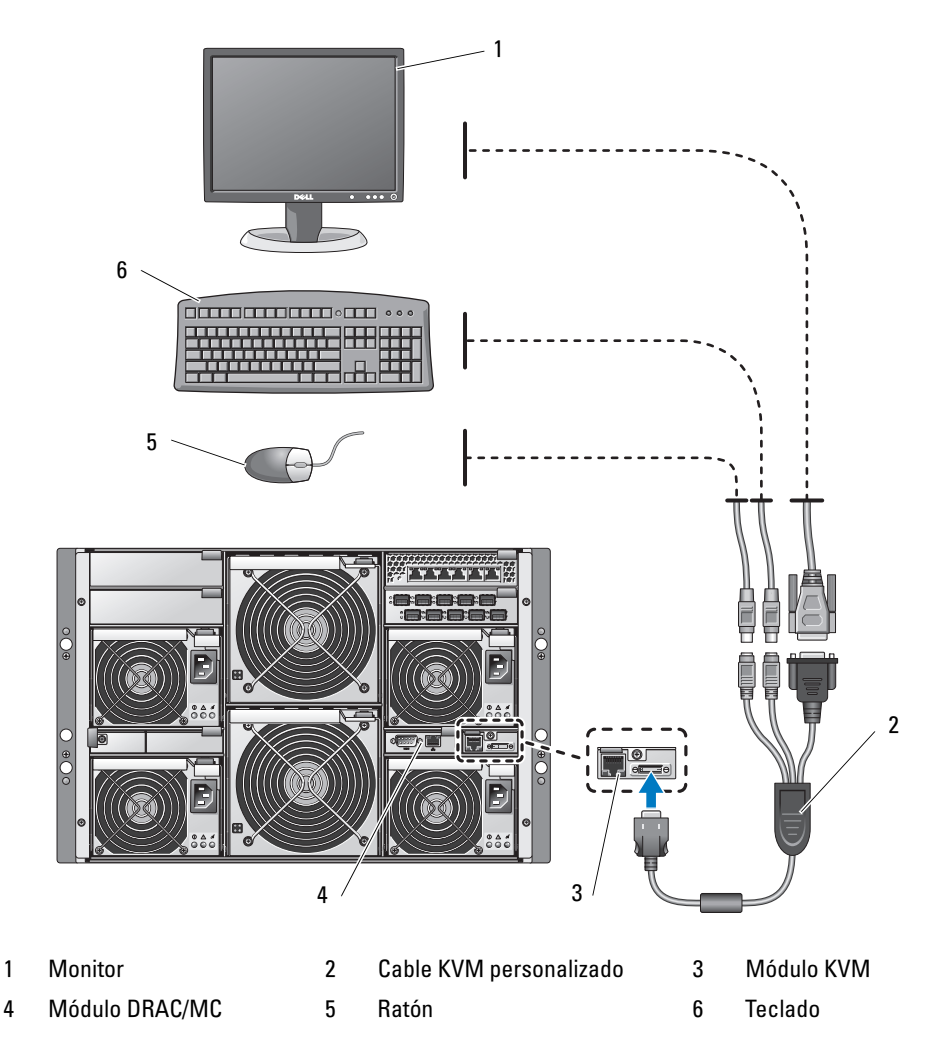

4 Si es necesario, configure las unidades de disco duro para RAID 1 o la duplicación integrada. Configure RAID 1 antes de instalar el sistema operativo. Para obtener más información, consulte ["Configuración de la duplicación de unidades" en la página 162](#page-163-0).

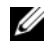

NOTA: si solicitó el módulo de servidor configurado para RAID 1, las unidades del módulo de servidor ya estarán configuradas.

- 5 Si es necesario, configure la redirección de consola en el módulo de servidor con el puerto serie del módulo BMC o DRAC/MC en el programa de configuración del sistema del módulo de servidor. Consulte ["Interfaz de consola serie o Telnet" en la página 167.](#page-168-0)
- AVISO: para evitar posibles interrupciones del tráfico de la red, debe asignar una dirección IP estática, una máscara de subred IP y una puerta de enlace a la BMC antes de efectuar la conexión a la red.
	- 6 Asigne una dirección IP estática, una máscara de subred IP y una puerta de enlace a la BMC. Para obtener instrucciones, consulte la publicación Dell OpenManage Baseboard Management Controller User's Guide (Guía del usuario de la controladora de administración de la placa base Dell OpenManage).
	- 7 Conecte una estación de administración al puerto serie del módulo DRAC/MC mediante un cable de módem nulo. Vea la [figura 1-4.](#page-165-1)
- <span id="page-162-0"></span>AVISO: el módulo DRAC/MC y los módulos de conmutador de red pueden configurarse para DHCP. Si existe un servidor DHCP en la red, dicho servidor asignará una dirección IP dinámica a los módulos y permitirá llevar a cabo la configuración mediante la red. Si configura los módulos para DHCP, el [paso 8](#page-162-0) y el [paso 10](#page-162-1) no son necesarios, a menos que deba configurar una dirección IP estática. Para obtener instrucciones sobre cómo configurar estos módulos para DHCP, consulte la publicación Dell Remote Access Controller/Modular Chassis User's Guide y la documentación del módulo de conmutador.
	- 8 Configure el módulo DRAC/MC con una dirección IP y la hora actual. Consulte "Uso de una [consola serie o Telnet" en la página 170](#page-171-0). Para ver opciones de configuración adicionales, consulte la publicación Dell Remote Access Controller/Modular Chassis User's Guide.
	- 9 Si es necesario, conmute la consola serie a la interfaz de consola del módulo de conmutador Ethernet mediante la interfaz de línea de comandos (CLI) de DRAC/MC. Consulte ["Redireccionamiento de la consola serie DRAC/MC al módulo de conmutador Ethernet"](#page-173-0)  [en la página 172.](#page-173-0)
- <span id="page-162-1"></span>10 Asigne direcciones IP a los módulos de conmutador de red utilizando el puerto serie del módulo DRAC/MC. Consulte ["Configuración del módulo de conmutador Ethernet](#page-180-0)  [PowerConnect 5316M" en la página 179](#page-180-0) o ["Configuración del conmutador de módulo de alta](#page-183-0)  [densidad Cisco Catalyst 3030" en la página 182.](#page-183-0)

# <span id="page-163-0"></span>Configuración de la duplicación de unidades

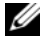

 $\mathscr{D}$  NOTA: si solicitó el módulo de servidor configurado para RAID 1, la duplicación de unidades ya estará activada.

NOTA: para permitir la duplicación integrada, es necesario tener instaladas dos unidades. Ø

Utilice los procedimientos siguientes para configurar la duplicación de unidades (RAID 1) antes de instalar un sistema operativo en el módulo de servidor. Si tiene un sistema operativo preinstalado, puede seguir las instrucciones siguientes o utilizar el software de administración de matrices suministrado con el sistema. Para obtener información detallada, consulte la publicación Dell SAS 5/iR Integrated and Adapter User's Guide (Guía del usuario del adaptador SAS 5/iR integrado de Dell).

- 1 Pulse <Ctrl><C> durante la POST para iniciar la utilidad de configuración.
- 2 Seleccione una controladora en la lista de adaptadores de la utilidad de configuración.
- 3 Seleccione la opción RAID Properties (Propiedades de RAID).
- 4 Seleccione Create IM Volume (Crear volumen IM) cuando se le solicite que cree un disco virtual.
- 5 En la pantalla siguiente se muestra una lista de los discos que pueden añadirse a un disco virtual. Mueva el cursor a la columna RAID Disk (Disco RAID). Para añadir un disco al disco virtual, cambie "No" por "Yes" (Sí) pulsando <+>, <-> o la barra espaciadora.

AVISO: se perderán los datos que haya en ambos discos. Realice una copia de seguridad de todos los datos antes de seguir estos pasos.

- 6 A medida que se añaden discos, el campo Virtual Disk Size (Tamaño del disco virtual) cambiará y reflejará el tamaño del nuevo disco virtual. Existen algunas limitaciones al crear un disco virtual IM:
	- Los discos deben ser discos físicos SAS o discos físicos SATA. No se admite el uso combinado de unidades SAS y SATA.
	- Los discos deben tener bloques de 512 bytes y no deben contener medios extraíbles.
	- En un disco virtual IM debe haber dos discos físicos.
- 7 Pulse <C> y luego seleccione Save changes (Guardar cambios) cuando el disco virtual se haya configurado totalmente.
- 8 Pulse <F3> para confirmar que los datos existentes se perderán al crear el disco virtual. La utilidad de configuración realizará una pausa mientras se está creando el disco virtual.

 $\mathscr{D}$  NOTA: IM proporciona protección contra posibles errores de un disco físico. Cuando falla un disco, se puede sustituir el disco físico y los datos se vuelven a duplicar en el disco físico, manteniendo la integridad de los datos.

# <span id="page-164-0"></span>Pautas adicionales para la duplicación integrada

• El indicador de estado de la unidad de disco duro no muestra información de estado hasta que se inicializa el controlador del sistema operativo. Para ver información de estado de una unidad de disco duro antes de que se haya cargado el sistema operativo, pulse <Ctrl><C> durante la POST. Durante el funcionamiento normal, el indicador de estado está apagado.

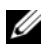

 $\mathscr{D}$  NOTA: el indicador de actividad de la unidad de disco duro funciona normalmente antes y después de la inicialización del controlador del sistema operativo.

- Las unidades de repuesto deben estar vacías y no deben haberse configurado previamente.
- Debe sustituir las unidades de disco duro de una configuración de duplicación integrada por unidades de la misma capacidad.
- Tras extraer una unidad de disco duro en un entorno de acoplamiento activo, espere al menos 30 segundos para instalar una nueva unidad de disco duro.

# <span id="page-164-1"></span>Conexión de una unidad, un teclado o un ratón USB al panel frontal del módulo de servidor

Si necesita conectar una unidad USB (unidad de DVD-ROM, de CD-ROM o de disquete), un teclado USB y un ratón USB al panel frontal del módulo de servidor, conecte un concentrador USB alimentado a uno de los dos conectores USB del panel frontal y, a continuación, conecte la unidad, el teclado y el ratón al concentrador USB alimentado.

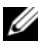

**NOTA:** la unidad de DVD-ROM opcional requiere dos puertos USB 2.0.

# <span id="page-164-2"></span>Instalación de un sistema operativo

AVISO: si instala un sistema operativo en un módulo de servidor y el sistema utiliza un módulo KVM de acceso digital Avocent, debe conectar el monitor al módulo KVM y no al panel frontal del módulo de servidor.

# <span id="page-164-3"></span>Configuración del módulo DRAC/MC

Esta sección contiene información general sobre la configuración del módulo DRAC/MC. Para obtener información detallada sobre la configuración del DRAC/MC y el uso de las funciones de administración remota del DRAC/MC, consulte la publicación Dell Remote Access Controller/Modular Chassis User's Guide.

# <span id="page-165-0"></span>Componentes del módulo DRAC/MC

El DRAC/MC incluye puertos de administración serie y Ethernet, un indicador de estado cuando hay instalados módulos DRAC/MC redundantes e indicadores de estado para el DRAC/MC (vea la [figura 1-4\)](#page-165-1). En la [tabla 1-1](#page-166-1) se proporciona información sobre los indicadores de estado.

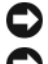

AVISO: la versión del firmware del DRAC/MC debe ser 1.3 o posterior.

AVISO: para admitir el funcionamiento de DRAC/MC con redundancia, los dos módulos deben tener la versión de firmware 1.3 o posterior. Si se combinan dos módulos DRAC/MC con versiones de firmware anteriores a la 1.3, es posible que el alojamiento apague los módulos de E/S de los compartimientos E/S 3 y E/S 4 sin que intervenga el usuario. Consulte ["Actualización del firmware del módulo DRAC/MC"](#page-173-1)  [en la página 172](#page-173-1) para obtener información sobre la actualización del firmware.

#### <span id="page-165-1"></span>Figura 1-4. Componentes del módulo DRAC/MC

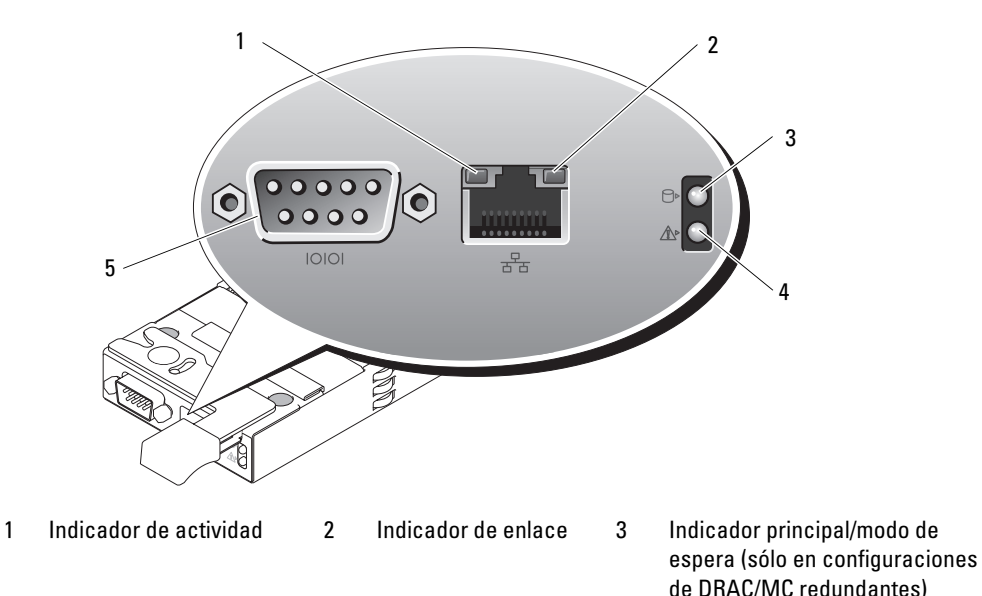

4 Indicador de fallo 5 Conector serie

<span id="page-166-1"></span>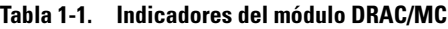

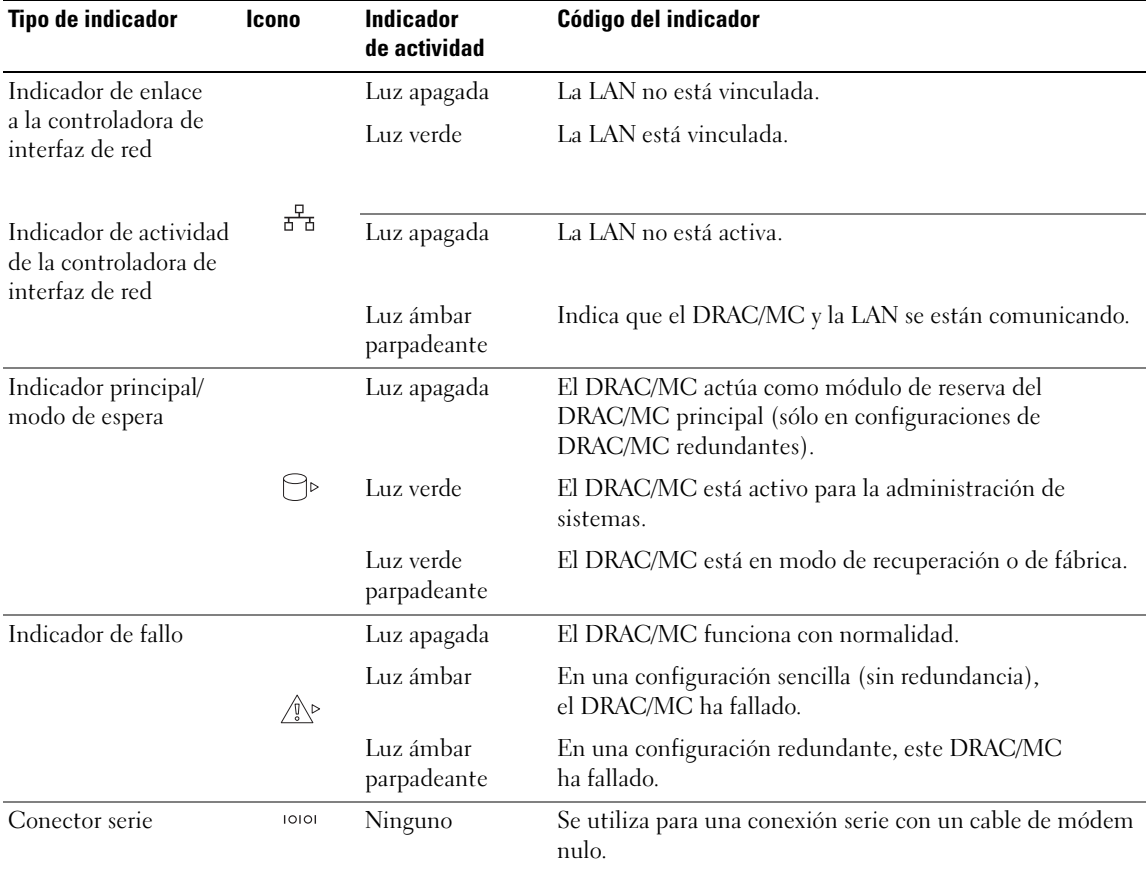

# <span id="page-166-0"></span>Opciones de la interfaz de configuración de DRAC/MC

Puede configurar el DRAC/MC y actualizar el firmware del DRAC/MC con las interfaces siguientes:

- Interfaz basada en web: permite acceder al DRAC/MC mediante un explorador web compatible a través de la NIC del DRAC/MC. Consulte ["Interfaz basada en web"](#page-167-0)  [en la página 166.](#page-167-0)
- Telnet: permite el acceso a comandos de la CLI RACADM y serie y la redirección de consola de texto mediante la interfaz de red de DRAC/MC. Consulte ["Interfaz de consola serie o](#page-168-0)  [Telnet" en la página 167.](#page-168-0)

# <span id="page-167-0"></span>Interfaz basada en web

### Exploradores web compatibles

El DRAC/MC admite los exploradores web siguientes:

- Microsoft<sup>®</sup> Internet Explorer 6.0 (Service Pack 2)
- Mozilla 1.7.8 (Red Hat<sup>®</sup> Enterprise Linux versiones  $3y 4$ )
- Mozilla 1.7.8 (SUSE<sup>®</sup> Linux Enterprise Server)
- Mozilla Firefox 1.0.7 (Red Hat Enterprise Linux versión 4)
- Mozilla Firefox 1.0.7 (SUSE Linux Enterprise Server versión 9)

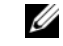

**NOTA:** deben haberse activado las cookies y JavaScript.

 $\mathscr{U}_\blacktriangle$  NOTA: cuando se ejecutan varias sesiones de DRAC/MC con los exploradores Mozilla o Firefox, cada ventana del explorador comparte la misma sesión. Para solucionar este problema en el explorador Mozilla, configure el administrador de perfiles de Mozilla para que utilice perfiles distintos. Ejecute el administrador de perfiles de Mozilla desde el indicador de shell del sistema operativo; para ello, escriba mozilla -profilemanager. Para solucionar este problema en Firefox, establezca la variable de entorno MOZ NO REMOTE en 1. Al cambiar la variable de entorno se crear un perfil distinto para cada ventana (o sesión).

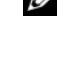

**MOTA:** en Microsoft Internet Explorer, si la opción Herramientas $\rightarrow$  Opciones de Internet $\rightarrow$ Opciones avanzadas→ Seguridad→ No guardar las páginas cifradas en el disco está seleccionada, deselecciónela y reinicie Internet Explorer.

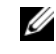

NOTA: para obtener un funcionamiento correcto en los sistemas operativos Microsoft Windows*®* XP SP2 y Microsoft Windows Server™ 2003 SP1, desactive el servidor de seguridad de Windows.

Consulte el archivo léame de DRAC/MC más reciente, que encontrará en la página web de asistencia de Dell (support.dell.com), si desea ver una lista actualizada de los exploradores web compatibles.

#### <span id="page-167-1"></span>Acceso a la interfaz basada en web de DRAC/MC

- 1 Abra un explorador web.
- 2 Escriba https://<dirección IP>

donde <dirección IP> es la dirección IP de DRAC/MC.

**NOTA:** la dirección IP predeterminada de DRAC/MC es 192.168.0.120.

3 Para iniciar la sesión, escriba su nombre de usuario de DRAC/MC y su contraseña.

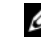

**NOTA:** el nombre de usuario de DRAC/MC predeterminado es  $root$ , y la contraseña predeterminada es calvin.

Para obtener más información sobre cómo utilizar la interfaz DRAC/MC, consulte la ayuda en línea o la publicación Dell Remote Access Controller/Modular Chassis User's Guide.

# <span id="page-168-0"></span>Interfaz de consola serie o Telnet

El DRAC/MC admite una interfaz serie y Telnet para su interfaz de línea de comandos (CLI), y permite conmutar esta interfaz a cualquier módulo de servidor o de conmutador del alojamiento del sistema. En los apartados siguientes se proporciona información sobre cómo activar y configurar una consola serie/Telnet en el DRAC/MC.

### Configuración del programa de configuración del sistema en el módulo de servidor

Para configurar el programa de configuración del sistema a fin de redirigir la consola de texto de un módulo de servidor al puerto serie o la interfaz Telnet de DRAC/MC, realice los pasos siguientes:

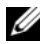

 $\mathscr Q$  NOTA: debe ejecutar la secuencia de comandos siguiente de forma local. Una vez que haya completado estos pasos, puede redirigir la consola del servidor al módulo DRAC/MC de forma remota.

- 1 Encienda o reinicie el módulo de servidor.
- 2 Pulse <F2> inmediatamente después de que aparezca el mensaje siguiente:

<F2> = System Setup (F2 = Programa de configuración del sistema)

- **3** Desplácese hacia abajo y seleccione Integrated Devices (Dispositivos integrados).
- 4 Establezca las opciones de Integrated Devices (Dispositivos integrados) con los valores siguientes:

Remote Terminal Type (Tipo de terminal remoto): ANSI o VT100/VT200.

Redirection After Boot (Redirección tras inicio): Enabled (Activada).

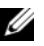

 $\mathscr{U}$  NOTA: si su terminal está en modo VT100 y no puede ver la selección correcta, vaya al menú Properties (Propiedades) y cambie el modo de terminal a VT200. Ahora debería poder ver la selección. Cualquier movimiento del cursor le hará perder la selección. Si pierde la selección, vuelva al modo VT100 y verá de nuevo la selección.

5 Pulse <Esc> para salir del programa de configuración del sistema del módulo de servidor.

#### Conexión al DRAC/MC mediante Minicom para la emulación de consola serie (Red Hat Enterprise Linux y SUSE Linux Enterprise Server)

Minicom es la utilidad de acceso a puertos serie para Red Hat Enterprise Linux y SUSE Linux Enterprise Server.

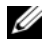

 $\mathscr{Q}_1$  NOTA: para asegurarse de que el texto se visualiza correctamente, utilice una ventana xterm para ver la consola Telnet en lugar de la ventana predeterminada.

- 1 Para iniciar una nueva sesión en xterm, escriba xterm & en el indicador de comandos.
- 2 Arrastre la esquina inferior derecha de la ventana con el ratón y ajuste el tamaño a 80 x 25.
- 3 En el indicador de comandos de xterm, escriba minicom.
- 4 Consulte la [tabla 1-2](#page-169-0) y configure Minicom para la emulación de consola serie.

| Descripción de la opción                           | Valor necesario                                                                         |
|----------------------------------------------------|-----------------------------------------------------------------------------------------|
| Bits por segundo/bits de paridad                   | 115200 8N1                                                                              |
| Control de flujo por hardware                      | Sí                                                                                      |
| Control de flujo por software                      | No                                                                                      |
| Emulación de terminal                              | ANSI                                                                                    |
| Configuración de parámetros<br>y marcado del módem | Borre los valores de init, reset, connect y hangup de manera<br>que queden en blanco.   |
| Tamaño de la ventana                               | 80 x 25 (para cambiar el tamaño, arrastre la esquina inferior derecha<br>de la ventana) |

<span id="page-169-0"></span>Tabla 1-2. Configuración de Minicom para la emulación de consola serie

- 5 Seleccione Save setup as config\_name (Guardar configuración como nombre\_configuración) y pulse <Intro>.
- 6 Seleccione Exit From Minicom (Salir de Minicom) y pulse <Intro>.
- 7 En el indicador de shell de comandos, escriba minicom <nombre archivo configuración minicom>.
- 8 Para ampliar la ventana de Minicom hasta 80 x 25, arrastre la esquina de la ventana.

Cuando aparezca la pantalla de conexión, escriba su nombre de usuario y su contraseña.

 $\mathscr Q$  **NOTA:** si utiliza Minicom para la redirección de consola de texto serie con el fin de configurar el BIOS de DRAC/MC, puede ser útil activar el color en Minicom. Para activar el color, en el indicador de shell de comandos escriba minicom -c on.

Consulte ["Uso de una consola serie o Telnet" en](#page-171-0) la página 170 para obtener información sobre el uso de la consola Telnet. Para salir de Minicom, pulse <Ctrl><a><z><x>.

#### Conexión al DRAC/MC mediante HyperTerminal para la redirección de consola serie (sistema operativo Windows)

HyperTerminal es la utilidad de acceso a puertos serie para el sistema operativo Windows. Para ajustar correctamente el tamaño de la pantalla de la consola, utilice la versión 3 de HyperTerminal Private Edition de Hilgraeve.

- 1 Conecte el cable de módem nulo al puerto serie del módulo DRAC/MC y al sistema cliente.
- 2 Haga clic en el botón Inicio, seleccione Programas $\rightarrow$  Accesorios $\rightarrow$  Comunicaciones y, a continuación, haga clic en HyperTerminal.
- 3 Introduzca el nombre de la nueva conexión, seleccione un icono y haga clic en Aceptar.
- 4 En el cuadro de texto Conectar usando:, seleccione el puerto COM en la estación de administración (por ejemplo, COM1) al que ha conectado el cable de módem nulo DB-9 y haga clic en Aceptar.
- 5 Configure los valores del puerto COM como se muestra en la [tabla 1-3](#page-170-0) y después haga clic en Aceptar.

| Descripción de la opción | <b>Valor necesario</b> |
|--------------------------|------------------------|
| Bits por segundo:        | 115200                 |
| Bits de datos:           | 8                      |
| Paridad:                 | Ninguno                |
| Bits de parada:          |                        |
| Control de flujo:        | Hardware               |

<span id="page-170-0"></span>Tabla 1-3. Configuración del puerto del cuadro de diálogo de propiedades de COM

- 6 Haga clic en Archivo $\rightarrow$  Propiedades y haga clic en la ficha Configuración.
- 7 Asigne a Id. de terminal Telnet: el valor VT100.
- 8 Haga clic en Instalación de terminal y establezca Screen Rows (Filas por pantalla) en 25.
- 9 Asigne a Columnas el valor 80 y haga clic en Aceptar.
- 10 Haga clic en Configuración ASCII, seleccione Ajustar líneas que sobrepasen el ancho de terminal y haga clic en Aceptar.

Consulte ["Uso de una consola serie o Telnet" en la página 170](#page-171-0) para obtener información sobre el uso de la consola serie.

#### Conexión al DRAC/MC mediante xterm para la redirección de consola Telnet (Red Hat Enterprise Linux y SUSE Linux Enterprise Server)

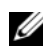

 $\mathscr{D}$  NOTA: si utiliza el comando connect server-x a través de una consola Telnet para ver las pantallas del programa de configuración del sistema, defina el tipo de terminal como VT100 en el programa de configuración del sistema para la sesión Telnet.

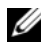

 $\mathscr{Q}_1$  NOTA: de forma predeterminada, Telnet está desactivado en el DRAC/MC. Para activar Telnet, utilice la ficha de configuración de la interfaz de usuario basada en web o el objeto cfgSerial con el fin de configurar el DRAC/MC mediante la CLI RACADM. Para obtener más información, consulte la publicación Dell Remote Access Controller/Modular Chassis User's Guide.

Si ejecuta Telnet con Red Hat Enterprise Linux o SUSE Linux Enterprise Server, realice los pasos siguientes:

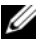

 $\mathscr{U}$  NOTA: para asegurarse de que el texto se visualiza correctamente, utilice una ventana xterm para mostrar la consola Telnet en lugar de la pantalla predeterminada que se proporciona con la instalación de Red Hat Enterprise Linux y SUSE Linux Enterprise Server.

- 1 Conecte el cable de módem nulo al puerto serie del módulo DRAC/MC y al sistema cliente.
- **2** Para iniciar una nueva sesión en xterm, escriba  $x \text{ term}$   $\&$  en el indicador de comandos.
- 3 Ajuste el tamaño a 80 x 25 antes de utilizar Telnet.

4 Para conectarse al DRAC/MC, en el indicador de xterm escriba telnet <dirección IP de DRAC/MC>.

**NOTA:** la dirección IP predeterminada de DRAC/MC es 192.168.0.120.

5 Consulte ["Uso de una consola serie o Telnet" en la página 170](#page-171-0) para obtener información sobre el uso de la consola Telnet.

#### Conexión al DRAC/MC mediante Microsoft Telnet para la redirección de consola Telnet

Para utilizar Microsoft Telnet, primero se debe activar Telnet en Windows Component Services (Servicios de componentes de Windows). Una vez activado Telnet, conéctese al DRAC/MC realizando los pasos siguientes:

- 1 Abra un indicador de comandos.
- 2 Escriba telnet <dirección IP de DRAC/MC>:<número de puerto> y pulse <Intro> (donde dirección IP es la dirección IP del DRAC/MC y número de puerto es el número de puerto Telnet si se ha modificado su valor predeterminado, 23).

NOTA: la dirección IP predeterminada de DRAC/MC es 192.168.0.120.

3 Consulte ["Uso de una consola serie o Telnet" en la página 170](#page-171-0) para obtener información sobre el uso de la consola Telnet.

# <span id="page-171-0"></span>Uso de una consola serie o Telnet

**NOTA:** si tiene instalado el sistema operativo Windows XP o Windows Server 2003 y experimenta problemas en una sesión Telnet de DRAC/MC, consulte el artículo 824810 de Microsoft Knowledge Base en la página web de asistencia de Microsoft (support.microsoft.com ), donde obtendrá más información y podrá descargar una actualización.

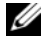

 $\mathscr{U}_4$  NOTA: en una estación de administración Windows 2000, al pulsar la tecla <F2> no se inicia BIOS Setup. Para resolver este problema, utilice el cliente Telnet suministrado con la descarga de Windows Services para UNIX<sup>®</sup> 3.5 de Microsoft. Puede descargar Windows Services para UNIX 3.5 desde www.microsoft.com/windows/sfu/downloads/default.asp.

Es posible escribir comandos serie o comandos de la CLI RACADM en una consola serie o Telnet. Para obtener más información, consulte la sección dedicada al uso de los comandos de la CLI de DRAC/MC en la publicación Dell Remote Access Controller/Modular Chassis User's Guide.

1 Haga clic en Aceptar.

La aplicación DRAC/MC muestra una pantalla de conexión en el monitor de la consola.

2 Conéctese al DRAC/MC con el nombre de usuario predeterminado, root, y la contraseña predeterminada, calvin.

Aparece el indicador de comandos de la CLI de DRAC/MC, que es DRAC/MC:.

3 Si el alojamiento del sistema está apagado, enciéndalo mediante el siguiente comando de la CLI de DRAC/MC:

racadm chassisaction -m chassis powerup

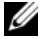

 $\mathscr O$  NOTA: el módulo de conmutador Ethernet insertado en el compartimiento de E/S se enciende automáticamente cuando se enciende el alojamiento del sistema. Para obtener más información sobre cómo configurar el alojamiento del sistema mediante la CLI de DRAC/MC, consulte la publicación Dell Remote Access Controller/Modular Chassis User's Guide.

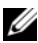

 $\mathscr{D}$  NOTA: si se instalan módulos de conmutador Ethernet, se recomienda encender el alojamiento antes de insertar los módulos de servidor. El conmutador Ethernet puede tardar más tiempo en iniciarse que los módulos de servidor, lo que puede provocar que funciones como PXE fallen debido a que el conmutador Ethernet no ha acabado de iniciarse ni está listo para enviar paquetes.

4 Para establecer la hora en DRAC/MC, escriba:

racadm setractime –d aaaammddhhmmss.mmmmmmsdespl

donde:

- aaaa es el año expresado en cuatro dígitos.
- mm es el mes.
- dd es el día.
- hh es la hora (en formato de 24 horas).
- mm es el minuto.
- ss es el segundo.
- mmmmmm es el número de microsegundos.
- -s es "+" o "–", que indica el signo del desplazamiento.

-desp1 es el desplazamiento en minutos.

Por ejemplo, el lunes 25 de mayo de 2004 a las 13:30:15 se representaría como sigue:

racadm setractime -d 20040525133015.000000-300

5 Si es necesario, asigne una dirección IP estática mediante el siguiente comando de la CLI de DRAC/MC:

```
racadm setniccfg -s [<dirección IP> <máscara de red>
<puerta de enlace>]
```
Su administrador de red le proporcionará la información de la dirección específica de su red. En el ejemplo siguiente, 192.168.0.120 es la dirección IP estática predeterminada de DRAC/MC, 255.255.255.0 es la dirección de la máscara de subred y 192.168.1.1 es la dirección de la puerta de enlace.

racadm setniccfg -s 192.168.0.120 255.255.255.0 192.168.1.1

6 Pulse  $\leq$ Intro $\geq$ .

7 Escriba racadm getniccfg y pulse <Intro>.

Se muestran las direcciones IP actual y estática.

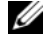

- **NOTA:** de forma predeterminada, Telnet está desactivado.
- 8 Para activar el acceso de Telnet al DRAC/MC, utilice el siguiente comando de la CLI de DRAC/MC:

racadm config -g cfgSerial -o cfgSerialTelnetEnable 1

9 Si la consola serie está desactivada, puede activarla de forma remota mediante la interfaz Telnet. Para activar la consola serie en el indicador DRAC/MC: de la consola Telnet, escriba los siguientes comandos de la CLI:

```
racadm config -g cfgSerial -o cfgSerialConsoleEnable 1
racadm config -g cfgSerial -o cfgSerialTelnetEnable 1
```
10 Escriba racreset y pulse <Intro> para restablecer la controladora.

# <span id="page-173-0"></span>Redireccionamiento de la consola serie DRAC/MC al módulo de conmutador Ethernet

Redirija la consola serie DRAC/MC a la interfaz de consola serie interna del módulo de conmutador Ethernet introduciendo el comando siguiente:

connect switch-n

donde n es el número de compartimiento para módulos de E/S del alojamiento del sistema en el que está instalado el módulo de conmutador Ethernet.

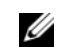

 $\mathscr{O}_\blacksquare$  NOTA: para volver al contexto del indicador de comandos de la CLI de DRAC/MC, pulse <Intro><~><.>.

Una vez que haya conectado el módulo de conmutador a la consola, espere hasta que el módulo de conmutador Ethernet se haya iniciado por completo. Observe la información de inicio que se visualiza en la ventana del terminal y espere hasta que aparezca el indicador del módulo de conmutador. Pulse <Intro> varias veces para comprobar que la conexión del terminal se ha establecido correctamente y que el módulo de conmutador puede configurarse mediante la CLI.

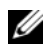

 $\mathscr{D}$  **NOTA:** el indicador del sistema del módulo de conmutador se apaga cuando el módulo está activado y funciona con normalidad. Si se desactiva el conmutador mediante el módulo DRAC/MC, o si hay problemas de hardware o firmware, el indicador emite una luz verde.

# <span id="page-173-1"></span>Actualización del firmware del módulo DRAC/MC

AVISO: si actualiza el firmware de DRAC/MC, se desconectará la conexión de red actual.

Utilice uno de los métodos siguientes para actualizar el firmware de DRAC/MC.

- Interfaz basada en web: consulte ["Uso de la interfaz de actualización de firmware basado](#page-174-0)  [en web de DRAC/MC" en la página 173.](#page-174-0)
- CLI RACADM: consulte ["Uso de la CLI RACADM para actualizar el firmware](#page-175-0)  [del DRAC/MC" en la página 174.](#page-175-0)
- Consola de recuperación de firmware: consulte ["Uso de la consola de recuperación](#page-176-0)  [de firmware" en la página 175.](#page-176-0)

#### <span id="page-174-0"></span>Uso de la interfaz de actualización de firmware basado en web de DRAC/MC

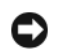

AVISO: los módulos DRAC/MC deben utilizar la versión de firmware 1.3 o posterior. para admitir el funcionamiento de DRAC/MC con redundancia, los dos módulos deben tener la versión de firmware 1.3 o posterior. Si se combinan módulos DRAC/MC con versiones de firmware anteriores a la 1.3, es posible que el alojamiento apague los módulos de E/S de los compartimientos E/S 3 y E/S 4 sin que intervenga el usuario.

AVISO: si desea actualizar el firmware del módulo DRAC/MC a la versión 1.3 o posterior, instale las versiones 1.1 o 1.1.1 antes de instalar la versión más reciente (1.3 o posterior). No se admite la actualización del firmware de la versión 1.0 directamente a la versión 1.3 o posterior.

 $\mathscr{D}$  NOTA: para facilitar la actualización del firmware, descargue un servidor TFTP desde http://solarwinds.net. Para obtener información sobre la instalación y la configuración del servidor TFTP SolarWinds, visite la página web de SolarWinds.

AVISO: dado que el DRAC/MC utiliza una dirección MAC distinta durante una actualización del firmware, envía un paquete ARP tras completar la actualización. Un conmutador con el protocolo de árbol de extensión activado puede bloquear la transmisión de paquetes ARP. Para evitar este problema, desactive el protocolo de árbol de extensión en los puertos de conmutación conectados a todos los módulos DRAC/MC durante una actualización del firmware.

- 1 Copie el archivo binario mgmt.bin en un directorio raíz del servidor TFTP.
- <span id="page-174-1"></span>2 Inicie la sesión en la interfaz de usuario basada en web DRAC/MC. Consulte ["Acceso a la interfaz basada en web de DRAC/MC" en la página 166.](#page-167-1)
- 3 Desde la ventana principal de la interfaz de usuario basada en web de DRAC/MC, haga clic en la ficha Update (Actualizar).
- 4 En la ventana Firmware Update (Actualización del firmware), introduzca la dirección IP del servidor TFTP y el nombre de la imagen, mqmt.bin.
- <span id="page-174-2"></span>**5** Haga clic en Update Firmware (Actualizar firmware).

el proceso de actualización del firmware puede tardar varios minutos en completarse. A continuación, el DRAC/MC se restablecerá.

- <span id="page-174-4"></span>6 Si ha instalado la versión 1.1 o 1.1.1 y desea actualizar el firmware del DRAC/MC a la versión 1.3 o posterior, repita del [paso 2](#page-174-1) al [paso 5.](#page-174-2) De lo contrario, vaya al [paso 7.](#page-174-3)
- <span id="page-174-3"></span>7 Si su sistema no está configurado con dos módulos DRAC/MC en una configuración redundante, la actualización del firmware habrá concluido.

Si su sistema está configurado con dos módulos DRAC/MC en una configuración redundante y los módulos DRAC/MC tienen la versión de firmware 1.1 o posterior, los dos módulos se actualizarán a partir de la misma imagen binaria. Realice los pasos siguientes para efectuar una actualización desde la versión de firmware 1.0:

- a Extraiga el módulo DRAC/MC actualizado del sistema.
- b Inserte el otro módulo DRAC/MC en el sistema.
- c Repita del [paso 2](#page-174-1) al [paso 6.](#page-174-4)

AVISO: deberá borrar la caché del explorador web tras terminar la actualización del firmware para garantizar que todas las páginas de la interfaz basada en web vuelvan a cargarse al utilizar la interfaz.

8 Una vez terminada la actualización, borre la caché del explorador web. Consulte ["Borrado](#page-176-1)  [de la caché del explorador web" en la página 175.](#page-176-1)

## <span id="page-175-0"></span>Uso de la CLI RACADM para actualizar el firmware del DRAC/MC

AVISO: si desea actualizar el firmware del módulo DRAC/MC a la versión 1.3 o posterior, instale las versiones 1.1 o 1.1.1 antes de instalar la versión nueva (1.3 o posterior). No se admite la actualización del firmware de la versión 1.0 directamente a la versión 1.3 o posterior.

- 1 Si su sistema está configurado con dos módulos DRAC/MC con la versión de firmware 1.0, extraiga uno de los módulos del sistema.
- 2 Copie el archivo binario mgmt.bin en un directorio raíz del servidor TFTP.
- <span id="page-175-1"></span>3 Inicie la sesión en la interfaz serie o Telnet de DRAC/MC. Consulte ["Uso de una consola serie](#page-171-0)  [o Telnet" en la página 170](#page-171-0).
- <span id="page-175-2"></span>4 Desde la interfaz Telnet o serie, escriba una línea de comando parecida a la del ejemplo siguiente:

racadm fwupdate -a <dirección IP de TFTP> -d mgmt.bin

el proceso de actualización puede tardar varios minutos en completarse. A continuación, el DRAC/MC se restablecerá.

Desde la interfaz RACADM remota, escriba una línea de comando parecida a la del ejemplo siguiente:

```
racadm -r <dirección IP> -u <nombre de usuario> -p <contraseña>
fwupdate -a <dirección IP de TFTP> -d mgmt.bin
```
El proceso de actualización de firmware y descarga de TFTP puede tardar varios minutos en completarse. Una vez finalizada la actualización, el DRAC/MC se restablece.

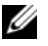

 $\mathscr{A}$  NOTA: la versión 5.0.0 de la utilidad RACADM remota es compatible con la versión de DRAC/MC 1.3 y posteriores.

- <span id="page-175-4"></span>5 Si ha instalado la versión 1.1 o 1.1.1 y desea actualizar el firmware de DRAC/MC a la versión 1.3 o posterior, repita el [paso 3](#page-175-1) y el [paso 4](#page-175-2). De lo contrario, vaya al [paso 6](#page-175-3).
- <span id="page-175-3"></span>6 Si su sistema no está configurado con dos módulos DRAC/MC en una configuración redundante, la actualización del firmware habrá concluido.

Si su sistema está configurado con dos módulos DRAC/MC en una configuración redundante y los módulos DRAC/MC tienen la versión de firmware 1.1 o posterior, los dos módulos se actualizarán a partir de la misma imagen binaria. Realice los pasos siguientes para efectuar una actualización desde la versión de firmware 1.0:

- a Extraiga el módulo DRAC/MC actualizado del sistema.
- b Inserte el otro módulo DRAC/MC en el sistema.
- c Repita del [paso 3](#page-175-1) al [paso 5.](#page-175-4)

7 Si va a utilizar la interfaz basada en web de DRAC/MC después de actualizar el firmware, borre la caché del explorador web para garantizar que se vuelvan a cargar todas las páginas nuevas de la interfaz basada en web. Consulte ["Borrado de la caché del explorador web"](#page-176-1)  [en la página 175.](#page-176-1)

#### <span id="page-176-1"></span>Borrado de la caché del explorador web

#### Borrado de la caché del explorador web con Internet Explorer

- 1 En el menú desplegable, seleccione Herramientas→ Opciones de Internet.
- 2 En la ventana Opciones de Internet, haga clic en la ficha General y, en Archivos temporales de Internet, haga clic en Eliminar archivos.
- 3 Seleccione Eliminar todo el contenido sin conexión.
- 4 Haga clic en Aceptar dos veces.
- **5** Cierre y reinicie el explorador web.

#### Borrado de la caché del explorador web con Mozilla o Firefox

- 1 En el menú desplegable, seleccione Edit Preferences (Editar Preferencias).
- 2 En la ventana Preferences (Preferencias), seleccione Advanced (Avanzadas)→ Cache (Caché).
- 3 Seleccione Clear Disk Cache (Borrar caché de disco).
- 4 Seleccione Clear Disk Cache (Borrar caché de memoria).
- **5** Haga clic en **OK** (Aceptar).
- 6 Cierre y reinicie el explorador.

#### <span id="page-176-0"></span>Uso de la consola de recuperación de firmware

Si se daña el firmware, el DRAC/MC se iniciará en la consola de recuperación de firmware. Para ver la consola, conecte un cable de módem nulo del puerto serie del DRAC/MC a la estación de administración y ejecute un paquete de software de emulación de terminal para conectarse al DRAC/MC. La consola permite instalar el firmware a través de un servidor TFTP o a través del puerto serie del DRAC/MC.

# <span id="page-177-0"></span>Integración del sistema en la red

Su sistema es básicamente una red autocontenida. En la [tabla 1-4](#page-177-1), la [tabla 1-5](#page-178-0) y la [tabla 1-6](#page-178-1) se muestra la asignación de los puertos internos y externos.

| Puerto del módulo              | <b>Compartimiento de E/S 1</b> | <b>Compartimiento de E/S 2</b> |
|--------------------------------|--------------------------------|--------------------------------|
| Módulo de servidor 1<br>LOM 1  | 1/1                            |                                |
| LOM <sub>2</sub>               |                                | 1/1                            |
| Módulo de servidor 2<br>LOM 1  | 1/2                            |                                |
| LOM <sub>2</sub>               |                                | 1/2                            |
| Módulo de servidor 3<br>LOM 1  | 1/3                            |                                |
| LOM <sub>2</sub>               |                                | 1/3                            |
| Módulo de servidor 4<br>LOM 1  | 1/4                            |                                |
| LOM <sub>2</sub>               |                                | 1/4                            |
| Módulo de servidor 5<br>LOM 1  | 1/5                            |                                |
| LOM <sub>2</sub>               |                                | 1/5                            |
| Módulo de servidor 6<br>LOM 1  | 1/6                            |                                |
| LOM <sub>2</sub>               |                                | 1/6                            |
| Módulo de servidor 7<br>LOM 1  | 1/7                            |                                |
| LOM <sub>2</sub>               |                                | 1/7                            |
| Módulo de servidor 8<br>LOM 1  | 1/8                            |                                |
| LOM <sub>2</sub>               |                                | 1/8                            |
| Módulo de servidor 9<br>LOM 1  | 1/9                            |                                |
| LOM <sub>2</sub>               |                                | 1/9                            |
| Módulo de servidor 10<br>LOM 1 | 1/10                           |                                |
| LOM <sub>2</sub>               |                                | 1/10                           |

<span id="page-177-1"></span>Tabla 1-4. Asignación de puertos de red internos

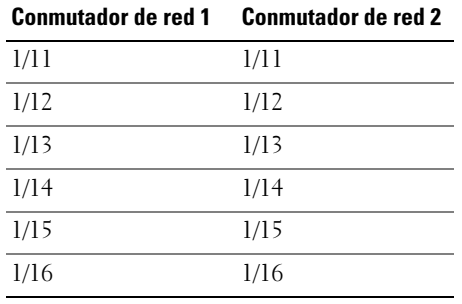

#### <span id="page-178-0"></span>Tabla 1-5. Enlace ascendente (puertos externos) en el conmutador de red

<span id="page-178-1"></span>Tabla 1-6. Puertos de enlace ascendente o externos en el módulo de paso a través Ethernet Gb (módulo PHY)

| Paso a través Ethernet Gb 1 | Paso a través Ethernet Gb 2 |
|-----------------------------|-----------------------------|
| 1/1                         | 1/1                         |
| 1/2                         | 1/2                         |
| 1/3                         | 1/3                         |
| 1/4                         | 1/4                         |
| 1/5                         | 1/5                         |
| 1/6                         | 1/6                         |
| $1/7$                       | 1/7                         |
| 1/8                         | 1/8                         |
| 1/9                         | 1/9                         |
| 1/10                        | 1/10                        |

## **NOTA:**  $1/x$  indica el número de puerto x en la CLI.

El módulo de conmutador define los seis puertos de enlace ascendente de forma predeterminada en el modo de negociación automática. Cuando los dos socios del enlace están en modo de negociación automática, puede utilizar cables directos o cruzados para conectar el módulo de conmutador de red a dispositivos de red externos, como por ejemplo conmutadores, enrutadores o NIC. Cuando los puertos de enlace ascendente del dispositivo de red externo están configurados en modo forzado (por ejemplo, 100 Mbps dúplex completo o 1 000 Mbps dúplex completo), configure los puertos de enlace ascendente del módulo de conmutador en el mismo modo.

Por lo que respecta al cableado, los puertos MDI se conectan a los puertos MDIX mediante cables directos de par trenzado, y las conexiones de MDI a MDI y de MDIX a MDIX utilizan cables cruzados de par trenzado.

# Configuración de un puerto en un módulo de conmutador Dell PowerConnect 5316M

A continuación se muestra un ejemplo de cómo configurar un puerto designado como "g11" para que funcione a 100 Mbps mediante los comandos de la CLI:

```
console(config)# interface ethernet g11
console(config-if)# no negotiation
console(config-if)# speed 100
```
A continuación se muestra un ejemplo de cómo configurar un puerto para que funcione en modo semidúplex mediante los comandos de la CLI (el puerto g11 se utiliza sólo como ejemplo):

```
console(config)# interface ethernet q11console(config-if)# no negotiation
console(config-if)# duplex half
```
# Configuración de un puerto en un módulo de conmutador de módulo de alta densidad Cisco Catalyst 3030

A continuación se muestra un ejemplo de cómo configurar un puerto para que funcione a 100 Mbps y en modo semidúplex. Tenga en cuenta que el conmutador se configura mediante el módulo DRAC/MC, no mediante el puerto de consola externo del propio módulo de conmutador.

- 1 Inicie la sesión en la interfaz serie o Telnet de DRAC/MC.
- 2 Introduzca el comando siguiente para activar el modo de ejecución privilegiado (Privileged EXEC):

 $switch-1>$  enable

3 Cambie al modo de configuración global (Global Configuration):

switch-1# configure

4 Seleccione un puerto y cambie al modo de configuración de interfaz (Interface Configuration):

 $switch-1$  (config)  $#$  interface id-interfaz

- **5** Establezca la velocidad del puerto en 100 Mbps:  $switch-1$  (config-if) # speed 100
- 6 Configure el puerto para que funcione en modo semidúplex:

 $switch-1$  (config-if)  $#$  duplex half

- 7 Vuelva al modo de ejecución privilegiado:  $switch-1$  (config-if) # end
- 8 Salga del modo de ejecución privilegiado:  $switch-1#$  disable
- 9 Finalice la sesión de configuración:

 $switch-1$ > logout
# Configuración del módulo de conmutador Ethernet PowerConnect 5316M

El módulo de conmutador Ethernet PowerConnect 5316M es un conmutador de 16 puertos con 6 enlaces ascendentes y 10 enlaces descendentes.

- Los 6 enlaces ascendentes se conectan a la red Ethernet externa y funcionan a 10/100/1 000 Mb.
- Los enlaces descendentes se conectan a la controladora Ethernet incorporada en los módulos de servidor y funcionan únicamente a 1 000 Mb.

Para obtener información adicional sobre el módulo de conmutador Ethernet PowerConnect 5316M, consulte la documentación que se incluye con el módulo o en support.dell.com. Para obtener información detallada sobre las configuraciones de interoperabilidad, consulte el documento de ingeniería Link Aggregation Interoperability of the Dell PowerConnect 5316M with Cisco IOS or Cisco CatOS-Based Switches (Interoperabilidad de agregación de enlaces de Dell PowerConnect 5316M con conmutadores basados en Cisco IOS o Cisco CatOS) en la página del módulo de conmutador que se encuentra en www.dell.com.

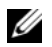

 $\mathscr O$  NOTA: opcionalmente dispone de un módulo de paso a través Ethernet Gb que no requiere configuración. El módulo de paso a través Ethernet Gb debe conectarse a un puerto de 1 000 Mb en el conmutador externo (los puertos de 10 Mb y 100 Mb no se admiten).

Antes de configurar el conmutador, solicite al administrador de red la información siguiente:

- Nombre de usuario y contraseña
- Dirección IP que debe asignarse a la interfaz de VLAN 1 a través de la cual se administrará el dispositivo
- Máscara de subred IP para la red
- Dirección IP de la puerta de enlace predeterminada

Para configurar el módulo de conmutador Ethernet PowerConnect 5316M utilizando el puerto serie interno del módulo DRAC/MC, realice los pasos siguientes:

- 1 Inicie la sesión en la interfaz serie o Telnet de DRAC/MC.
- 2 Para redirigir la consola de conmutador a través de la consola de DRAC/MC, introduzca el comando siguiente:

#### connect switch-x

donde x es el número de ranura del módulo del chasis. Por ejemplo, si va a conectarse al módulo de conmutador 1, escriba **connect** switch-1.

3 Introduzca los comandos siguientes para activar el modo de configuración global y cambiarlo:

```
console> enable
console# configure
console(config)#
```
4 Establezca el nombre de usuario y la contraseña con el nivel de privilegios más alto (15) mediante el comando siguiente:

console(config)# username admin password secret level 15

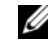

NOTA: el nombre de usuario "admin" y la contraseña "secret" se utilizan sólo como ejemplo; estos campos puede seleccionarlos el usuario.

5 Establezca la dirección estática 192.168.1.123 (sólo como ejemplo) para la interfaz VLAN y la máscara de subred 255.255.255.0 (sólo como ejemplo) con los comandos siguientes:

```
console(config)# interface vlan 1
```

```
console(config-if)# ip address 192.168.1.123 255.255.255.0
```
6 Configure la puerta de enlace IP predeterminada como 192.168.1.1 (sólo como ejemplo) con los comandos siguientes:

```
console(config-if)# exit
```
console(config)# ip default-gateway 192.168.1.1

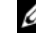

 $\mathscr O$  **NOTA:** la cadena de comunidad SNMP que se establece en este ejemplo permite que todas las estaciones host accedan al conmutador a través de SNMP. Si desea limitar el acceso SNMP a una sola estación de administración, añada la dirección IP específica al final del comando.

7 Configure el acceso de lectura/escritura SNMP y la cadena de comunidad "private" con el comando siguiente:

```
console(config)# snmp-server community private rw
```
8 Asegúrese de que la dirección IP y la puerta de enlace predeterminada se han asignado adecuadamente ejecutando el comando siguiente y examinando su salida:

```
console(config)# exit
```

```
console# show ip interface vlan 1
```
9 Una vez confirmados los valores, guarde la configuración en ejecución como configuración de inicio:

console# copy running-config startup-config

La configuración de inicio se almacena en la memoria no volátil del módulo de conmutador y se carga en la configuración en ejecución (que se conserva en la RAM) cada vez que se inicia el módulo.

Para obtener más información y detalles sobre los procedimientos de configuración, consulte la publicación Dell PowerConnect 5316M User's Guide (Guía del usuario de Dell PowerConnect 5316M).

# Actualización del firmware del módulo de conmutador PowerConnect

Esta sección contiene instrucciones para descargar una nueva imagen del sistema de software del módulo de conmutador Ethernet PowerConnect 5316M a través de un servidor TFTP. Antes de comenzar a descargar el software, debe haberse configurado el servidor TFTP.

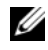

 $\mathscr{D}$  NOTA: puede descargar un servidor TFTP desde http://solarwinds.net. Para obtener información sobre la instalación y la configuración del servidor TFTP SolarWinds, visite la página web de SolarWinds.

#### Descarga de la imagen del sistema

El módulo de conmutador Ethernet se inicia y se ejecuta al descomprimir la imagen del sistema desde el área de la memoria flash en la que se almacena una copia de la imagen del sistema. Cuando se descarga una nueva imagen, se guarda en el área asignada para la otra copia de la imagen del sistema.

En el próximo inicio, el módulo de conmutador Ethernet descomprimirá y ejecutará la imagen del sistema activa actualmente, a menos que se especifique lo contrario.

Para descargar una imagen del sistema a través del servidor TFTP:

- 1 Compruebe que se haya configurado una dirección IP en uno de los puertos del módulo de conmutador Ethernet y que puedan enviarse comandos ping a un servidor TFTP.
- 2 Asegúrese de que el archivo que debe descargarse se guarde en el servidor TFTP (el archivo ros).
- 3 Introduzca el comando show version para verificar qué versión de software se ejecuta actualmente en el módulo de conmutador Ethernet:

console# show version

4 Introduzca el comando **show bootvar** para verificar qué imagen del sistema está activa actualmente:

console# show bootvar

5 Introduzca el comando copy tftp://{dirección tftp}/{nombre de archivo} image para copiar una nueva imagen del sistema en el módulo de conmutador Ethernet. Cuando se descarga la nueva imagen, se guarda en el área asignada para la otra copia de la imagen del sistema (image-2, como se muestra en el ejemplo).

console# copy tftp://176.215.31.3/file1.ros image

- Los signos de exclamación indican que el proceso de copia se encuentra en curso. Cada signo (!) corresponde a 512 bytes transferidos correctamente.
- Un punto indica que el proceso de copia ha superado el tiempo de espera. Una fila con varios puntos indica que el proceso de copia ha fallado.

6 Seleccione la imagen para el próximo inicio introduciendo el comando **boot** system. Después de este comando, introduzca el comando **show bootvar** para verificar que la copia indicada como parámetro en el comando **boot** system se haya seleccionado para el próximo inicio.

console# boot system image-2 console# show boot

Si la imagen para el próximo inicio no se selecciona mediante el comando boot system, el sistema se iniciará con la imagen activa actualmente.

7 Introduzca el comando **reload**:

console# reload

8 Introduzca y para reiniciar el módulo.

El módulo de conmutador Ethernet se reinicia.

# Configuración del conmutador de módulo de alta densidad Cisco Catalyst 3030

El conmutador de módulo de alta densidad Cisco Catalyst 3030 es un conmutador de 16 puertos con 10 enlaces descendentes, 6 enlaces ascendentes y 1 puerto de consola:

- Cuatro enlaces ascendentes admiten módulos de factor de forma pequeño conectables (SFP) de cobre y de fibra. Dos enlaces ascendentes son puertos 10/100/1000Base-T. Los enlaces ascendentes se conectan a la red Ethernet externa y funcionan a 10/100/1 000 Mb.
- Los 10 enlaces descendentes se conectan a la controladora Ethernet incorporada en el módulo de servidor y funcionan únicamente a 1 000 Mb.
- El puerto de consola externo permite establecer una conexión con una estación de administración mediante el cable de RJ45 a DB9 suministrado con el módulo.
- Un puerto de administración serie interno permite acceder al módulo de conmutador a través del DRAC/MC.

Para obtener información detallada sobre el conmutador de módulo de alta densidad Cisco Catalyst 3030, consulte la documentación que se incluye con el módulo o en support.dell.com.

Antes de configurar el conmutador, solicite al administrador de red la información siguiente:

- Nombre de usuario y contraseña
- Dirección IP que debe asignarse a la interfaz de VLAN 1 a través de la cual se administrará el dispositivo
- Máscara de subred IP para la red
- Dirección IP de la puerta de enlace predeterminada

# Configuración del conmutador Cisco mediante un explorador web y una estación de administración

Cuando se enciende el conmutador por primera vez, se ejecuta un programa de configuración automático que asigna información de IP y crea una configuración predeterminada para utilizarla de forma continuada.

- 1 Conecte una estación de administración a la conexión de la consola del conmutador o utilice la interfaz web de DRAC/MC.
- 2 Escriba http://10.0.0.1 en el explorador web y pulse Intro.
- 3 Cuando aparezca la ventana de configuración de red, introduzca los valores siguientes:
	- La dirección IP del conmutador
	- La máscara de subred IP para la red
	- La dirección IP de la puerta de enlace predeterminada
	- Un valor de contraseña en el campo Switch Password (Contraseña del conmutador)
	- (Opcional) Un nombre para el conmutador en el campo Host Name (Nombre de host)
	- Si va a utilizar Telnet para administrar el conmutador, establezca el campo Telnet Access (Acceso Telnet) en Enable (Activar) e introduzca un valor de contraseña en el campo Telnet Password (Contraseña Telnet).

No cambie el valor predeterminado de la ID de VLAN (1) en Management Interface (Interfaz de administración) a menos que tenga previsto cambiar el valor de la interfaz de administración del conmutador.

4 Haga clic en Submit (Enviar) para actualizar la configuración del conmutador.

### Configuración del conmutador mediante una consola serie o Telnet

Para configurar el conmutador de módulo de alta densidad Cisco Catalyst 3030 mediante el módulo DRAC/MC, realice los pasos siguientes:

- 1 Inicie la sesión en la interfaz serie o Telnet de DRAC/MC.
- 2 Para redirigir la consola de conmutador a través de la consola de DRAC/MC, introduzca el comando siguiente:

#### connect switch- $x$

donde x es el número de ranura del módulo del chasis. Por ejemplo, si va a conectarse al módulo de conmutador 1, escriba connect switch-1.

3 Active el modo de ejecución privilegiado:

 $switch-1>$  enable

4 Configure el número de sesiones Telnet (líneas) y active el modo de configuración de línea (Line Configuration):

 $s$ witch-1# line vty 0 15

5 Si es necesario, especifique una contraseña Telnet:

 $s$ witch-1# **password** contraseña

6 Cambie al modo de configuración de terminal (Terminal Configuration):

```
switch-1# configure terminal
```
7 Pase al modo de configuración de interfaz e introduzca el número de VLAN al que se ha asignado la información de IP. El valor predeterminado es 1.

 $s$ witch-1(config)# interface vlan id-vlan

- 8 Especifique la dirección IP y la máscara de subred: switch-1 (config-vlan) # ip address dirección-IP máscara-subred
- 9 Vuelva al modo de configuración global: switch-1(config-vlan)# exit
- 10 Especifique la dirección IP de la puerta de enlace predeterminada:

 $s$ witch-1(config) # ip default-gateway dirección-ip

11 Vuelva al modo de ejecución privilegiado:  $s$ witch-1(config)# end

12 Verifique la dirección IP:

switch-1# show interfaces vlan id-vlan

13 Introduzca el comando siguiente para verificar la dirección IP de la puerta de enlace predeterminada:

 $swtch-1$  show ip redirects

# Módulo de paso a través Gb

# Negociaciones de enlaces del módulo de paso a través Gb

Un puerto externo de módulo de paso a través Gb negocia un enlace con un dispositivo externo con independencia de que un módulo de servidor esté instalado, porque el módulo de paso a través Gb utiliza la interfaz SerDes para la conectividad interna con los módulos de servidor.

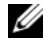

#### $\mathscr{D}$  NOTA: el módulo Ethernet Gb debe conectarse a un puerto de 1 000 Mb en el conmutador externo (los puertos de 10 Mb y 100 Mb no se admiten).

A continuación, se describe el comportamiento normal del módulo de paso a través Gb cuando se conecta por cable un puerto externo del módulo y un conmutador externo.

- Se muestra un enlace en el conmutador externo y en el módulo de paso a través Gb si hay un módulo de servidor instalado o si hay una tarjeta secundaria Ethernet Gb instalada en el módulo de servidor.
- Aparece un enlace sólo en el conmutador externo si no hay instalado ningún módulo de servidor o si no hay una tarjeta secundaria Ethernet Gb instalada en el módulo de servidor. No se muestra un enlace en el módulo de paso a través Gb.

# Activación de PXE en una tarjeta secundaria Ethernet Gb

Para activar PXE en una tarjeta secundaria Ethernet Gb de un módulo de servidor, localice la utilidad de Intel IBAUtil (versión 3.04.04.00 o posterior). Esta utilidad está disponible como parte del archivo de adaptadores Intel PRO Gigabit que puede descargarse de support.dell.com. Siga las indicaciones proporcionadas en el paquete de la utilidad IBAUtil para activar PXE.

**NOTA:** si se activa PXE, la conexión predeterminada será el puerto LOM 1.

# Activación de PXE en la tarjeta secundaria NIC de TOE Broadcom

Para activar PXE o cambiar otros valores de configuración de la tarjeta secundaria NIC de TOE Broadcom opcional, pulse la secuencia de teclas <Ctrl+S> durante el inicio del sistema para acceder a la utilidad de configuración de la NIC. Para obtener más información, consulte la documentación de la controladora Broadcom en el CD de documentación incluido con el sistema o en la página de controladoras de red en support.dell.com.

 $\mathscr{D}$  NOTA: si se activa PXE, la conexión predeterminada será el puerto LOM 1.

# Configuración del módulo de conmutador KVM

Esta sección contiene información sobre la configuración de los dos módulos de conmutador KVM compatibles con su sistema: el módulo de conmutador KVM analógico Avocent ([figura 2-1](#page-188-0)) y el módulo de conmutador KVM de acceso digital Avocent ([figura 2-2](#page-189-0)).

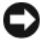

AVISO: el módulo de paso a través KVM de Dell™ que se utiliza en el sistema PowerEdge™ 1855 no es compatible con los módulos de servidor Dell PowerEdge 1955 (módulos de alta intensidad).

**ZA NOTA:** el puerto ACI del conmutador KVM analógico Avocent sólo puede utilizarse para la conexión con puertos ARI de conmutadores de consola Dell, con la última revisión del firmware instalada. Para conectar con otros tipos o marcas de conmutadores, entre ellos los conmutadores Avocent, conecte el KVM a los puertos de vídeo o PS2 del conmutador utilizando el conector propietario incluido con el conmutador.

#### <span id="page-188-0"></span>Figura 2-1. Módulo de conmutador KVM analógico Avocent

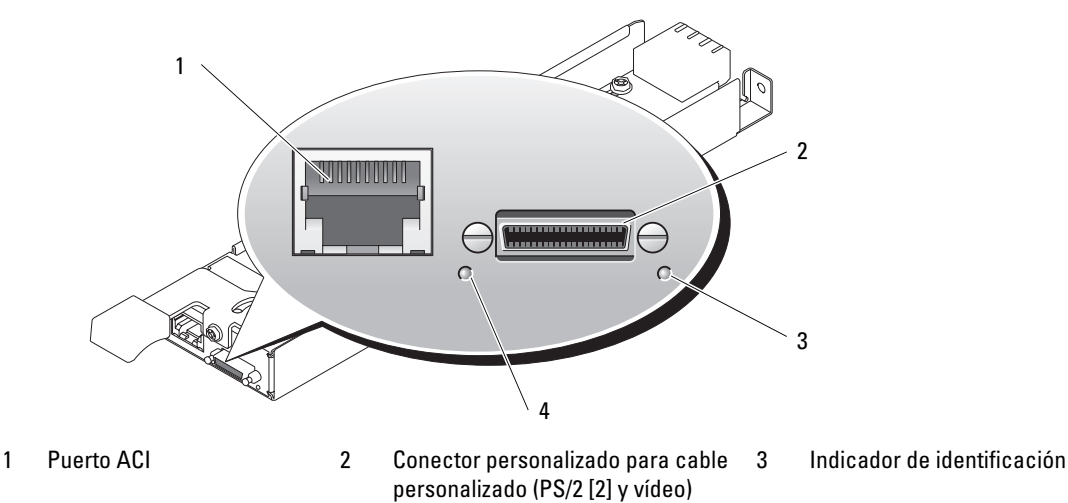

4 Indicador de alimentación

El módulo KVM analógico puede configurarse utilizando uno de los métodos siguientes:

- Conecte un cable KVM local (conector) del conector personalizado (vea la [figura 2-1\)](#page-188-0) al KVM local y utilice la interfaz OSCAR. Consulte ["Configuración de un KVM con una interfaz](#page-190-0)  [OSCAR y acceso directo" en la página 189.](#page-190-0)
- Conecte un cable CAT 5 del puerto ACI (interfaz de consola analógica) (vea la [figura 2-1](#page-188-0)) a un conmutador KVM externo analógico o digital de Dell. Consulte ["Configuración de un](#page-190-0)  [KVM con una interfaz OSCAR y acceso directo" en la página 189](#page-190-0).

<span id="page-189-0"></span>Figura 2-2. Módulo de conmutador KVM de acceso digital Avocent

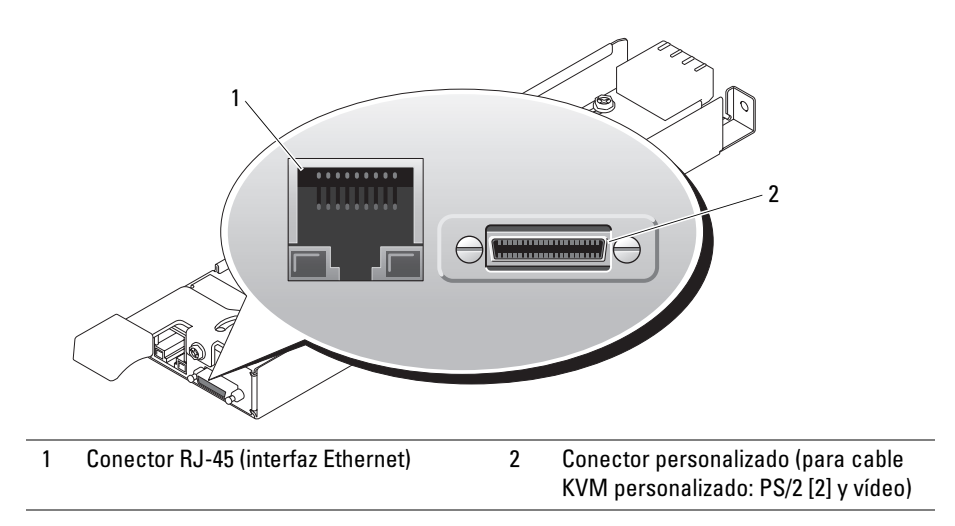

El módulo KVM de acceso digital puede configurarse utilizando uno de los métodos siguientes:

- (Método recomendado) Conecte el KVM a la misma subred que el DRAC/MC utilizando el conector Ethernet del KVM (vea la [figura 2-2](#page-189-0)) y utilice la interfaz DRAC/MC para configurar el KVM. Consulte ["Configuración del módulo KVM de acceso digital Avocent mediante](#page-199-0)  [DRAC/MC" en la página 198.](#page-199-0)
- Conecte un cable KVM (conector) del conector personalizado (vea la [figura 1-3](#page-57-0)) a un teclado, monitor y ratón locales. Consulte ["Configuración de un KVM con una interfaz OSCAR y](#page-190-0)  [acceso directo" en la página 189.](#page-190-0)
- Conecte un cable KVM local del conector personalizado (vea la [figura 2-2\)](#page-189-0) a un SIP (Server Interface Pod) y un cable CAT 5 del SIP a un conmutador KVM externo analógico o digital de Dell. Consulte ["Configuración de un KVM con una interfaz OSCAR y acceso](#page-190-0)  [directo" en la página 189](#page-190-0).

# <span id="page-190-0"></span>Configuración de un KVM con una interfaz OSCAR y acceso directo

Para configurar un módulo de conmutador KVM analógico o de acceso digital mediante acceso directo a través de un teclado, un monitor y un ratón, utilice la interfaz gráfica de usuario OSCAR (On-Screen Configuration and Reporting).

# Ejecución de OSCAR

Para iniciar OSCAR, pulse la tecla <Impr Pant>. Aparece el cuadro de diálogo Main (Principal).

AVISO: también puede utilizar la tecla <Impr Pant> para alternar módulos de servidor ("conmutación por software"). Para ello, pulse <Impr Pant> y escriba los primeros caracteres del nombre o número correspondiente. Si ha establecido un tiempo de retardo y pulsa la secuencia de teclas antes de que haya transcurrido ese tiempo, la interfaz OSCAR no se mostrará. Consulte ["Configuración de OSCAR](#page-192-0)  [para la conmutación por software" en la página 191](#page-192-0).

 $\mathscr{Q}_\blacksquare$  NOTA: para iniciar OSCAR, también puede pulsar dos veces la tecla <Ctrl> en el espacio de un segundo.

# Asignación de nombres de módulos de servidor

Utilice el cuadro de diálogo Names (Nombres) para identificar los módulos de servidor por su nombre exclusivo en lugar de por el número de ranura. La lista Names (Nombres) se ordena siempre por orden de ranura.

Para acceder al cuadro de diálogo Names (Nombres):

1 Pulse <Impr Pant> (o la tecla <Ctrl> dos veces en el espacio de un segundo) para iniciar **OSCAR** 

Aparece el cuadro de diálogo Main (Principal).

- 2 Haga clic en Setup Names (Configurar Nombres).
- $\mathscr{D}_\blacksquare$  NOTA: si se detectan nuevos módulos de servidor mediante el sistema de conmutadores KVM, la lista de la pantalla se actualizará automáticamente. El cursor del ratón se transforma en un reloj de arena durante la actualización. No se aceptará ninguna acción del ratón ni del teclado hasta que haya terminado la actualización de la lista.

 $\mathscr{D}$  NOTA: los nombres de módulos de servidor se almacenan para cada ranura en el conmutador KVM. Si se mueve un módulo de servidor, el nombre correspondiente no se mueve a la vez, por lo que debe volver a asignarse en el cuadro de diálogo Names (Nombres).

Para asignar nombres a módulos de servidor:

- 1 En el cuadro de diálogo Names (Nombres), seleccione el nombre o número de ranura que desee cambiar y haga clic en Modify (Modificar).
- 2 Escriba un nombre en la casilla New Name (Nombre nuevo).

Los nombres de los módulos de servidor pueden tener hasta 15 caracteres. Los caracteres permitidos son: A-Z, a-z, 0-9, espacio y guión.

3 Haga clic en OK (Aceptar) para transferir el nombre nuevo al cuadro de diálogo Names (Nombres).

La selección no se guardará hasta que haga clic en OK (Aceptar) en el cuadro de diálogo Names (Nombres).

- 4 Repita los pasos del 1 al 3 para cada módulo de servidor del sistema.
- 5 Haga clic en OK (Aceptar) en el cuadro de diálogo Names (Nombres) para guardar los cambios. O bien:

Haga clic en  $X$  o pulse  $\langle$ Esc $\rangle$  para salir del cuadro de diálogo sin guardar los cambios.

#### Visualización y selección de ranuras y módulos de servidor

Puede ver los módulos de servidor por nombre o por ranura. El número de ranura está determinado por el número de ranura ocupado por un módulo de servidor. Cuando inicie OSCAR por primera vez, verá de forma predeterminada una lista Name (Nombre) generada por OSCAR.

Para acceder al cuadro de diálogo Main (Principal):

1 Pulse <Impr Pant> para iniciar OSCAR.

Si no se ha asignado ninguna contraseña, aparece el cuadro de diálogo Main (Principal).

Si se ha asignado una contraseña, aparece el cuadro de diálogo Password (Contraseña). Escriba su contraseña y haga clic en OK (Aceptar).

2 Aparece el cuadro de diálogo Main (Principal).

 $\mathscr{D}$  **NOTA:** también puede pulsar dos veces la tecla <Ctrl> en el espacio de un segundo para iniciar OSCAR.

El estado de los módulos de servidor del sistema se indica en la columna del extremo derecho del cuadro de diálogo Main (Principal). En la [tabla 2-1](#page-191-0) se describen los símbolos de estado.

<span id="page-191-0"></span>Tabla 2-1. Símbolos de estado de OSCAR

| <b>Símbolo</b> | <b>Descripción</b>                                      |
|----------------|---------------------------------------------------------|
| O              | El módulo de servidor está encendido.                   |
| x              | El módulo de servidor está apagado o no está instalado. |
| $\leftarrow$   | Conexión del usuario                                    |

#### Selección de módulos de servidor

Utilice el cuadro de diálogo Main (Principal) para seleccionar los módulos de servidor. Cuando se selecciona un módulo de servidor, el conmutador KVM vuelve a configurar el teclado y el ratón con los valores adecuados para ese módulo de servidor.

Para seleccionar módulos de servidor:

- Haga doble clic en el nombre del módulo de servidor o el número de ranura.
- Escriba el número de ranura y pulse <Intro>.
- Si la lista de módulos de servidor está ordenada por nombre (botón Name [Nombre] pulsado), escriba las primeras letras del nombre del módulo de servidor y pulse dos veces  $<$ Intro $>$ .

#### Desconexión del usuario analógico de un módulo de servidor

Pulse <Impr Pant> y luego <Alt><0>. De este modo queda en estado libre, sin ningún módulo de servidor seleccionado. El indicador de estado del escritorio, si está activo, muestra Free (Libre).

#### <span id="page-192-0"></span>Configuración de OSCAR para la conmutación por software

La conmutación por software es la capacidad de cambiar de módulo de servidor mediante una secuencia de teclas de acceso. Puede realizar una conmutación por software a un módulo de servidor pulsando <Impr Pant> y luego escribiendo los primeros caracteres de su nombre o número. Si ha establecido un tiempo de retardo y pulsa la secuencia de teclas antes de que haya transcurrido ese tiempo, la interfaz OSCAR no se mostrará.

- 1 Pulse <Impr Pant> para iniciar OSCAR.
- 2 Haga clic en Setup Menu (Configurar Menú).
- 3 Seleccione Name (Nombre) o Slot (Ranura) en Display/Sort Key (Clave de visualización/ordenamiento).
- 4 En Delay Time (Tiempo de retardo), escriba el número de segundos que desea que tarde en aparecer el cuadro de diálogo Main (Principal) una vez que se ha pulsado <Impr Pant>.
- **5** Haga clic en **OK** (Aceptar).

Para conmutar por software a un módulo de servidor:

- 1 Pulse <Impr Pant> para seleccionar un módulo de servidor. Si la lista de módulos de servidor está ordenada por ranura, según se ha especificado en el paso 3 (botón Slot [Ranura] pulsado), escriba el número de ranura y pulse <Intro>. O bien:
- 2 Si la lista de módulos de servidor está ordenada por nombre, según se ha especificado en el paso 3 (botón Name [Nombre] pulsado), escriba los primeros caracteres del nombre del módulo de servidor y pulse <Intro>.

## Exploración del sistema

En el modo de exploración, el conmutador KVM realiza automáticamente una exploración de ranura a ranura (es decir, de módulo de servidor a módulo de servidor). Puede explorar hasta 10 módulos de servidor especificando qué módulos de servidor desea explorar y el número de segundos durante el que se mostrará cada módulo de servidor.

Para añadir módulos de servidor a la lista Scan (Explorar):

- 1 Si la interfaz OSCAR no está abierta, pulse <Impr Pant>.
- 2 Haga clic en Setup Scan (Configurar Explorar).
- 3 Este cuadro de diálogo contiene una lista de todos los módulos de servidor conectados a la unidad. Haga clic para seleccionar las casillas de verificación correspondientes a los módulos de servidor que desea explorar.

O bien:

Haga doble clic en la ranura o el nombre de un módulo de servidor.

O bien:

Pulse <Alt>+ el número del módulo de servidor que desea explorar. Puede seleccionar hasta 10 módulos de servidor.

- 4 En la casilla Scan Time (Tiempo de exploración), escriba el número de segundos (de 3 a 99) que desea que transcurran antes de que la exploración pase al siguiente módulo de servidor de la secuencia.
- **5** Haga clic en **OK** (Aceptar).

Para suprimir un módulo de servidor de la lista Scan (Explorar):

1 En el cuadro de diálogo Scan (Explorar), deseleccione la casilla de verificación correspondiente al módulo de servidor que se desea suprimir. O bien:

Haga doble clic en la ranura o el nombre de un módulo de servidor.

O bien:

Haga clic en el botón Clear (Borrar) para suprimir todos los módulos de servidor de la lista Scan (Explorar).

**2** Haga clic en **OK** (Aceptar).

Para iniciar el modo de exploración:

- 1 Pulse <Impr Pant>.
- **2** Haga clic en **Commands** (Comandos).
- 3 Seleccione Scan Enable (Activar exploración) en el cuadro de diálogo Command (Comando).

Para cancelar el modo de exploración:

1 Seleccione un módulo de servidor si la interfaz OSCAR está abierta. O bien:

Mueva el ratón o pulse cualquier tecla del teclado si la interfaz OSCAR no está abierta. La exploración se detendrá en el módulo de servidor seleccionado actualmente. O bien:

Pulse <Impr Pant>.

- 2 Haga clic en Commands (Comandos).
- 3 Deseleccione Scan Enable (Activar exploración).

# Cambio del comportamiento de la visualización

Utilice el cuadro de diálogo Menu (Menú) para cambiar el orden de visualización de los módulos de servidor y establecer un tiempo de retardo de pantalla para OSCAR.

Para acceder al cuadro de diálogo Menu (Menú):

- 1 Pulse <Impr Pant> para iniciar OSCAR.
- 2 Haga clic en Setup Menu (Configurar Menú).

Para seleccionar el orden de visualización de los módulos de servidor en el cuadro de diálogo Main (Principal):

1 Seleccione Name (Nombre) para visualizar los módulos de servidor ordenados alfabéticamente por nombre.

O bien:

Seleccione Slot (Ranura) para visualizar los módulos de servidor ordenados por número de ranura.

**2** Haga clic en **OK** (Aceptar).

Para definir un tiempo de retardo de pantalla para OSCAR:

- 1 Escriba el número de segundos (0-9) que desee que tarde en aparecer OSCAR una vez que se ha pulsado <Impr Pant>. Si introduce <0>, OSCAR se iniciará instantáneamente sin que se produzca ningún retardo.
- 2 Haga clic en OK (Aceptar).

La definición de un tiempo de retardo para la visualización de OSCAR permite completar una conmutación por software sin que aparezca OSCAR. Para efectuar una conmutación por software, consulte ["Configuración de OSCAR para la conmutación por software"](#page-192-0).

#### Control del indicador de estado

El indicador de estado se muestra en el escritorio e indica el nombre del módulo de servidor seleccionado o el estado de una ranura. Utilice el cuadro de diálogo Flag (Indicador) para configurar el indicador de modo que se muestre por nombre de módulo de servidor o para cambiar el color, la opacidad, la hora de visualización y la ubicación del indicador en el escritorio.

Para acceder al cuadro de diálogo Flag (Indicador):

- 1 Pulse <Impr Pant>.
- 2 Haga clic en Setup Flag (Configurar Indicador).

#### Visualización de información de la versión

Utilice el cuadro de diálogo Version (Versión) para ver las versiones del firmware, hardware y FPGA del conmutador KVM, así como para identificar el idioma y la configuración del teclado. Si desea obtener un rendimiento óptimo, mantenga el firmware actualizado.

Para visualizar la información de la versión:

- 1 Pulse <Impr Pant>.
- 2 Haga clic en Commands Display Versions (Comandos Visualizar versiones).
- 3 En la mitad superior de la casilla Version (Versión) se enumeran las versiones del subsistema en el conmutador KVM.
- 4 Haga clic en  $X$  o pulse  $\langle$  Esc $\rangle$  para cerrar el cuadro de diálogo Version (Versión).

### Configuración de la seguridad de la consola

OSCAR permite configurar la seguridad de la consola del conmutador KVM. Puede establecer un modo de protector de pantalla que se inicie cuando la consola lleve un tiempo determinado sin utilizarse. Una vez iniciado, la consola permanecerá bloqueada hasta que se pulse una tecla o se mueva el cursor. Entonces será necesario escribir la contraseña para continuar.

Utilice el cuadro de diálogo Security (Seguridad) para bloquear la consola con protección por contraseña, para definir o cambiar la contraseña y para activar el protector de pantalla.

Para acceder al cuadro de diálogo Security (Seguridad):

- 1 Pulse <Impr Pant>.
- 2 Haga clic en Setup Security (Configurar Seguridad).

Para definir o cambiar una contraseña:

- 1 Haga clic y pulse <Intro> o bien haga doble clic en el cuadro de texto New (Nueva).
- 2 Escriba la contraseña nueva en el cuadro de texto New (Nueva) y pulse <Intro>. Las contraseñas deben tener de 5 a 12 caracteres y deben incluir al menos una letra y un número. Además, las contraseñas distinguen entre mayúsculas y minúsculas. Los caracteres permitidos son: A-Z, a-z y 0-9.
- 3 En la casilla Repeat (Repetir), vuelva a escribir la contraseña y pulse <Intro>.
- 4 Haga clic en OK (Aceptar) si sólo desea cambiar la contraseña, y después cierre el cuadro de diálogo.

Para proteger por contraseña la consola:

- 1 Defina la contraseña tal como se ha descrito en el procedimiento anterior.
- 2 Seleccione Enable Screen Saver (Activar protector de pantalla).
- 3 En Inactivity Time (Tiempo de inactividad), escriba el número de minutos (de 1 a 99) que desea que transcurran antes de que se active la protección por contraseña y la función de protector de pantalla.

#### $\triangle$  PRECAUCIÓN: si utiliza el modo Energy con monitores que no son compatibles con ENERGY STAR, éstos pueden sufrir daños.

- 4 En Mode (Modo), seleccione Energy si el monitor es compatible con ENERGY STAR; de lo contrario, seleccione Screen (Pantalla).
- 5 (Opcional) Haga clic en Test (Prueba) para activar una prueba del protector de pantalla que dura 10 segundos. Transcurrido este tiempo, volverá al cuadro de diálogo Security (Seguridad).
- **6** Haga clic en **OK** (Aceptar).

Para iniciar sesión en la consola:

- 1 Pulse <Impr Pant> para iniciar OSCAR.
- 2 Escriba su contraseña y haga clic en OK (Aceptar).
- 3 Si se introduce la contraseña correcta, aparece el cuadro de diálogo Main (Principal).

Para cerrar la sesión automáticamente en un módulo de servidor cuando está inactivo:

- 1 En el cuadro de diálogo Main (Principal), haga clic en Setup Security (Configurar Seguridad).
- 2 Escriba su contraseña y haga clic en OK (Aceptar).

Aparece el cuadro de diálogo Security (Seguridad).

- 3 En el cuadro de texto Inactivity Time (Tiempo de inactividad), introduzca el tiempo durante el que desea permanecer conectado a un módulo de servidor antes de que se le desconecte automáticamente.
- 4 Haga clic en OK (Aceptar).

Para quitar la protección por contraseña de la consola:

- 1 En el cuadro de diálogo Main (Principal), haga clic en Setup Security (Configurar Seguridad).
- 2 Escriba su contraseña y haga clic en OK (Aceptar).
- 3 En el cuadro de diálogo Security (Seguridad), haga clic y pulse <Intro> o bien haga doble clic en la casilla New (Nueva). Deje la casilla en blanco. Pulse <Intro>.
- 4 Haga clic y pulse  $\leq$ Intro $\geq$  o bien haga doble clic en el cuadro Repeat (Repetir). Deje la casilla en blanco. Pulse <Intro>.
- 5 Haga clic en OK (Aceptar) si sólo desea quitar la contraseña.

Para activar el modo de protector de pantalla sin protección por contraseña:

1 Si su consola no requiere una contraseña para acceder al cuadro de diálogo Security (Seguridad), vaya al paso 2. O bien:

Si su consola está protegida por contraseña, consulte el procedimiento anterior y vaya al paso 2.

- 2 Seleccione Enable Screen Saver (Activar protector de pantalla).
- 3 Escriba el número de minutos (de 1 a 99) que desea que tarde en activarse el protector de pantalla.

#### $\hat{P}$  PRECAUCIÓN: si se utiliza el modo Energy con monitores que no son compatibles con ENERGY STAR, éstos pueden sufrir daños.

- 4 Si su monitor es compatible con ENERGY STAR, seleccione Energy; de lo contrario, seleccione Screen (Pantalla).
- 5 (Opcional) Haga clic en Test (Prueba) para activar una prueba del protector de pantalla que dura 10 segundos. Transcurrido este tiempo, volverá al cuadro de diálogo Security (Seguridad).
- 6 Haga clic en OK (Aceptar).

 $\mathscr{A}$  NOTA: cuando se activa el modo de protector de pantalla, se desconecta el módulo de servidor.

Para salir del modo de protector de pantalla:

Pulse cualquier tecla o mueva el ratón.

Para desactivar el protector de pantalla:

- 1 En el cuadro de diálogo Security (Seguridad), deseleccione Enable Screen Saver (Activar protector de pantalla).
- 2 Haga clic en OK (Aceptar).

Para activar inmediatamente el protector de pantalla:

Pulse <Impr Pant> y, después, <Pausa>.

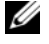

**ZA NOTA: Enable Screen Saver (Activar protector de pantalla) debe estar seleccionado en el cuadro** de diálogo Security (Seguridad).

### Resumen del desplazamiento en OSCAR

En la [tabla 2-2](#page-198-0) se enumeran las diferentes pulsaciones de tecla y funciones del ratón que se utilizan en la interfaz OSCAR.

| Pulsación de tecla           | <b>Función</b>                                                                                                    |
|------------------------------|----------------------------------------------------------------------------------------------------|
| Impr Pant                    | · Pulse esta tecla una vez para abrir OSCAR.<br>· Púlsela dos veces para enviar la pulsación de tecla <impr pant=""> al dispositivo<br/>seleccionado actualmente.</impr>                                                                                                    |
|                              | AVISO: también puede utilizar la tecla <lmpr pant=""> para alternar módulos de<br/>servidor ("conmutación por software"). Para ello, pulse <lmpr pant=""> y escriba<br/>los primeros caracteres del nombre o número correspondiente. Si ha<br/>establecido un tiempo de retardo y pulsa la secuencia de teclas antes de que<br/>haya transcurrido ese tiempo, la interfaz OSCAR no se mostrará. Consulte<br/>"Configuración de OSCAR para la conmutación por software" en la página 191.</lmpr></lmpr> |
| Fl                           | Abre la pantalla Help (Ayuda) del cuadro de diálogo activo.                                                                                                    |
| Esc                          | Cierra el cuadro de diálogo activo sin guardar los cambios y vuelve al anterior. En el<br>cuadro de diálogo Main (Principal), cierra OSCAR y vuelve al módulo de servidor<br>seleccionado. En un cuadro de mensaje, cierra la casilla emergente y vuelve al<br>cuadro de diálogo activo.                                                                                                    |
| Alt                          | Abre cuadros de diálogo, selecciona o activa opciones y ejecuta acciones cuando<br>se utiliza en combinación con letras subrayadas u otros caracteres designados.                                                                                                    |
| $Alt+X$                      | Cierra el cuadro de diálogo activo y vuelve al anterior.                                                                                                    |
| $Alt + O$                    | Selecciona el botón OK (Aceptar) y vuelve al cuadro de diálogo anterior.                                                                                                    |
| Intro                        | Finaliza el funcionamiento del conmutador en el cuadro de diálogo Main<br>(Principal) y sale de OSCAR.                                                                                                    |
| Clic+Intro                   | En un cuadro de texto, selecciona el texto para editarlo y permite mover el cursor<br>mediante las teclas de flecha izquierda y derecha. Vuelva a pulsar <intro> para<br/>salir del modo de edición.</intro>                                                                                                    |
| Flechas arriba/abajo         | Mueven el cursor de una línea a otra en las listas.                                                                                                    |
| Flechas<br>izquierda/derecha | Cuando se edita un cuadro de texto, mueven el cursor dentro de la columna.                                                                                                    |
| Inicio/Fin                   | Mueven el cursor al comienzo o al final de una lista.                                                                                                    |
| Retroceso                    | Borra caracteres en un cuadro de texto.                                                                                                    |
| Supr                         | Elimina caracteres en un cuadro de texto.                                                                                                    |
| Números                      | Se pueden escribir con el teclado normal o con el teclado numérico.                                                                                                    |
| Bloq Mayús                   | Desactivada. Utilice la tecla <mayús> para alternar minúsculas y mayúsculas.</mayús>                                                                                                    |

<span id="page-198-0"></span>Tabla 2-2. Desplazamiento con el teclado y el ratón

# Configuración y uso del módulo KVM de acceso digital Avocent

El módulo de conmutador KVM de acceso digital Avocent permite administrar módulos de servidor y medios virtuales desde una ubicación remota.

# <span id="page-199-0"></span>Configuración del módulo KVM de acceso digital Avocent mediante DRAC/MC

1 Abra un explorador web compatible.

Consulte ["Exploradores web compatibles" en la página 166.](#page-63-0)

- 2 En el campo Address (Dirección), escriba la dirección IP del módulo DRAC/MC que esté conectado al módulo KVM de acceso digital Avocent y, a continuación, pulse <Intro>.
- 3 En la casilla Logon (Inicio de sesión), escriba el nombre del usuario y la contraseña y luego haga clic en OK (Aceptar).

 $\mathscr{D}$  NOTA: el nombre de usuario predeterminado es  $\text{root}$ , y la contraseña predeterminada es calvin.

- 4 Encienda el sistema que contiene el módulo KVM. Asegúrese de que el indicador de alimentación del sistema emite una luz verde antes de continuar con el [paso 5](#page-199-1).
- <span id="page-199-1"></span>5 Haga clic en la ficha Configuration (Configuración) y seleccione Network (Red).
- 6 Utilice la página Network Configuration (Configuración de red) para configurar las opciones de NIC del módulo KVM de acceso digital Avocent. En la [tabla 2-3](#page-199-2) se describen las opciones de configuración de NIC.

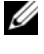

 $\mathscr{A}$  NOTA: para garantizar una comunicación adecuada entre el módulo KVM de acceso digital Avocent y DRAC/MC, configure la dirección IP del módulo KVM de acceso digital Avocent en la misma subred que DRAC/MC.

Ø NOTA: para poder cambiar los valores de la página Network Configuration (Configuración de red), debe tener permiso para configurar DRAC/MC.

<span id="page-199-2"></span>Tabla 2-3. Opciones de NIC de KVM

| <b>Opción</b>                       | <b>Descripción</b>                                                                                                    |
|-------------------------------------|----------------------------------------------------------------------------------------------------|
| <b>MAC Address</b>                  | Muestra la dirección MAC de KVM.                                                                                                    |
| Use DHCP<br>(para dirección IP NIC) | Hace que Dell OpenManage™ obtenga la dirección IP de la NIC de KVM de<br>acceso digital Avocent desde el servidor DHCP, y desactiva los controles Static |
| (valor predet.: Off)                | IP Address (Dirección IP estática), Static Subnet Mask (Máscara de subred                                                                                |
|                                     | estática) y Static Gateway (Puerta de enlace estática).                                                                                                  |

| <b>Opción</b>             | <b>Descripción</b>                                                                                                    |
|---------------------------|----------------------------------------------------------------------------------------------------|
| <b>Static IP Address</b>  | Especifica o edita la dirección IP estática de la NIC del módulo KVM de acceso<br>digital Avocent. Esta opción no está disponible si se ha seleccionado Use<br><b>DHCP</b> (Utilizar DHCP).                                                                                                    |
|                           | <b>NOTA:</b> la dirección IP predeterminada del módulo KVM de acceso digital Avocent<br>es 192.168.0.121.                                                                                                    |
| <b>Static Gateway</b>     | Especifica o edita la puerta de enlace estática de la NIC del módulo KVM<br>de acceso digital Avocent. Esta opción no está disponible si se ha seleccionado<br>Use DHCP (Utilizar DHCP).                                                                                                    |
| <b>Static Subnet Mask</b> | Especifica o edita la máscara de subred estática de la NIC del módulo KVM<br>de acceso digital Avocent. Esta opción no está disponible si se ha seleccionado<br>Use DHCP (Utilizar DHCP).                                                                                                    |
| <b>Auto Negotiation</b>   | Determina si el módulo DRAC/MC establece automáticamente los valores de<br>Duplex Mode (Modo dúplex) y Network Speed (Velocidad de red) mediante<br>la comunicación con el enrutador o concentrador más cercano (On [Activar],<br>o si el usuario puede establecer manualmente estos valores (Off [Desactivar]). |
| Duplex Mode               | Permite configurar el modo dúplex completo o semidúplex para ajustarse<br>a su entorno de red. Esta opción no está disponible si se ha establecido<br>Auto Negotiation (Negociación automática) en On (Activar).                                                                                                 |
| Network Speed             | Permite configurar la velocidad de red en 100 o 10 Mb para ajustarse<br>a su entorno de red. Esta opción no está disponible si se ha establecido<br>Auto Negotiation (Negociación automática) en On (Activar).                                                                                                   |

Tabla 2-3. Opciones de NIC de KVM (continuación)

### <span id="page-200-0"></span>Uso del visor de vídeo

El visor de vídeo permite ver y administrar módulos de servidor de forma remota con la misma facilidad que si se encontrara presente físicamente. Con el cuadro de diálogo Virtual Media (Medios virtuales), puede administrar sesiones multimedia virtuales que le permitan, por ejemplo, realizar copias de seguridad de módulos de servidor, llevar a cabo operaciones de recuperación y administrar la instalación del sistema operativo, todo ello de forma remota.

1 Desde un explorador web, escriba https://<dirección IP>

donde <dirección IP> es la dirección IP de DRAC/MC.

**NOTA:** la dirección IP predeterminada de DRAC/MC es 192.168.0.120.

2 Haga clic en DRAC/MC en el lado izquierdo de la interfaz de DRAC para abrir el menú de debajo.

- 3 Abra el visor de vídeo (seleccionando Console [Consola]).
- 4 En la lista de servidores, seleccione el módulo de servidor (módulo de alta densidad) que desea ver.

**NOTA:** también puede utilizar la tecla <Impr Pant> para alternar los módulos de servidor.

5 Haga clic en el botón Launch Viewer Application (Iniciar Viewer Application). Aparece el escritorio del módulo de servidor.

Una vez que se haya conectado a un módulo de servidor, verá su escritorio en la pantalla. Este escritorio se abre en una ventana aparte que contiene dos cursores: el cursor del cliente y el cursor del servidor remoto, que también puede controlar mediante el ratón local. Desde esta ventana puede acceder a todas las funciones normales de este módulo de servidor, como si estuviera presente físicamente.

#### Alineación de los cursores de ratón

Es posible que la velocidad de aceleración del ratón en el módulo de servidor no esté sincronizada con el puntero del ratón en la estación de administración, por lo que pueden aparecer dos cursores en la ventana de Viewer Application. El procedimiento varía en función del sistema operativo del módulo de servidor. Consulte la sección dedicada a la sincronización de punteros del ratón en la publicación Dell Remote Access Controller/Modular Chassis User's Guide (Guía del usuario de DRAC/MC) para obtener instrucciones específicas sobre diferentes sistemas operativos compatibles.

#### Ajuste de la calidad del vídeo

Viewer Application permite ajustar el video para optimizarlo y obtener la mejor imagen posible. Para ajustar la calidad del vídeo, realice los pasos siguientes:

- 1 En la parte inferior de la ventana de Viewer Application, haga clic en Calibrate (Calibrar).
- 2 Para ajustar automáticamente la calidad del vídeo, haga clic en el botón Automatic Video Adjustment (Ajuste automático del vídeo).
- 3 Para ajustar manualmente la calidad del vídeo, incluida la posición de la pantalla, haga clic en los botones de ajuste del vídeo en la ventana y ajuste los controles como desee.

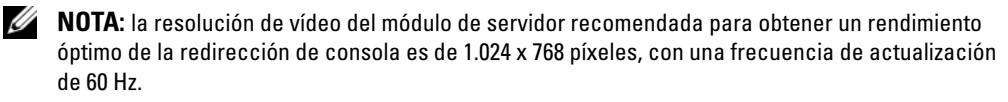

 $\mathscr U$  NOTA: si se reduce el valor de Pixel Noise Ratio (Ratio de ruido de píxeles) a cero, se generarán muchos comandos de actualización de vídeo, lo cual provocará un exceso de tráfico de red y el parpadeo de la imagen de vídeo. Debe ajustar el valor de Pixel Noise Ratio (Ratio de ruido de píxeles) a un nivel que permita obtener una calidad óptima de vídeo y, a la vez, minimizar el tráfico de red.

**MOTA:** si la calidad de visualización del visor de redirección de consola se reduce debido a una pérdida de la sincronización de vídeo, haga clic en Refresh (Actualizar) en la aplicación del visor.

### Uso de medios virtuales

 $\mathscr{O}_\blacksquare$  NOTA: para utilizar la función de medios virtuales, debe instalar el complemento Java 1.4.2 o una versión posterior (1.4.x). Para instalar el complemento Java de Sun, vaya a http:\\java.sun.com, descargue JRE 1.4.2 o una versión posterior (1.4.x) y siga las instrucciones que aparecen en la pantalla.

#### Cuadro de diálogo Virtual Media

El cuadro de diálogo Virtual Media (Medios virtuales) permite conectar un dispositivo de disquete, USB, de CD o de DVD a un servidor de destino.

Puede seleccionar un valor para CD Drive (Unidad de CD) y para Mass Storage Device (Dispositivo de almacenamiento masivo) a la vez.

- Las opciones posibles para CD Drive (Unidad de CD) son una unidad de CD, una unidad de DVD o un archivo de imagen ISO en la unidad.
- Las opciones posibles para Virtual Mass Storage Device (Dispositivo de almacenamiento masivo virtual) son una unidad de disquete, un llavero USB u otro dispositivo de almacenamiento extraíble USB y un archivo de imagen ISO en el dispositivo.

Cuando haya conectado un dispositivo, podrá verlo desde la consola remota a través del visor de vídeo. Entonces podrá utilizar el dispositivo normalmente a través de la sesión del visor de vídeo. Consulte ["Uso del visor de vídeo](#page-200-0)". El dispositivo se comportará como si estuviera conectado físicamente a ese servidor.

1 Escriba https://<dirección IP>

donde <dirección IP> es la dirección IP de DRAC/MC.

**NOTA:** la dirección IP predeterminada de DRAC/MC es 192.168.0.120.

- 2 Haga clic en DRAC/MC en el lado izquierdo de la interfaz de DRAC para abrir el menú de debajo.
- 3 Para acceder a un servidor de la lista de servidores, haga clic en el botón correspondiente al servidor que desea ver.

Si ya está conectado a otro servidor, primero desconéctese de ese servidor haciendo clic en Detach (Desconectar) en la parte inferior de la pantalla.

4 Haga clic en el botón Attach (Conectar) en la parte inferior de la pantalla.

Cuando el sistema haya efectuado correctamente la selección, se activará el botón Launch Media Application (Iniciar Media Application).

**5** Seleccione Launch Media Application (Iniciar Media Application).

Aparece el cuadro de diálogo Virtual Media (Medios virtuales).

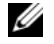

 $\mathscr{U}$  NOTA: debe haber un medio válido en la unidad de disquete o de CD/DVD para poder conectar el dispositivo multimedia virtual correspondiente.

- 6 En la casilla Floppy Drive (Unidad de disquete) o en la casilla CD/DVD Drive (Unidad de CD/DVD), seleccione el medio virtual que desea conectar al dispositivo multimedia virtual.
- 7 Haga clic en Browse (Examinar) y seleccione la unidad adecuada.
- 8 Haga clic en Connect (Conectar).

#### Visualización del estado del dispositivo conectado

En el panel Virtual Media (Medios virtuales) se enumeran todos los dispositivos de CD/DVD y de almacenamiento masivo genéricos que están conectados actualmente. Para cada dispositivo conectado se muestran la unidad de destino, dónde está conectada la unidad de destino y el número de bytes leídos (de ese dispositivo).

#### Utilización remota del dispositivo

Una vez que se ha conectado el dispositivo, utilícelo de forma remota a través del visor de vídeo seleccionando la opción Console (Consola) en el menú de DRAC/MC. Consulte "[Uso del visor](#page-200-0)  [de vídeo"](#page-200-0).

#### Inicio desde un medio virtual

Para iniciar el sistema desde un dispositivo multimedia virtual, como por ejemplo un dispositivo de CD/DVD, es posible que deba cambiar la opción Boot Sequence (Secuencia de inicio) mediante el programa de configuración del sistema. Consulte "Uso del programa de configuración del sistema" en el Manual del propietario del hardware para obtener información sobre cómo cambiar el orden de inicio.

#### Instalación de sistemas operativos con medios virtuales

- 1 Asegúrese de que el CD de instalación del sistema operativo está insertado en la unidad de CD de la estación de administración.
- 2 Compruebe que haya seleccionado la unidad de CD local y se haya conectado a las unidades virtuales.
- 3 Realice los pasos para iniciar desde medios virtuales descritos en la sección anterior y asegúrese de que el BIOS está configurado para iniciarse desde el CD a partir del cual está realizando la instalación.
- 4 Siga las instrucciones que aparecen en la pantalla para completar la instalación.

#### Uso de medios virtuales cuando el sistema operativo del servidor está en funcionamiento

• En un servidor que utiliza el sistema operativo Microsoft<sup>®</sup> Windows<sup>®</sup>, las unidades multimedia virtuales están montadas y tienen una letra de unidad asignada.

En Windows, las unidades virtuales se utilizan de forma parecida a las unidades físicas. Cuando se conecte a los medios en una estación de administración, basta con que haga clic en la unidad y explore su contenido para que el medio pase a estar disponible para el sistema.

• En un servidor que utiliza el sistema operativo Red Hat<sup>®</sup> Enterprise Linux o SUSE<sup>®</sup> Linux Enterprise Server, las unidades virtuales deben montarse para que estén disponibles. Antes de montar la unidad, conéctese al medio en la estación de administración.

Red Hat Enterprise Linux crea automáticamente puntos de montaje en el archivo /etc/fstab para las unidades de disquete y CD virtuales.

Escriba el comando siguiente para identificar rápidamente los dispositivos multimedia virtuales asignados:

cat /var/log/messages | grep Virtual

# Actualización del firmware de KVM

Utilice uno de los métodos siguientes para actualizar el firmware de KVM.

- Interfaces basadas en web
- CLI RACADM

#### Uso de la interfaz basada en web de DRAC/MC para actualizar el firmware de KVM

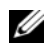

 $\mathscr{U}_\blacktriangle$  NOTA: puede descargar un servidor TFTP desde http://solarwinds.net. Para obtener información sobre la instalación y la configuración del servidor TFTP SolarWinds, visite la página web de SolarWinds.

- 1 Copie el archivo binario de firmware de KVM en un directorio raíz del servidor TFTP.
- 2 Inicie sesión en la interfaz de usuario basada en web DRAC/MC con un explorador de Internet compatible.

Consulte ["Exploradores web compatibles" en la página 166.](#page-63-0)

- 3 Seleccione KVM Update (Actualización de KVM) para el módulo que se va a actualizar.
- 4 Desde la ventana principal de la interfaz de usuario basada en web de DRAC/MC, haga clic en la ficha Update (Actualizar). Aparece la ventana Firmware Update (Actualización de firmware).

5 En la ventana Firmware Update (Actualización de firmware), introduzca la dirección IP del servidor TFTP y el nombre de la imagen de firmware de KVM y seleccione el firmware de KVM como la opción para actualizar.

 $\mathscr{D}$  NOTA: la longitud del nombre de la imagen del firmware de KVM digital no puede superar los 20 caracteres.

- 6 Haga clic en Update Firmware (Actualizar firmware).
- 7 El proceso de actualización de firmware y descarga de TFTP puede durar varios minutos. Una vez finalizada la actualización, el KVM se restablece.

#### Uso de la interfaz de línea de comandos RACADM para actualizar el firmware de KVM

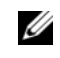

 $\mathscr{U}_\blacksquare$  NOTA: puede descargar un servidor TFTP desde http://solarwinds.net. Para obtener información sobre la instalación y la configuración del servidor TFTP SolarWinds, visite la página web de SolarWinds.

- 1 Copie el archivo binario de firmware de KVM en un directorio raíz del servidor TFTP.
- 2 Inicie la sesión en la interfaz serie o Telnet de DRAC/MC.

Consulte ["Interfaz de consola serie o Telnet" en la página 167](#page-64-0).

3 Introduzca el comando racadm fwupdate, como se indica en el ejemplo siguiente:

```
racadm fwupdate -a <dirección_IP_TFTP> -d 
<nombre_firmware_kvm> -m kvm
```
4 El proceso de actualización de firmware y descarga de TFTP puede durar varios minutos. Una vez finalizada la actualización, se reinicia el KVM.